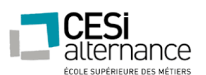

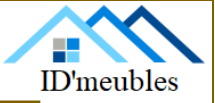

# PROJET EVOLUTION

### Evolution d'un parc informatique

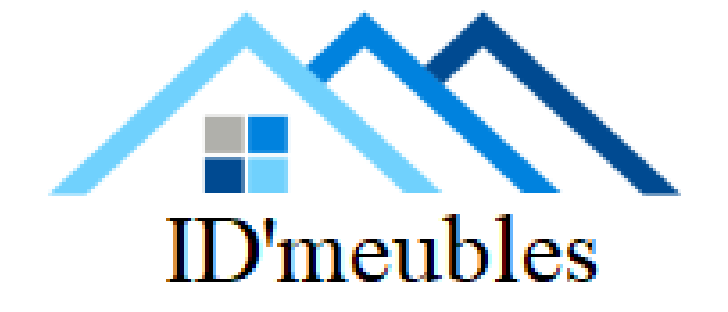

LOUIS BRET QUENTIN ROBYNS FLORIAN GUYOT WEBER RAPHAEL

ID'meubles – 05.45.89.64.25 – Fax : 05.45.89.64.30 – 35 Rue de Sillac, 16000 Angoulême<br>'

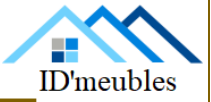

 $\overline{2}$ 

### TABLE DES MATIERES

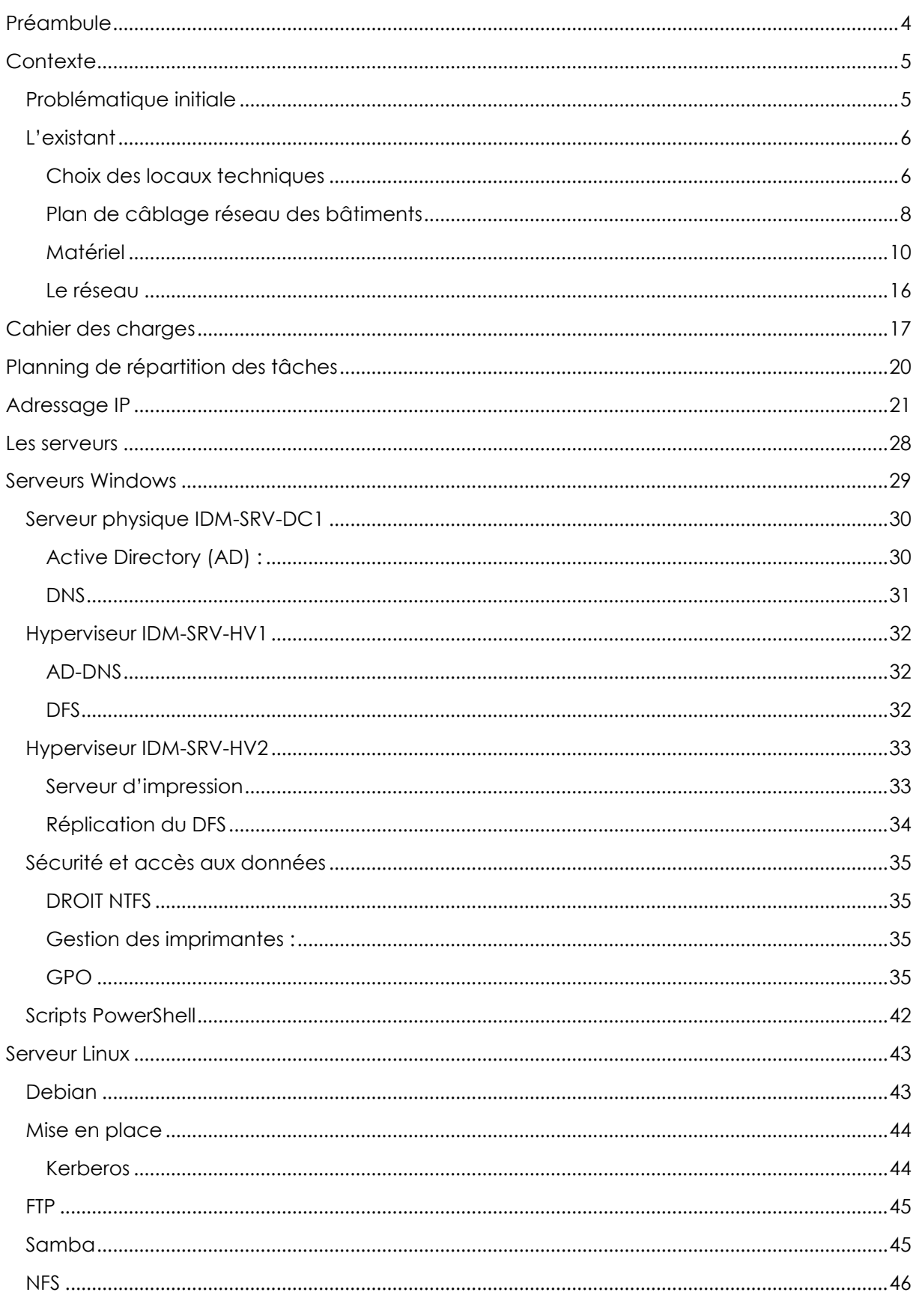

ID'meubles - 05.45.89.64.25 - Fax: 05.45.89.64.30 - 35 Rue de Sillac, 16000 Angoulême

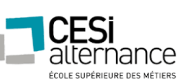

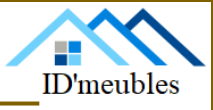

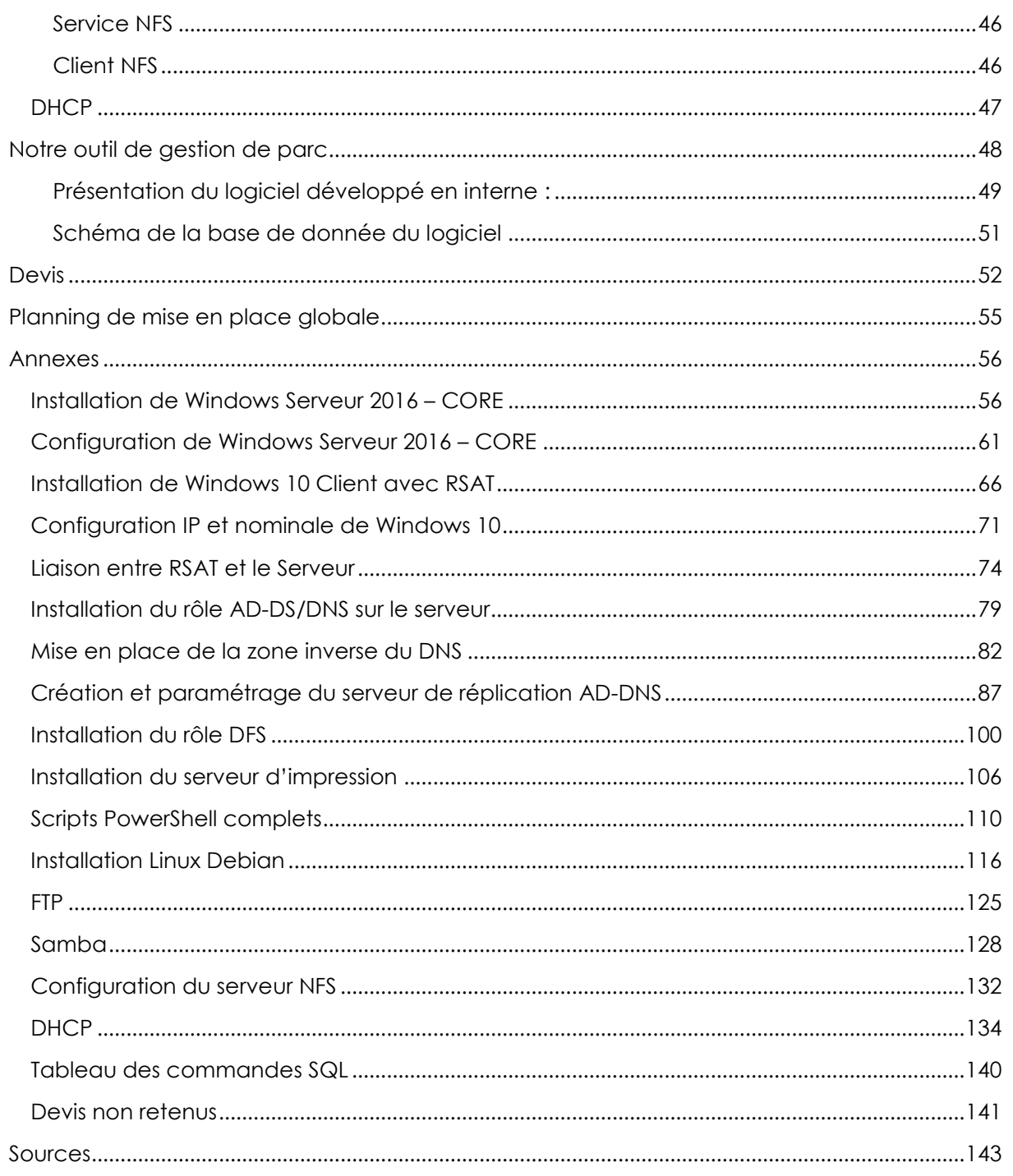

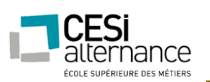

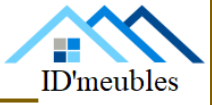

<span id="page-3-0"></span>PREAMBULE

Dans le cadre du projet Evolution, qui est la suite du projet Start, de notre formation de gestionnaire en maintenance et support informatique, nous devons mettre en place l'administration du parc informatique de l'entreprise.

Ce projet d'administration du parc informatique induit l'implémentation de serveurs, Windows ainsi que Linux.

#### **Voici les objectifs pédagogiques du projet Evolution :**

- Mettre en œuvre les outils d'administration de Windows server
- Mettre en œuvre les outils d'administration UNIX/LINUX
- Etre capable de sécuriser l'accès aux réseaux et aux données de l'entreprise
- Rédiger des rapports écrits adaptés au contexte professionnel
- Etre capable de créer et gérer une base de données relationnelle
- Etre capable d'automatiser les taches à l'aide d'un outil de programmation (PowerShell).

Dans ce projet, nous nous mettons dans la situation où l'entreprise existe réellement donc le rapport est rédigé comme s'il était remis au directeur administratif et financier d'ID'meubles.

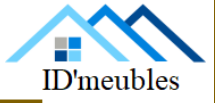

### <span id="page-4-1"></span><span id="page-4-0"></span>CONTEXTE

**CESi** alternance

L'entreprise a emménagé il y a maintenant quelques mois dans de nouveaux locaux. L'équipe informatique se heurte cependant à quelques problèmes. Le directeur administratif et financier nous a donc soumis quelques idées afin que nous lui proposions des solutions.

Voici ces idées :

- L'équipe informatique court partout…et se trompe souvent de lieu pour dépanner les utilisateurs. En plus, il n'y a pas d'informations stockées quelques parts sur le parc (Nom d'hôtes, type de machines…) ;
- Il n'y a pas de gestion des droits utilisateurs ;
- Le siège social à besoin d'un serveur ftp (ils veulent récupérer des fichiers dessus), c'est le moment de tester la mise en place d'un serveur linux ;
- Vous devez implémenter Active Directory dans l'entreprise (voir « Vos ressources » cidessous, vous avez certaines consignes plus précises) ;
- Il veut un planning prévisionnel, un suivi et un planning réel de vos travaux (un tableau d'indicateurs, le qui fait quoi… par exemple) ;
- Il veut un rapport d'activité globale sur la faisabilité et les solutions mises en place suivant le cahier des charges, les procédures d'installation, de déploiement, le prix…tout ça en suivant la charte de l'entreprise.

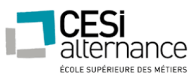

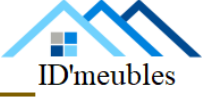

<span id="page-5-0"></span>

#### <span id="page-5-1"></span>CHOIX DES LOCAUX TECHNIQUES

#### **BATIMENT PRINCIPAL :**

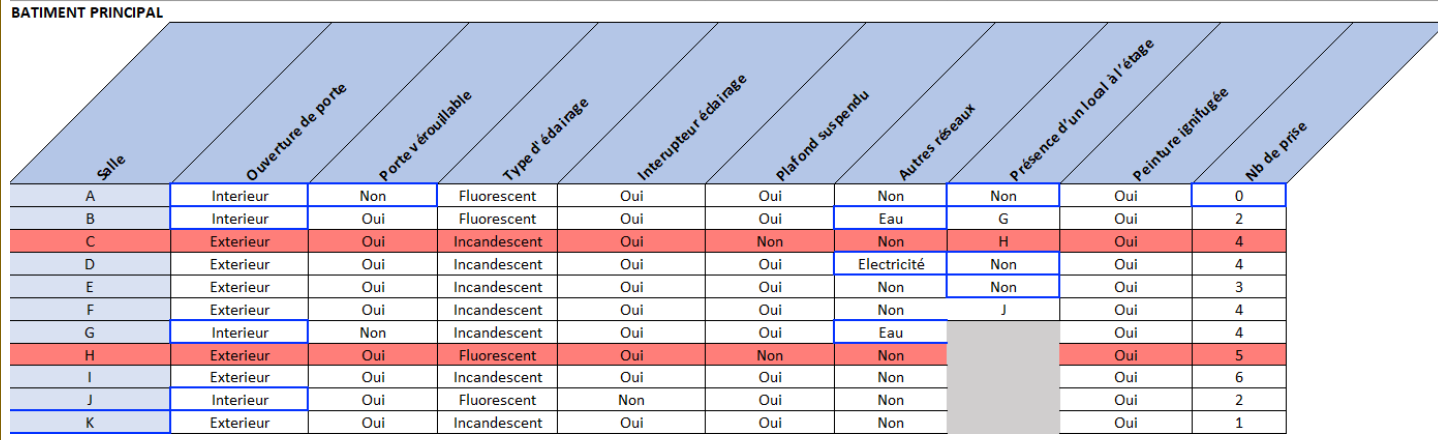

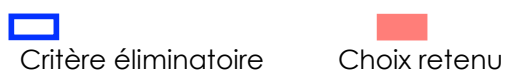

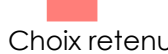

Pour le rez-de-chaussée du bâtiment principal, nous avons choisi l'emplacement C pour l'implantation de notre local technique car il répond aux exigences des normes imposées. Et il contient 4 prises de courant.

Pour le 1er étage du bâtiment principal, nous avons choisi l'emplacement H pour l'implantation de notre local technique car il répond aux exigences des normes imposées.

Le seul point négatif était la présence d'un éclairage de type fluorescent dans le local H qui a été changé par l'équipe d'électriciens.

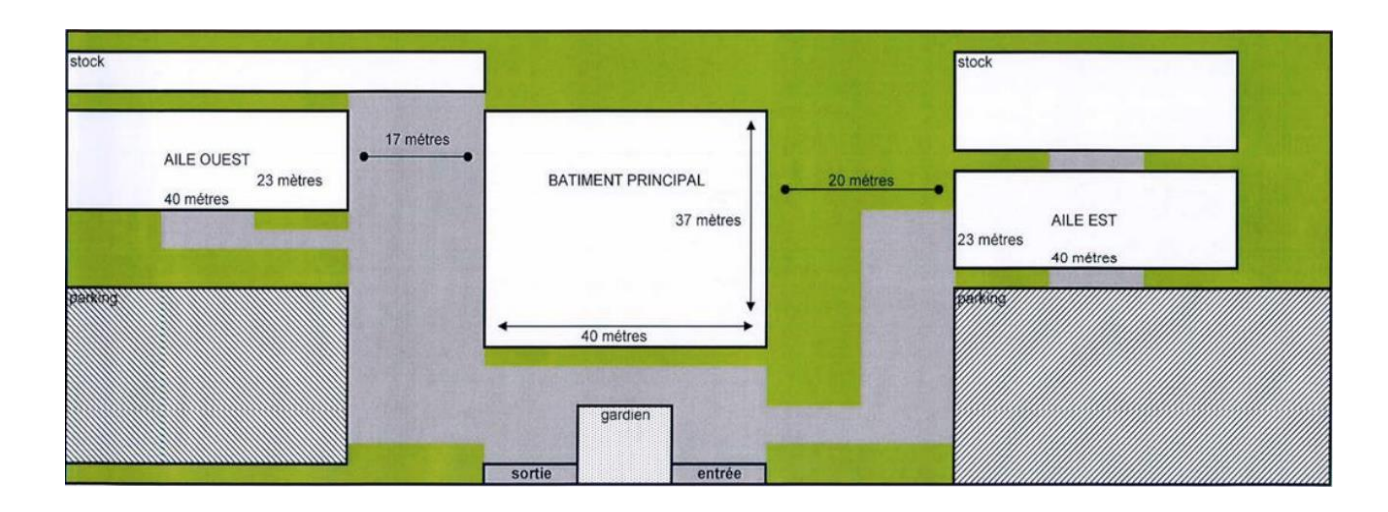

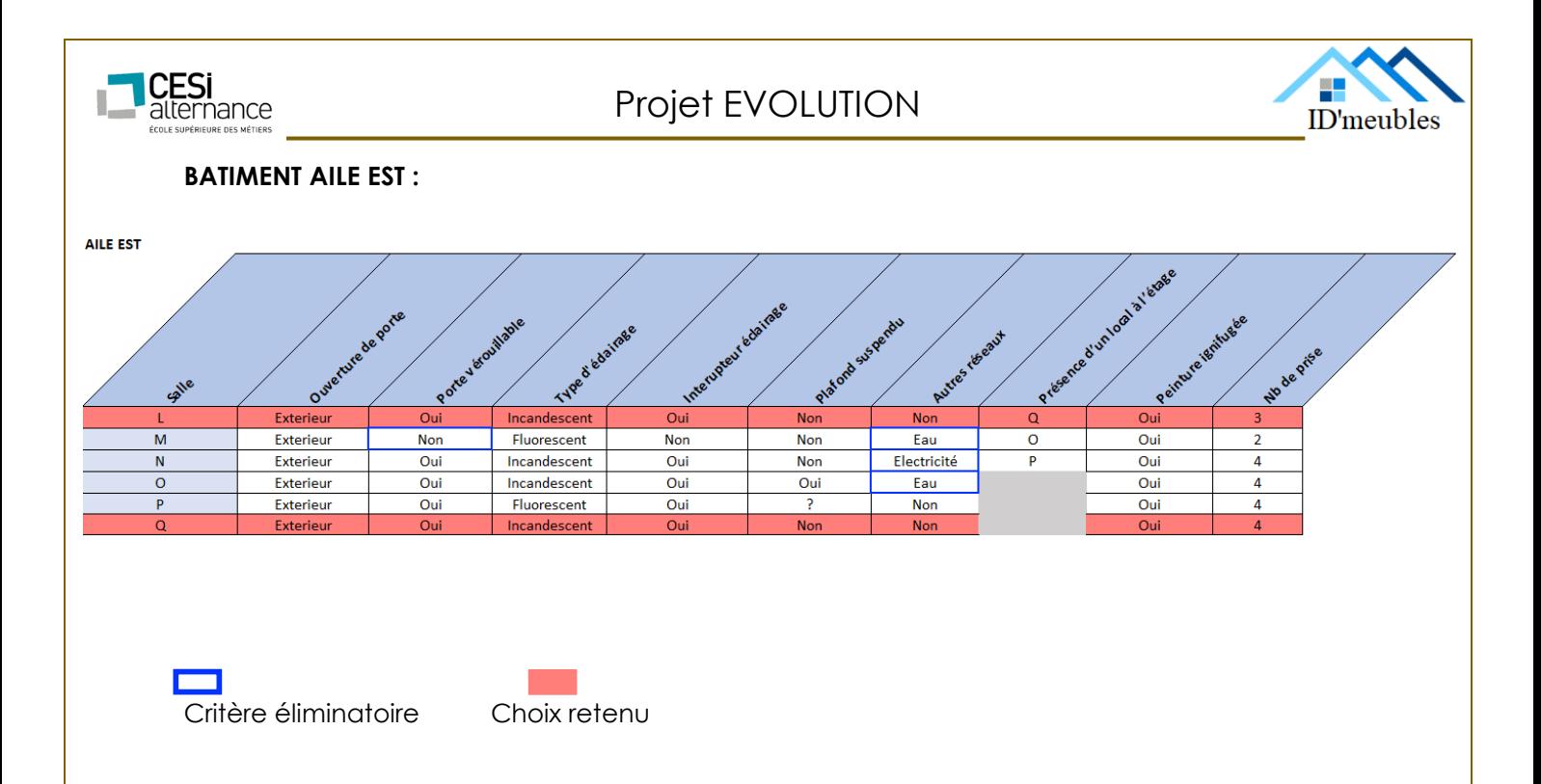

Pour le rez-de-chaussée de l'aile est, nous avons choisi l'emplacement L pour l'implantation de notre local technique car il répond aux exigences des normes imposées. Et il contient 3 prises de courant.

Pour le 1er étage de l'aile est, nous avons choisi l'emplacement Q pour l'implantation de notre local technique car il répond aux exigences des normes imposées. Et il contient 4 prises de courant.

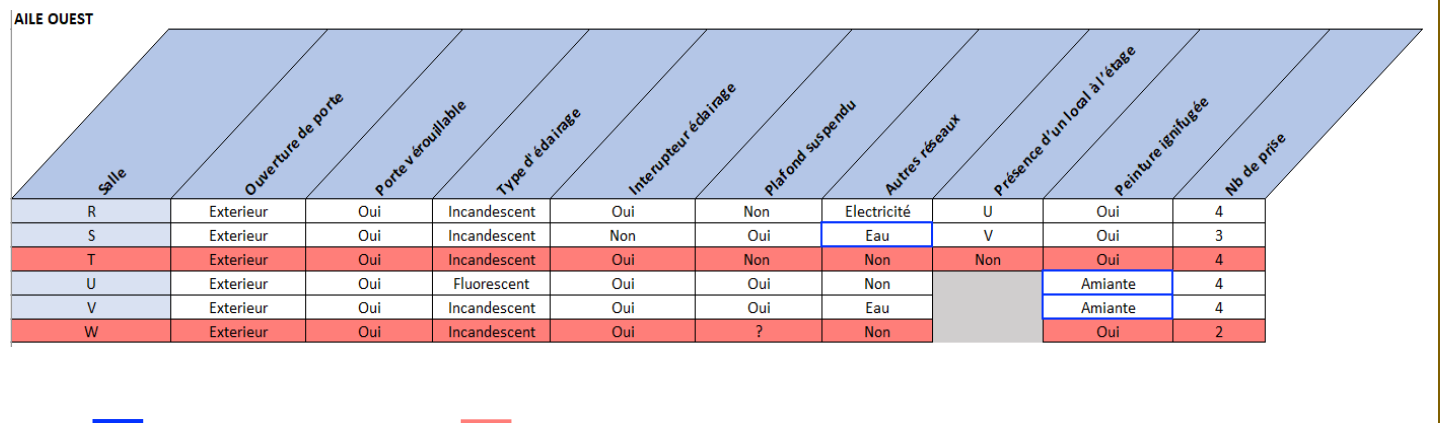

#### **BATIMENT AILE OUEST :**

Critère éliminatoire Choix retenu

Pour le rez-de-chaussée de l'aile ouest, nous avons choisi l'emplacement T pour l'implantation de notre local technique car il répond aux exigences des normes imposées. Et il contient 4 prises de courant.

Pour le rez-de-chaussée de l'aile ouest, nous avons choisi l'emplacement W pour l'implantation de notre local technique car il répond aux exigences des normes imposées. Et il contient 2 prises de courant.

ID'meubles – 05.45.89.64.25 – Fax : 05.45.89.64.30 – 35 Rue de Sillac, 16000 Angoulême

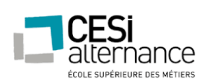

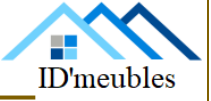

### <span id="page-7-0"></span>PLAN DE CABLAGE RESEAU DES BATIMENTS

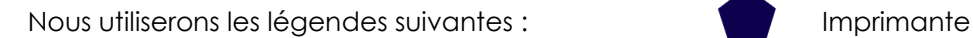

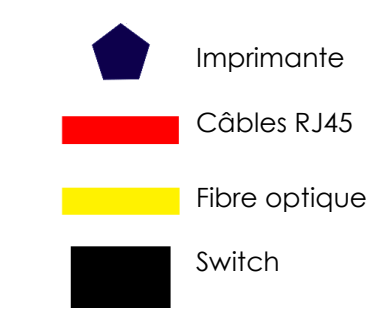

#### **Bâtiment principal :**

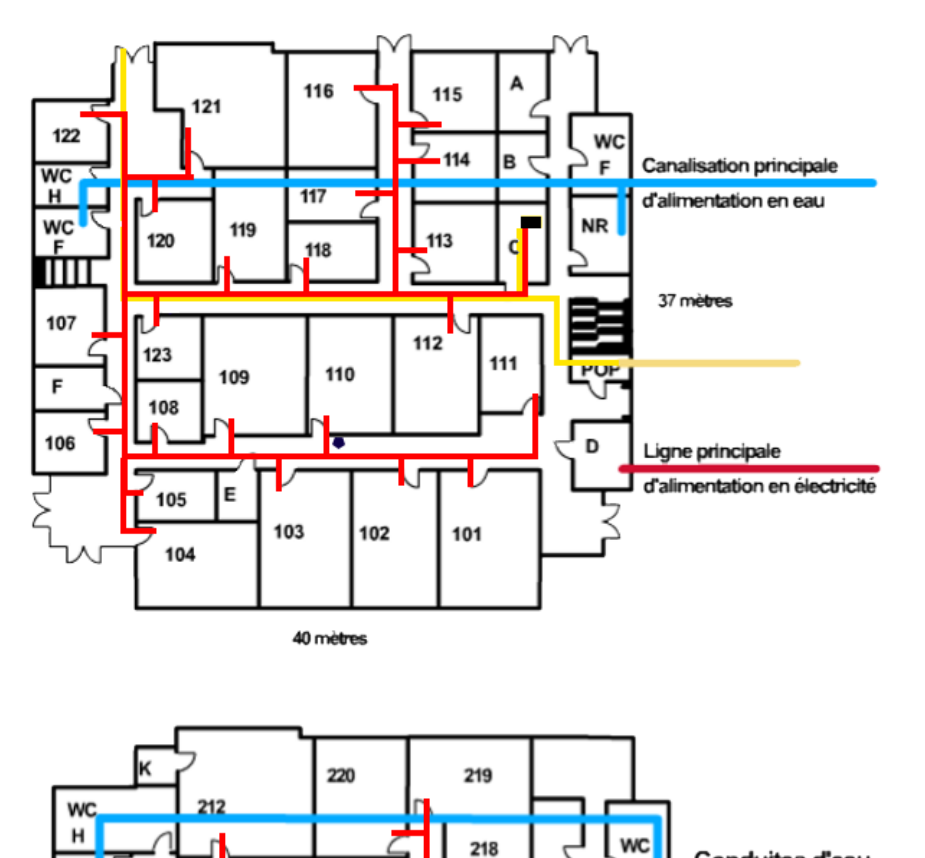

G

5

202

201

217

 $\blacksquare$ 

221

**WC** 

Ш

209

J

208

207

213

 $\frac{1}{214}$ 

215

206

205

222

υ

216

υ

204

40 mètres

203

F

١F

**WC** 

Conduites d'eau intérieures

37 mètres

**\***

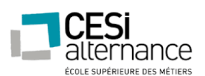

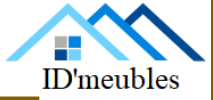

#### **Bâtiment Est :**

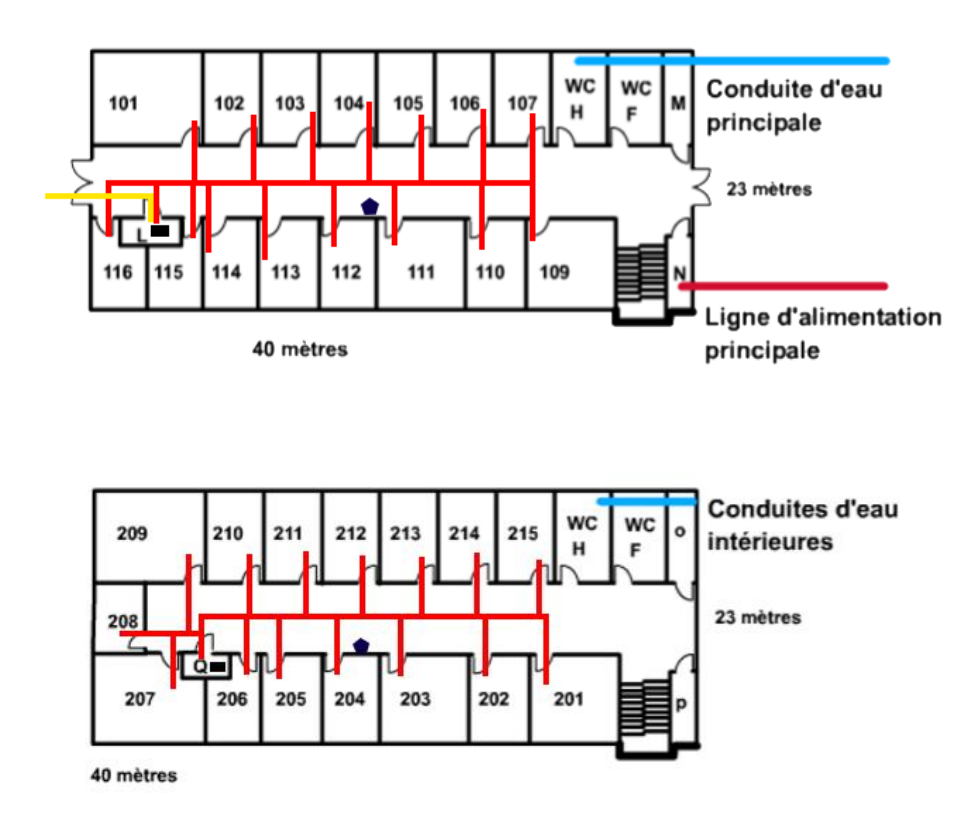

#### **Bâtiment Ouest :**

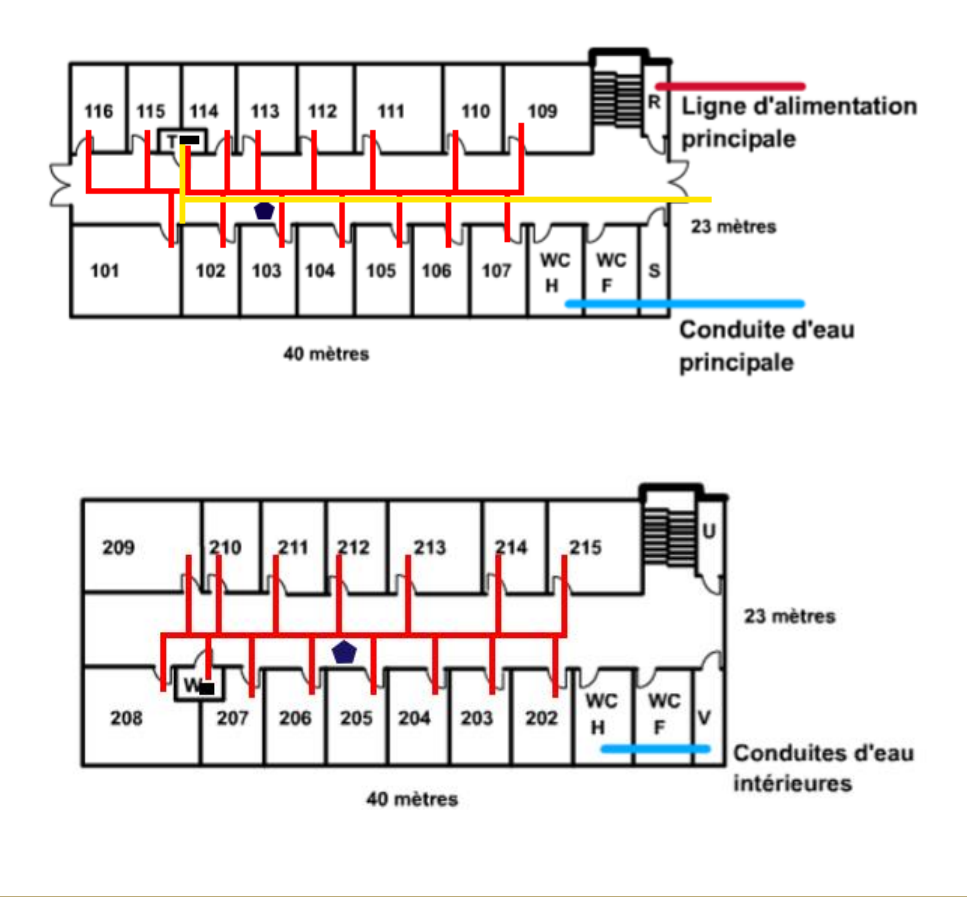

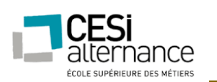

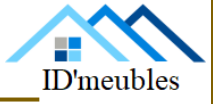

<span id="page-9-0"></span>MATERIEL

Cela fait quelques mois que nous avons emménagé dans de nouveaux locaux. Lors de ce changement de locaux, nous avons renouvelé le matériel du parc informatique. Voici, les trois devis du matériel précédemment acheté ainsi que leur description.

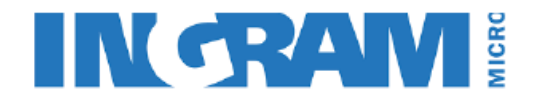

Date du devis 20/03/2018 Référence du devis 1542174 Numéro de client 51584 Date de validité du devis 19/04/2018 Modalité de paiement 30 jours Emis par Jean Michel Contact client ID'Meuble

**DEVIS No.1542174** 

Destinataire : ID'Meuble 35 rue de sillac 16000 Angouleme

#### Infos additionnelles

Merci d'avoir choisi Ingram

La livraison sera effectuée dans les 4 semaines après réception de la confirmation de la commande ;

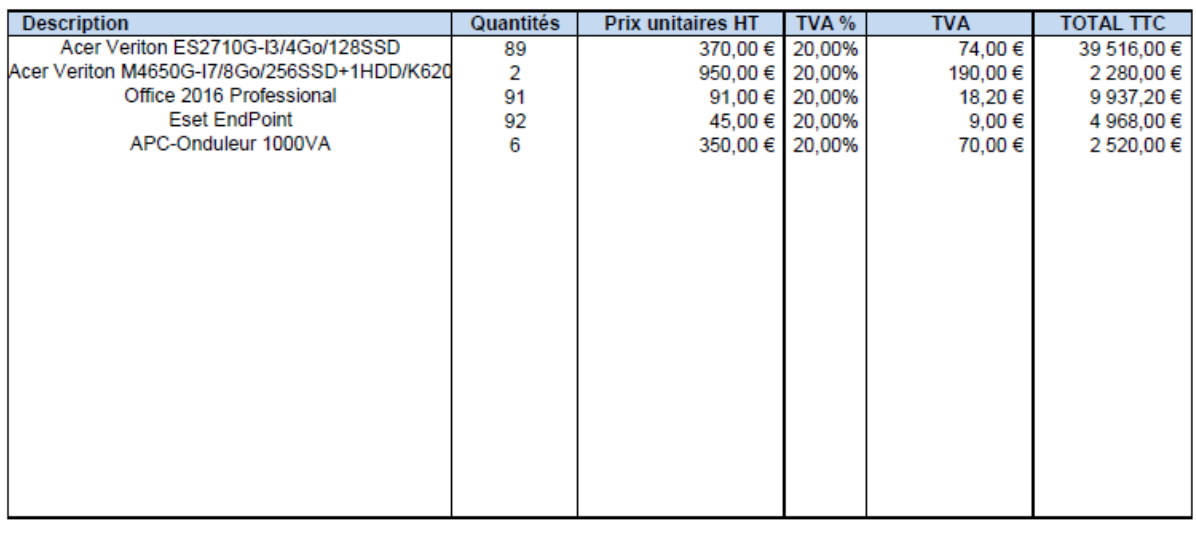

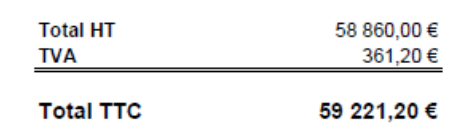

Signature du client (précédée de la mention « Bon pour accord »)

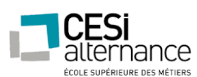

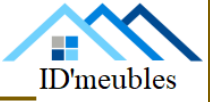

#### **Acer Veriton ES2710G-I3/4Go/128SSD**

Ce sont les PC qui ont remplacés les anciens PC des utilisateurs, qui étaient obsolètes d'un point de vue matériel.

Voici la configuration de ces tours :

- Processeur Intel Core i3-6100 (Dual-Core 3.7 GHz Cache 3 Mo)
- 4 Go de mémoire vive DDR4 (maximum 32 Go au total)
- Fonctionnement rapide avec un SSD de 256 Go
- Graveur DVD multiformats compatible M-DISC
- 1 slot PCIe x16 pour l'ajout d'une carte graphique
- Connecteurs vidéo : VGA + HDMI
- Connexion réseau Gigabit Ethernet
- Alimentation de 220 Watts certifiée 80PLUS Bronze
- Clavier et souris USB fournis
- Windows 10 Professionnel 64 bits

#### **Acer Veriton M4650G-I7/8Go/256SSD+1HDD/K620**

Ce sont les PC qui ont remplacés les anciens présents pour les responsables de service, qui étaient obsolètes et limités d'un point de vue matériel. Nous devions leur donner des PC avec une puissance supérieure aux PC des autres utilisateurs en vue de l'utilisation de logiciels plus lourd.

#### **Office 2016 Professionnel**

Office est une suite bureautique qui comprend notamment :

- Excel
- Word
- PowerPoint

Office offre une pleine compatibilité avec les fichiers reçus et envoyés par d'autres sociétés, là ou une suite bureautique autre pourrait causer un problème de compatibilité, ou d'affichage de certains caractères.

#### **Eset EndPoint**

Eset EndPoint est l'antivirus que nous avons choisi. D'après une étude du meilleur antivirus, Eset EndPoint semble faire partit des meilleurs anti-virus en ce moment, d'après des benchmarks ainsi qu'un Gartner.

#### **APC-Onduleur 1000VA**

L'onduleur protège efficacement l'alimentation des équipements réseau. Cet onduleur protège les données critiques en fournissant une alimentation réseau fiable.

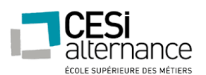

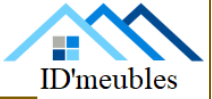

# Rexeu

### **DEVIS No.1542184**

Date du devis 20/03/2018 Référence du devis 1542184 Numéro de client 51818 Date de validité du devis 19/04/2018 Modalité de paiement 30 jours Emis par Michel Brutini Contact client ID'Meuble

Destinataire: ID'Meuble 35 rue de sillac 16000 Angouleme

#### Infos additionnelles

Merci d'avoir choisi Rexel La livraison sera effectuée dans les 4 semaines après réception de la confirmation de la commande ;

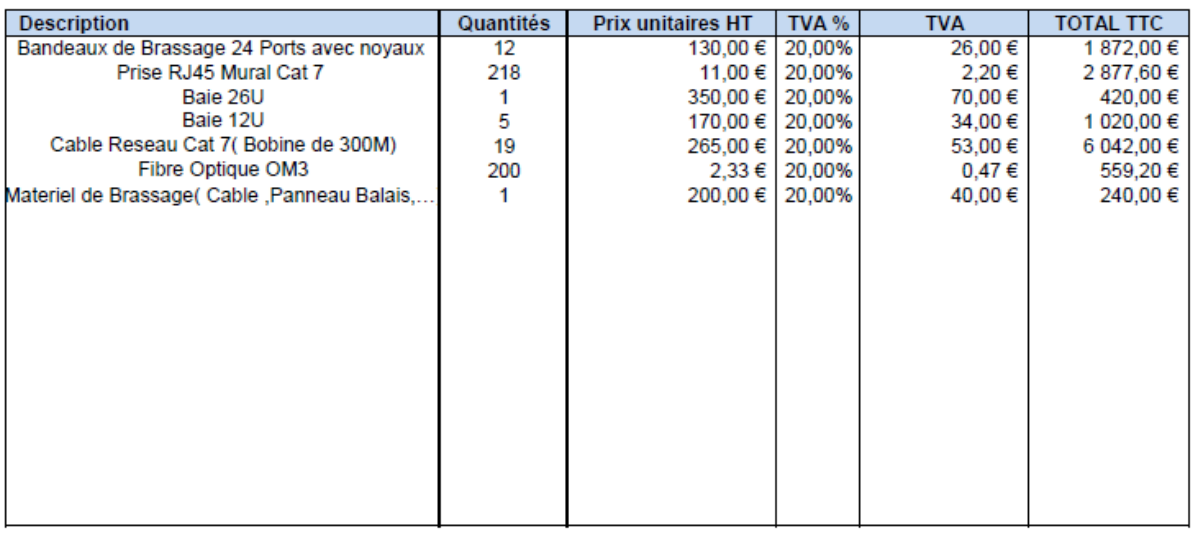

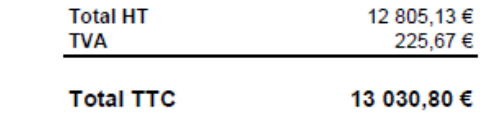

Signature du client (précédée de la mention « Bon pour accord »)

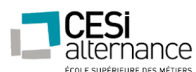

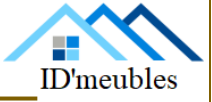

#### **Bandeaux de Brassage 24 Ports avec noyaux**

Le bandeau de brassage sert, dans la baie de brassage, à repérer les câbles réseau. Cela facilite le raccordement entre les équipements réseau et les points d'accès.

#### **Prise RJ45 Murale Cat 7**

Suite à notre emménagement dans ces nouveaux locaux, nous avons dû installer des prises réseau dans les bâtiments.

#### **Baie 26U et Baie 12U**

La baie est l'endroit où sera installé tous les équipement réseaux, entre autres, les switchs, les serveurs, le bandeau de brassage… « 26U » est la place disponible dans la baie, cela signifie que l'on peut stocker 26 unités, soit 26 équipement qui prennent la place d'une unité.

#### **Câble informatique Cat 7 (Bobine de 300M)**

Suite à notre emménagement dans ces nouveaux locaux, nous devions installer les câbles réseaux dans ceux-ci. L'installation de câbles informatique Catégorie 7 est important à ce jour car il propose un débit de 40Gb/s, ce qui est largement suffisant à l'heure actuelle, et pour les années à venir.

#### **Fibre Optique OM3**

Suite à notre emménagement dans ces nouveaux locaux, nous devions installer les câbles fibre dans ceux-ci, ainsi qu'à l'extérieur, afin de relier les bâtiments. Le débit de ce type de fibre est de 10 Gbits/s jusqu'à 300 mètres.

#### **Matériel de brassage (Câble, Panneau Balais…)**

Matériel qui est nécessaire dans la baie de brassage.

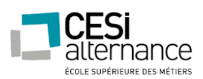

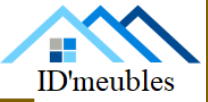

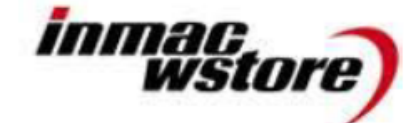

### **DEVIS No.1972174**

Date du devis 20/03/2018 Référence du devis 1972174 Numéro de client 5189 Date de validité du devis 19/04/2018<br>Modalité de paiement 30 jours Contact client ID'Meuble

Emis par Frederique Pipiche

Destinataire : **ID'Meuble** 35 rue de sillac 16000 Angouleme

#### Infos additionnelles

Merci d'avoir choisi InMac La livraison sera effectuée dans les 4 semaines après réception de la confirmation de la commande ;

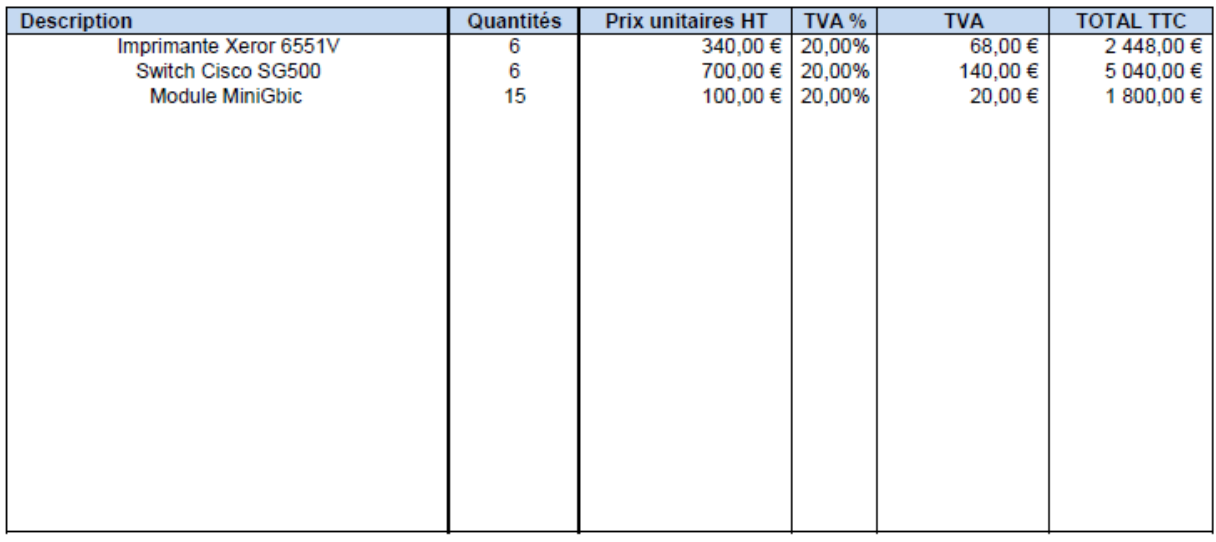

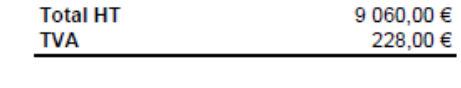

**Total TTC** 9 288.00 €

Signature du client (précédée de la mention « Bon pour accord »)

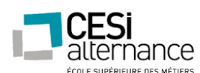

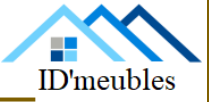

#### **Imprimante Xerox 6551V**

Nous avions choisi de prendre ces imprimantes car elles ont de multiples fonctionnalités. Elles peuvent imprimer, copier, numériser, télécopier et envoyer par e-mail les fichiers scannés. Elles disposent, de plus, d'un port Ethernet afin de rajouter l'imprimante sur le réseau.

#### **Switch Cisco SG500**

Ces switch Cisco nous garantissent une performance et un management à la hauteur de nos espérances. Les 4 ports mini-GBIC qui sont présent sur le switch nous permettent de brancher la fibre arrivant au point de branchement. Le côté management nous donnent la possibilité de gérer en temps réel certains paramètres essentiels au bon fonctionnement du réseau.

#### **Module MiniGbic**

Ce module permet de convertir un signal électrique en signal optique. Autrement dit, il nous sert d'adaptateur pour câble Ethernet fibre optique/câble Ethernet cuivre.

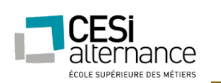

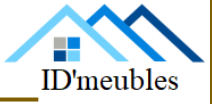

<span id="page-15-0"></span>LE RESEAU

#### **Notre choix topologique :**

Après une étude des différents modèles de réseaux, nous avons arrêté notre choix sur l'utilisation d'un système en étoile.

Ce type de réseau est avantageux en termes de simplicité de mise en place, ainsi que de sa flexibilité concernant l'ajout ou la suppression de périphérique. Ce sont les arguments majeurs qui ont induit à ce choix.

En cas d'éventuelle panne et pour éviter à tout secteur d'être coupé du reste, nous possédons une Box de rechange.

Afin de rendre la visualisation de notre réseau actuel plus simple, voici une représentation graphique de celui-ci :

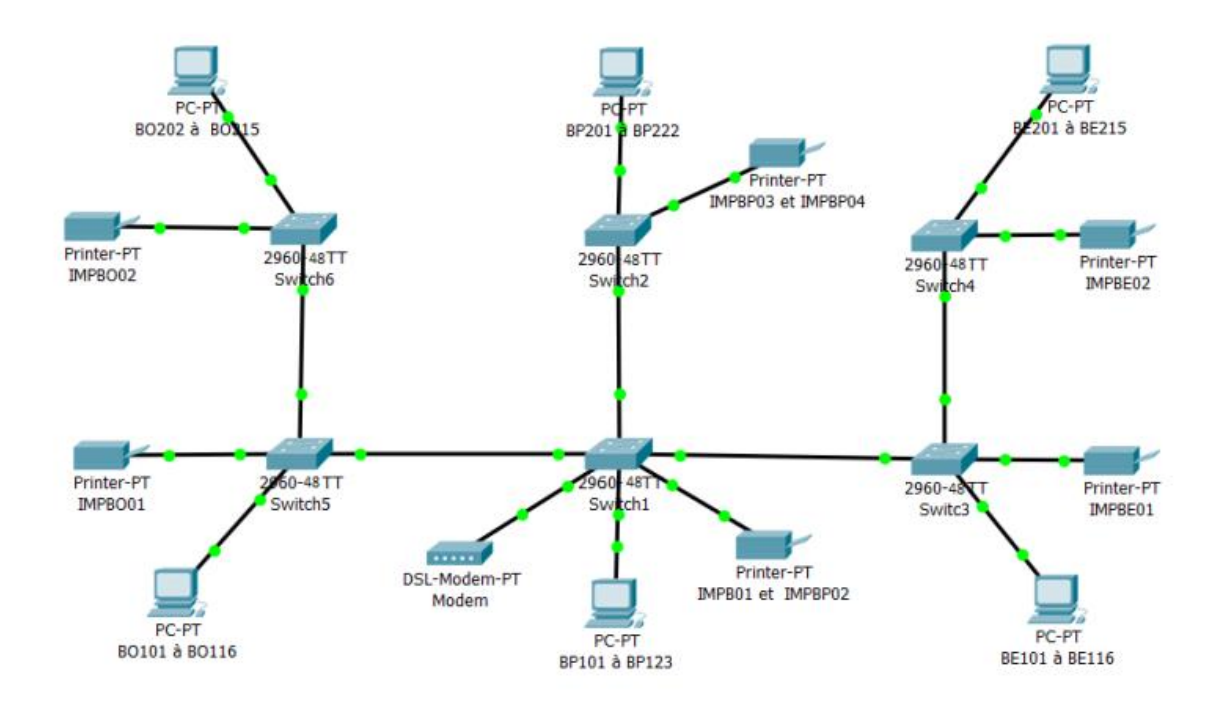

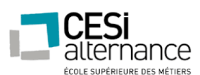

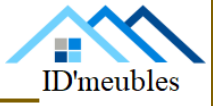

#### <span id="page-16-0"></span>CAHIER DES CHARGES

Dans ce projet, nous devons mettre en place deux serveurs : un serveur Windows serveur, ainsi qu'un serveur sous Linux. Nous devons également implémenter certains applicatifs afin de faciliter l'administration du parc informatique.

#### **Concernant le serveur Microsoft, voici ce qui est requis :**

DNS :

- Configurer les zones.
- Prévoir une solution de tolérance de panne et la justifier.

#### Sécurité :

- Le mot de passe doit répondre aux exigences de complexité.
- Il doit être de dix caractères minimums.

#### Les impressions :

- Il faut 1 imprimante pour chaque service.
- Une imprimante réseau pour tout le monde (les services Produit 1 et 2 ne peuvent imprimer qu'entre 8 heures du matin et 17 heures).
- La direction est prioritaire sur toutes les impressions et les utilisent 24/24.
- Le service informatique a contrôle total sur toutes les impressions.
- Mme. LAPORTE et Mlle ADA (les assistantes des services SAV et direction peuvent imprimer chez les Services Informatique, Service Produit A et B.

#### Les connexions réseaux :

- Mme BEZIAT, ELLA, AYO et ACIEN ne peuvent se connecter qu'entre 08 heures et 18 heures et à 19 heures elles doivent être déconnectées (elles sont du service Produit A).
- Aucun salarié sauf la direction, le SAV et l'informatique ne peut se connecter entre 20 heures et 07 heures du matin.

#### Stratégie locale :

- En dehors de la direction, des services informatiques, personne ne peut installer de logiciels sur sa machine ni modifier l'heure.
- Les lecteurs CD et USB sont désactivés sur les postes des services Produit A et B.
- Les services Produit A et B, SAV ne peuvent parcourir ou ouvrir les dossiers ou fichiers à partir d'un CD ou d'une Clé USB.

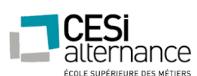

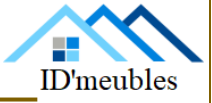

#### Gestion de l'espace disque :

- Chaque utilisateur a droit à 5 Go sur le disque.
- Mettre les alertes en cas dépassement.

#### Connexion aux lecteurs réseau :

- Chaque service doit avoir un répertoire nommé « Communservice » qui sera attribué à chacun des salariés lors de sa connexion réseau.
- A l'intérieur de chaque répertoire, vous créerez un dossier pour chaque salarié (contrôle total sur celui-ci et aucun accès sur ceux des collègues).
- Seuls la direction et l'informatique peuvent y accéder en plus (juste lire pour la direction).
- Attribuer un dossier de base à 2 users locaux au choix.
- Attribuer un dossier de base à 2 users du domaine au choix.
- Planifier 2 audits au hasard.
- Configurer au moins 3 journaux à 3 jours.
- Désactiver le moniteur d'évènements.

#### Accès à distance :

• Tous les postes doivent être accessibles à distance.

Tolérance de panne (au niveau de chaque machine et de tout le domaine) :

- Prévoir une solution de tolérance de panne, la justifier et l'expliquer.
- Donner une liste de matériels prévus et les coûts associés.

Créer des scripts facilitant l'administration des serveurs.

Créer des scripts de connexion définissant l'environnement propre à chaque utilisateur.

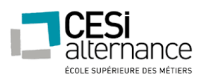

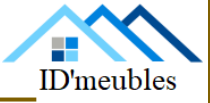

#### **Concernant le serveur Linux, voici ce qui est requis :**

- Partage de ressources Windows via samba serveur.
- Serveur NFS.
- Service FTP (sécurisé et anonyme).
- Client NFS avec sauvegarde automatique des ressources de l'autre serveur.

#### **Concernant le côté applicatif, voici ce qui est requis :**

#### En mode consultation :

- Consulter la liste des postes décrit par : les noms/prénoms d'utilisateur, le nom du local, les caractéristiques de l'UC.
- Pour chaque poste, offrir la possibilité de consulter : la fiche liste des écrans associés au poste, la liste des imprimantes associées au poste.
- Permettre la recherche multicritère de poste : utilisateur, local, mémoire vive, disque dur.

#### En mode gestion :

- Enregistrer/modifier/supprimer des utilisateurs.
- Enregistrer/modifier/supprimer des locaux.
- Enregistrer/modifier/supprimer des écrans.
- Enregistrer/modifier/supprimer des imprimantes.
- Enregistrer un poste en sélectionnant un utilisateur existant, un local existant, un ou plusieurs écrans existants, une ou plusieurs imprimantes existantes, et en saisissant les caractéristiques de l'UC ainsi que la date de début d'utilisation.
- Modifier un poste.
- Supprimer un poste.

#### Remarques :

Le mode consultation est accessible à tous les utilisateurs.

Le mode gestion est interdit aux utilisateurs non membres du service informatique.

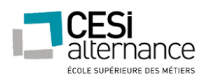

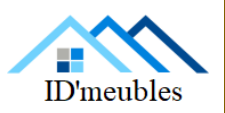

<span id="page-19-0"></span>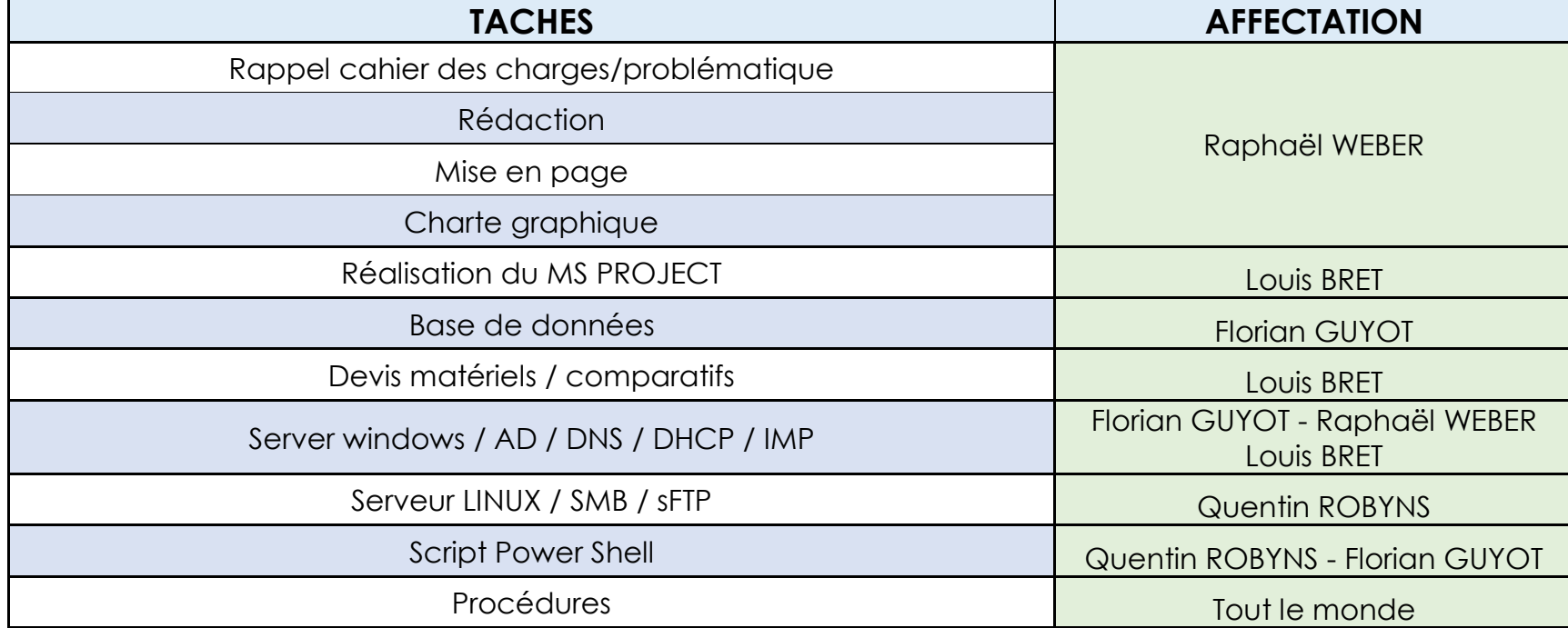

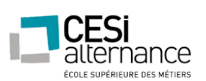

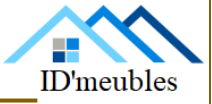

<span id="page-20-0"></span>ADRESSAGE IP

Il existe différents adressages IP possible, dans notre cas, nous avions choisis une IP de classe C, ce qui signifie que nous pouvons accueillir 254 matériels sur notre réseau. Les différentes IP attribuées sont donc toutes en /24. Le /24 renvoie à la classe du réseau, et donc au nombre de machines maximales que ce réseau peut accueillir.

Concrètement, l'adresse IP de chaque machine ressemble donc à ceci :

#### 192.168.1.X/24

Le « X » est la valeur modifiable de l'IP, cette valeur peut aller de « 1 » à « 254 ».

Nous disposons donc d'une plage de 254 adresses IP disponibles, que nous avons répartit de la façon suivante :

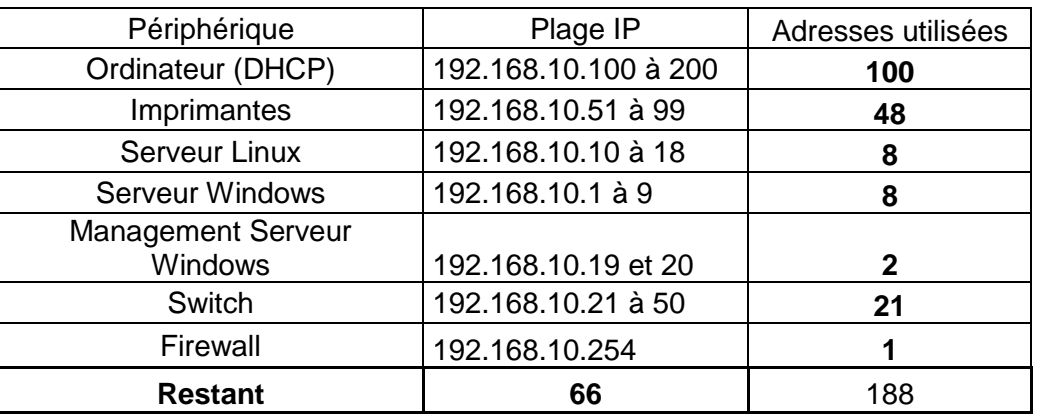

#### **Plus précisément :**

Voici le tableau d'attribution de chaque adresse IP :

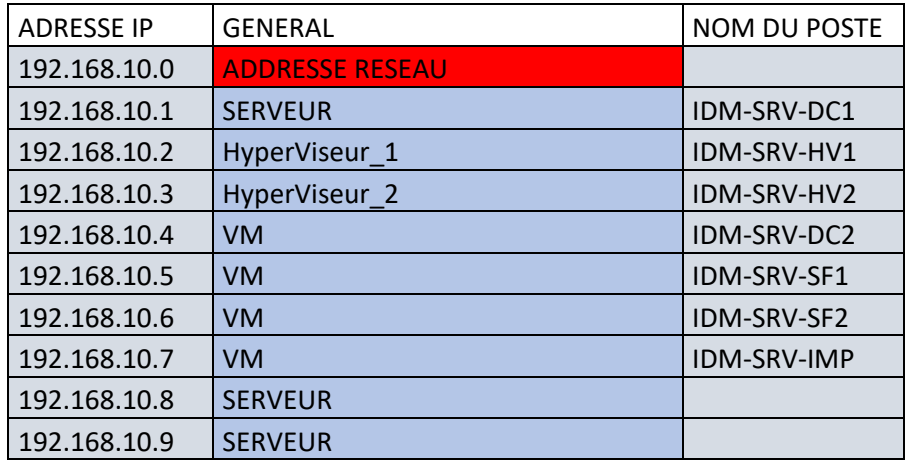

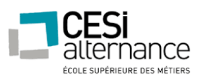

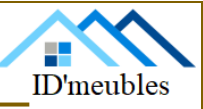

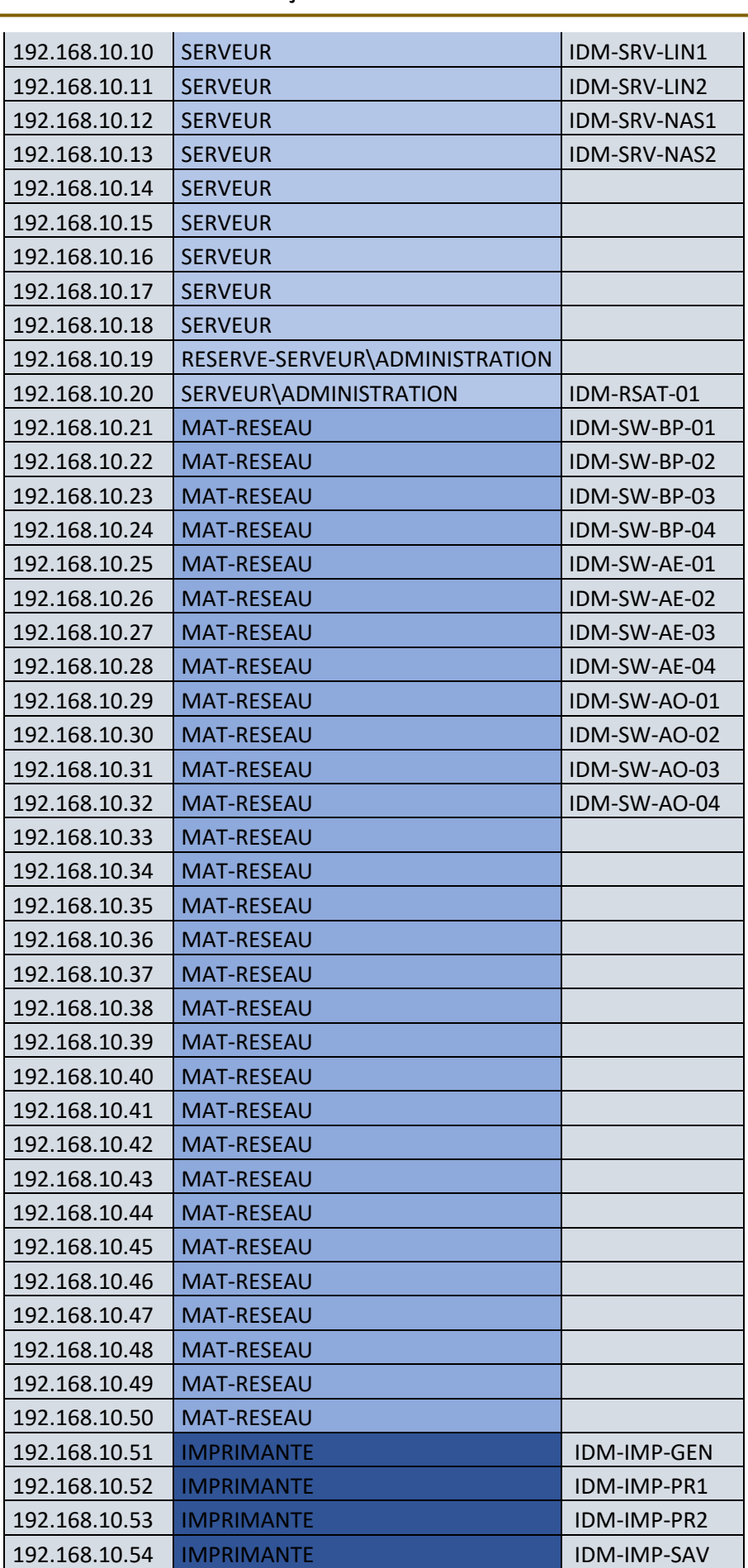

ID'meubles – 05.45.89.64.25 – Fax : 05.45.89.64.30 – 35 Rue de Sillac, 16000 Angoulême

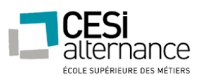

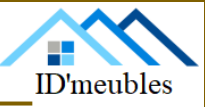

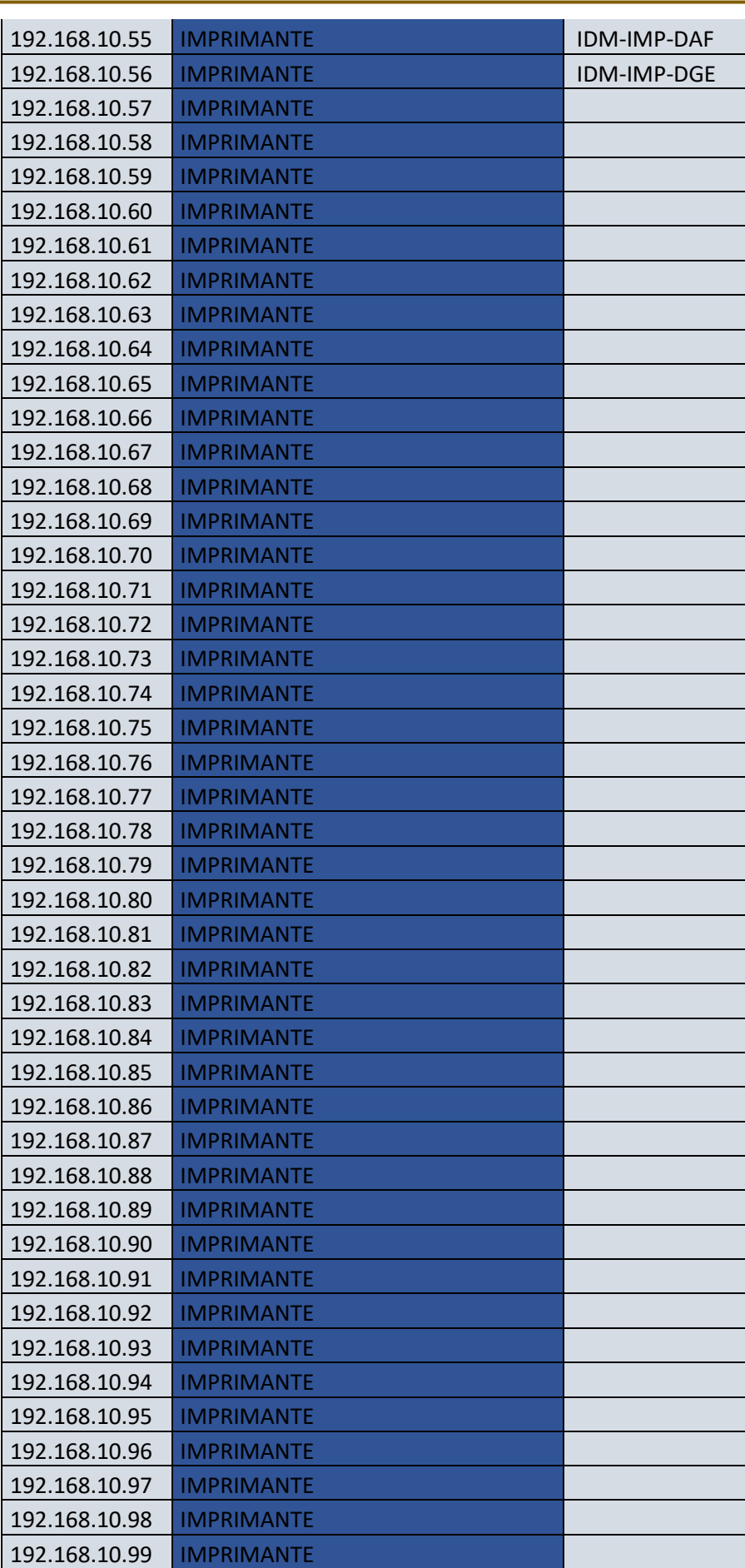

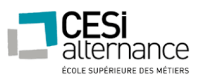

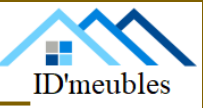

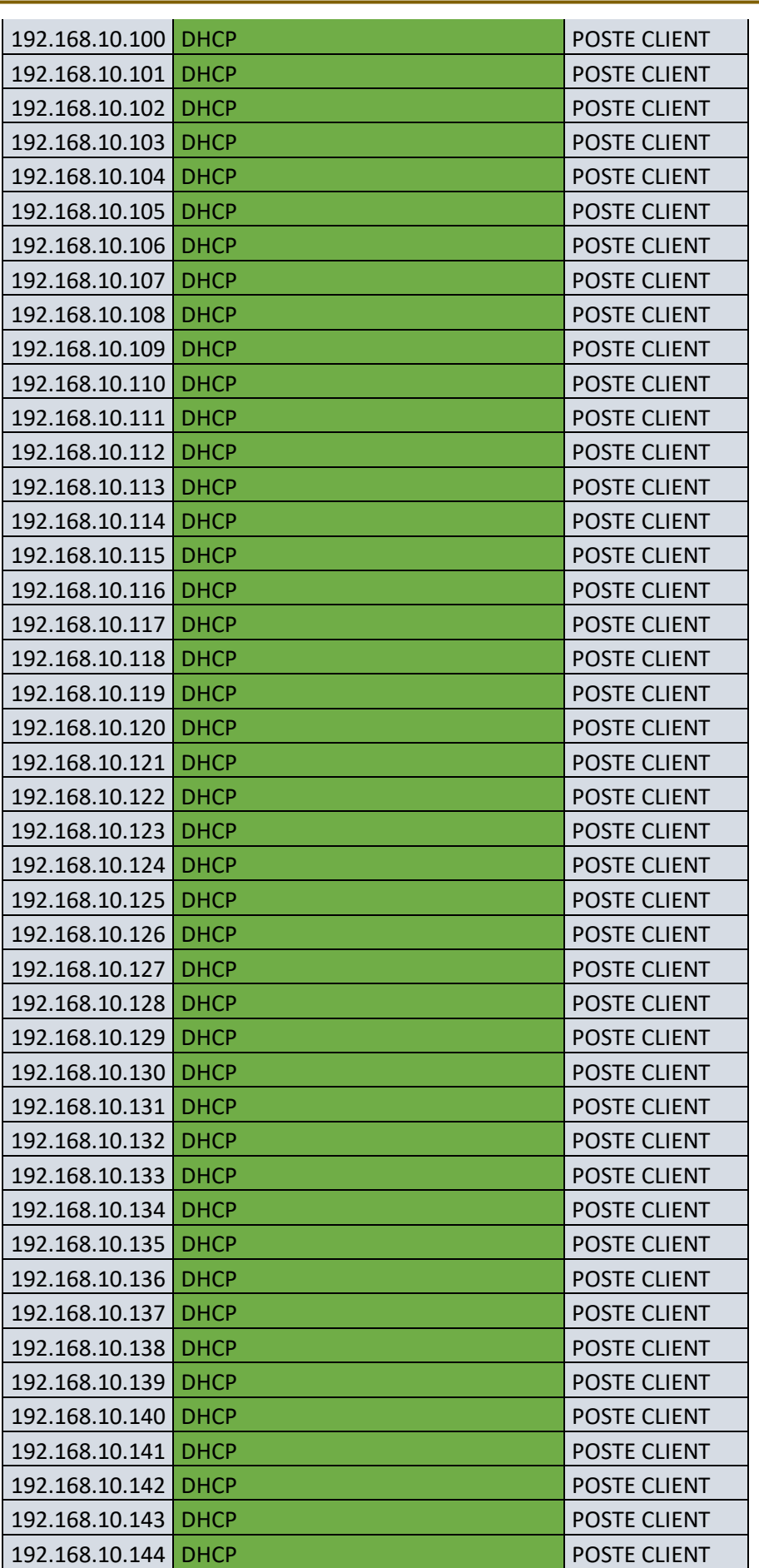

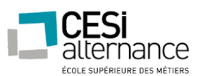

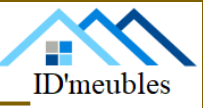

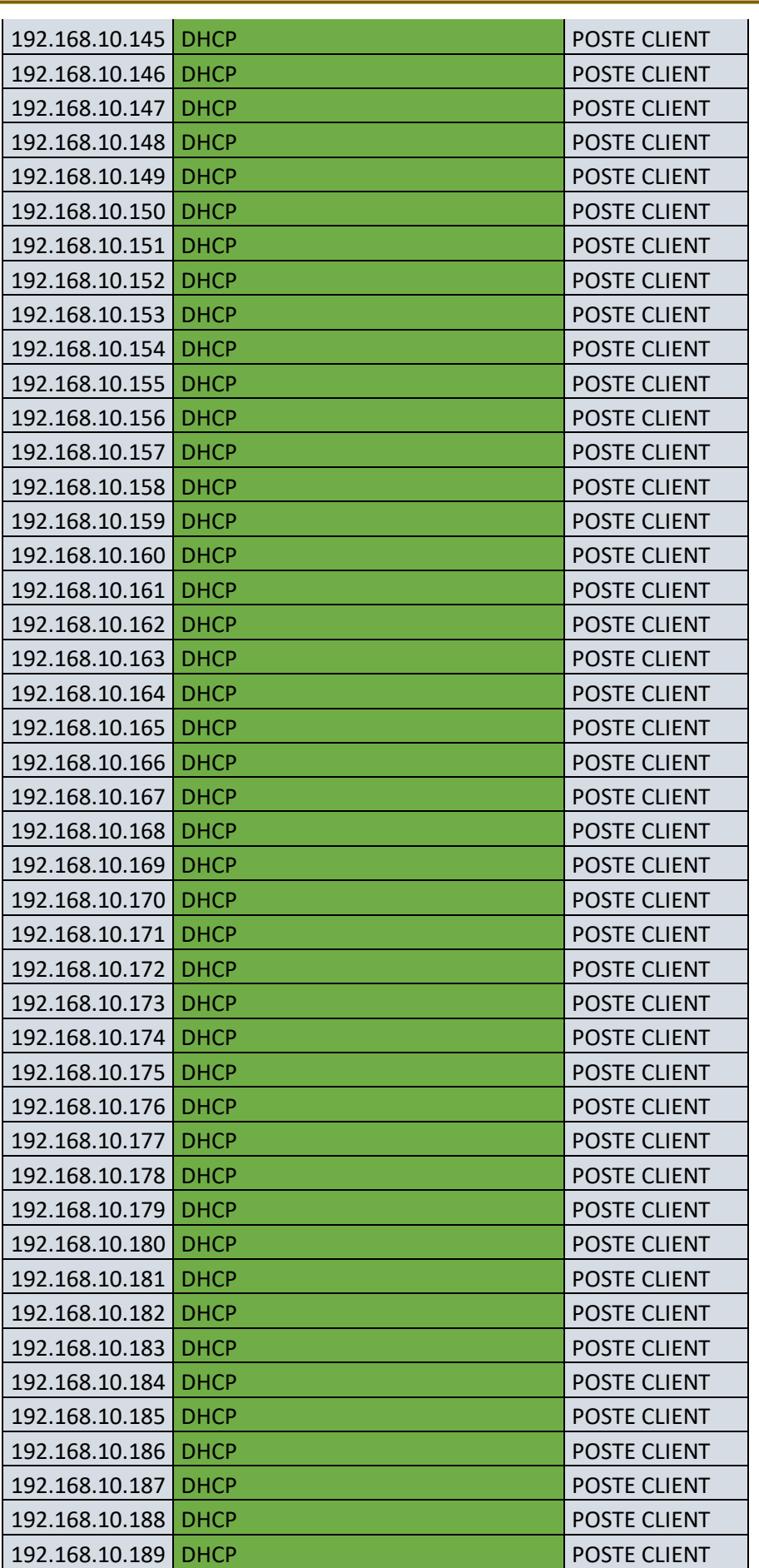

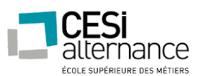

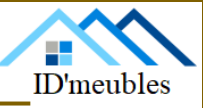

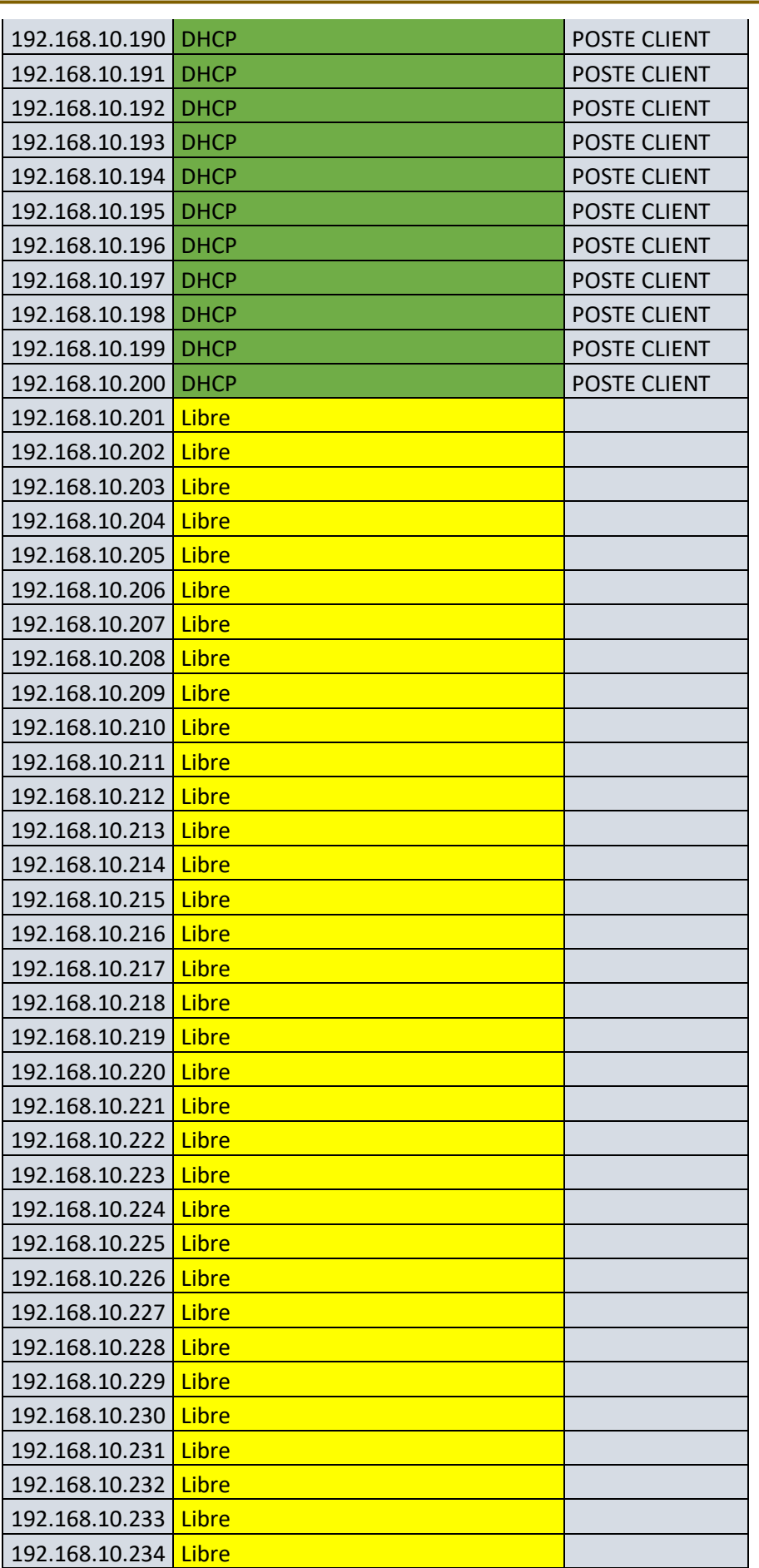

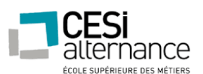

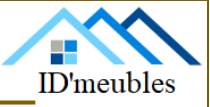

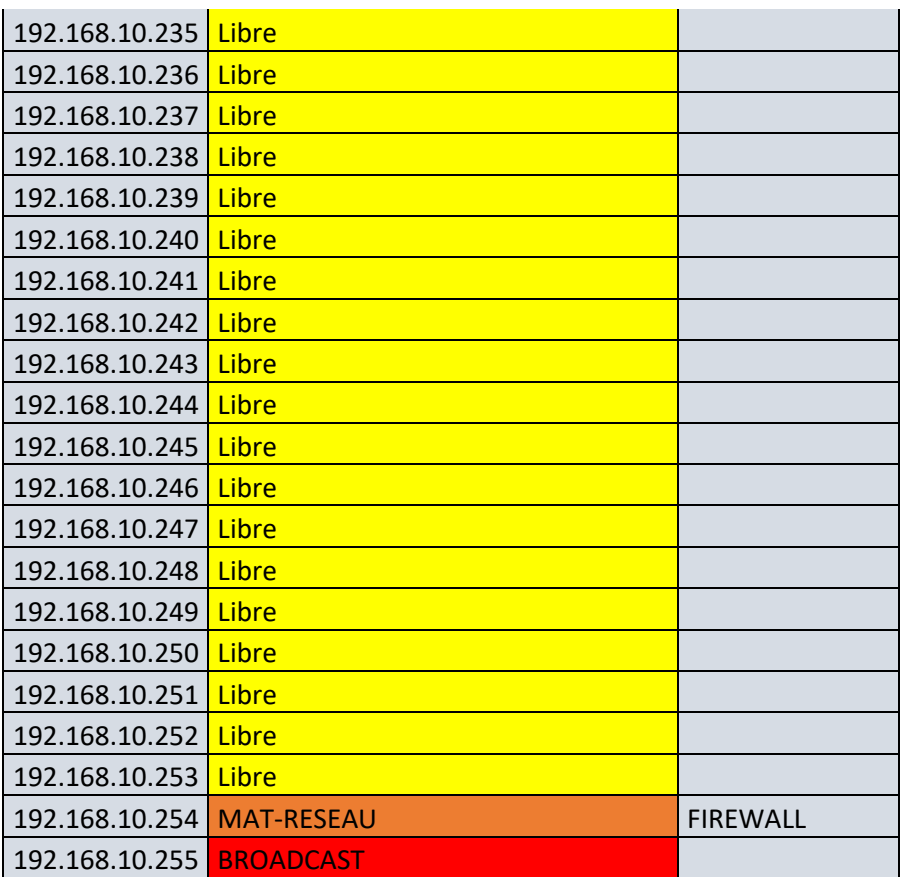

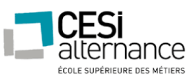

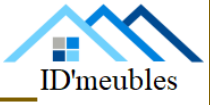

#### <span id="page-27-0"></span>LES SERVEURS

L'entreprise dispose de trois serveurs physiques, ces trois serveurs sont répartis de la façon suivante :

- IDM-SRV-DC1, ce serveur est notre contrôleur de domaine principal. Par convention, il occupe seulement cette fonction.
- IDM-SRV-HV1, ce serveur est notre premier hyperviseur (serveur de virtualisation), il comprend trois serveurs virtualisés :
	- o Le IDM-SRV-DC2, qui est notre second contrôleur de domaine ;
	- o Le IDM-SRV-SF1, qui est notre serveur DFS ;
	- o Le IDM-SRV-Linux2, qui est la réplication du serveur Linux principal.
- IDM-SRV-HV2, ce serveur est notre second hyperviseur, il comprend également trois serveurs virtualisés :
	- Le IDM-SRV-SF2, qui est la réplication du serveur de fichier principal ;
		- Le IDM-SRV-IMP, qui est notre serveur d'impression ;
		- Le IDM-SRV-Linux1, qui comprend partage de fichier SAMBA ainsi que notre DHCP.

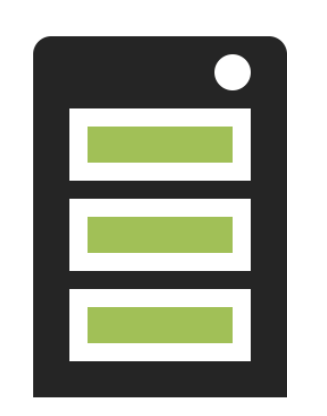

**IDM-SRV-DC1** *AD-DNS*

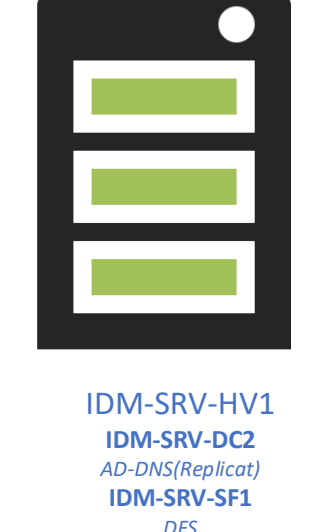

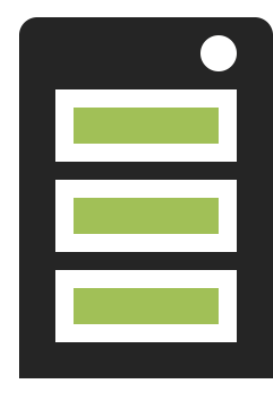

IDM-SRV-HV2 **IDM-SRV-SF2** *DFS(Replicat)* **IDM-SRV-IMP** *Impression* **IDM-SRV-Linux1**

Le choix de virtualiser les serveurs cités ci-dessus sont pour les avantages suivants :

- Moins de serveurs physiques, c'est-à-dire un cout à l'achat des serveurs moins important ;

**IDM-SRV-Linux2**

- Pouvoir disposer d'un plan de reprise d'activité fiable est une condition essentielle pour assurer la continuité d'activité. La Virtualisation permet d'être indépendant du matériel et d'accélérer la reprise en cas de sinistre ou de basculement ;
- Optimiser les ressources d'un parc de machines (répartition des machines virtuelles sur les machines physiques en fonction des charges respectives) ;
- Installation, déploiement et migration facile des machines virtuelles d'une machine physique à une autre ;
- Gagner du temps car il est considérablement plus rapide d'administrer des serveurs virtuels plutôt que physiques, grâce à la centralisation de l'administration et de la surveillance.

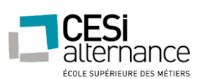

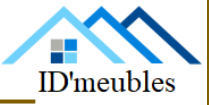

#### <span id="page-28-0"></span>SERVEURS WINDOWS

A la suite d'un audit réalisé par une ESN, et après une discussion avec notre directeur administratif et financier, nous avons décidé qu'il est nécessaire d'implémenter une solution de serveur sous Windows Server 2016.

Notre choix est d'implémenter à notre réseau des serveurs Windows Server 2016, qui sont les serveurs suivants : IDM-SRV-DC1, qui est sur une machine physique, puis et IDM-SRV-DC2 ainsi qu'IDM-SRV-SF1 qui sont virtualisés sur une machine nommée IDM-SRV-HV1. Egalement IDM-SRV-SF2 et IDM-SRV-IMP qui sont virtualisés sur un autre serveur, le IDM-SRV-HV2. Ce choix se justifie, de fait, par la présence d'une tolérance à la panne. Le second serveur, le IDM-SRV-DC2, servira de serveur de réplication. Cette réplication peut être utile si nous rencontrons un problème avec le serveur numéro un, le IDM-SRV-DC1. Le serveur secondaire prendra alors le relais, sans affecter le fonctionnement du réseau. Les configurations de ces deux serveurs au niveau des rôles sont donc identiques.

Nous avons fait le choix d'installer des serveurs Windows Server 2016 sans interface graphique (Core). Ce choix possède des avantages intéressants :

- Système plus léger : Aucune interface graphique, aucun logiciel préinstallé sur l'OS (Internet Explorer, explorateur Windows…). Ce système requiert moins d'espace disque par rapport à une installation complète ;
- Économie de ressources : Moins de [services](https://www.it-connect.fr/cours-tutoriels/administration-systemes/linux/services/) signifient moins de processus et donc moins de ressources consommées. La mémoire vive sera moins sollicitée et le disque dur se remplira moins vite.

Le gain de ressources avec Windows Server Core est réellement intéressant et permet d'optimiser au mieux l'utilisation des ressources pour des services plus importants.

La procédure concernant l'installation ainsi que le paramétrage de base d'un serveur sous Windows Serveur 2016 Core se trouve en annexe page 56.

Le serveur Windows Core peut être géré via plusieurs moyens :

- SCONFIG : Un utilitaire intégré à Windows Server Core et qui permet d'effectuer des actions de configuration basiques ;
- Invite de commande : Permet d'effectuer des actions de configuration ;
- PowerShell :
- RSAT : Un outil d'administration de serveur distant, pour les systèmes d'exploitation Windows. Nous utiliserons principalement ce moyen. La procédure concernant l'installation de cet outil se trouve en annexe page 66. Cela revient à installer et paramétrer un Windows 10 Client classique, et rajouter l'outil RSAT.

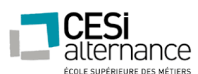

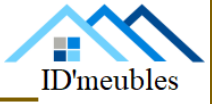

<span id="page-29-0"></span>

Sur ce serveur, nous avons fait le choix de dédier entièrement un serveur physique pour notre contrôleur de domaine principal. Cela fait partie des bonnes pratiques recommandé par Microsoft. Cela garantie son indépendance aux yeux d'un hyperviseur. Virtualiser ce serveur pourrait poser des problèmes, notamment le fait d'intégrer l'hyperviseur dans le domaine qui est virtualisé sur lui-même.

#### <span id="page-29-1"></span>ACTIVE DIRECTORY (AD) :

Active Directory est un service d'annuaire développé par [Microsoft](https://fr.wikipedia.org/wiki/Microsoft) pour les [systèmes](https://fr.wikipedia.org/wiki/Syst%C3%A8me_d%27exploitation)  [d'exploitation](https://fr.wikipedia.org/wiki/Syst%C3%A8me_d%27exploitation) [Windows.](https://fr.wikipedia.org/wiki/Microsoft_Windows)

L'objectif principal d'Active Directory est de fournir des services centralisés d'identification et [d'authentification](https://fr.wikipedia.org/wiki/Authentification) à un réseau d'ordinateurs utilisant le système Windows. Il permet également l'attribution et l'application de [stratégies,](https://fr.wikipedia.org/wiki/Strat%C3%A9gies_de_groupe) l['installation de mises à jour](https://fr.wikipedia.org/wiki/Microsoft_Update) par les administrateurs. Active Directory répertorie les éléments d'un [réseau](https://fr.wikipedia.org/wiki/R%C3%A9seau_informatique) administré tels que les comptes des utilisateurs, les serveurs, les postes de travail, les dossiers partagés, les imprimantes, etc. Un utilisateur peut ainsi facilement trouver des ressources partagées, et les administrateurs peuvent contrôler leur utilisation grâce à des fonctionnalités de distribution, de duplication, de partitionnement et de sécurisation de l'accès aux ressources répertoriées.

Nous avons fait le choix d'installer ce service pour plusieurs raisons. Pour une gestion centralisée des ressources et de la sécurité. En effet, il est possible d'appliquer des stratégies de sécurité renforcées et sur mesure pour protéger l'infrastructure et les données de l'entreprise. Il facilite également la mise en place de nouvelles ressources en simplifiant la mise en place de l'environnement de travail souhaité (poste de travail, logiciels, documents collaboratifs…).

La mise en place de l'Active Directory est également lié à un contrôleur de domaine dans laquelle les utilisateurs et les ordinateurs sont organisés en groupes et sous-groupes afin de faciliter l'administration des droits et restrictions utilisateur. Notre choix de nom de domaine local pour notre entreprise est le suivant : **IDM.lan**

Vous trouverez la procédure de la mise en place de notre Active Directory en annexe page 79.

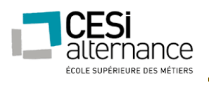

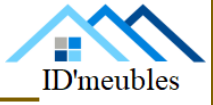

<span id="page-30-0"></span>DNS

Précédemment, nous avons procédé à l'implémentation d'un contrôleur de domaine ainsi que d'un Active Directory dans notre réseau. Le serveur DNS est lié lors de l'implémentation du contrôleur de domaine.

Un DNS, Domain Name System, ou système de nom de domaine, en français, est un service qui permet de traduire un nom d'hôte en une adresse IP.

Par exemple, pour un ordinateur, le DNS nous permet de traduire son nom d'hôte, par exemple "Ordinateur\_1" en une adresse IP, par exemple : 192.168.10.100, qui lui est associée. Cela nous aide à identifier plus facilement le matériel associé à cette adresse IP, en l'occurrence dans l'exemple, un ordinateur.

Dans un premier temps, nous avons créé une nouvelle zone, une zone primaire, dans la zone de recherche directe. Nous avons ajouté une zone de recherche directe "IDM.lan". La zone directe permet de faire correspondre les noms d'hôte en adresse IP.

Dans un second temps, nous avons installé une zone de recherche inverse. A l'inverse du DNS, le reverse DNS permet de convertir une adresse IP en nom d'hôte. Ce service permet d'identifier plus facilement une machine. Au lieu de voir apparaitre une adresse IP, ce mécanisme permet de voir apparaitre un nom d'hôte et dans la plupart des cas un nom de machine. Cela permet d'appeler une ressource par son nom d'hôte au lieu de son adresse IP. Vous trouverez la procédure de mise en place du DNS en annexe page 79.

<span id="page-31-0"></span>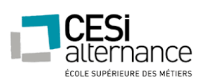

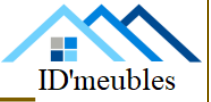

#### <span id="page-31-1"></span>AD-DNS

La redondance, autrement dit, la duplication d'un élément essentiel au fonctionnement normal du système informatique, en vue de pallier la défaillance éventuelle de cet élément et d'assurer ainsi la continuité d'une fonction informatique vitale, est nécessaire dans une entreprise. Nous souhaitons que la continuité de service dans notre entreprise soit un point essentiel. C'est pourquoi nous avons mis en place des solutions pour palier à tout éventuel événement qui pourrait venir perturber le bon fonctionnement de l'entreprise.

Cet hyperviseur possède un serveur virtualisé, le IDM-SRV-DC2, qui est la réplication du contrôleur de domaine principal.

La procédure concernant la mise en place du serveur de réplication se trouve en annexe page 87.

#### <span id="page-31-2"></span>DFS

L'acronyme DFS signifie Distributed File System, il s'agit d'un système de fichiers distribués. Il va donc permettre de regrouper un ensemble de partages qu'il faudra rendre accessibles de manière uniforme et de centraliser l'ensemble des espaces disponibles. Du point de vue utilisateur, celui-ci ne verra pas le nom du serveur sur lequel il accède pour lire les données. Très pratique en cas de panne ou bien d'évolution, le chemin restera toujours le même.

L'utilisation d'un système de fichier DFS apporte certains avantages :

- Simplifier l'administration : Si une des cibles DFS tombe, la liaison DFS peut être déplacée sur un autre serveur contenant une copie des données.

- DFS intégré à Windows ;
- Un nom unique pour accéder aux ressources ;
- Mise en cache pour un gain de performance ;
- Gestion des ACL au niveau du système de fichiers ;
- Equilibrage de charge (si plusieurs cibles).

La procédure afin d'installer le rôle DFS se trouve en annexe page 100.

<span id="page-32-0"></span>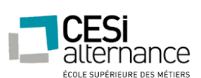

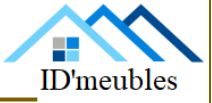

#### <span id="page-32-1"></span>SERVEUR D'IMPRESSION

Un serveur d'impression est une application logicielle, un périphérique réseau ou un ordinateur qui gère les demandes d'impression et rend les informations d'état de la file d'attente d'imprimantes accessibles aux utilisateurs finaux et aux administrateurs réseau. Dans notre cas, il s'agit d'un rôle que l'on ajoute à notre serveur Windows. Ce rôle se nomme « Services d'impression », et c'est lui qui nous permet de créer un serveur d'impression.

Notre serveur d'impression est le serveur virtualisé nommé : IDM-SRV-IMP.

Un serveur d'impression possède les avantages qui sont les suivants :

- Economies de matériels et de maintenance. En effet, il n'est plus nécessaire d'avoir une imprimante dédiée à un utilisateur. Chaque imprimante peut desservir une multitude d'utilisateurs.
- Facilité d'administration. Les paramétrages des différentes imprimantes peuvent être gérées et accessibles à distance.
- Sécurité accrue. Il est possible de contrôler l'accès aux imprimantes à travers les groupes et autorisations.
- Les imprimantes sont accessibles pour tous les utilisateurs connectés sur le réseau. Il n'est pas nécessaire de paramétrer ou d'ajouter chaque imprimante sur chaque ordinateur d'un utilisateur.
- Gestion des impressions. Si une imprimante est utilisée avec un gros travail d'impression, un utilisateur peut éviter la file d'attente en utilisant une autre imprimante. Le serveur offre une gestion des travaux d'impressions et des files d'attente.

Nos imprimantes seront visibles sur le réseau sous le nom type suivant : **IDM-IMP- <Nom\_imprimante>**.

Vous trouverez la mise en place du service d'impression en annexe page 106.

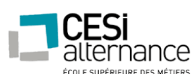

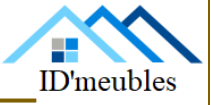

Concrètement, le déploiement des imprimantes se fera via une GPO, en sélectionnant l'imprimante et en liant cette même imprimante à un groupe d'ordinateurs.

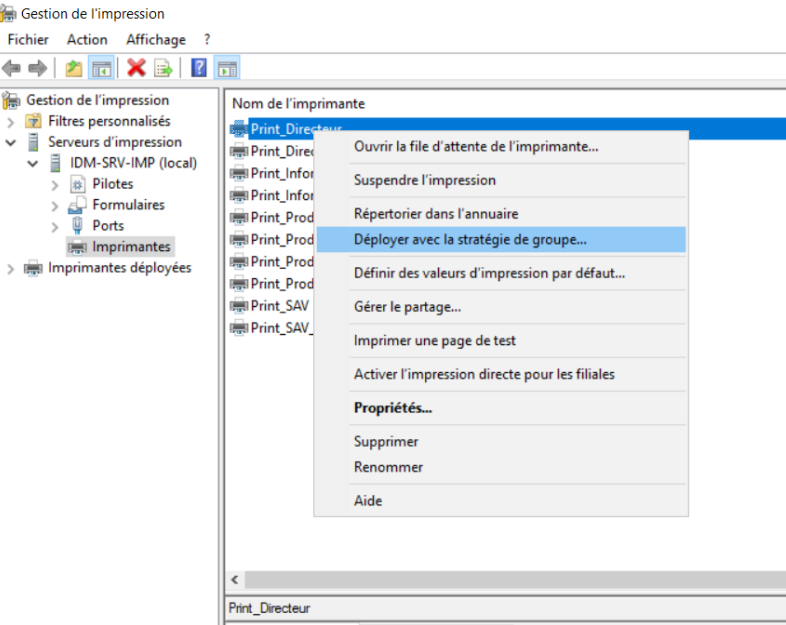

Seul ce serveur n'est pas répliqué. En effet, le service qu'il propose n'est pas jugé vital à l'entreprise. En cas de défaillance, l'intervention d'un technicien reste nécessaire afin de remettre en marche le serveur préalablement sauvegardé. Nous assurons une reprise du service dans un délais de quarante-cinq minutes.

#### <span id="page-33-0"></span>REPLICATION DU DFS

Sur ce serveur virtualisé, nommé IDM-SRV-SF2, est le second serveur DSF, c'est une réplication du premier présent sur le serveur IDM-SRV-HV1.

Il est important d'avoir une copie des données car l'entreprise peut faire face à plusieurs types de risques qui mettent en danger ses données :

- Risques humains : la perte ou le vol d'un appareil dont les données sont liées à celles de l'entreprise, une mauvaise manipulation entraînant l'effacement de données sensibles, piratage des données... ;
- Risques liés à l'environnement : perte de données suite à un incendie dans les locaux de l'entreprise, catastrophes (incendies, inondations...) ;
- Risques liés aux dysfonctionnements matériels : perte d'un serveur par exemple.

En cas de pertes de données, l'impact financier peut être notable pour l'entreprise en raison de la disparition de fichiers sensibles ou de la perte de temps engendrée par la remise en ligne de ces données.

<span id="page-34-0"></span>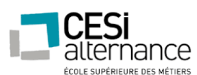

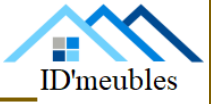

En ce qui concerne la sécurité et l'accès aux données, Microsoft dispose d'outils performants et simples d'utilisation pour un administrateur réseau, qui nous permettent de mettre en place les points de sécurité suivants :

#### <span id="page-34-1"></span>DROIT NTFS

Windows utilise un système de fichier nommé NTFS. Celui-ci permet de gérer l'accès aux donnes en fonction des utilisateurs et groupes. Dans notre cas, ces droits seront attribués aux utilisateurs et groupe du domaine.

<span id="page-34-2"></span>GESTION DES IMPRIMANTES :

Comme vu précédemment notre serveur d'impressions nous permettra de gérer l'accès aux imprimantes ainsi que de gérer des priorités, il permet également de distribuer aux utilisateurs les drivers nécessaires au bon fonctionnement de l'imprimante.

#### <span id="page-34-3"></span>GPO

Afin de répondre aux exigences de notre entreprise, nous allons mettre en place une administration qui va nous permettre de gérer au mieux l'utilisation du réseau ainsi que les utilisateurs comme convenus dans notre cahier des charges.

#### « LE MOT DE PASSE DOIT REPONDRE AUX EXIGENCES DE COMPLEXITE »

Nous mettons en place une GPO qui s'appliquera à tous les utilisateurs. Pour cela nous allons dans gestion de stratégie de groupe, notre domaine IDM et créer un objet GPO dans ce domaine, et y ajouter une nouvelle entrée que nous appelons « Mot de Passe ».

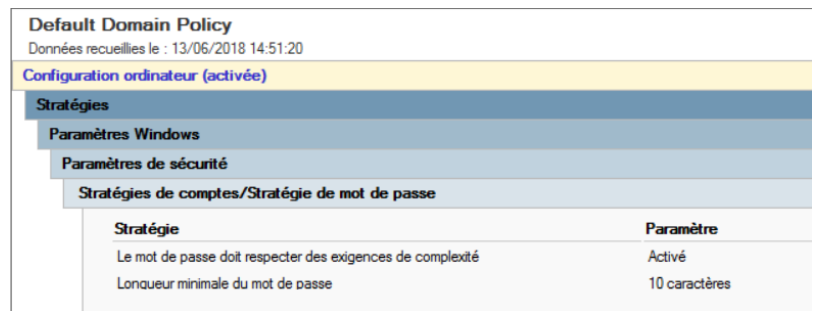

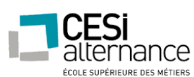

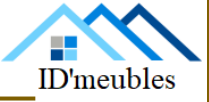

#### Le mot de passe des utilisateurs doit donc respecter les points suivants :

- Ils ne peuvent pas contenir la valeur du nom de compte de l'utilisateur ;
- Le mot de passe contient des caractères des trois catégories suivantes :
	- o Lettres majuscules de langues européennes (A à Z, avec caractères diacritiques, grecs et cyrilliques) ;
	- o Lettres minuscules de langues européennes (a à z, sharp-s avec marques diacritiques, grecques et cyrilliques) ;
	- $\circ$  10 chiffres de base (0 à 9);
	- o Caractères non alphanumériques (caractères spéciaux) (par exemple, !, \$, #, %) ;
	- o Tout caractère Unicode classé comme caractère alphabétique mais non en majuscule ou minuscule. Cela inclut les caractères Unicode de langues asiatiques.
- La longueur minimale du mot de passe est de dix caractères.

Ces exigences de complexité sont appliquées lorsque des mots de passe sont modifiés ou créés.

#### « UNE IMPRIMANTE RESEAU POUR TOUT LE MONDE (LES SERVICES PRODUIT 1 ET 2 NE PEUVENT IMPRIMER QU'ENTRE 8 HEURES DU MATIN ET 17 HEURES) »

Nous avons fait en sorte que l'impression ne soit pas possible en dehors de la plage horaire 8h00 – 17h00 pour les services « Produit 1 » et le service « Produit 2 ». Ce paramétrage se fait directement dans les propriétés de l'imprimante définie pour le service.

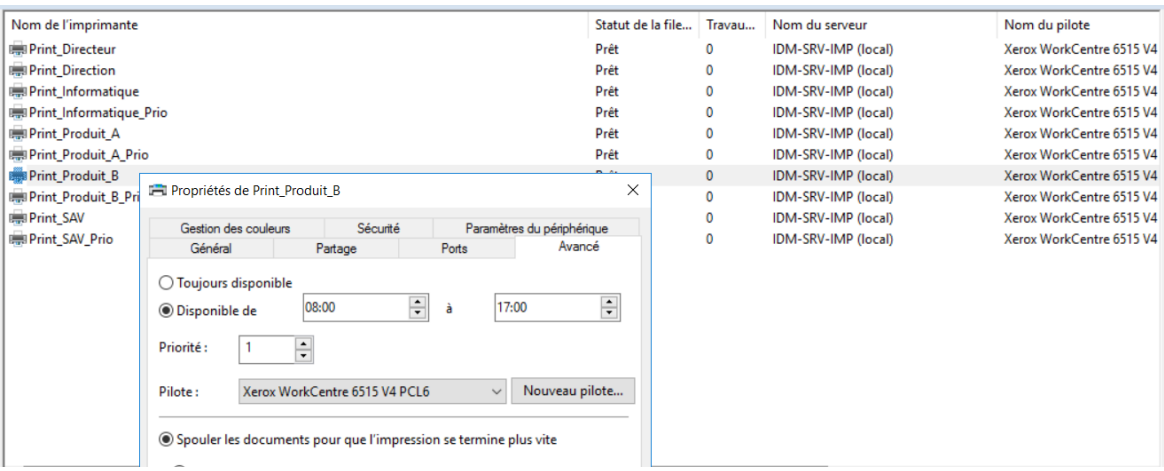
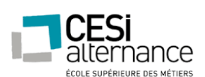

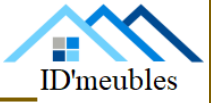

#### « LA DIRECTION EST PRIORITAIRE SUR TOUTES LES IMPRESSIONS ET LES UTILISENT 24/24 »

Etant donné que la direction est prioritaire sur les impressions nous avons créé spécialement des imprimantes pour la direction avec la priorité maximale « 99 », la priorité « 1 » étant pour un utilisateur normal. Plus la valeur attribuée est élevée (entre 1 et 99), plus la priorité sera haute.

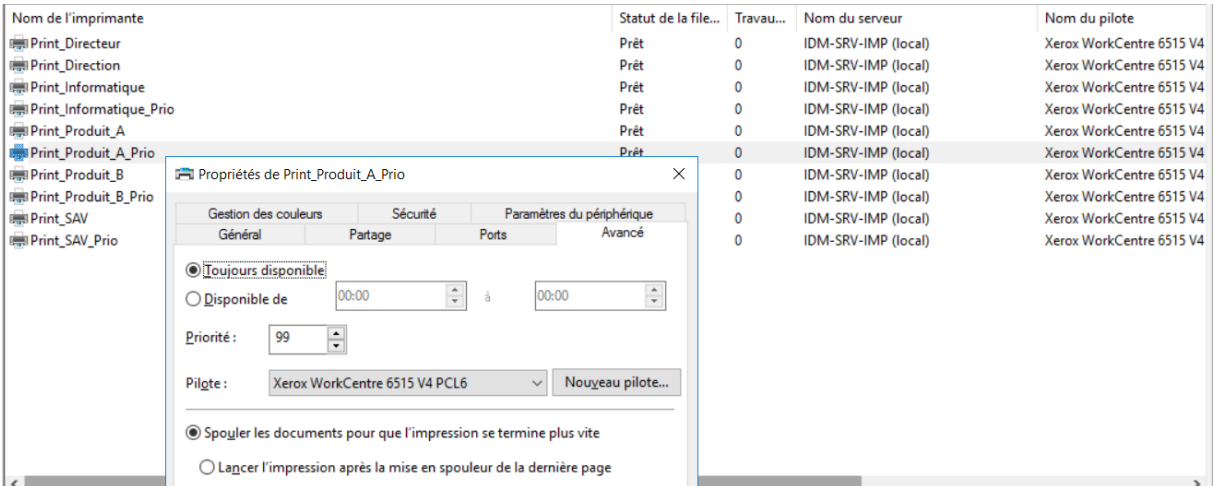

#### « LE SERVICE INFORMATIQUE A LE CONTROLE TOTAL SUR TOUTES LES IMPRESSIONS »

Nous nous sommes attribué les droits sur le contrôle total des impressions. Ce paramétrage se fait également dans les propriétés de l'imprimante. Le groupe informatique a été ajouté et possède tous les droits.

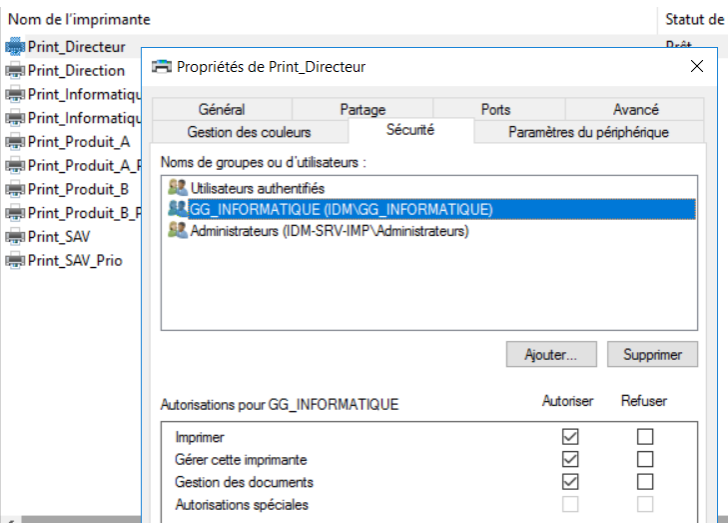

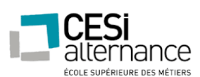

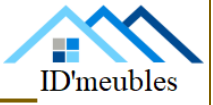

« MME. LAPORTE ET MLLE ADA (LES ASSISTANTES DES SERVICES SAV ET DIRECTION) PEUVENT IMPRIMER CHEZ LES SERVICES INFORMATIQUE, SERVICE PRODUIT A ET B »

Nous avons créé un groupe d'utilisateur « Assistant(e)(s) » avec les utilisateurs adéquats et nous les avons placées dans la sécurité d'imprimantes afin de satisfaire leur besoin d'impression à de multiples endroits.

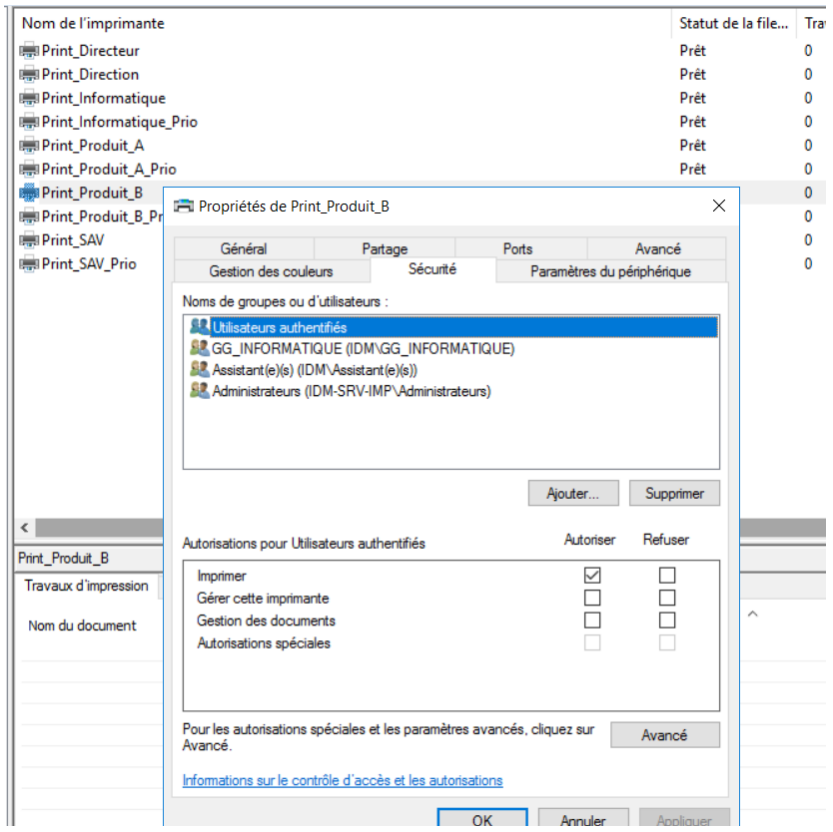

#### « MME BEZIAT, ELLA, AYO ET ACIEN NE PEUVENT SE CONNECTER QU'ENTRE 08 HEURES ET 18 HEURES ET A 19 HEURES ELLES DOIVENT ETRE DECONNECTEES »

Dans notre Active Directory, dans l'onglet Compte et Horaire d'accès, nous avons instauré sur chaque profil utilisateur du service produit A, les horaires d'accès entre 8h et 18h, puis nous avons créé une GPO avec un script qui force l'extinction du poste après avoir averti d'utilisateur.

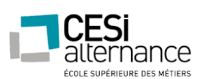

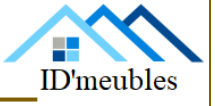

#### « AUCUN SALARIE SAUF LA DIRECTION, LE SAV ET L'INFORMATIQUE NE PEUT SE CONNECTER ENTRE 20 HEURES ET 07 HEURES DU MATIN »

Pour appliquer cette règle, nous avons défini sur les profils des utilisateurs des services Produit A, Produit B et Administratif des horaires de connexion de 7h à 20 h.

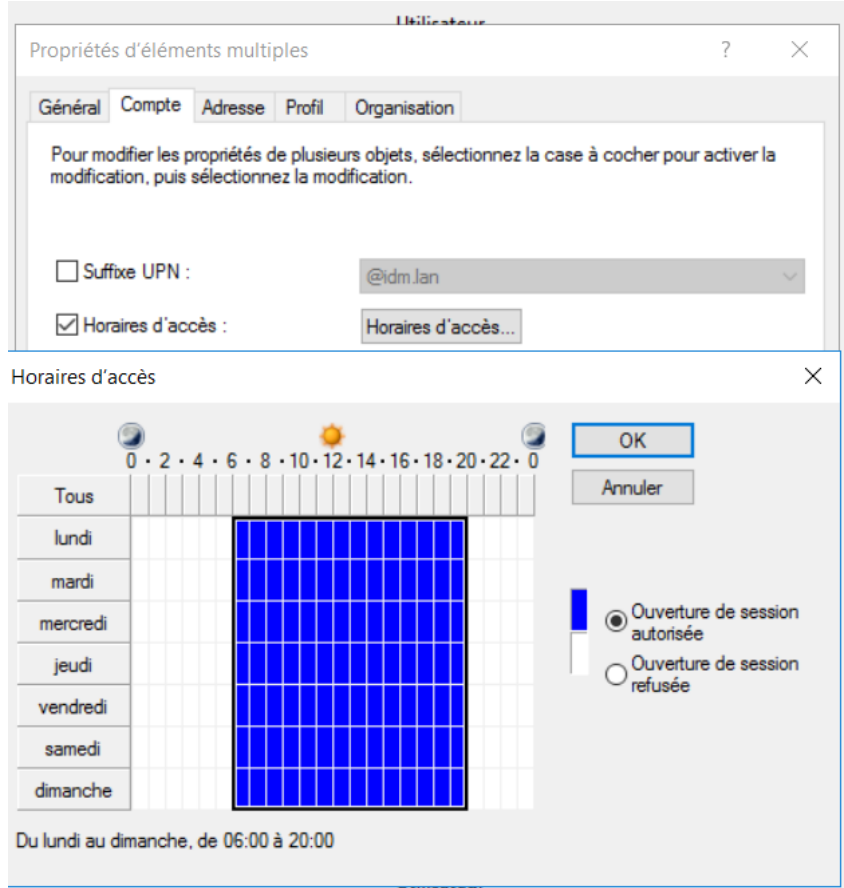

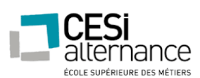

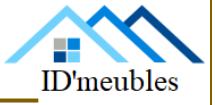

#### « EN DEHORS DE LA DIRECTION ET DU SERVICE INFORMATIQUE, PERSONNE NE PEUT INSTALLER DE LOGICIELS SUR SA MACHINE NI MODIFIER L'HEURE »

Ces fonctionnalités ont été désactivées afin de garder un contrôle sur les postes utilisateurs, d'en maitriser la sécurité et l'usage.

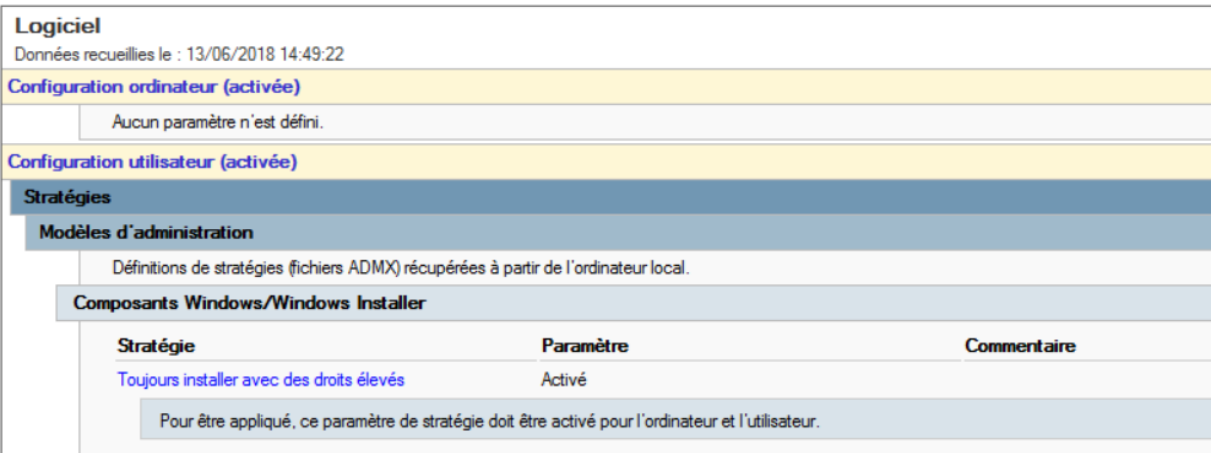

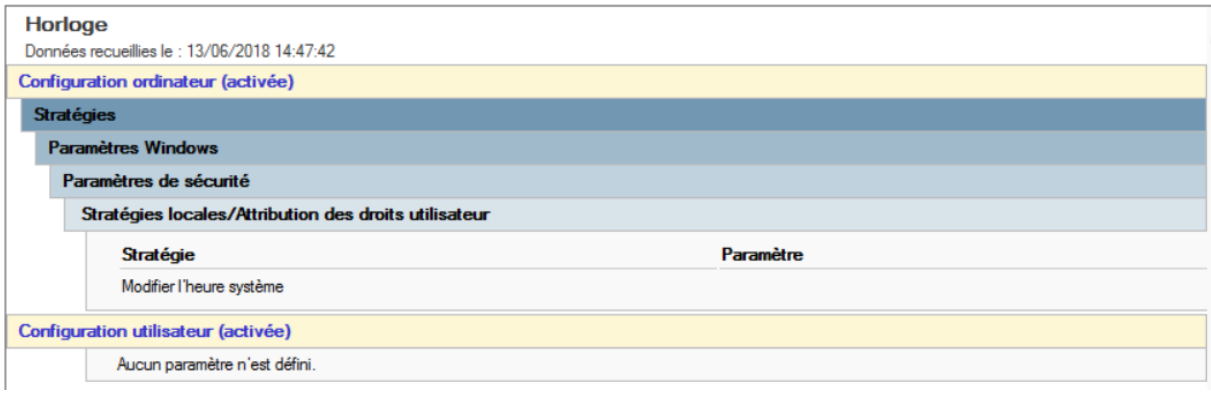

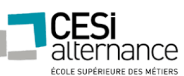

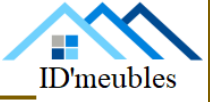

« LES LECTEURS USB ET CD SONT DESACTIVES SUR LES POSTES DES SERVICES PRODUIT A ET B »

&

« LES SERVICES PRODUIT A ET B, SAV NE PEUVENT PARCOURIR OU OUVRIR LES DOSSIERS OU FICHIERS A PARTIR D'UN SUPPORT EXTERNE »

Dans la même optique que la GPO précédente, nous désactivons ces options pour des raisons de sécurité.

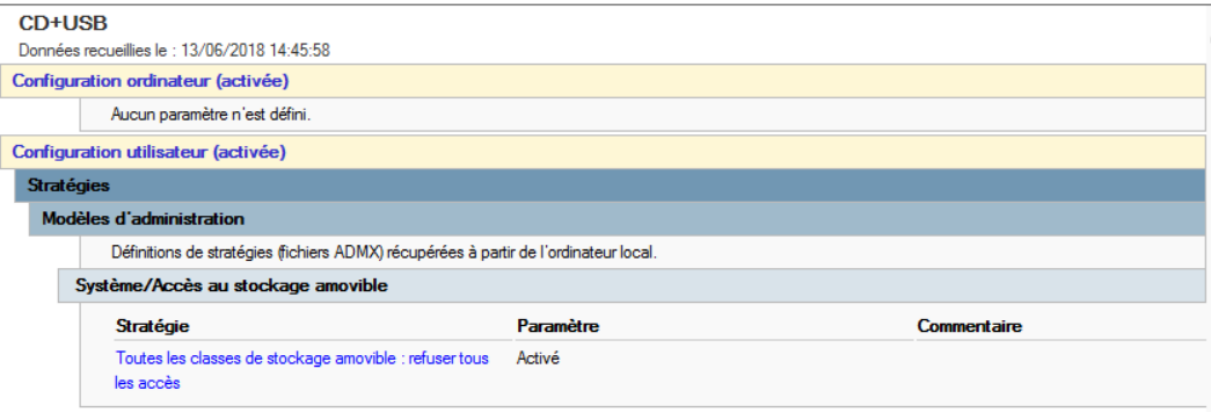

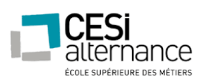

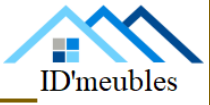

Nous avons procédé à la création de deux scripts. Ces deux scripts concernent :

- La création des objets AD ;
- La création des lecteurs réseau.

Le script PowerShell concernant la création des objets AD nous permet de faire les choses suivantes :

- Création d'unités d'organisation ;
- Création de groupes ;
- Créations d'utilisateurs ;
- Création de dossiers :
- Création de permissions.

Le script se présente sous la forme d'un menu proposant les paramètres ci-dessus. Il nous suffit de choisir le paramètre désiré pour ensuite passer à la configuration de celui-ci.

Notez que pour le bon fonctionnement de celui-ci, il est nécessaire d'incrémenter un fichier au format .csv contenant les informations nécessaires à la création de ces objets.

Le script complet se trouve en annexe page 110.

Le script PowerShell concernant la connexion aux lecteurs réseau est simple. Il connecte automatiquement :

- Un répertoire nommé « Service <Nom du service> » qui sera attribué à chacun des salariés lors de sa connexion réseau. C'est un dossier commun au service.
- Un dossier personnel, nomme « Perso », pour chaque salarié.
- Un dossier commun à toute l'entreprise.

Le script complet se trouve en annexe page 115.

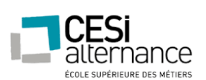

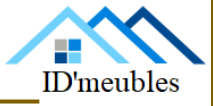

SERVEUR LINUX

Notre réseau est composé de deux serveurs Linux. Un serveur principal, et un serveur secondaire.

Sur ces deux serveurs, nous pouvons trouver :

- Un serveur samba ;
- Un serveur NFS :
- Un client NFS avec sauvegarde automatique des ressources de l'autre serveur ;
- Un service FTP ;
- Un serveur DHCP.

Nous avons besoin d'une distribution Linux, appelée aussi distribution GNU/Linux pour faire référence aux logiciels du projet GNU, est un ensemble cohérent de logiciels, la plupart étants libres, assemblés autour du noyau Linux.

Il existe une très grande variété de distributions, ayant chacune des objectifs et une philosophie particulière.

Les éléments différenciant principalement les distributions sont :

- La convivialité (facilité de mise en œuvre) ;
- L'intégration (taille du parc de logiciels validés distribués) ;
- La notoriété (communauté informative pour résoudre les problèmes) ;
- L'environnement de bureau (GNOME, KDE...),
- Le type de paquet utilisé pour distribuer un logiciel (principalement deb et RPM) ;
- Le mainteneur de la distribution (généralement une entreprise ou une communauté).

Le point commun est le noyau (kernel) et un certain nombre de commandes.

#### DEBIAN

Pour permettre de communiquer entre une machine Windows et linux, il est essentiel d'une part que le serveur Windows soit correctement configuré (DNS, ACTIVE DIRECTORY) et que tous les paquets et fichiers de configuration soient renseignés sur la machine linux. Tous ces paramètres sont essentiels pour la bonne cohésion des deux environnements. En effet, si l'un ou l'autre des serveurs est mal paramétré, le partage de ressources ne fonctionnera pas.

La configuration de ce partage se situe sur la machine linux : il n'y a aucune action à mener sur le serveur Windows si les paramètres de ce dernier ont été convenablement préétablis.

La procédure concernant l'installation de Debian se trouve en annexe page 116.

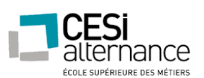

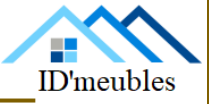

Tout d'abord, il faut que la machine Debian rejoigne le domaine à l'aide de la commande « realm join » : cette opération est essentielle pour que le linux soit renseigné auprès de notre contrôleur de domaine et que l'ordinateur soit visible dans l'active directory. Sans cette première configuration nous ne pourrions pas communiquer avec le reste du parc correctement.

Une fois notre machine ajoutée au domaine, le fichier de configuration « sssd » va être automatiquement généré et renseigné. Le paquet « sssd » a pour fonctionnalité de faire remonter tous les utilisateurs présents dans l'active directory sur le Debian, mais à ce stade les utilisateurs ne peuvent toujours pas s'identifier ou se connecter sur le linux.

Pour pouvoir autoriser nos utilisateurs de l'AD à s'authentifier au Debian il faut éditer le fichier configuration Kerberos.

#### KERBEROS

Kerberos est un protocole d'authentification réseau qui repose sur un mécanisme de clés secrètes et l'utilisation de tickets, et non de mots de passe en clair, évitant ainsi le risque d'interception frauduleuse des mots de passe des utilisateurs.

Afin d'obtenir l'autorisation d'accès à un service, un utilisateur distant doit envoyer son identifiant au serveur d'authentification. Le serveur d'authentification vérifie que l'identifiant existe et envoie un ticket initial au client distant, chiffré avec la clé associée au client.

Le ticket initial contient :

Une clé de session, faisant office de mot de passe temporaire pour chiffrer les communications suivantes.

Un ticket d'accès au service de distribution de ticket.

Le client distant déchiffre le ticket initial avec sa clé et obtient ainsi un ticket et une clé de session. Grâce à son ticket et sa clé de session, le client distant peut envoyer une requête chiffrée au service de distribution de ticket, afin de demander l'accès à un service.

A présent, si la configuration est réussie, les utilisateurs de notre domaine peuvent se connecter sur la machine.

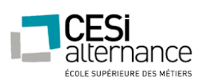

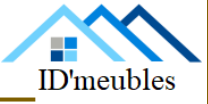

Qu'est-ce qu'un FTP et à quoi sert-il ?

FTP est l'abréviation de File Transfer Protocol.

Grâce au FTP, des données comme par exemple des pages internet, des images ou des animations sont déposées dans une case d'une mémoire externe. Le FTP sera donc un langage qui va permettre l'échange de fichiers entre 2 ordinateurs, et plus exactement dans notre cas entre un serveur et un client.

On va donc parler de Serveur FTP et de Client FTP. Lorsque le premier reçoit une demande, il vérifie les droits et si le client à les droits suffisants, il répond à cette demande, sinon elle est rejetée. Le Client sera celui qui vas être à l'initiative de toutes les transactions.

Nous avons fait un comparatif de quelques serveurs FTP :

- ProFTPd est l'un des serveur FTP le plus connu et le plus ancien. Il a donc évolué au fil du temps ce qui en fait aujourd'hui le serveur ftp le plus fourni en plugin.
- PureFTPd se veut être sécurisé avant tout. Malgré le fait qu'il soit moins connu, on peut trouver pas mal de ressources le concernant sur Internet.
- VsFTPd signifie : Very Security FTP Daemon. Comme son nom l'indique, c'est un serveur très sécurisé mais également très léger. Toutefois, cela n'en fait pas un serveur de moindre envergure car il est tout de même utilisé par de gros sites tel que ftp.debian.org.

Pour répondre à la requête nous avons donc choisis d'installer VsFTPd sur linux et avons opté pour Filezilla, un très bon client FTP.

La procédure concernant l'installation du FTP se trouve en annexe page 125.

Samba est un logiciel qui permet à des ordinateurs Unix de mettre à disposition des imprimantes et des fichiers dans des réseaux Windows, en mettant en œuvre le protocole SMB/CIFS de Microsoft Windows. Samba donne la possibilité aux ordinateurs Windows d'accéder aux imprimantes et aux fichiers des ordinateurs Unix en permettant aux serveurs Unix de se substituer à des serveurs Windows.

La procédure de l'installation du serveur Samba se trouve en annexe page 128.

Le protocole SMB (Server Message Block) est un protocole permettant le partage des ressources (fichiers et imprimantes) sur des réseaux locaux avec des PC sous Windows. Dans l'ancien Windows NT 4, il était appelé CIFS (Common Internet File System). Il faut ensuite créer les dossiers des différents services de l'entreprise sur le Debian, si le fichier de configuration de samba à bien été renseigné les différents dossiers « commun service » doivent être visibles sur l'environnement Windows.

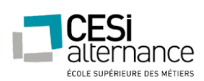

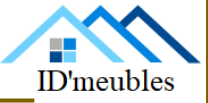

#### SERVICE NFS

Le Network File System (NFS) est à l'origine un protocole développé par Sun Microsystems en 1984 permettant à un ordinateur d'accéder aux fichiers présents sur des machines distantes via un réseau.

Pour notre part nous en aurons besoins afin de sauvegarder les fichiers présents sur Debian dans un autre Debian. Nous avons donc mis en place un deuxième linux pour pouvoir installer le client NFS, qui pourras sauvegarder automatiquement les ressources du serveur NFS.

#### CLIENT NFS

Nous avons mis en place un deuxième linux pour pouvoir installer le client NFS, qui pourras sauvegarder automatiquement les ressources du serveur NFS.

La procédure concernant la configuration du NFS se trouve en annexe page 132.

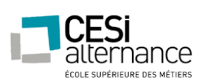

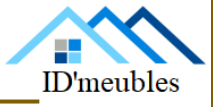

Ce serveur permet de délivrer des adresses IP aux ordinateurs qui se connectent au réseau, de façon automatique.

Par rapport à un adressage IP manuel, les avantages d'utiliser un serveur DHCP sont :

Pas besoin d'attribuer une adresse IP à un ordinateur. Cela se fait tout seul. il suffit d'attribuer une plage d'adresses au serveur. Lorsqu'un ordinateur client DHCP demande l'accès au réseau, son adresse est allouée dynamiquement à l'intérieur d'une plage d'adresses définie sur le serveur.

- Évite les conflits d'adresse IP.

Permet de contrôler l'utilisation des adresses IP de façon centralisée. Ainsi, si un paramètre change au niveau du réseau, comme, par exemple l'adresse de la passerelle par défaut, il suffit de changer la valeur du paramètre au niveau du serveur DHCP, pour que tous les ordinateurs aient une prise en compte du nouveau paramètre dès que le bail sera renouvelé.

Le changement de plan d'adressage se trouve facilité par le dynamisme d'attribution.

Vous trouverez la mise en place de ce serveur DHCP en annexe page 134.

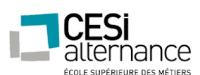

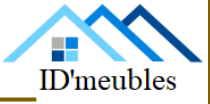

### NOTRE OUTIL DE GESTION DE PARC

Pour notre solution de gestion de parc, il était convenu avec la direction de ne pas utiliser de logiciel existant déjà sur le marché. Il est important de vous informer que des logiciels en open source, très complets et fonctionnels se trouvent sur le marché (GLPI pour ne citer que celui-ci) pourraient vous éviter un coup financier et un gain de temps certain.

Nous vous proposons donc, grâce à un de nos technicien en interne, de développer un logiciel propre à notre entreprise.

Le logiciel en question sera développé avec le logiciel WinDev, métrisé en partie par ce même technicien.

Nous vous présentons donc une première ébauche de ce logiciel qu'il faudra rendre totalement opérationnel si la proposition est retenue.

Mais tout d'abord, qu'est-ce que WinDev ?

WinDev est un [atelier de génie logiciel](https://fr.wikipedia.org/wiki/Atelier_de_g%C3%A9nie_logiciel) (AGL) édité par la société française [PC SOFT](https://fr.wikipedia.org/wiki/PC_SOFT) et conçu pour développer des applications, principalement orientées données pour Windows 10, 8, 7, Vista, XP, 2008, 2003, 2000, et également pour Linux, .NET et Java. Il propose son propre langage : le [WLangage.](https://fr.wikipedia.org/wiki/WLangage) La première version de l'AGL est sortie en 1993.

WinDev inclut en standard un ensemble d'éditeurs qui composent l'Atelier de Génie Logiciel : éditeur d'analyse (description des données), éditeur de fenêtres, éditeur de requêtes SQL, éditeur d'états, éditeur de tests automatisés, éditeur d'aide, éditeur d'images, éditeur UML, éditeur de code, éditeur de télémétrie, robot de surveillance, audit d'application, éditeur de dossier [RGPD](https://fr.wikipedia.org/wiki/R%C3%A8glement_g%C3%A9n%C3%A9ral_sur_la_protection_des_donn%C3%A9es)…

WinDev utilise son propre [langage de programmation,](https://fr.wikipedia.org/wiki/Langage_de_programmation) le [WLangage,](https://fr.wikipedia.org/wiki/WLangage) ressemblant beaucoup à du [pseudo-code](https://fr.wikipedia.org/wiki/Pseudo-code) par son côté langage naturel qui peut faciliter la lecture du code par un débutant.

L'éditeur [d'interface graphique](https://fr.wikipedia.org/wiki/Interface_graphique) permet de créer des [IHM](https://fr.wikipedia.org/wiki/Interface_Homme-machine) par glisser-déplacer. Il permet également de choisir un modèle de charte graphique parmi un ensemble proposé et d'en créer de nouveaux.

Le logiciel développé sera relié à une base de données. La base de données est au centre des dispositifs informatiques de collecte, mise en forme, [stockage](https://fr.wikipedia.org/wiki/Stockage) et utilisation d'informations.

Une base de données (database en anglais), permet de stocker et de retrouver l'intégralité de [données brutes](https://fr.wikipedia.org/wiki/Donn%C3%A9es_brutes) ou [d'informations](https://fr.wikipedia.org/wiki/Information) en rapport avec un thème ou une activité ; celles-ci peuvent être de natures différentes et plus ou moins reliées entre elles. Dans la très grande majorité des cas, ces informations sont très structurées, et la base est localisée dans un même lieu et sur un même support. Ce dernier est généralement [informatisé.](https://fr.wikipedia.org/wiki/Informatique)

Nous nous permettons de vous fournir en annexe page 140, un tableau récapitulatif des principales commandes SQL d'administration et de fonctionnement de la base de données.

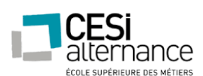

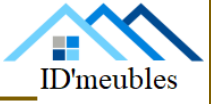

PRESENTATION DU LOGICIEL DEVELOPPE EN INTERNE :

Nous proposons de faire une gestion en fonction des emplacements en suivant les plans des bâtiment fournis par vos soins.

En effet, cela permettra de connaitre précisément l'emplacement de chaque matériel directement sur ces derniers.

Chaque prise murale y étant représentée, les techniciens n'aurons donc plus de problème lors de leurs interventions sur site, ainsi que dans leur prise de décision concernant la disponibilité des prises dans les locaux.

#### **Fenêtre principale de l'application :**

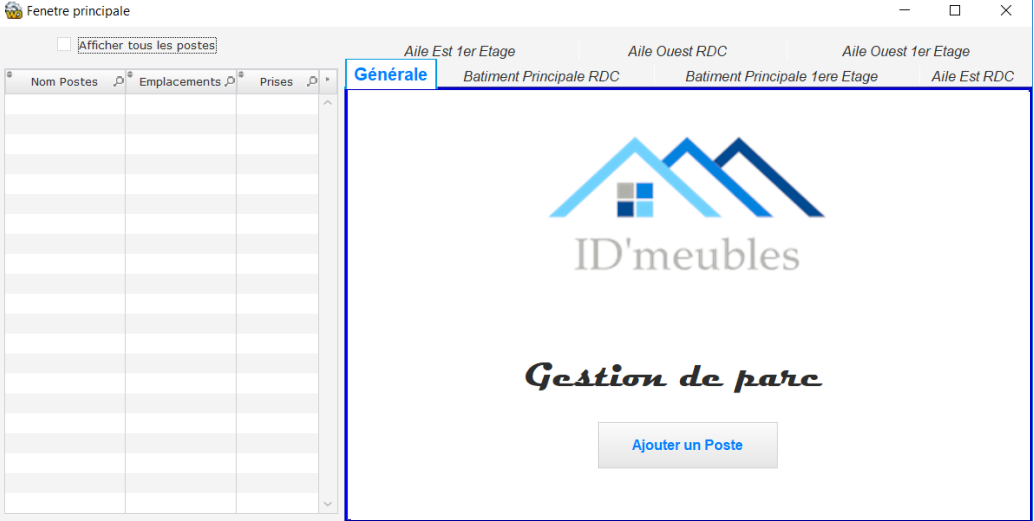

La liste de la fenêtre principale permet de voir tous les postes de l'entreprise ainsi que leur emplacement.

Une simple double clique dessus vous amènera vers la fiche technique de celui-ci.

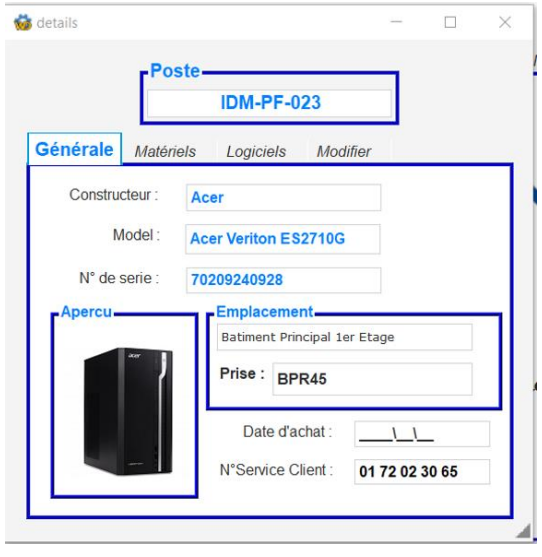

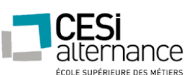

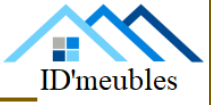

Depuis cette fiche, il sera possible de modifier le contenu de ce même matériel ainsi que son emplacement, etc…

Il y a également un bouton permettant l'ajout de matériel au parc (il sera néanmoins nécessaire de renseigner les informations techniques de base de la machine).

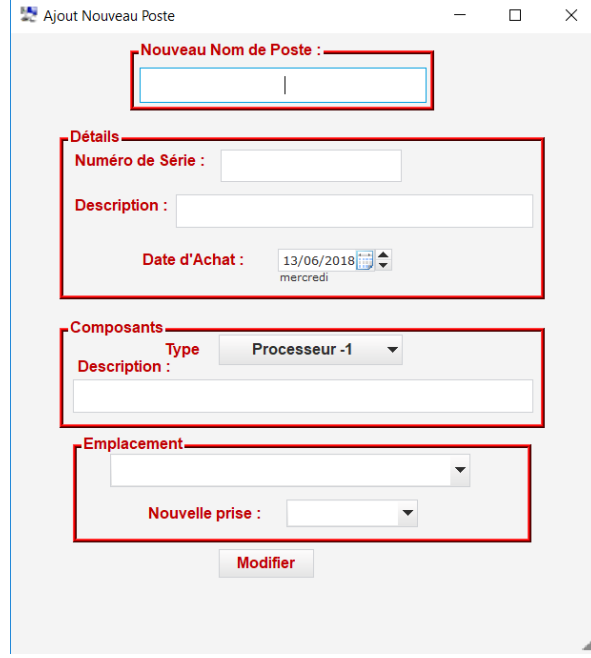

#### **Onglet pour les bâtiments :**

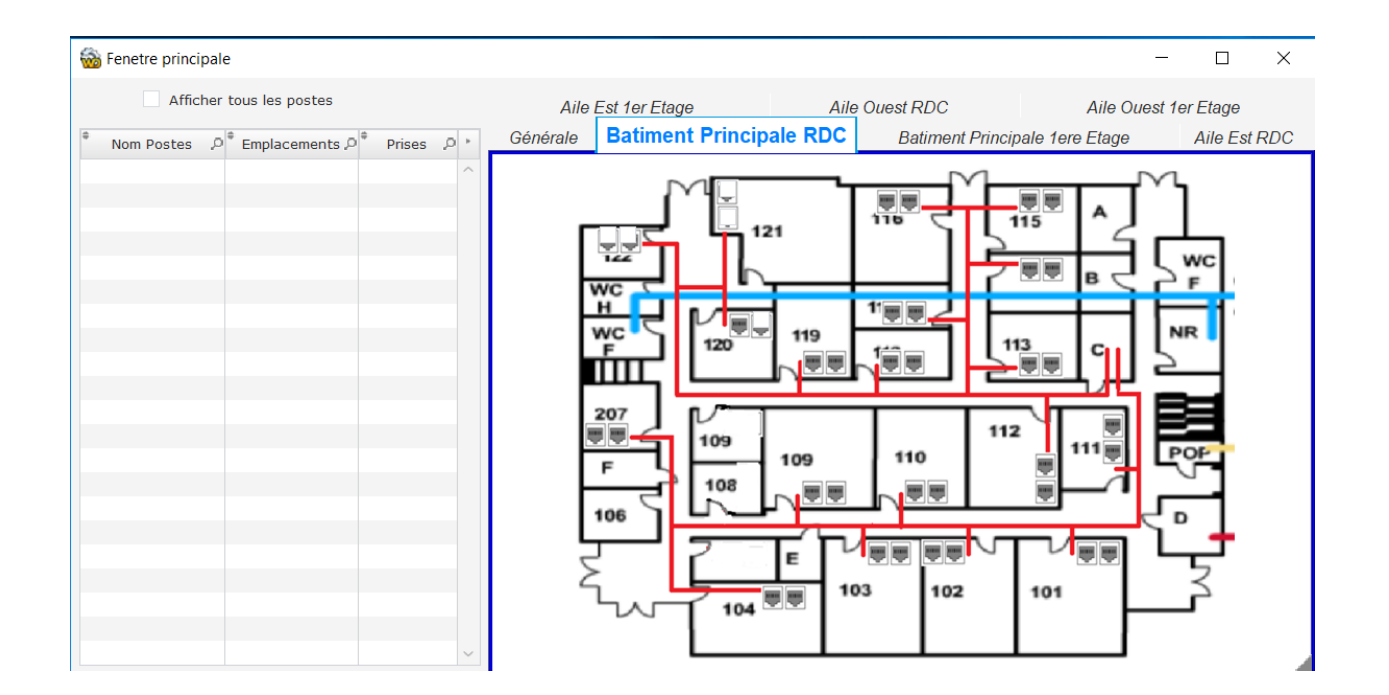

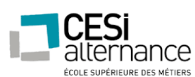

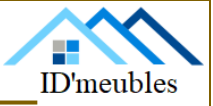

Les onglets présentant le plan des différentes ailes montreront l'emplacement de chaque prise, et effectuera un filtre sur la liste de gauche, répertoriant uniquement les postes présents sur l'aile en question.

Un simple double clic sur une prise murale du plan permettra soit d'y assigner un poste si celle-ci est libre, soit de voir le matériel câblé à cet endroit.

Nous prévoyons de rajouter des onglets et fenêtres permettant de répertorier les serveurs, ainsi que les imprimantes.

Nous sommes également prêts à écouter vos demandes concernant les fonctionnalités disponible, ou que vous souhaiteriez ajouter dans le programme.

### SCHEMA DE LA BASE DE DONNEE DU LOGICIEL

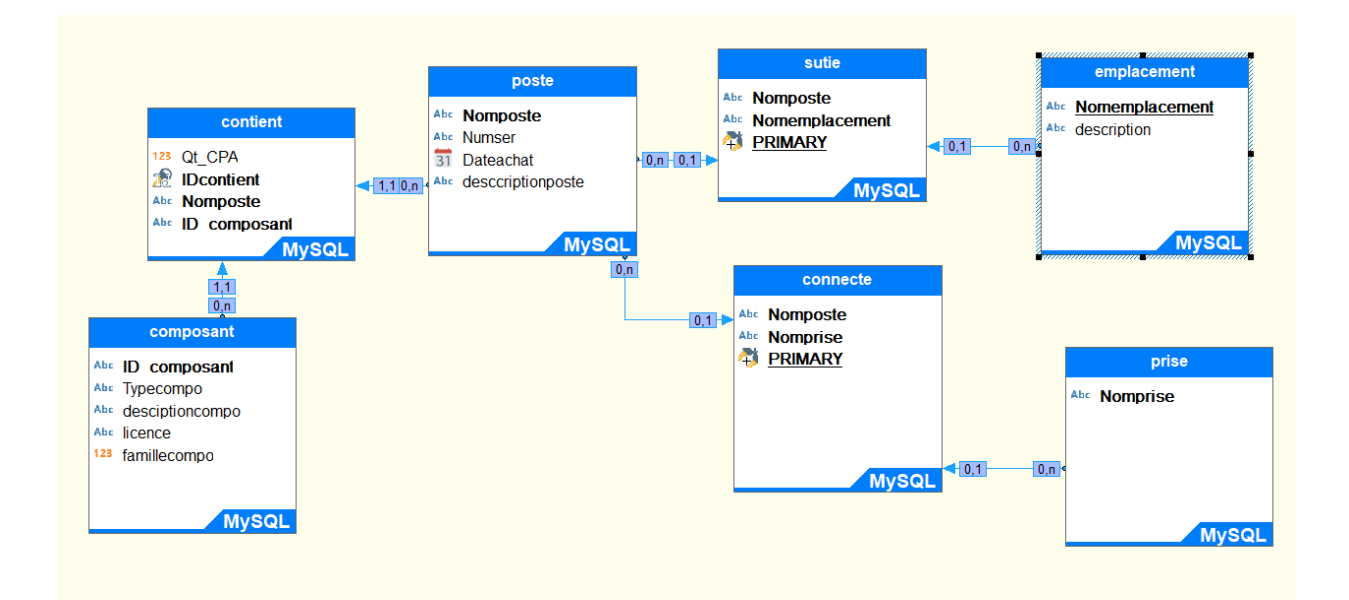

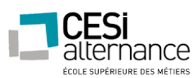

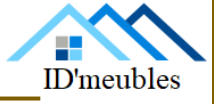

DEVIS

Afin de mettre en place notre solution présentée dans ce dossier, des acquisitions matérielles, détaillées dans le devis suivant, sont nécessaires.

Vous trouverez en annexe page 142, les différents devis, tous équivalents niveau équipement, qui n'ont pas été retenus pour cause de prix trop élevés.

**DEVIS No.1542965** 

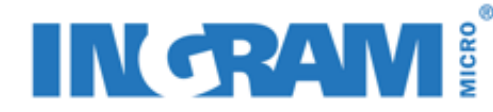

Date du devis 15/06/2018 Référence du devis 1542174 Numéro de client 51584 Date de validité du devis 15/07/2018 Modalité de paiement 30 jours Emis par Jean Michel Contact client ID'Meuble

**Destinataire:** ID'Meuble 35 rue de sillac  $16000$ Angouleme

#### Infos additionnelles

Merci d'avoir choisi Ingram

La livraison sera effectuée dans les 4 semaines après réception de la confirmation de la commande ;

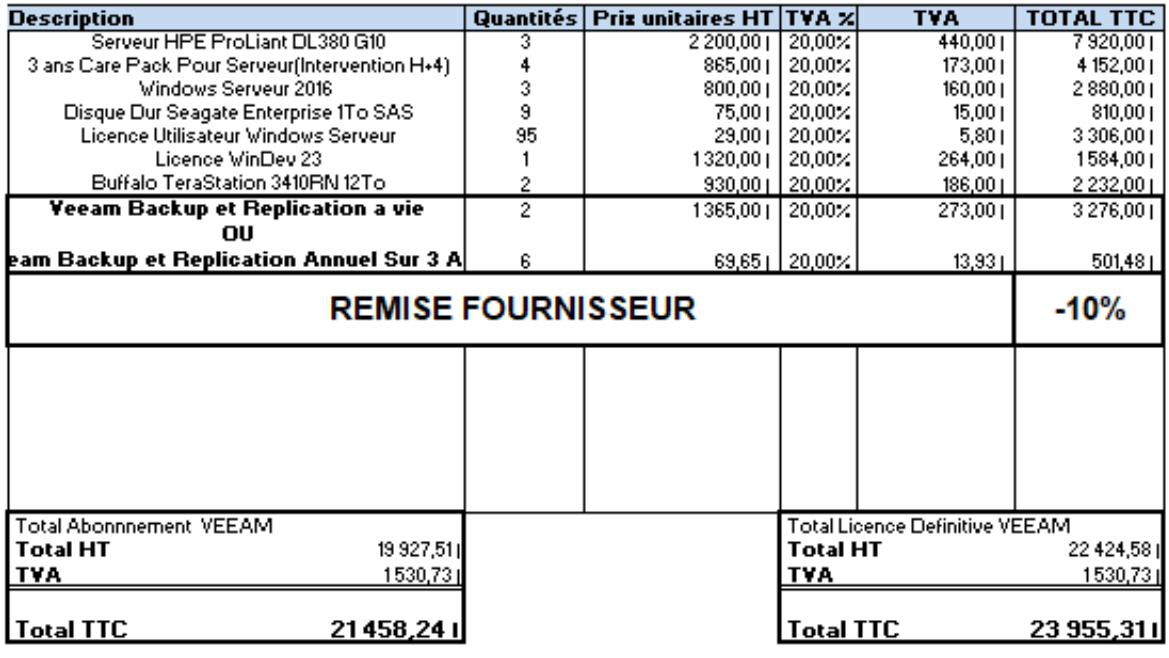

Signature du client (précédée de la mention « Bon pour accord »).

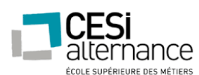

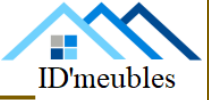

#### **Serveur HPE ProLiant DL380 G10**

Le serveur HPE ProLiant DL380 G10 est un serveur d'une taille de deux unités. Il est équipé des éléments suivants :

- Intel Xeon Silver 4114 de dix cœurs à 2,2 GHz ;
- 32 Go de SDRAM en DDR4 ;
- Contrôleur SAS à 12Gb/s ;
- Deux emplacements de processeur.

Ce server est en Gigabit Ethernet et a une consommation de 500 W.

#### **3 ans Care Pack pour serveur (Intervention H+4)**

Ce service HPE nous offre 3 ans de garantie, avec une intervention en H+4 en cas de problème. Cela signifie que l'Intervention du constructeur se fera en moins de 4 heures après la demande. Le service est acheté en même temps que les serveurs.

#### **Windows Serveur 2016**

Windows Server 2016 est le système d'exploitation que nous souhaitons installer sur deux de nos serveurs. Nous avons fait le choix de prendre trois licences, du fait que nous avons trois serveurs avec Windows Serveur d'installé sur ceux-ci. Mais en sachant néanmoins que le nombre de licences est en adéquation avec le nombre de cœurs des machines. Il est nécessaire d'acheter une extension de licence lorsque le cap de 16 cœurs est dépassé sur une machine. Comme nous possédons des machines à 10 cœurs, une seule licence par machine est suffisante.

#### **Disque Dur Seagate Enterprise 1To SAS**

Afin d'avoir de la capacité de stockage dans nos serveurs, il est nécessaire d'ajouter des disques durs dans ceux-ci. Nous avons fait le choix d'ajouter deux disques sur d'1To dans chacun de nos serveurs. Un disque dur a également été acheté en plus, en cas de panne.

#### **Licence Utilisateur Windows Serveur**

Chaque utilisateur ou appareil accédant à Windows Server sous licence nécessite une licence d'accès client (CAL) Windows Server. Concrètement, ce type de licence est pour permettre à aux [clients](https://fr.wikipedia.org/wiki/Client_(informatique)) de se connecter et d'utiliser un logiciel serveur.

#### **Licence WinDev 23**

Certaines applications sont développées en interne avec ce logiciel. Notamment notre application de gestion de parc.

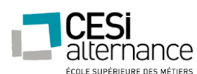

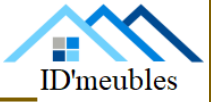

### **Buffalo TeraStation 3410RN 12To**

L'acronyme NAS, pour Network Attached Storage, désigne un périphérique de stockage utilisé pour le stockage et le partage de fichiers via un réseau. Ces NAS nous serviront pour les sauvegardes. Les sauvegardes seront effectuées grâce au logiciel Veeam Backup.

#### **Veeam Backup**

Veeam Backup est un logiciel de sauvegarde des données et de reprise d'activité pour les machines virtuelles VMware [vSphere](https://fr.wikipedia.org/wiki/VMware_vSphere) et Microsoft [Hyper-V.](https://fr.wikipedia.org/wiki/Hyper-V) Ce logiciel va nous servir à sauvegarder le contrôleur de domaine principal, les fichiers utilisateurs, la base de données ainsi que le FTP.

Concernant le budget, il est de 100 000 €. Dans le projet précédent, nous avons fait des dépenses pour un montant total de 72 252 €.

Le budget a été respecté, puisque pour ce projet actuel, nous avons un devis d'un montant de 23 955, 31 €.

Nos dépenses totales s'élèvent donc à un montant de 96 207,31 €.

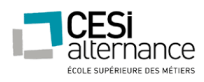

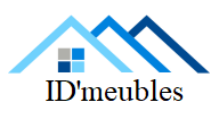

## PLANNING DE MISE EN PLACE GLOBALE

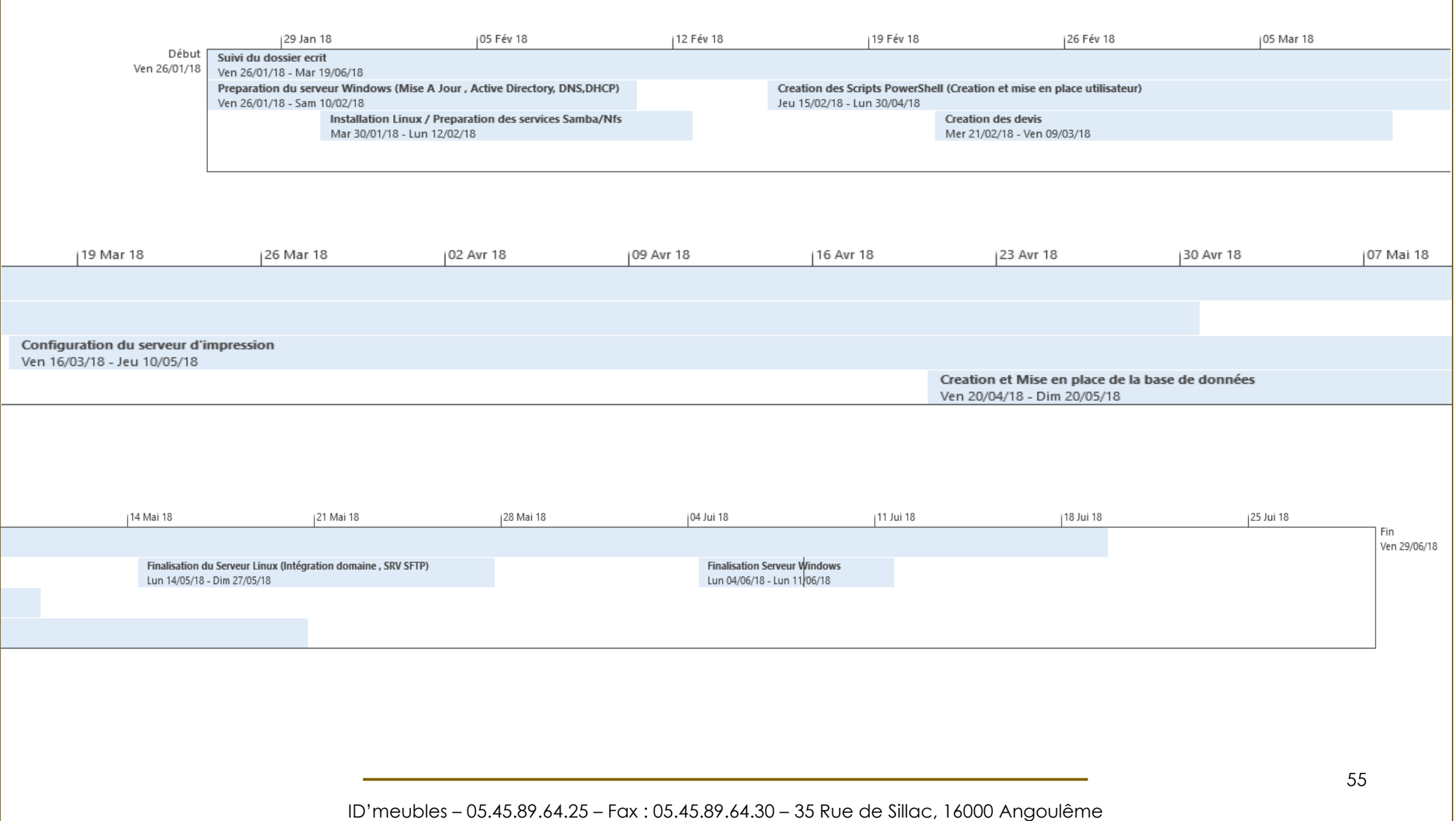

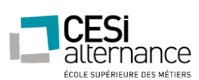

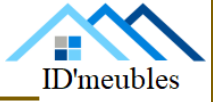

### ANNEXES

#### **Prérequis :**

Une fois que vous avez téléchargé Windows Server 2016, vous pouvez lancer l'installation. Si vous êtes sur une machine physique, vous pouvez graver l'image ISO sur un DVD ou sur une clé USB Bootable avec Rufus par exemple et il suffit de « Booter » dessus afin de démarrer l'installation.

Le premier écran concerne le choix de la langue, Il nous suffit de sélectionner la langue désirée dans la liste.

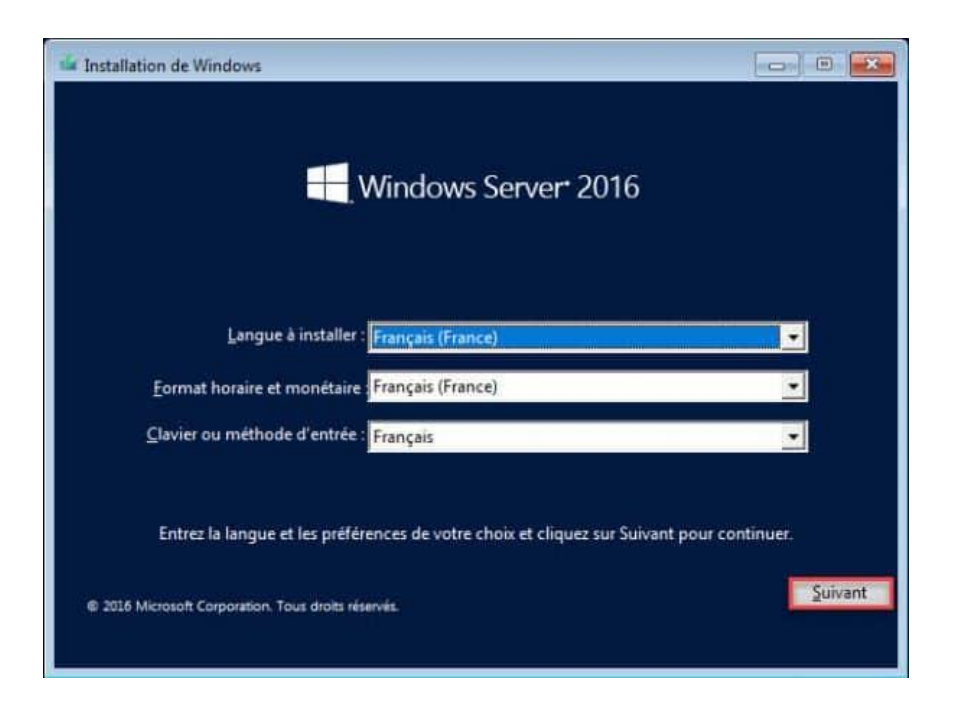

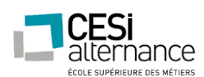

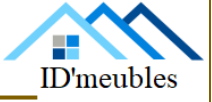

Vous pouvez maintenant passer à l'installation en cliquant simplement sur « Installer maintenant ». En cliquant sur « Réparer l'ordinateur » vous aurez la possibilité d'utiliser les utilitaires de dépannage.

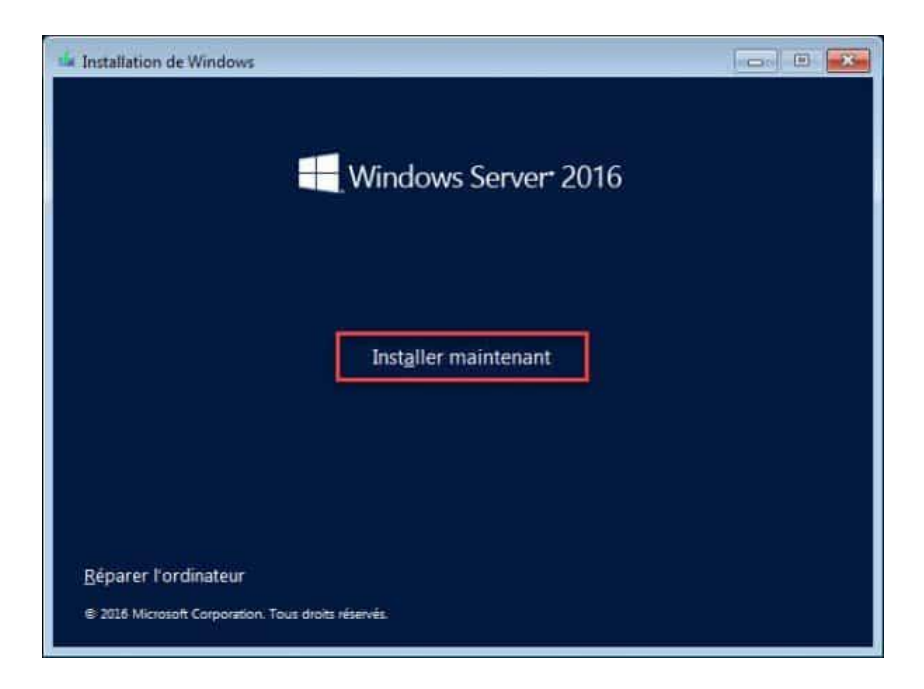

En fonction de la version de Windows Server 2016 que vous utiliserez, vous aurez accès à plusieurs versions. Sélectionnez ici la version qui nous concerne « Windows Server 2016 Standard » puis cliquez sur « Suivant ».

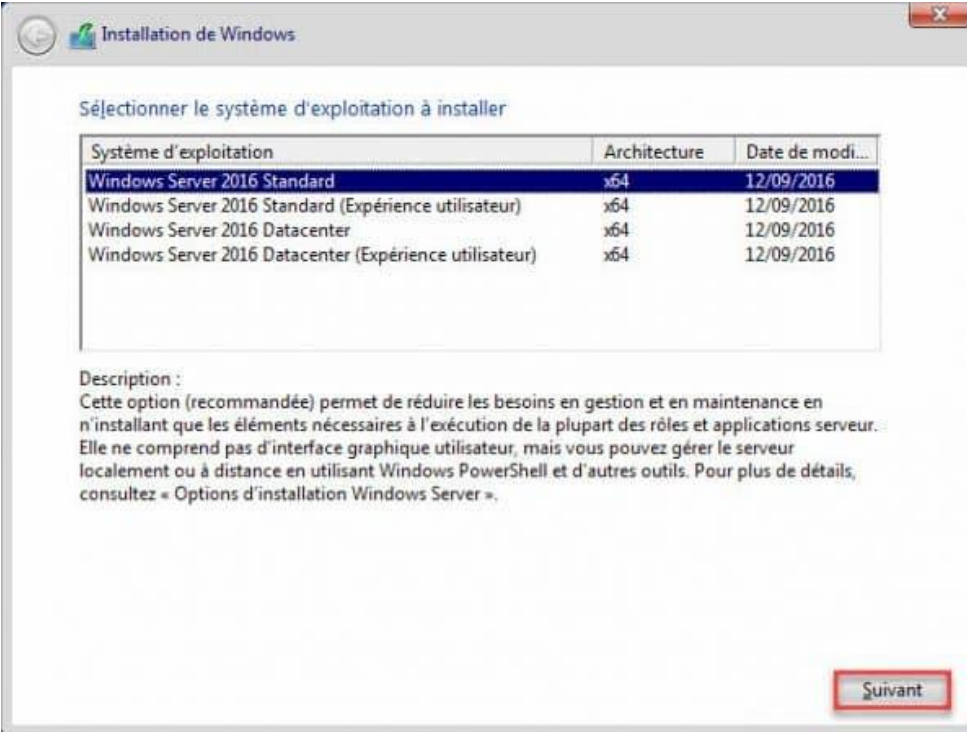

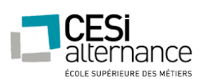

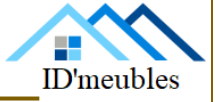

Acceptez les termes du contrat de licence après en avoir pris connaissance puis cliquez sur

« Suivant ».

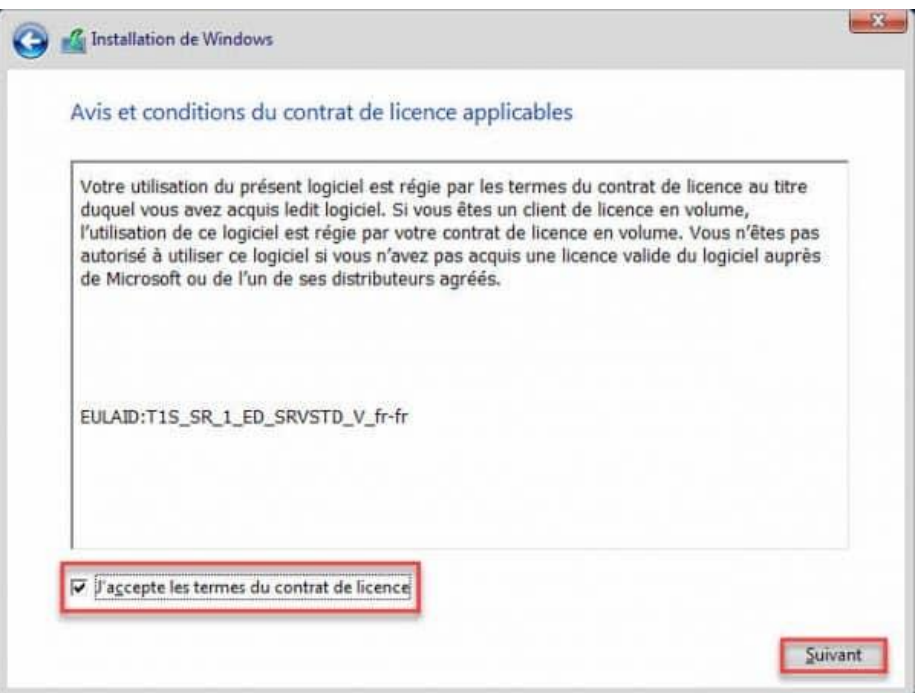

Sélectionner le type d'installation : Dans le cas présent, nous ferons une installation sur un disque vierge du coup, nous sélectionnerons « Personnalisé : installer uniquement Windows (avancé) ».

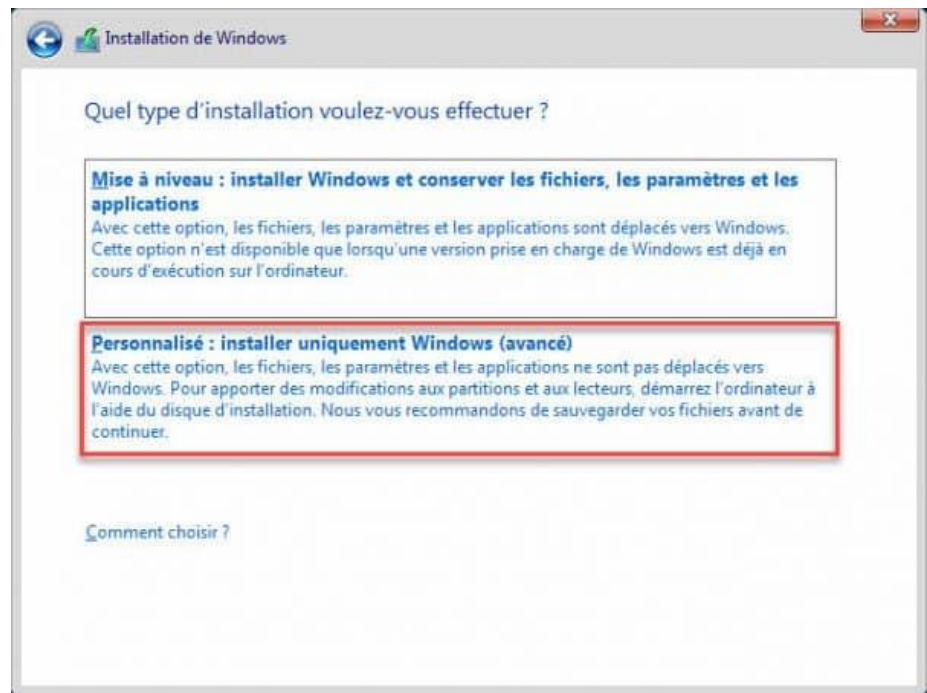

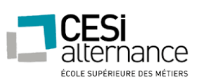

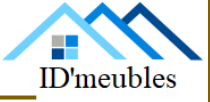

Sélectionnez le lecteur où vous souhaitez effectuer l'installation. Si besoin vous pouvez créer une ou des partitions directement depuis cette interface. Cliquez sur « Suivant » pour lancer l'installation.

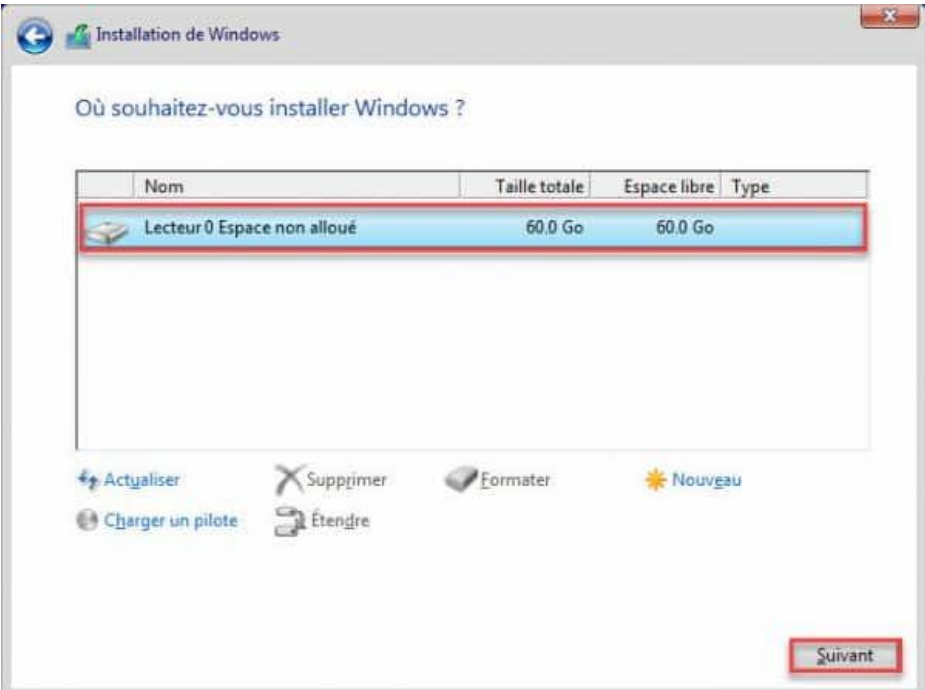

L'installation prendra quelques minutes, en fonction de la puissance de votre serveur.

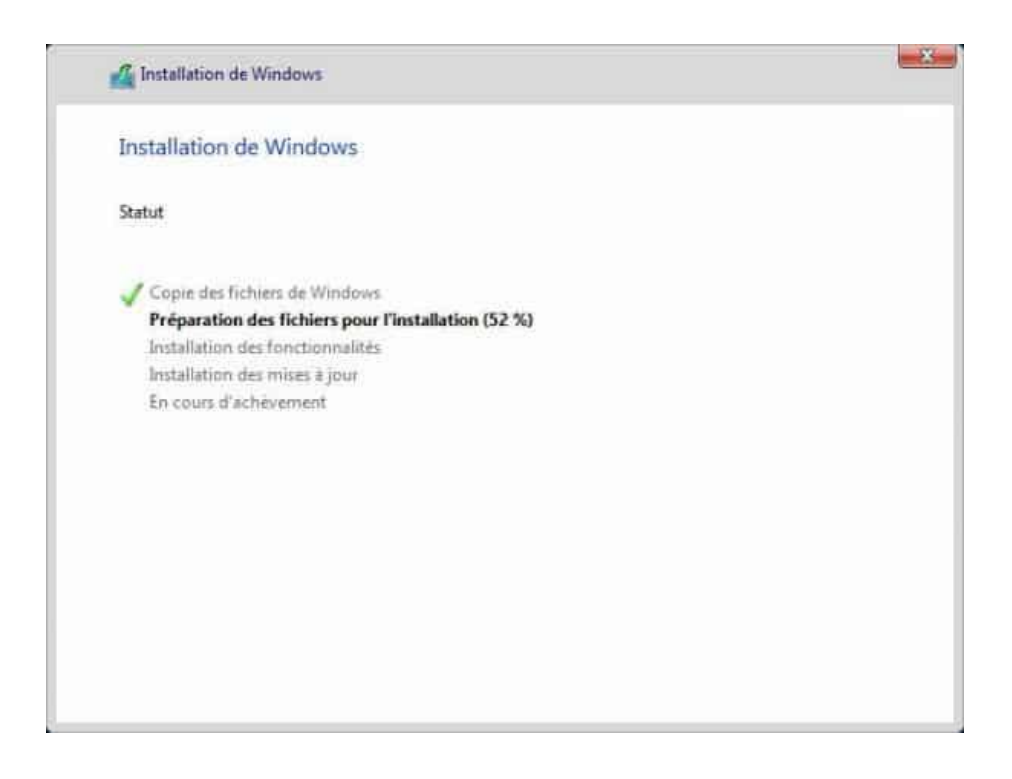

59

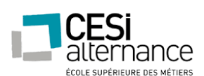

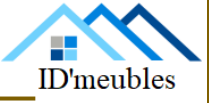

Le processus redémarrera automatiquement le serveur, il faut changer le mot de passe du compte administrateur avec les critères de sécurités :

Minimum 8 Caractères dont : Majuscule(s)-Minuscule(s)-Chiffre(s)-Caractère(s) Spécial(aux)

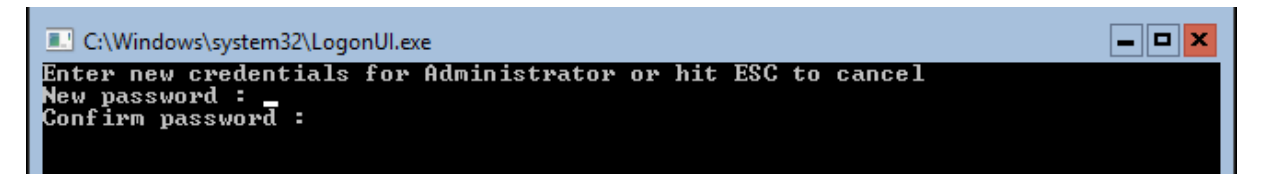

Si les critères sont réunis cela vous affichera :

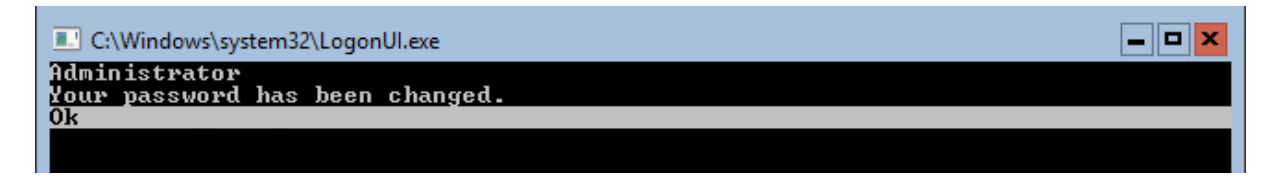

L'installation est maintenant terminée.

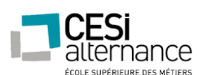

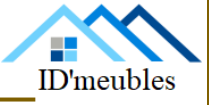

Une fois que vous installé Windows Server 2016, nous allons voir la configuration « de base ».

Dans un premier temps nous allons modifier le nom du serveur puis nous modifierons l'adresse IP.

Pour cela nous allons faire appel à l'utilitaire « SCONFIG »

Une fois identifié en Administrateur il nous suffit de taper « SCONFIG » et de valider

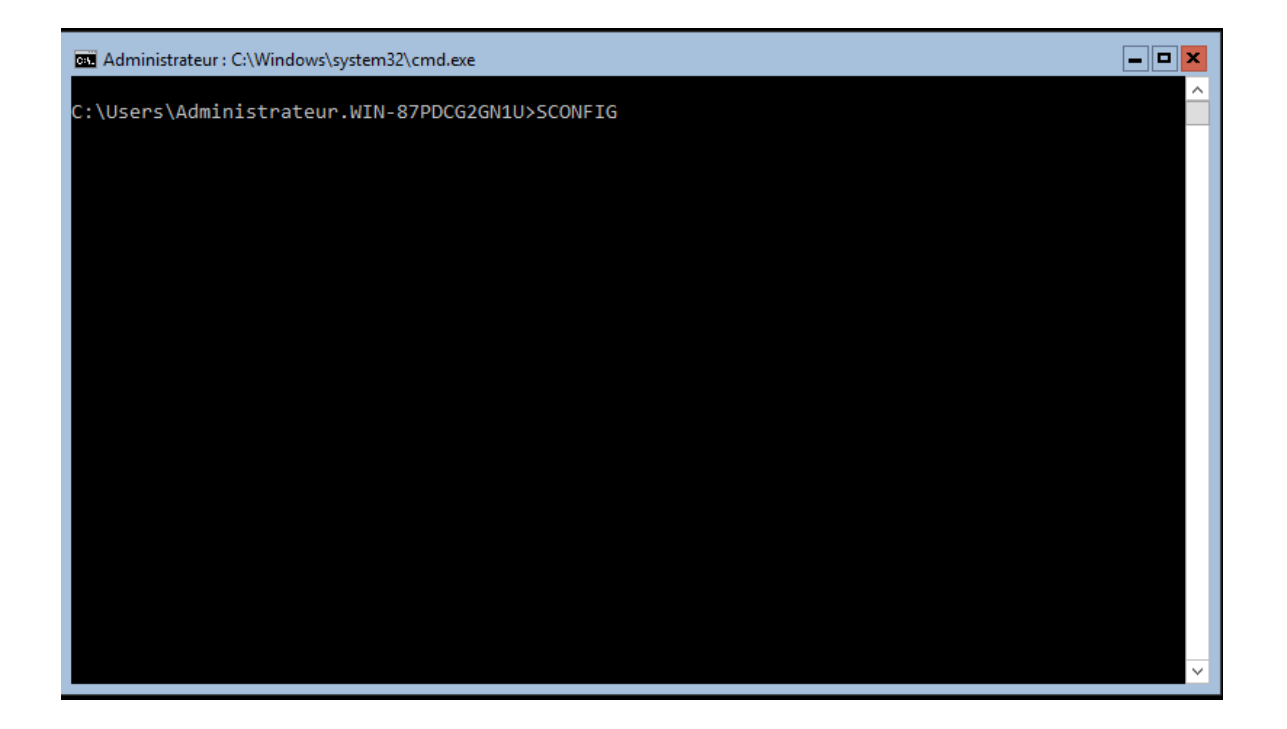

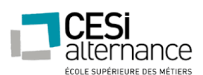

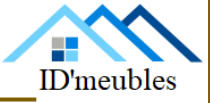

Vous devriez arriver sur un écran similaire au suivant, afin de modifier le nom d'ordinateur nous allons sélectionner l'option « 2 ».

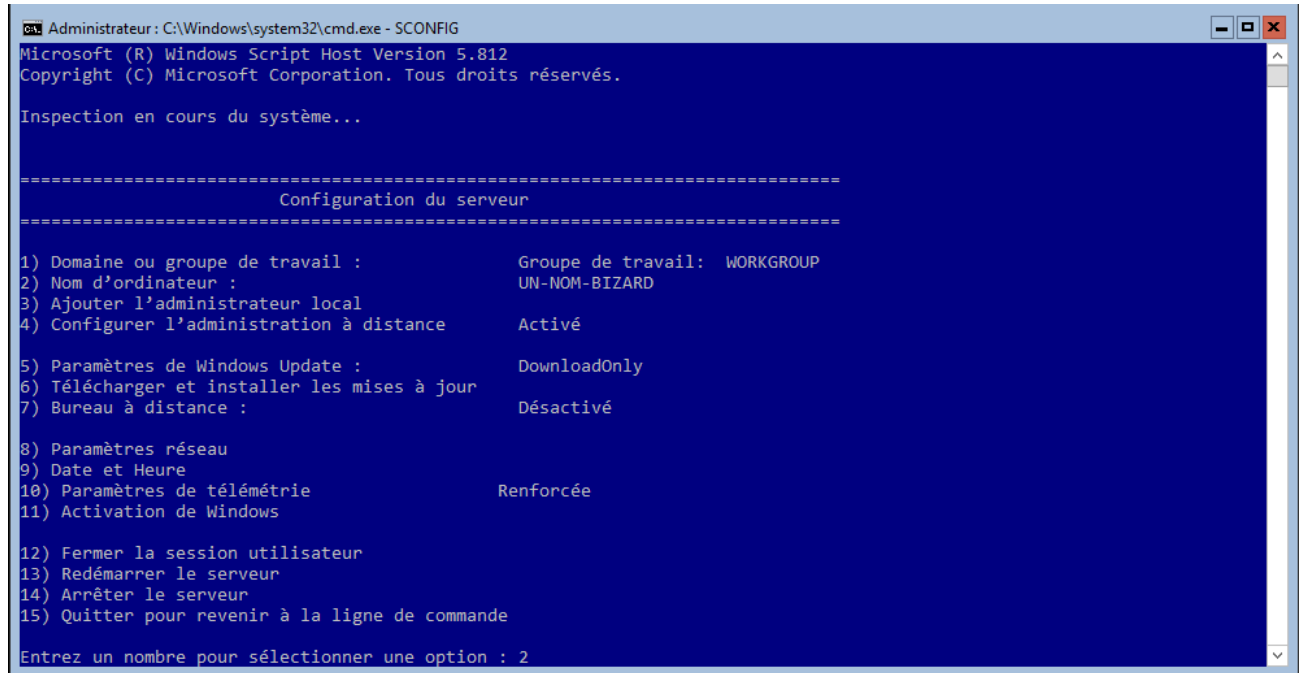

Il nous suffit de renseigner un nom approprié dans notre cas « IDM-SRV-DC1 ».

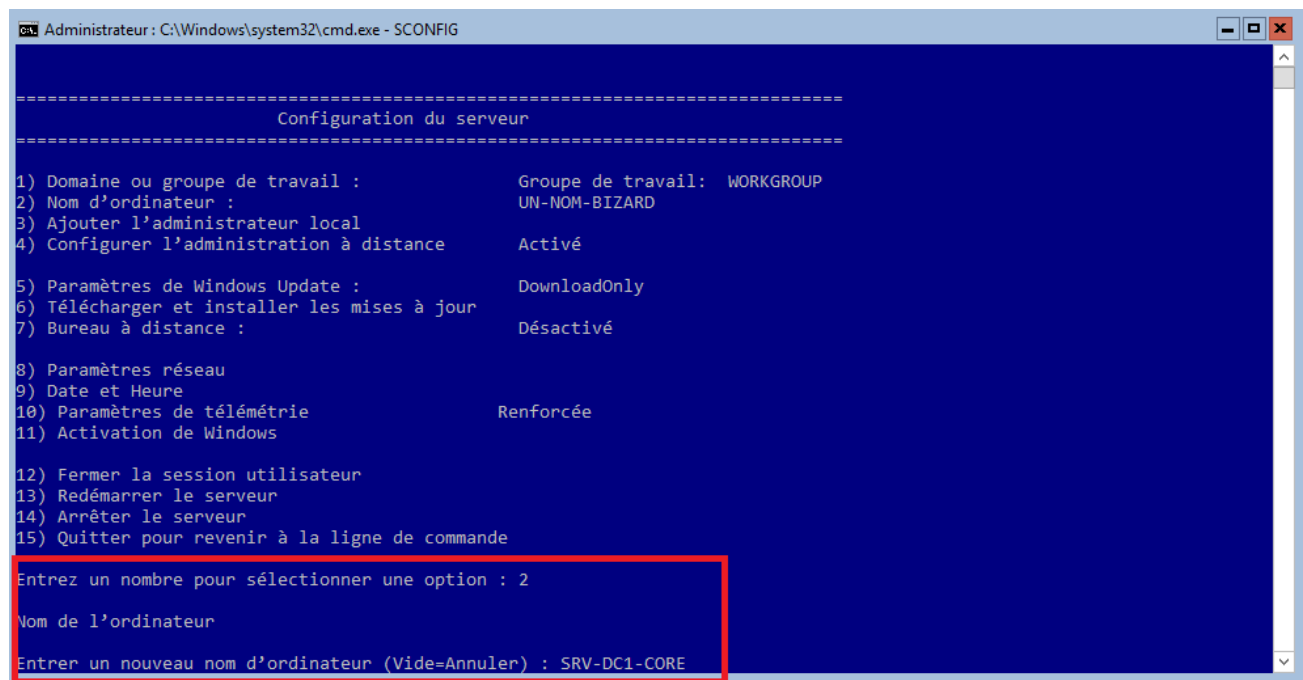

Après avoir validé le serveur demandera à redémarrer.

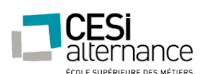

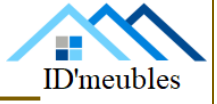

Pour les besoins des paramètres sui suivent, nous le ferons redémarrer après la modification de l'adresse IP. Nous sélectionnons donc « NON ».

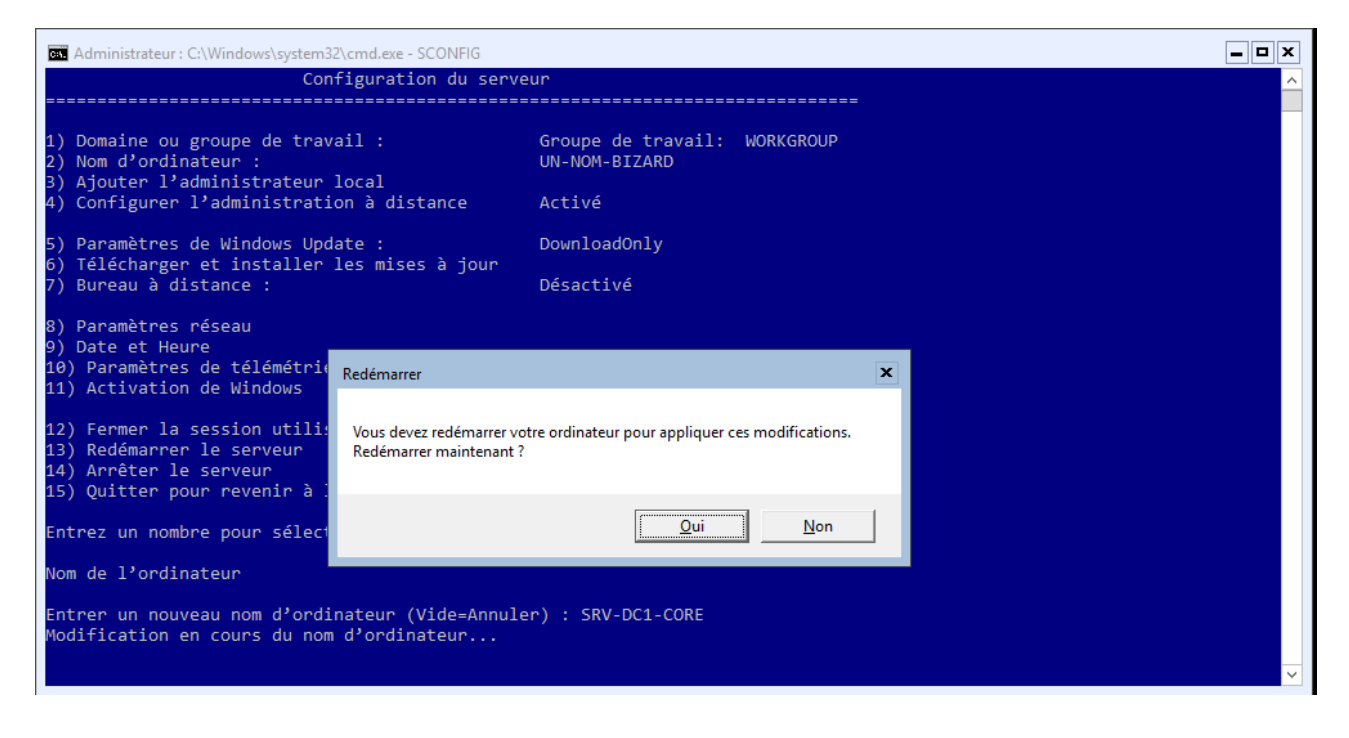

Pour modifier l'adresse IP il faut sélectionner l'option 8. Nous arrivons donc sur le choix de la carte réseau à modifier. Nous en disposons que d'une seule donc nous sélectionnons le choix « 0 ».

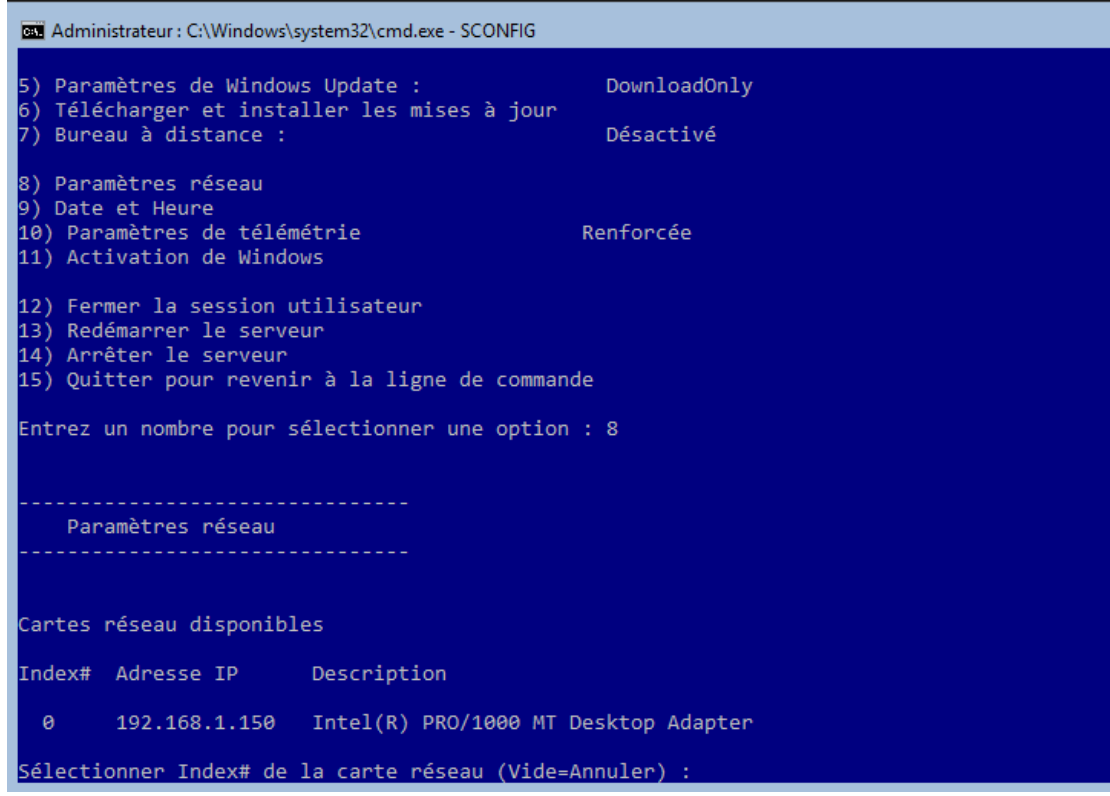

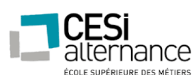

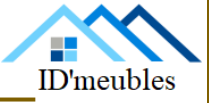

Sur cet écran nous sélectionnons « 1 » afin de modifier l'adresse IP

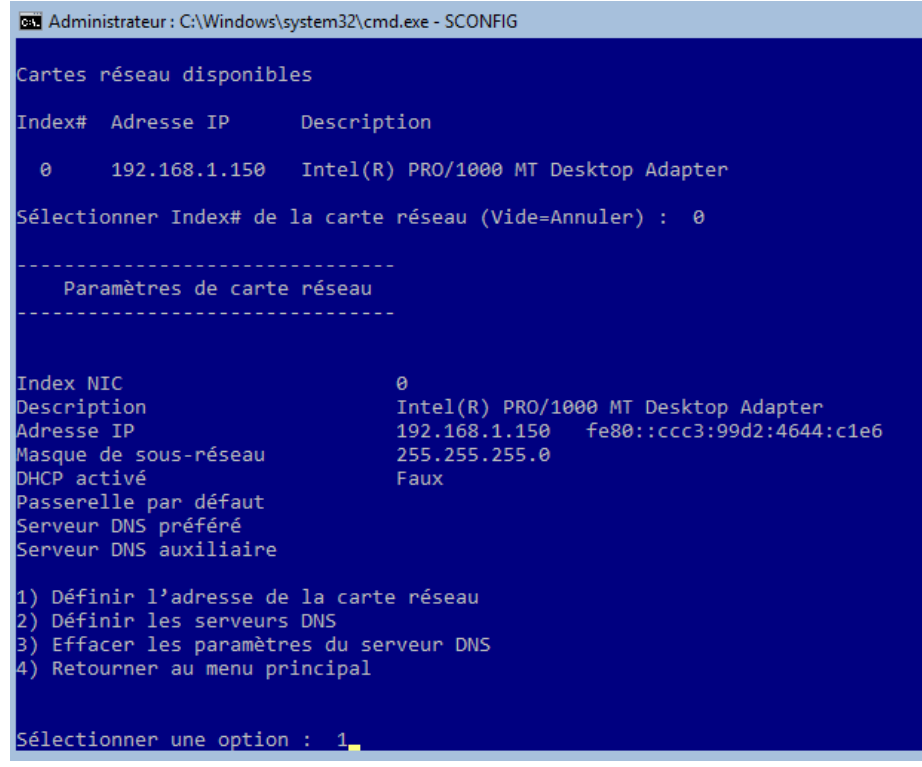

Le choix concerne le type d'attribution de l'adresse IP DHCP(Automatique) ou statique (Manuelle).

Nous allons choisir statique en saisissant un « S »

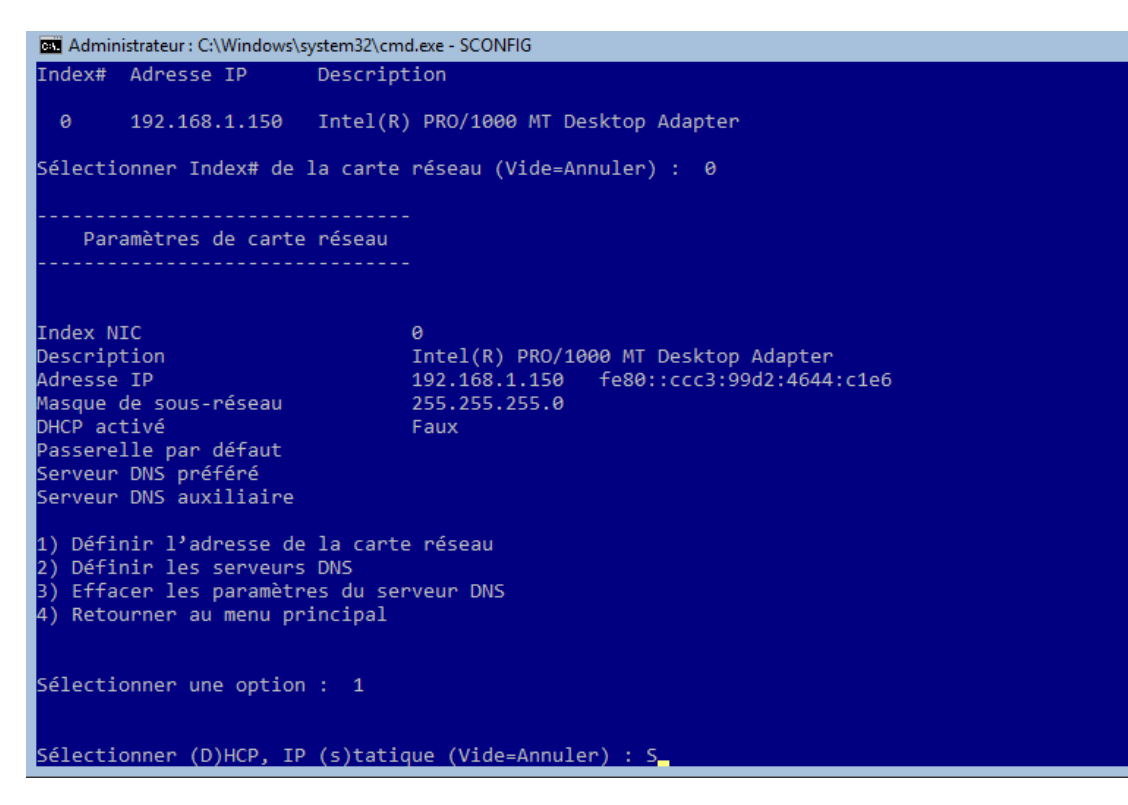

64

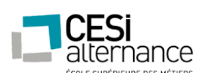

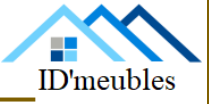

Une suite d'information va vous être demandé. En premier, l'adresse IP : renseignez l'adresse voulu. Le masque comme la passerelle, laissez les champs vide et validez. (Cf Plan IP).

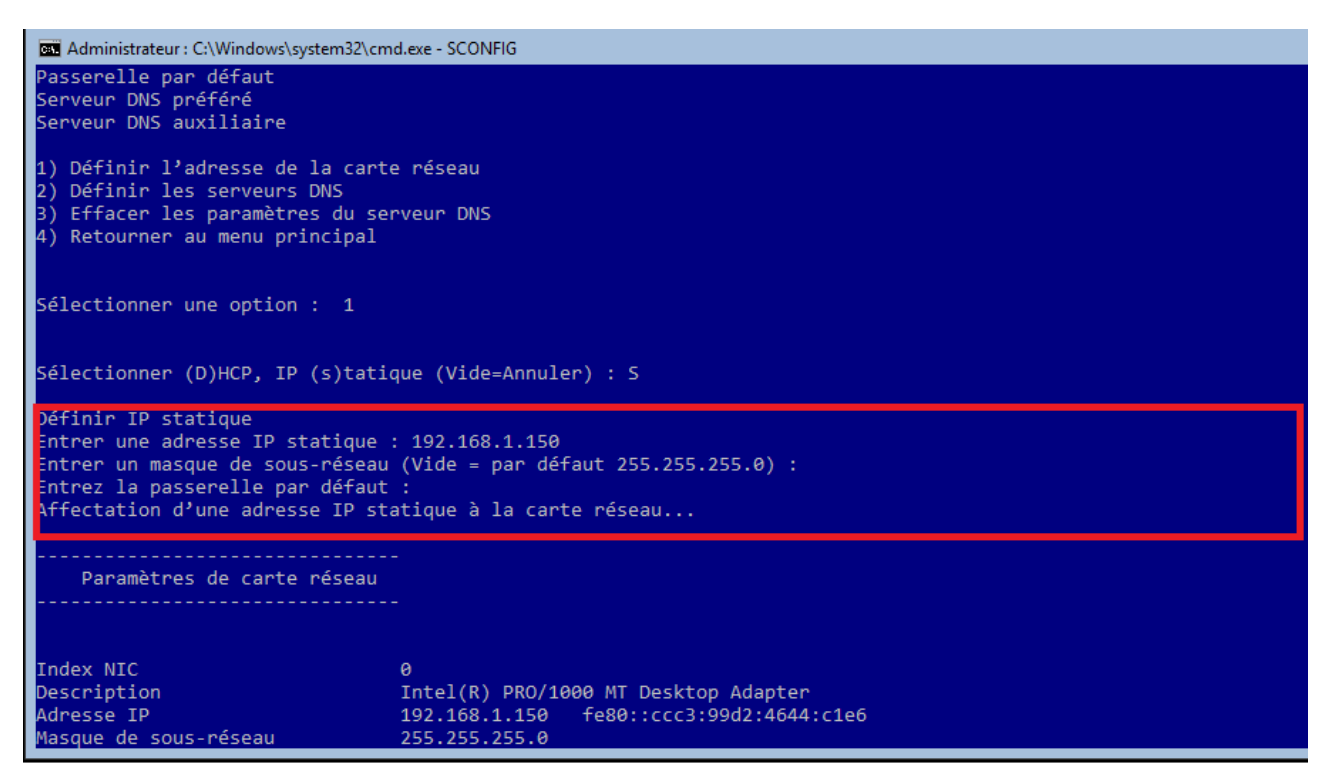

Nous allons retourner sur les menus précèdent en utilisant le choix « 4 » puis le choix « 13 » pour redémarrer.

Le paramétrage de base est ensuite terminé.

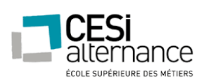

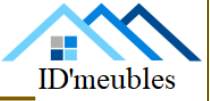

#### **Prérequis :**

-Avoir téléchargé le paquet « RSAT 1803 » et le copier sur une clé USB pour pouvoir l'installer ultérieurement.

-Une fois que vous avez téléchargé Windows 10 (1803), vous pouvez lancer l'installation. Si vous êtes sur une machine physique, vous pouvez graver l'image ISO sur un DVD ou sur une clé USB Bootable avec Rufus par exemple et il suffit de « Booter » dessus afin de démarrer l'installation

Insérer le DVD ou la [clé USB d'installation de Wind](http://www.windows8facile.fr/creer-cle-usb-installer-windows-10/)ows 10 et démarrer l'ordinateur à partir de ce support.

Confirmer la langue du système, le fuseau horaire et le type de clavier utilisé.

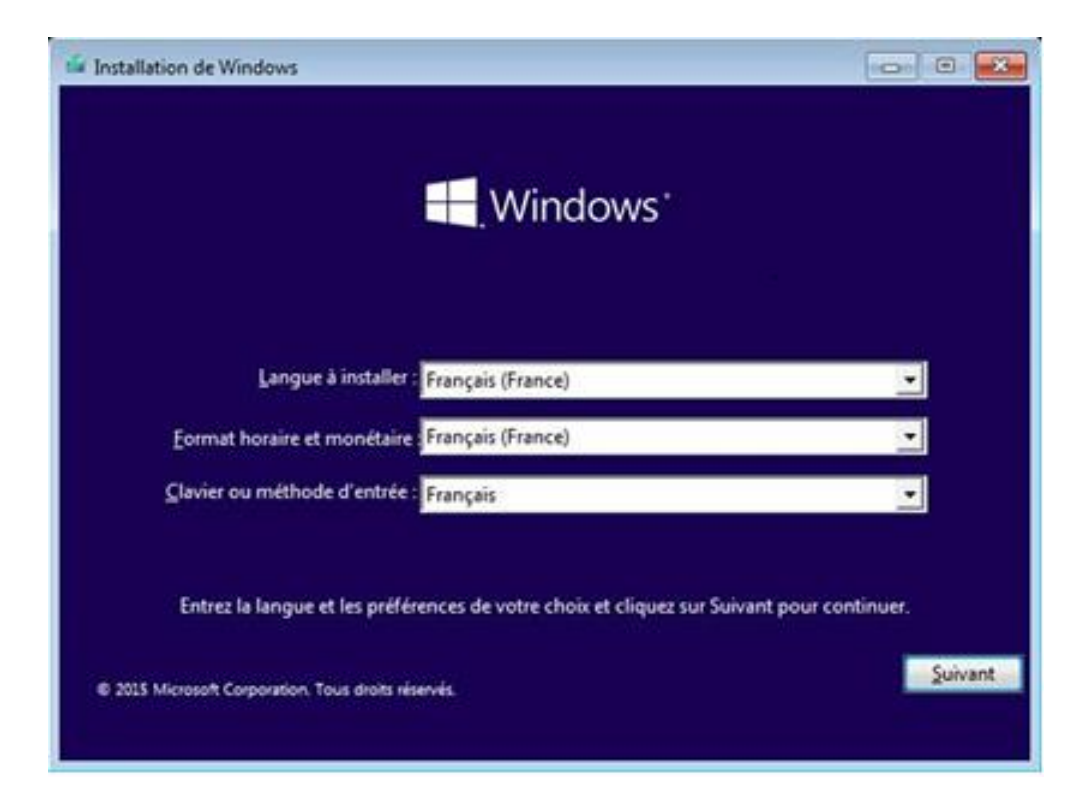

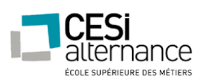

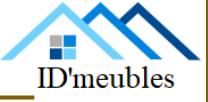

Cliquer sur « Installer maintenant » au milieu de l'écran.

Installer maintenant

Indiquer la clé de produit : le numéro de série qui correspond à la licence Windows 10.

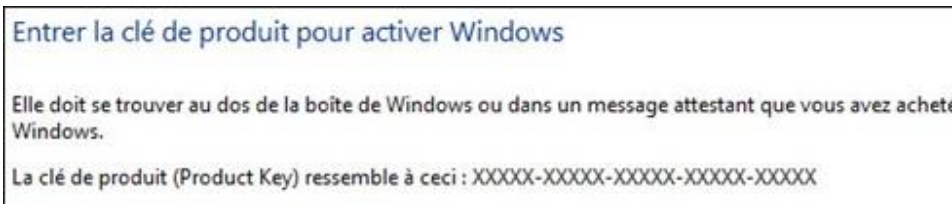

Les tirets sont ajoutés automatiquement.

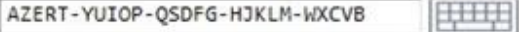

Accepter le contrat de licence.

l'accepte les termes du contrat de licence ⊽

Choisir l'installation « Personnalisé ».

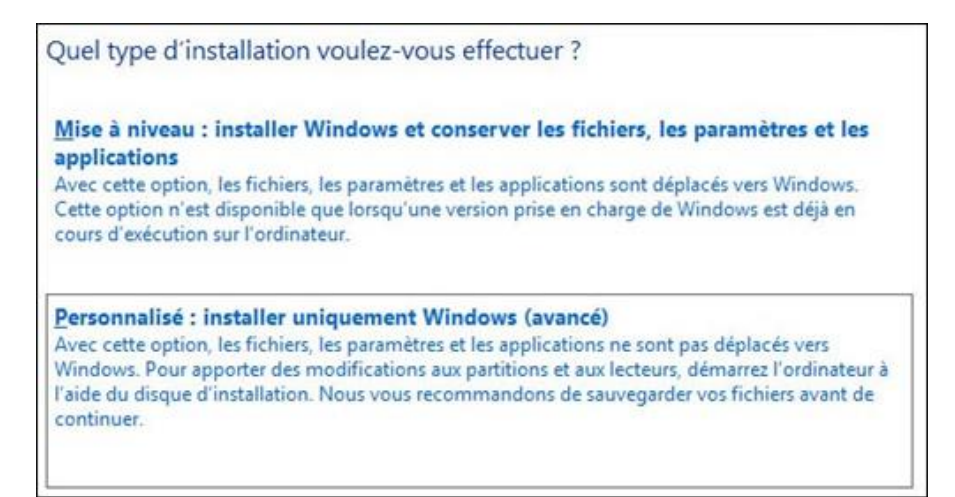

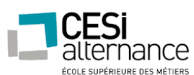

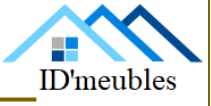

Sélectionner le disque dur de l'ordinateur. Il n'y a qu'un seul choix dans le cas d'un seul disque ou une seule partition, sinon indiquer le lecteur système où sera installé Windows 10.

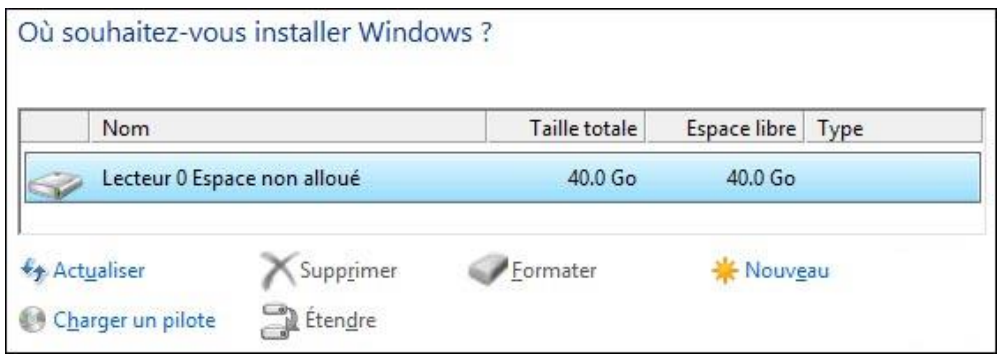

Le partitionnement peut également se faire par la suite par la [configuration des disques et](http://www.windows8facile.fr/gestion-partition-disque/)  [partitions du PC.](http://www.windows8facile.fr/gestion-partition-disque/)

La copie de fichiers commence et l'installation se fait automatiquement.

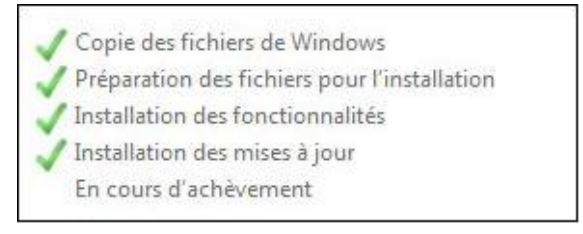

Après un premier redémarrage de l'ordinateur, quelques écrans demandent à configurer et personnaliser l'ordinateur Windows 10.

Cliquer sur « Utiliser la configuration rapide » ou aller sur « Paramètres de personnalisation » pour spécifier les paramètres de confidentialité : aider à améliorer certaines fonctions, envoyer l'historique de localisation, utiliser un identifiant de publicité.

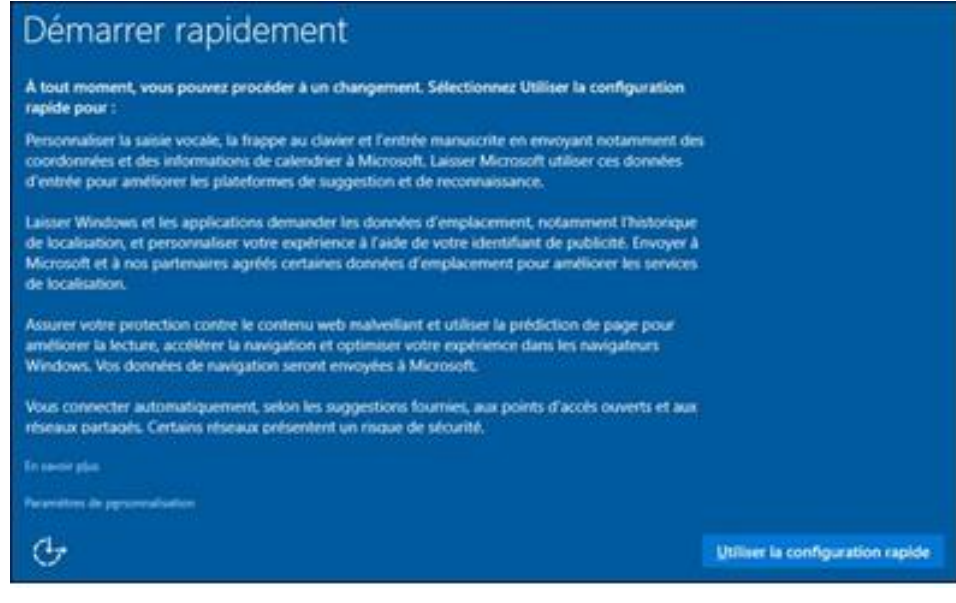

ID'meubles – 05.45.89.64.25 – Fax : 05.45.89.64.30 – 35 Rue de Sillac, 16000 Angoulême

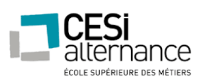

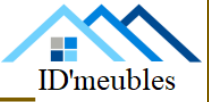

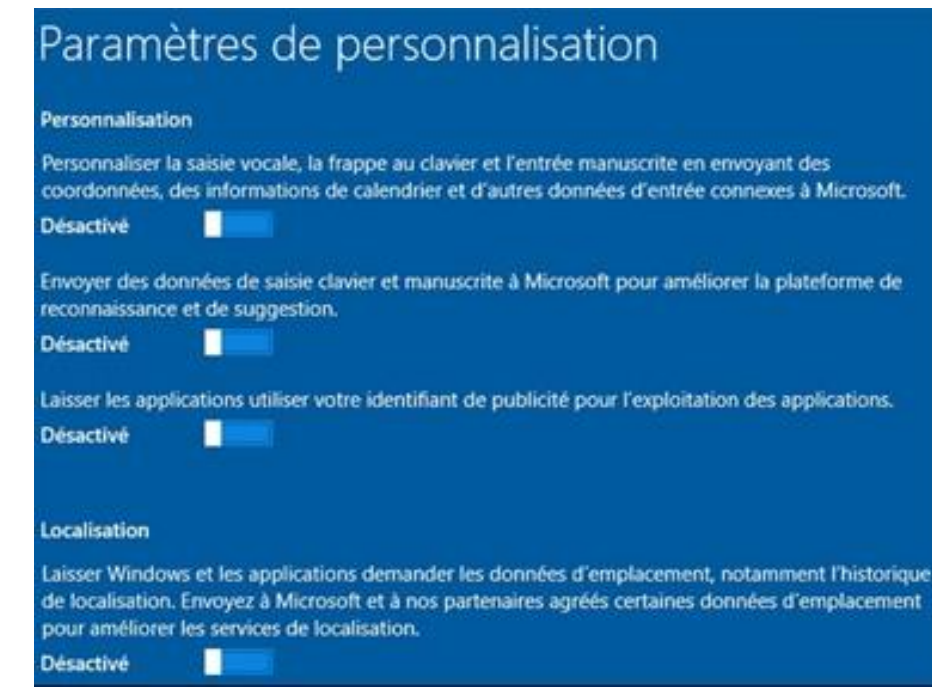

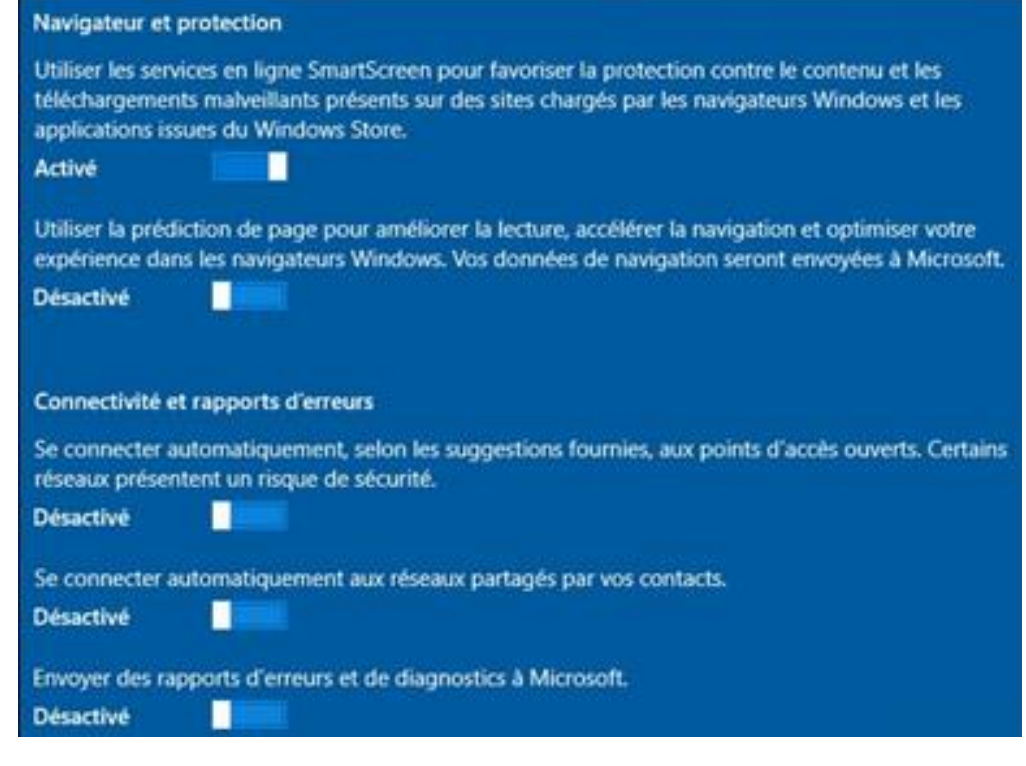

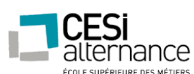

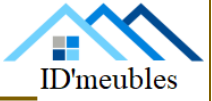

Indiquer les informations pour créer un compte utilisateur et le protéger par un mot de passe.

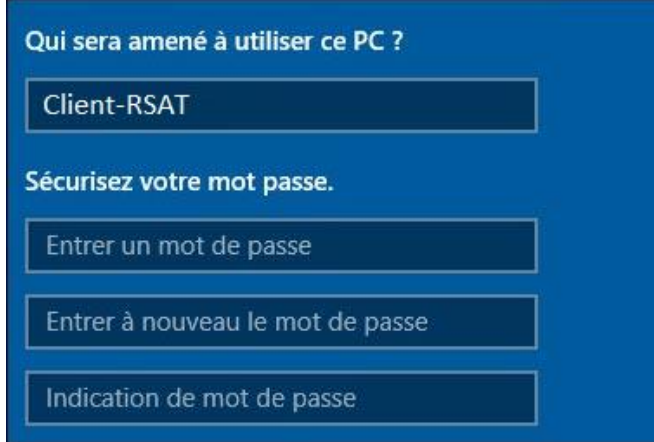

Quelques minutes peuvent être nécessaires pour préparer la session. On arrive enfin sur le Bureau de Windows 10 avec son menu Démarrer de nouvelle génération.

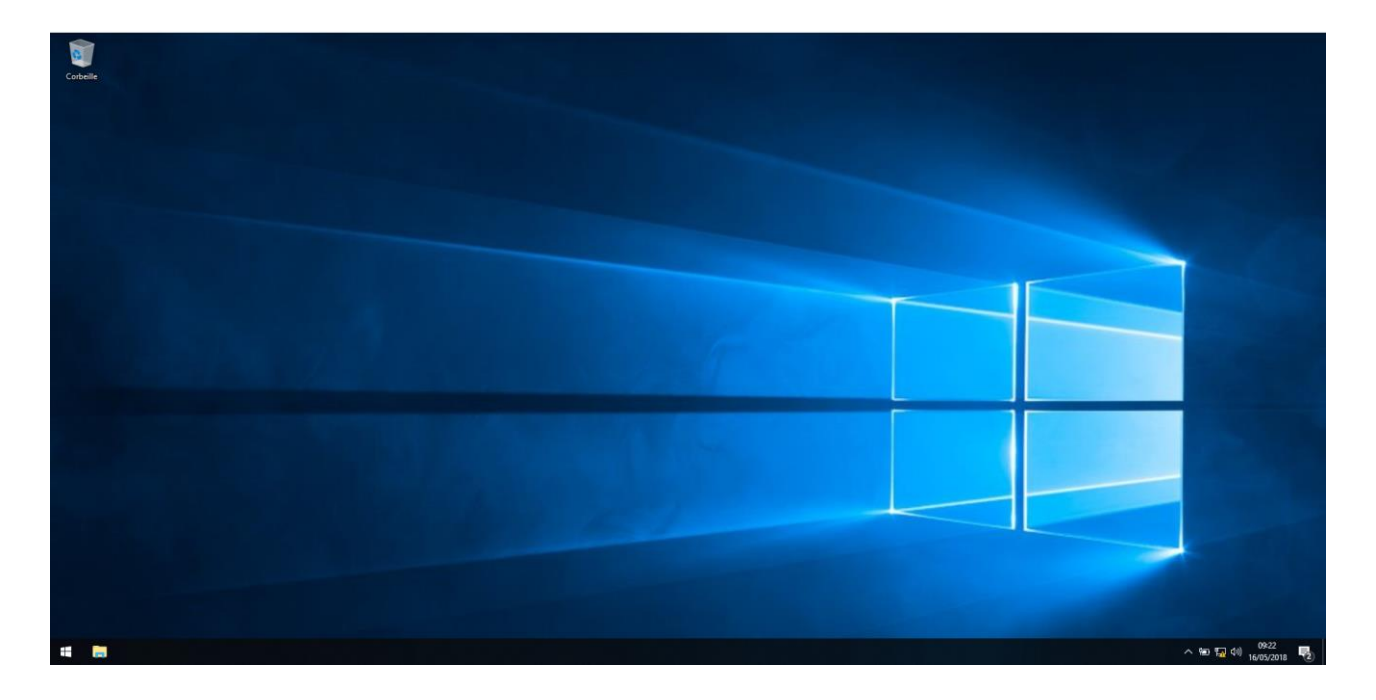

Nous allons procéder à présent à l'installation du package RSAT. Pour cela il suffit tous simplement de télécharger et de l'installer. L'installation est simple il suffit de faire suivant lorsque vous y êtes invité. A la fin de l'installation vous serez invité à redémarrer pour finir l'installation. L'intégralité des fonctionnalités aura été ajouté au menu démarrer dans un dossier « Outils d'administration Windows ».

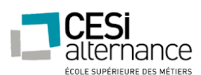

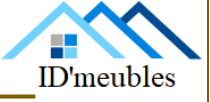

A présent nous allons modifier l'adresse IP ainsi que le Nom du PC.

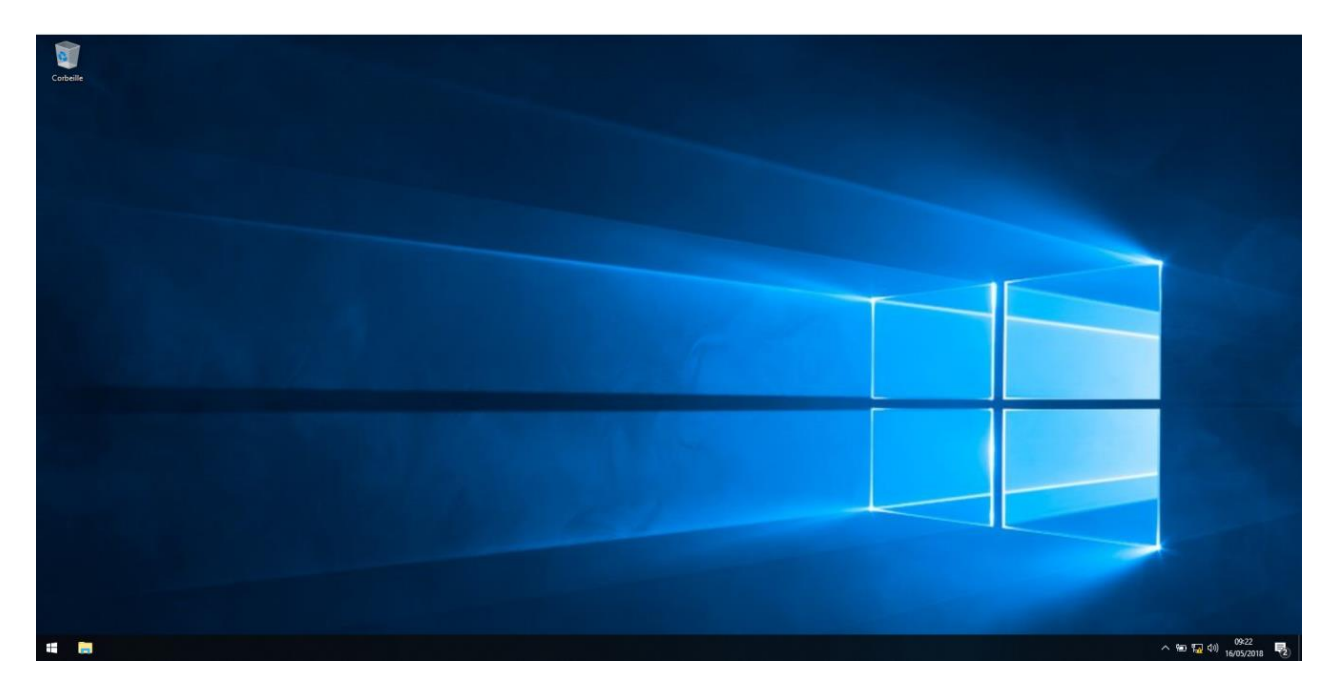

Pour modifier l'adresse IP il suffit de faire : la combinaison de touche « Windows » + R. Une fenêtre apparait. Saisir « ncpa.cpl » est valider.

Vous arriverez dans le gestionnaire de carte réseau. Sélectionnez la carte concernée et cliquez sur « Propriétés ».

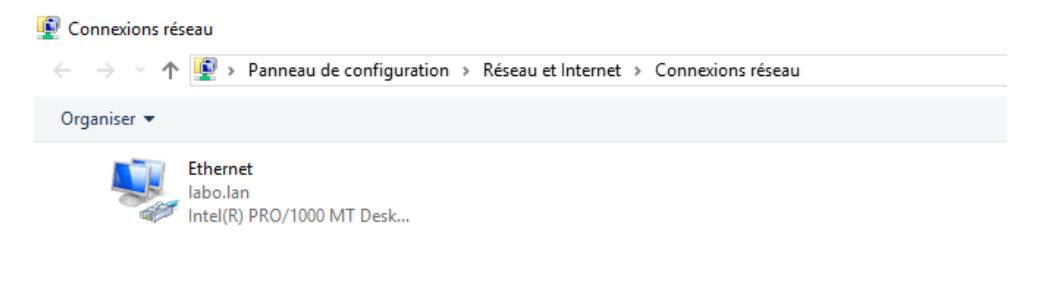

71

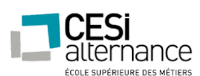

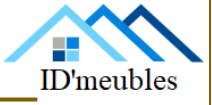

Double cliquez sur « Protocole Internet V4 »

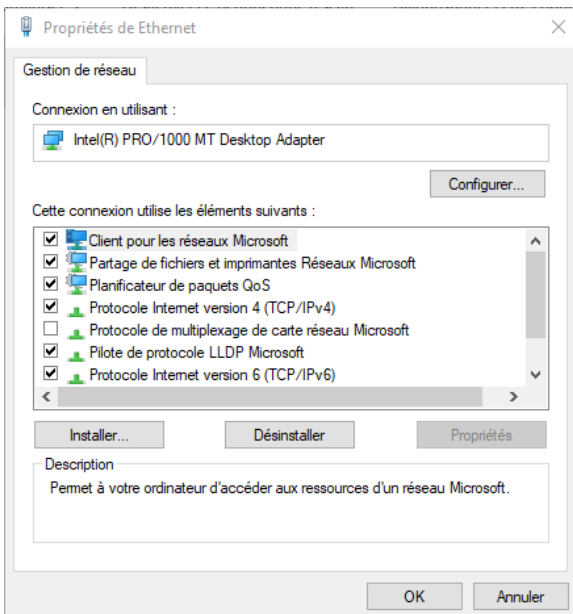

Sur cette fenêtre désélectionnez l'IP Automatique est passez en manuel, « Utiliser l'adresse IP suivante ». Il suffit d'y renseigner les IP qui sont présent sur le Plan Réseau et de valider en cliquant sur « OK ».

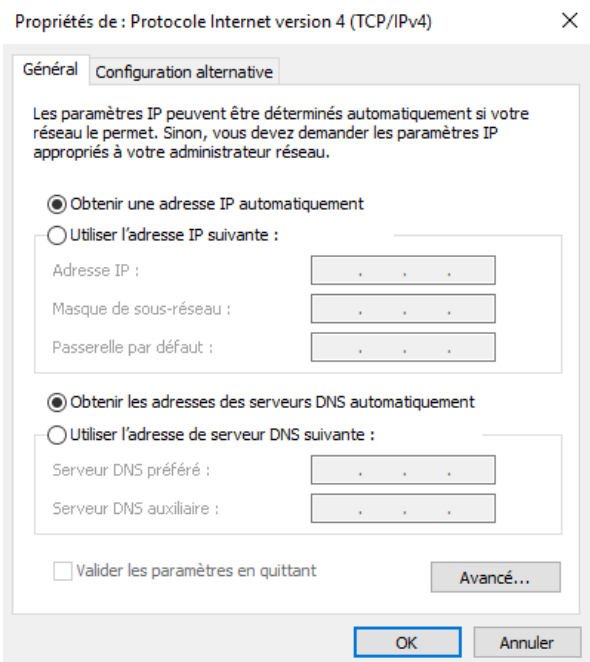

72
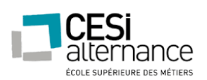

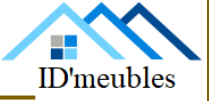

A présent nous allons modifier la Dénomination du poste

Tout d'abord ouvrez le **menu Démarrer, Paramètres.** Cliquer sur l'icône **Système.**

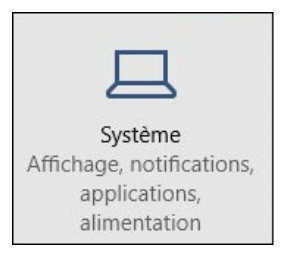

A l'onglet « **Informations système** », cliquer sur « **Renommer le PC »** de la partie de droite.

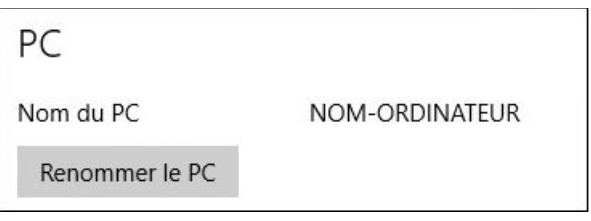

Indiquer le **nouveau nom de l'ordinateur.**

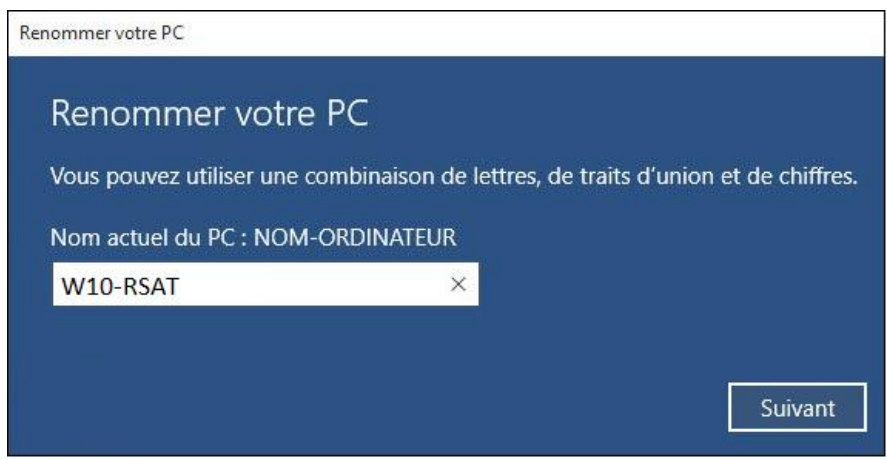

**Redémarrez l'ordinateur** maintenant ou plus tard pour valider les modifications.

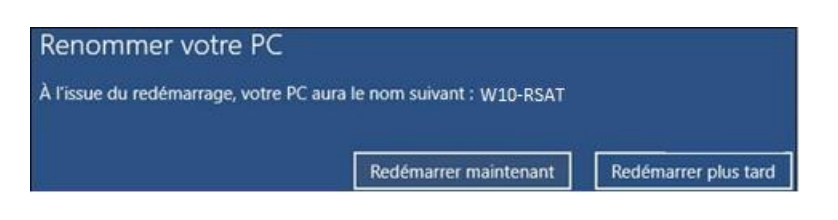

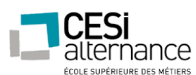

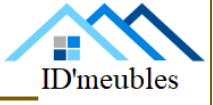

Pour pouvoir faire la liaison entre RSAT et le serveur nous devons intégrer le poste au domaine.

Ouvrir le menu Démarrer et les Paramètres

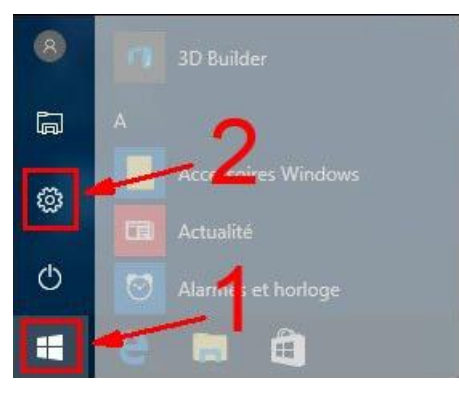

Ouvrir les Comptes.

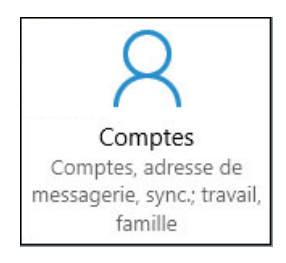

Dans le menu de gauche, cliquer sur « Accès professionnel ou scolaire » :

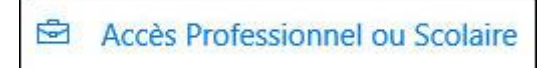

Cliquer sur le bouton « **+** » de « **Connecter** » :

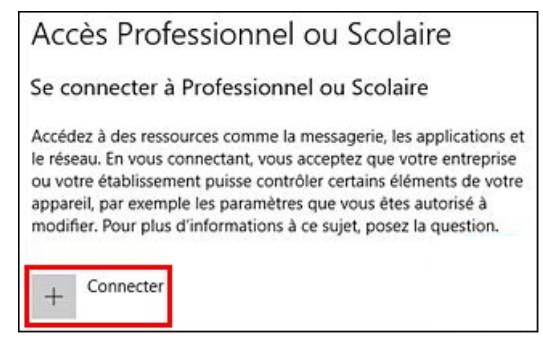

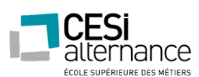

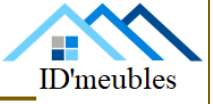

Joindre cet appareil à un Domaine Active Directory local Dans le cas d'un domaine local traditionnel, choisir la seconde option.

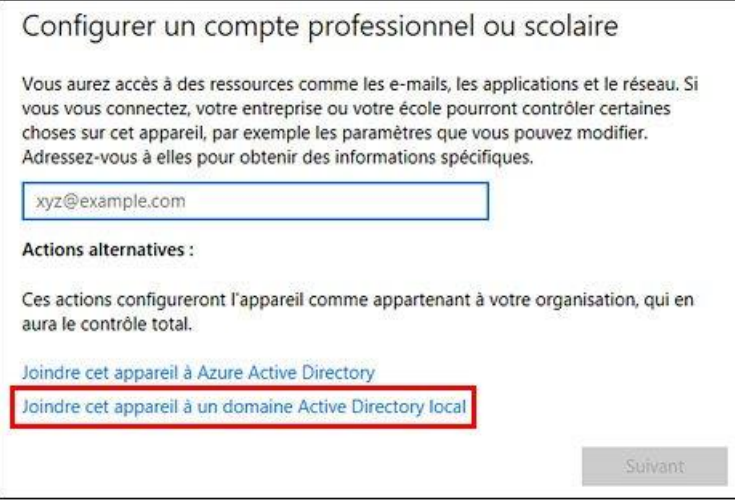

Saisir le nom du domaine sous sa forme DNS (par exemple « domaine.local ») et continuer par Suivant.

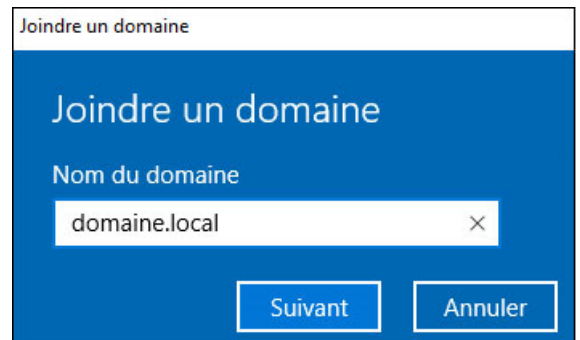

S'authentifier avec un compte Administrateur AD ou un utilisateur autorisé à ajouter des postes dans le réseau.

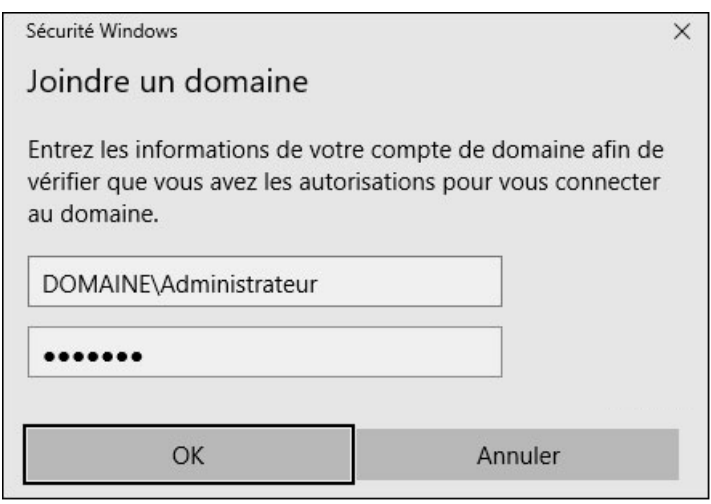

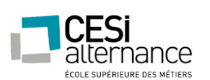

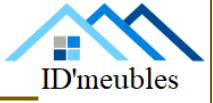

A présent il faut bien sélectionner le type de compte « Administrateur » pour pouvoir gérer nos serveurs

Ajouter un compte

# Ajouter un compte

Entrez les informations de compte pour la personne qui utilisera ce PC. Si vous ignorez cette étape, la personne se verra attribuer les autorisations par défaut pour le domaine.

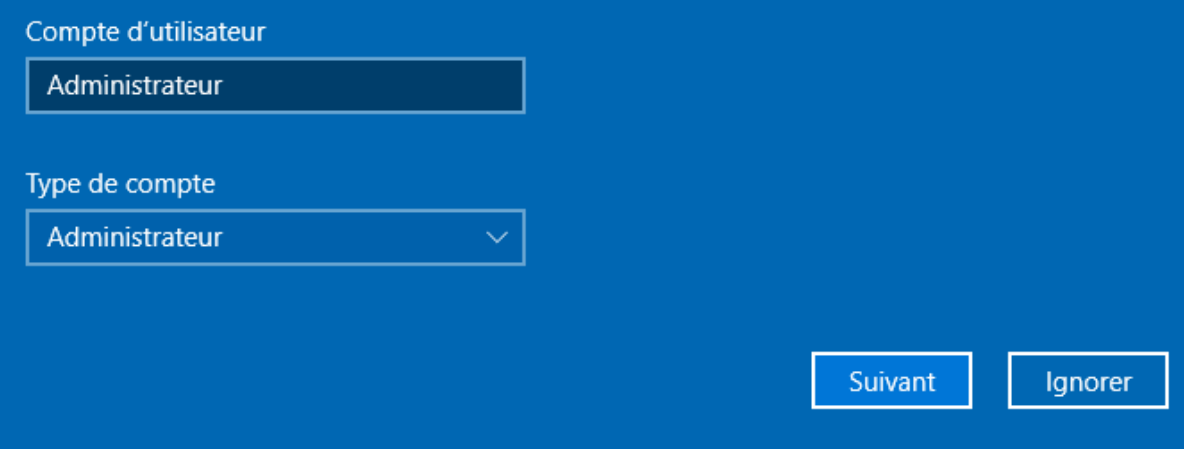

Il nous suffit juste de redémarrer le poste après avoir validé. Ensuite, nous connecter avec le mot de passe administrateur du serveur

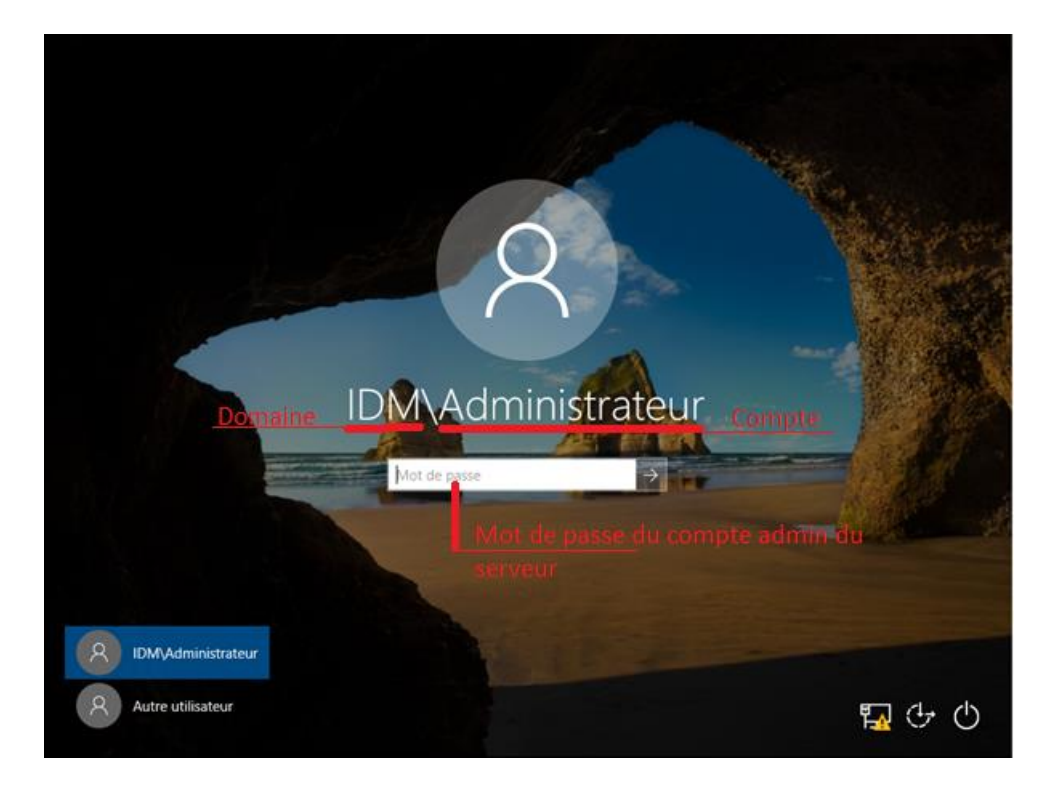

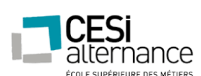

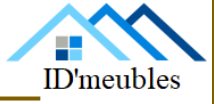

Puis, exécuter le « Serveur manager » (installé grâce aux RSAT).

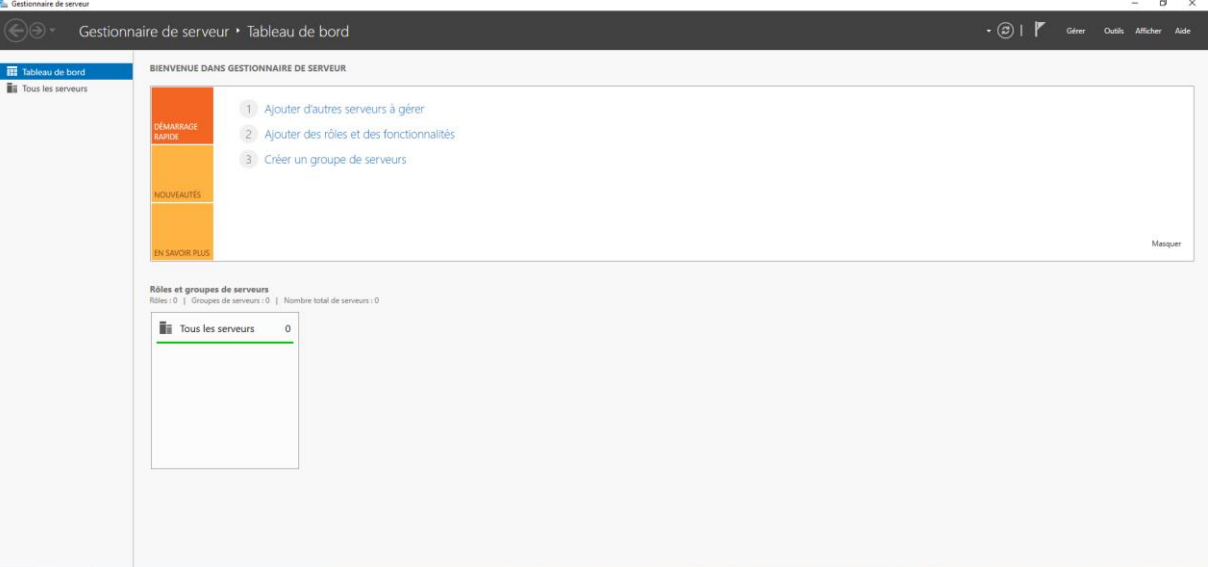

Cliqué sur « Gérer » puis sur « Ajouter des serveurs ».

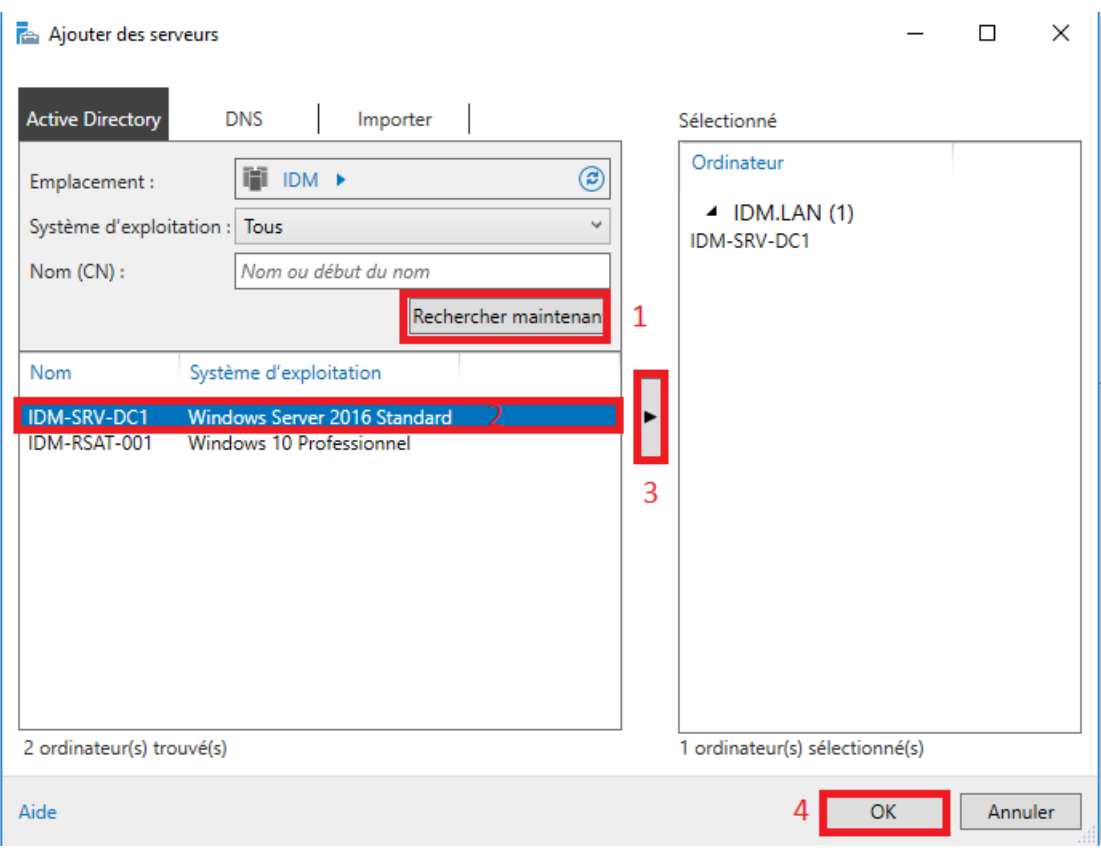

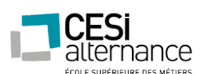

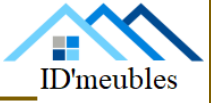

Une fois validé, les deux serveurs communiqueront et vous devriez avoir un affichage similaire.

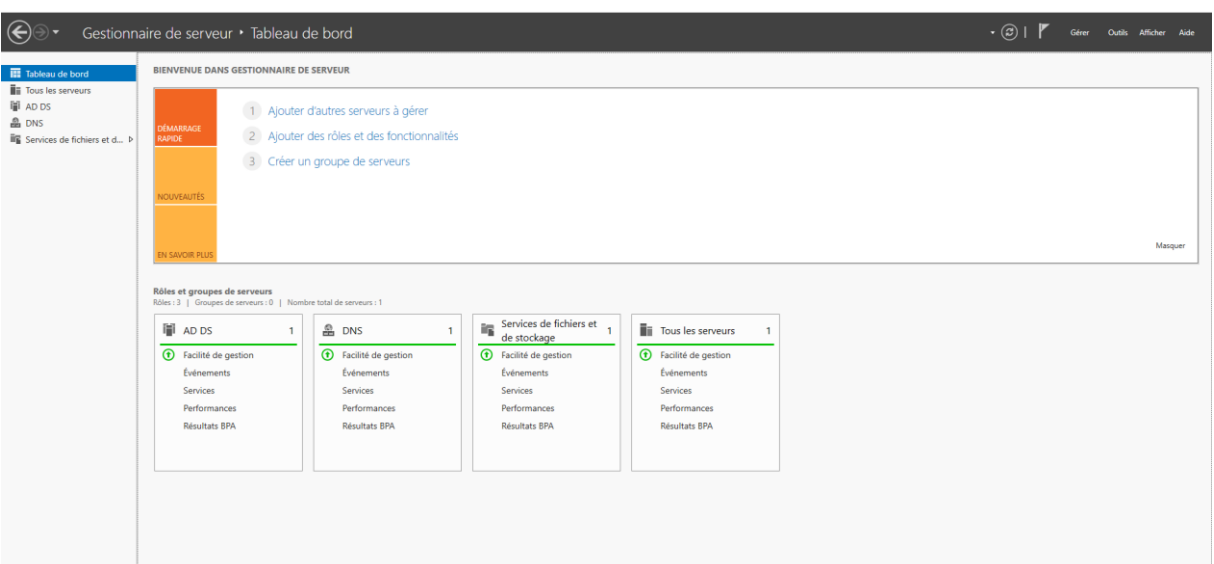

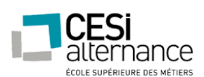

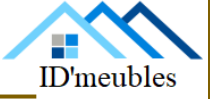

### **Prérequis :**

- Avoir ajouté 3 Disques durs de 4Go chacun et les avoirs initialisés.

Exécuté Notepad et copier le programme si dessous :

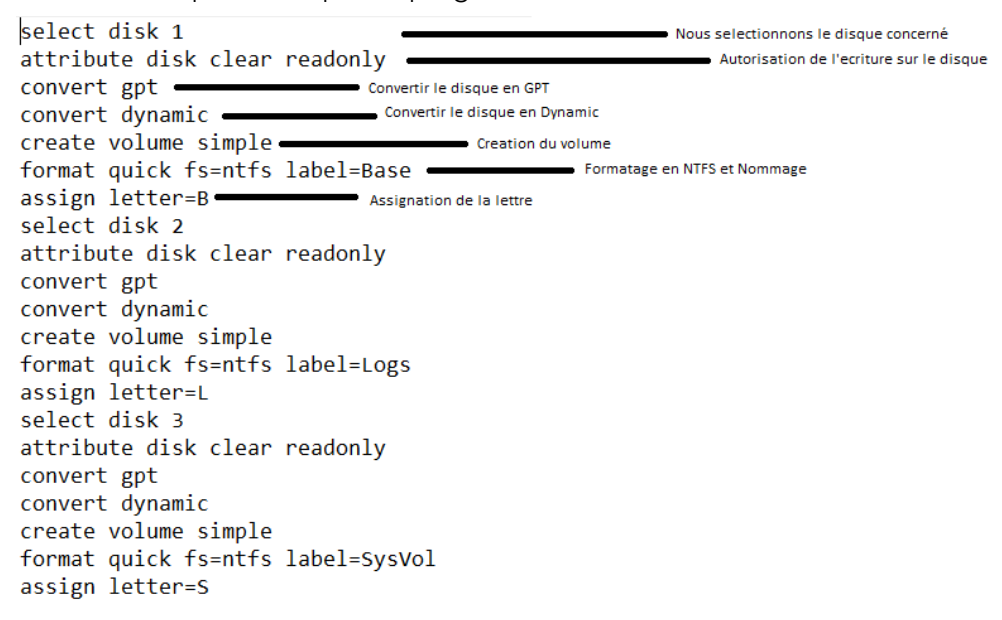

Enregistré le script dans un dossier « Scripts » à la racine du C : sous le nom (par exemple :

« Disque »)

Pour l'exécuter il nous suffit de taper dans l'invite de commande :

:\Users\Administrateur.WIN-TGCQ1MGVIER>diskpart -s C:\Scripts\Disque.txt

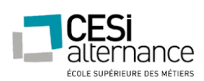

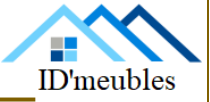

Pour vérifier le bon déroulement du script il faut entrer :

Nous voyons bien que 3 partitions ont était créer :

-Sysvol avec la lettre « S » d'une capacité de 4Go

-Logs avec la lettre « L » d'une capacité de 4Go

-Base avec la lettre « B » d'une capacité de 4Go

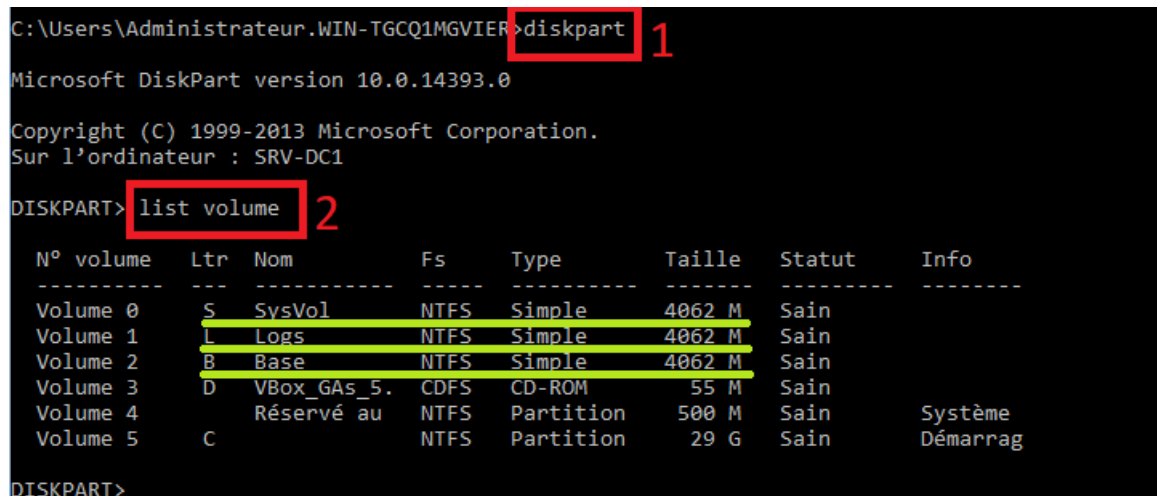

A présent nous allons créer le script pour mettre en place L'active Directory et le service DNS

Le Script PowerShell est le suivant :

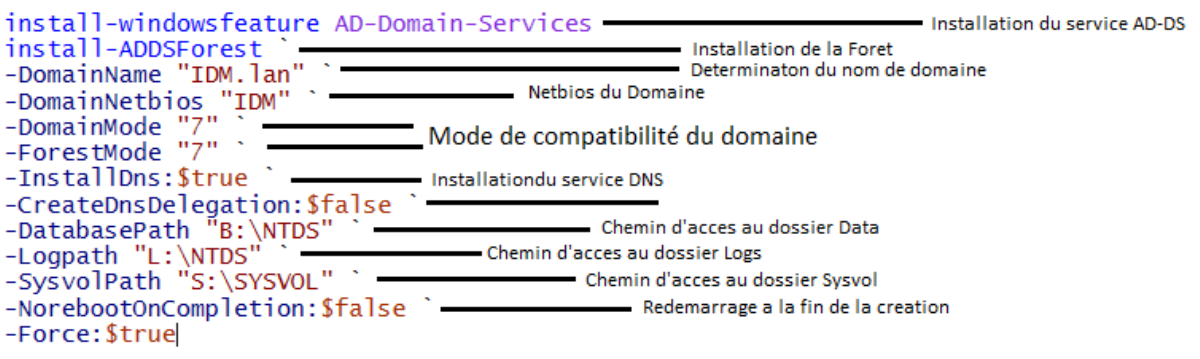

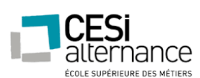

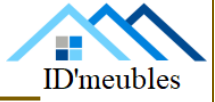

Enregistrez le script dans un dossier « Scripts » à la racine du C : sous le nom (par exemple :

« AD-DS-DNS ») avec la configuration suivante :

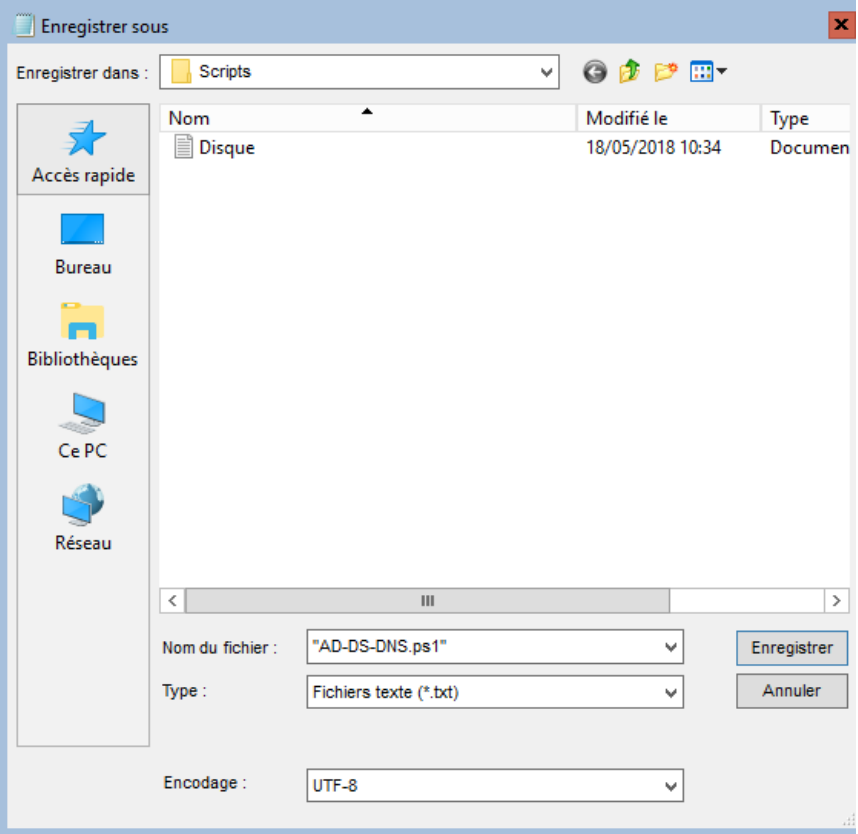

Pour l'exécuter il faut taper :

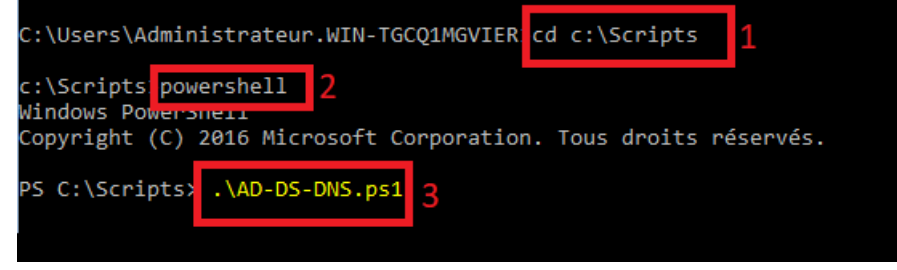

A présent il nous faut rentrer un mot de passe qui nous servira à restaurer l'AD en cas de crash.

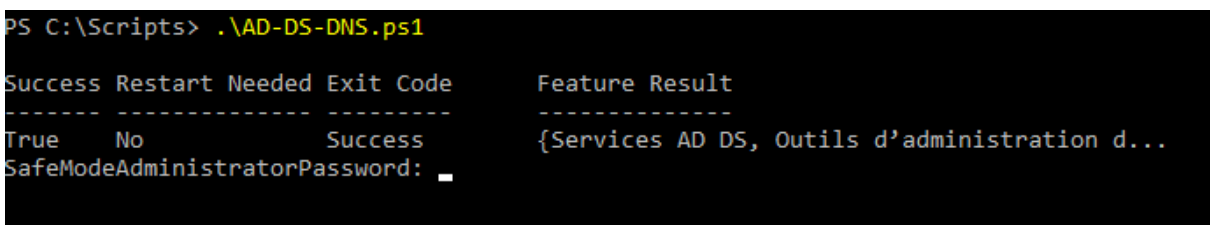

Après avoir validé le serveur installera le rôle et redémarrera.

ID'meubles – 05.45.89.64.25 – Fax : 05.45.89.64.30 – 35 Rue de Sillac, 16000 Angoulême

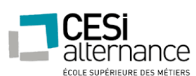

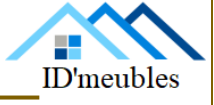

Exécutez le « DNS » (installé grâce aux RSAT). Remplissez la fenêtre de la façon suivante :

-L'ordinateur suivant : car nous travaillons sur le serveur à distance.

-IDM-SRV-DC1 : Il s'agit du nom du serveur à paramétrer.

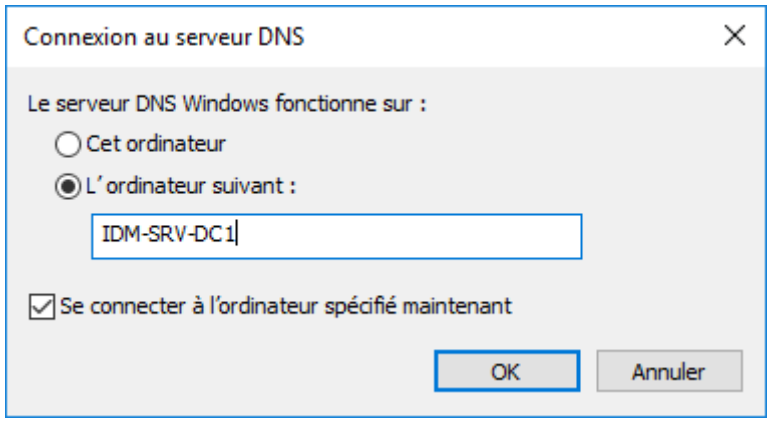

Après avoir validé suivez les manipulations suivantes :

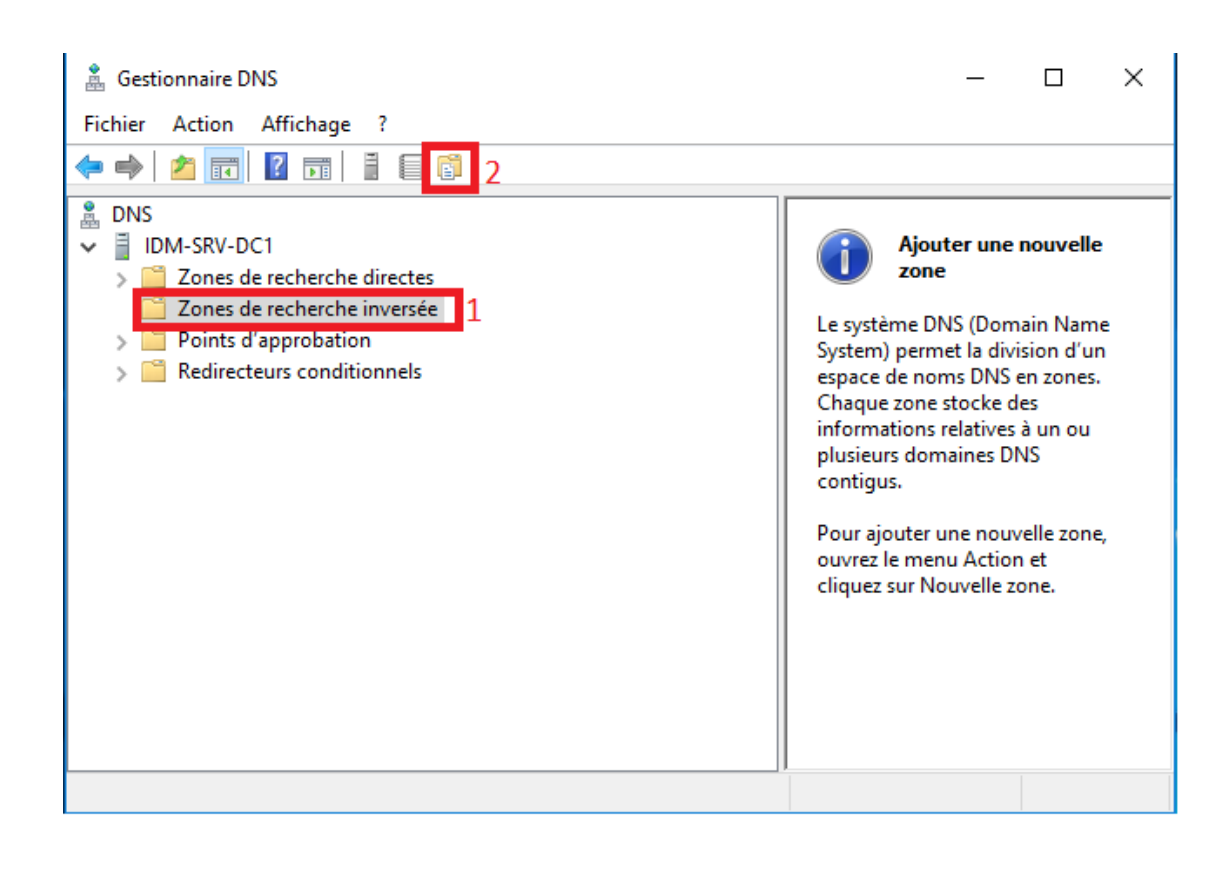

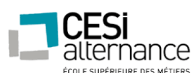

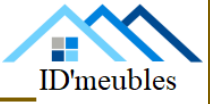

Ensuite suivez les étapes suivantes : « Suivant ».

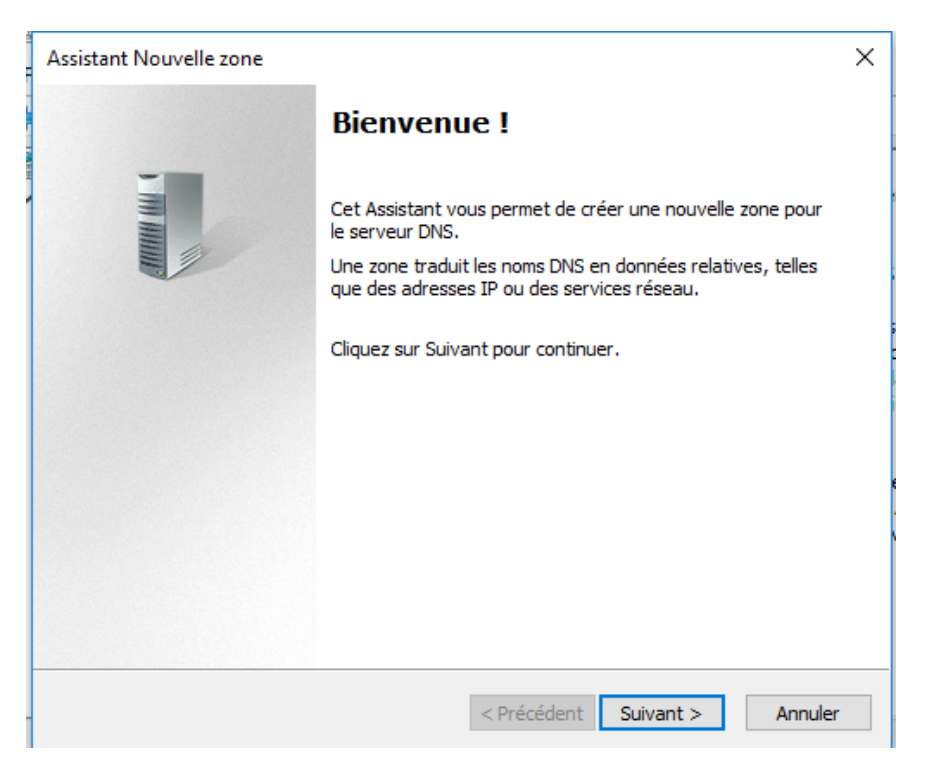

### « Suivant ».

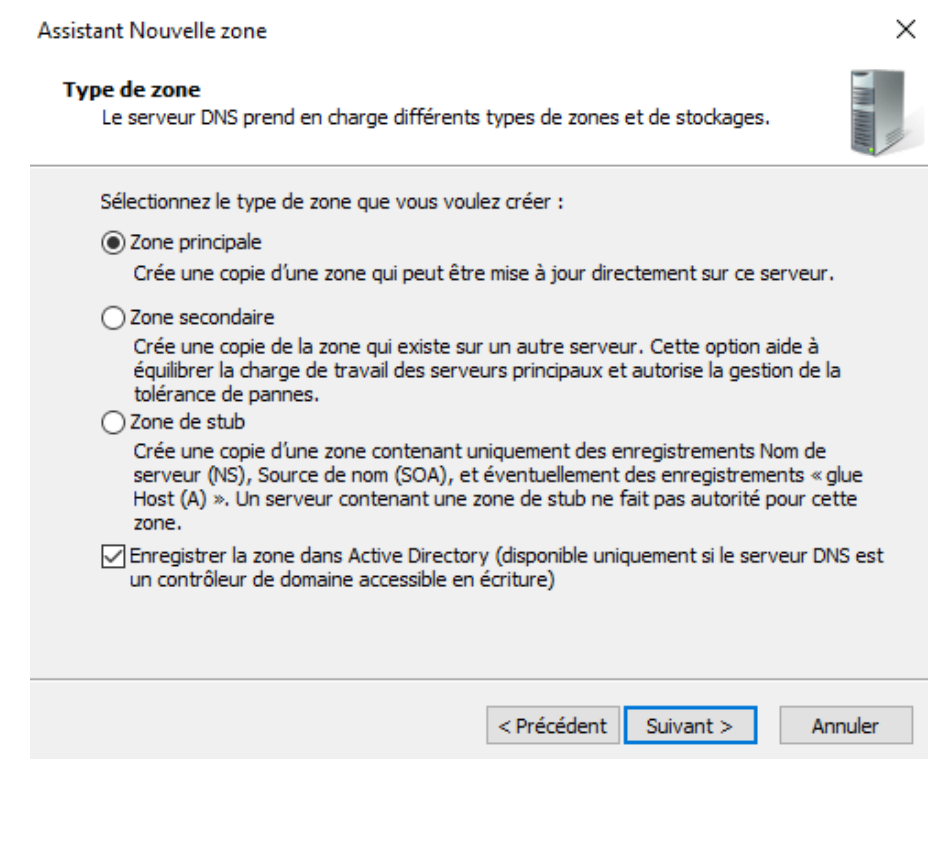

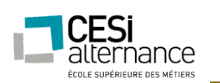

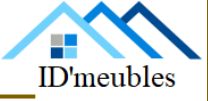

« Suivant ».

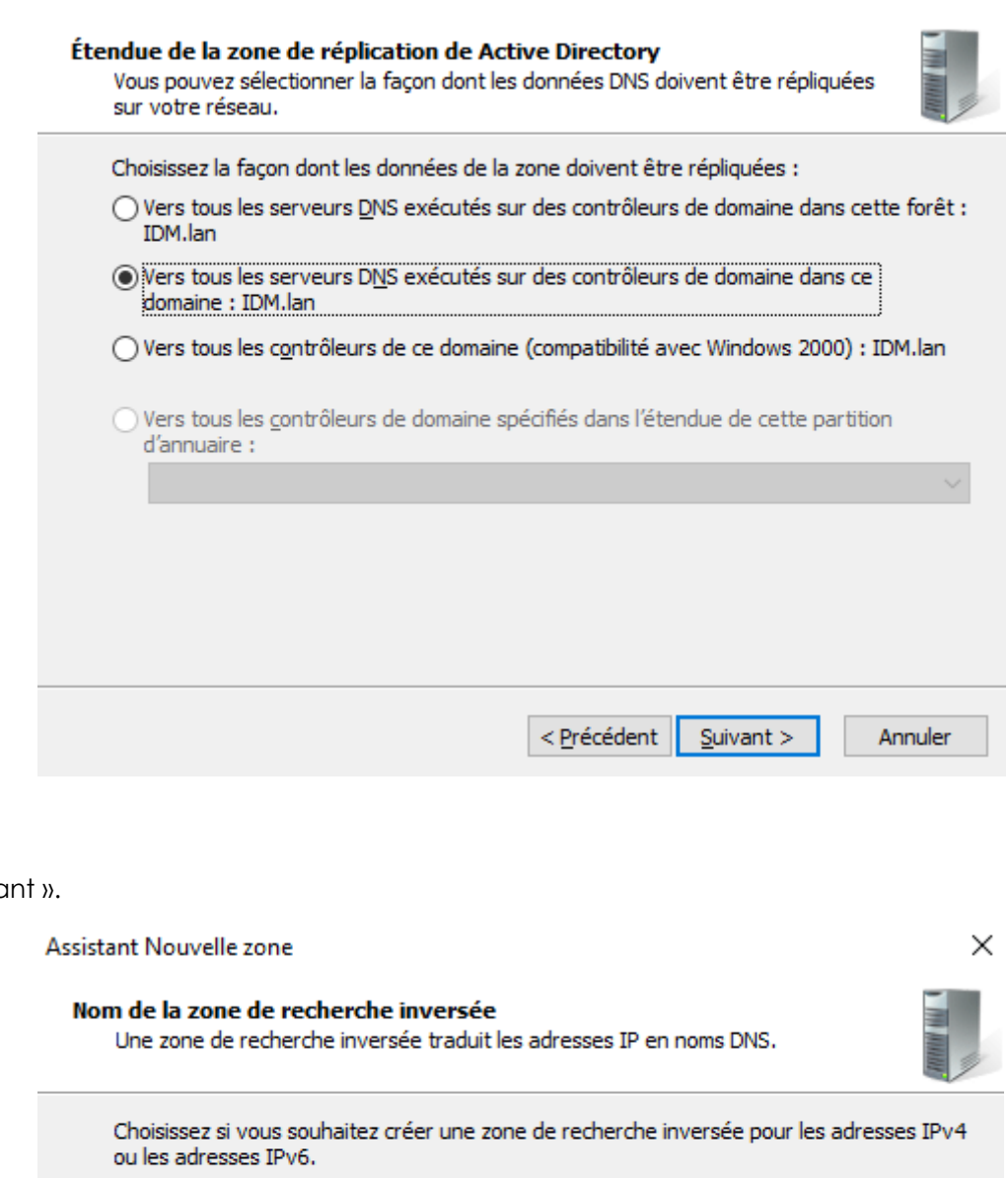

« Suivo

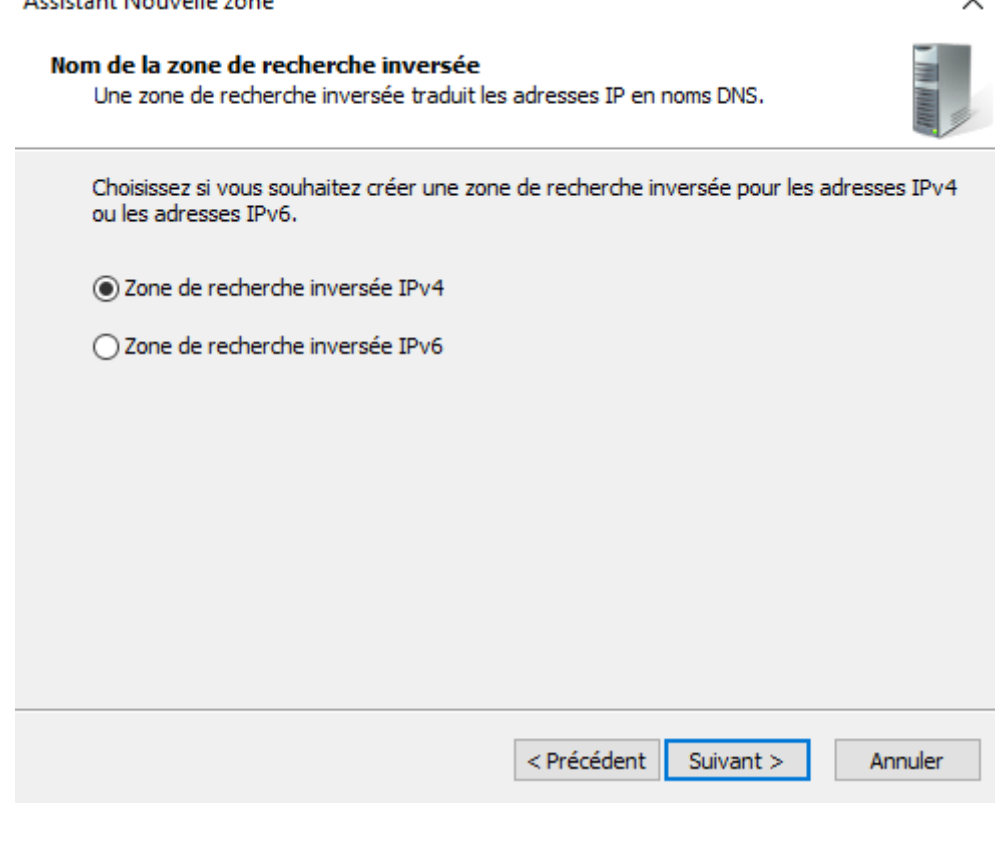

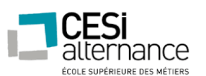

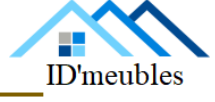

Entrez y le début de vos adresses IP (ex : si votre réseau est en 192.168.10.X – renseignez 192.168.10 ) puis « Suivant ».

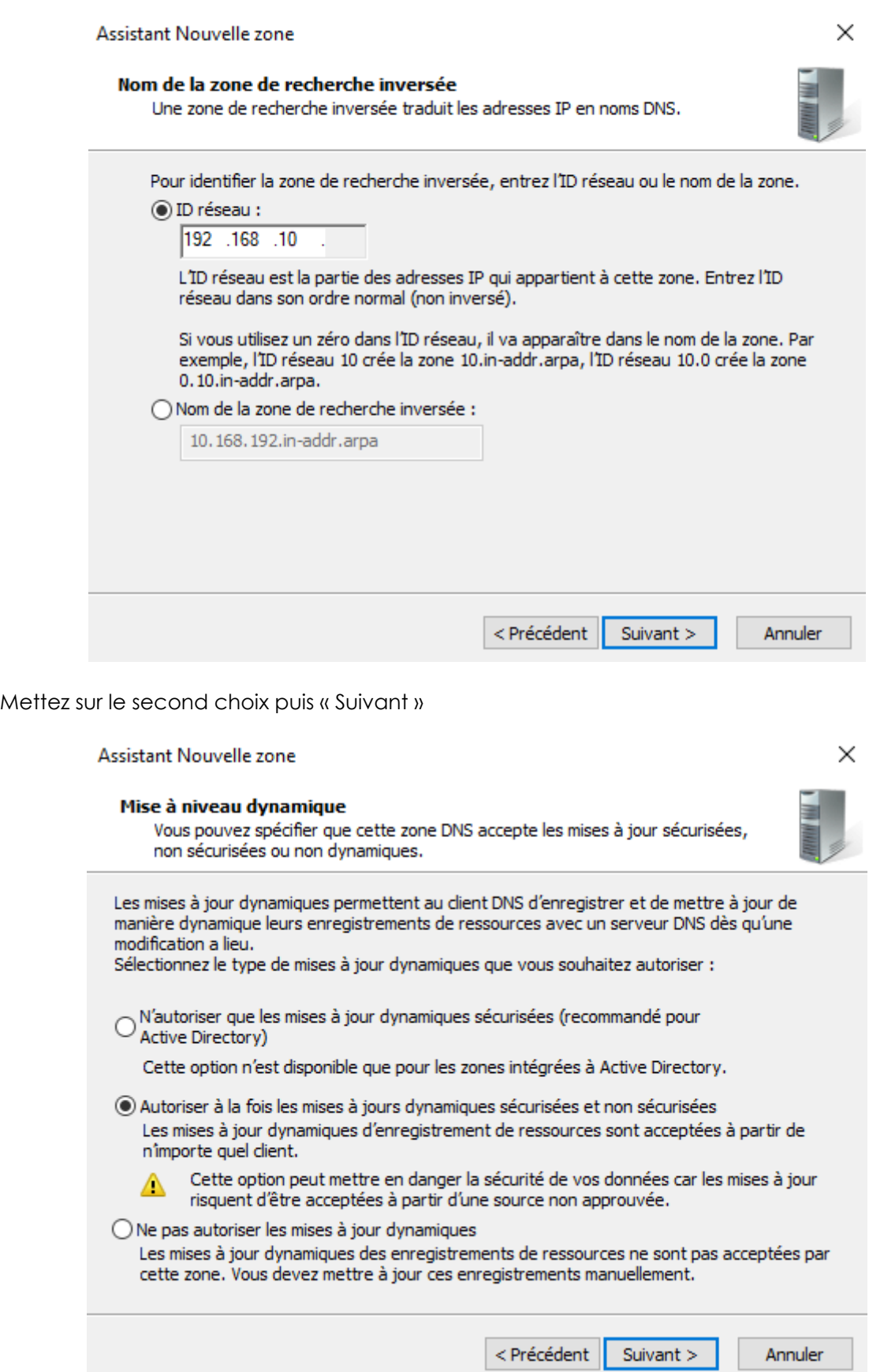

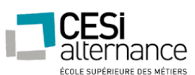

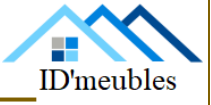

Et il suffit de mettre « Terminer »

Pour finaliser la création de la zone inverse utilisez la combinaison de touches :

« Windows » + R et écrivez « ipconfig /registerdns » puis validez. Cela va créer automatiquement les pointeurs PTR.

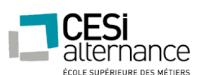

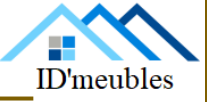

### **Prérequis :**

- Avoir un second Windows Serveur 2016, adressé et nommé correctement (cf. : début de la procédure).

Une fois votre second serveur « DC2 » initialisé et opérationnel nous allons l'intégrer au domaine pour cela il suffit d'exécuter « sconfig ».

Pour intégrer un poste dans un domaine il faut sélectionner le choix 1

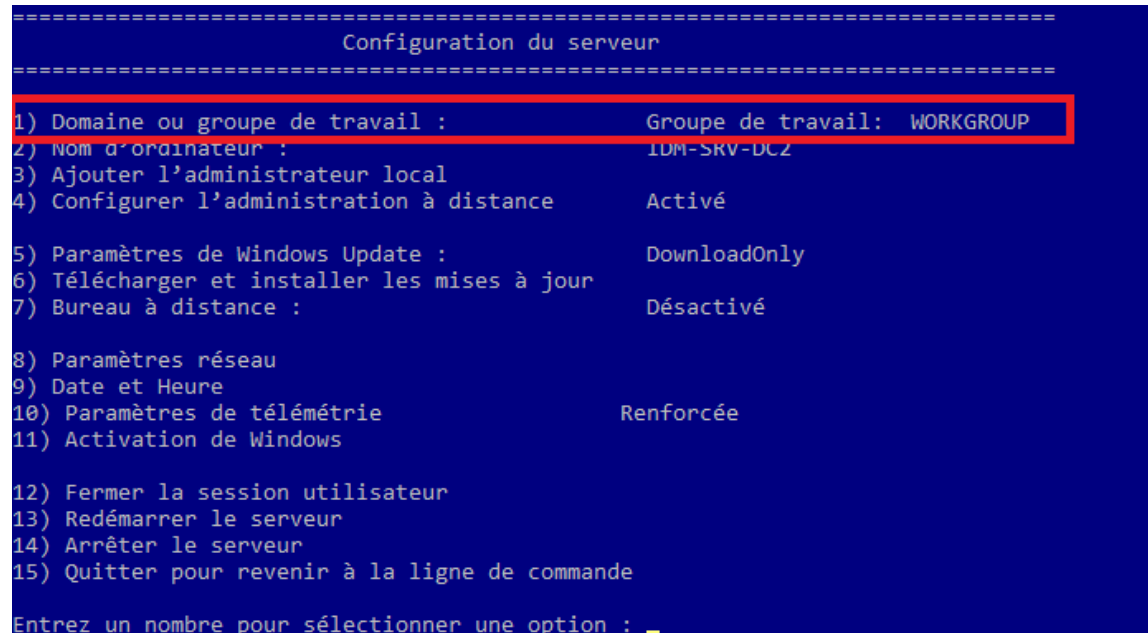

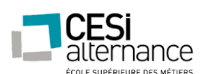

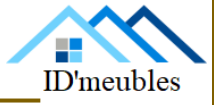

Pour un domaine il faut choisir « D » pour Domaine.

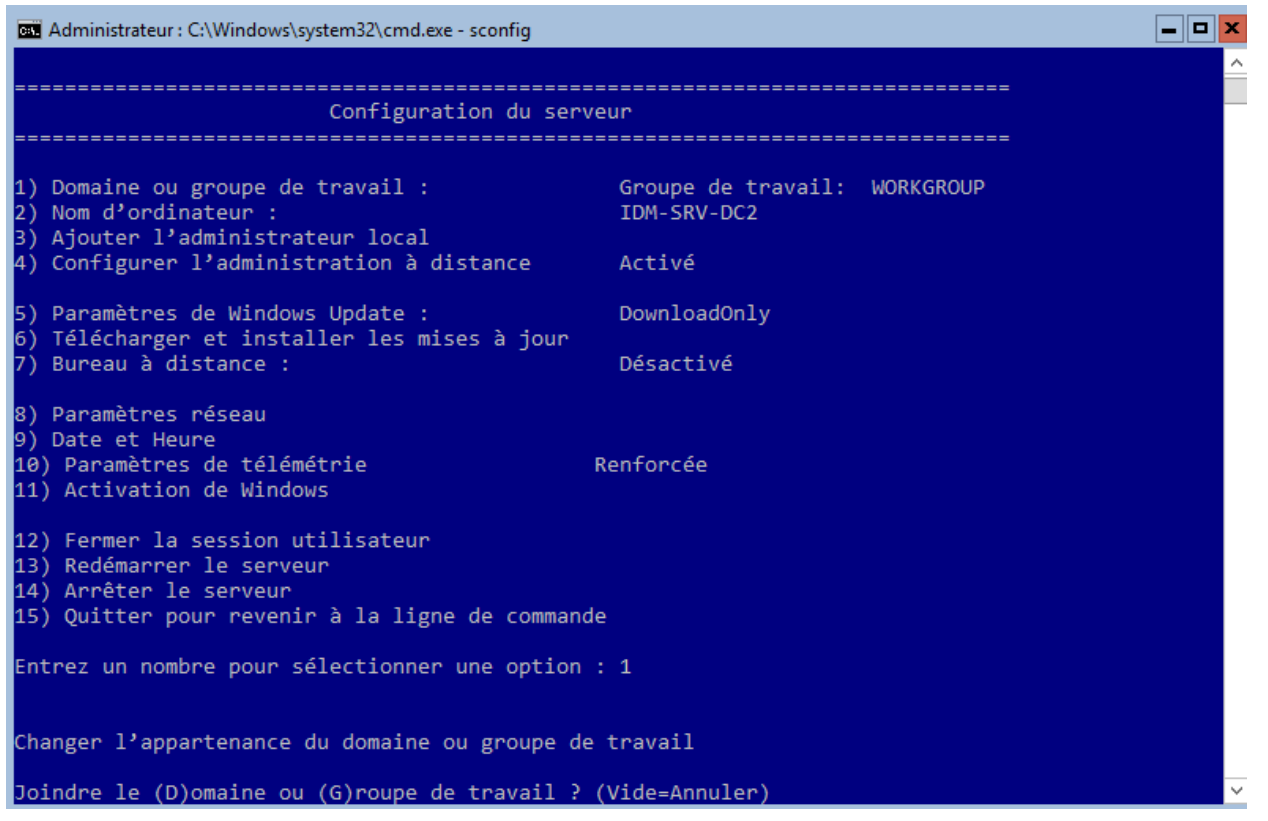

Sur cet écran il nous suffit de renseigner le nom du domaine (IDM.lan) puis le nom d'utilisateur (Administrateur) et le mot de passe associé.

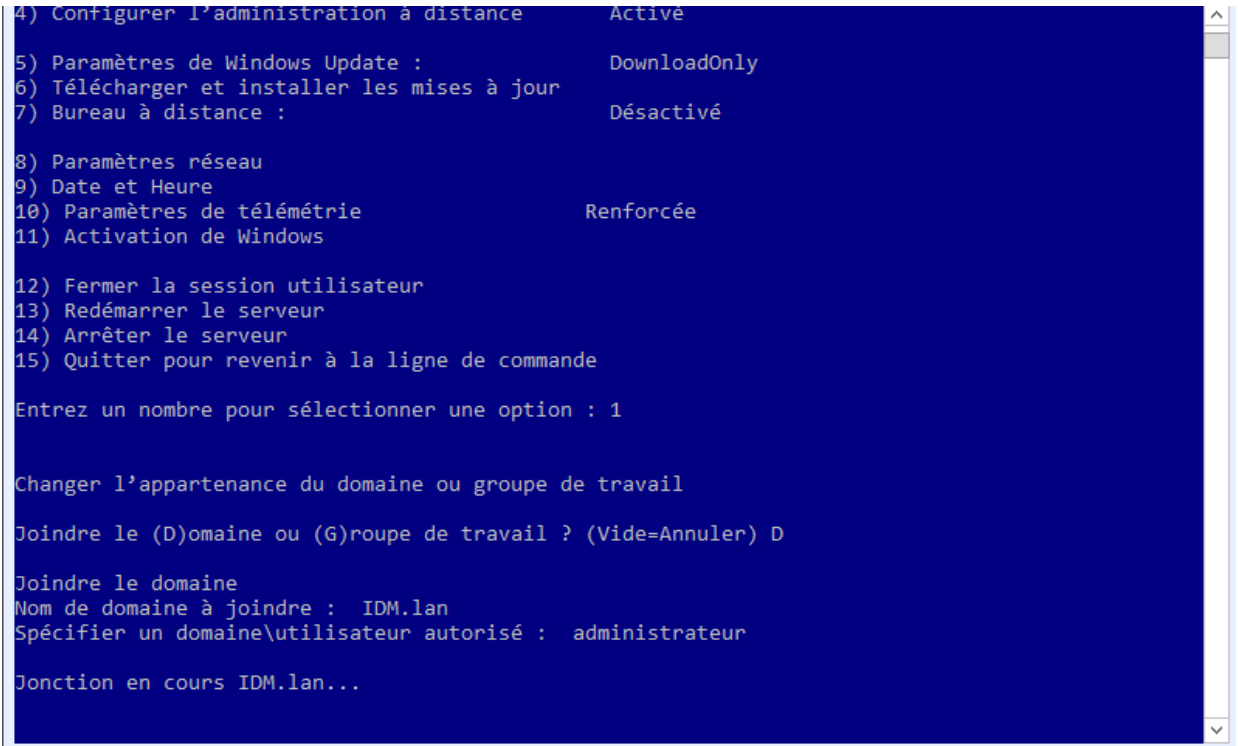

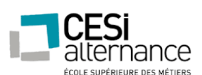

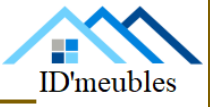

Une fois que le serveur est dans le domaine. L'ordinateur va nous demander de changer le nom du poste avant de redémarrer. Il nous suffit de mettre « non » et de valider le redémarrage par « Oui ».

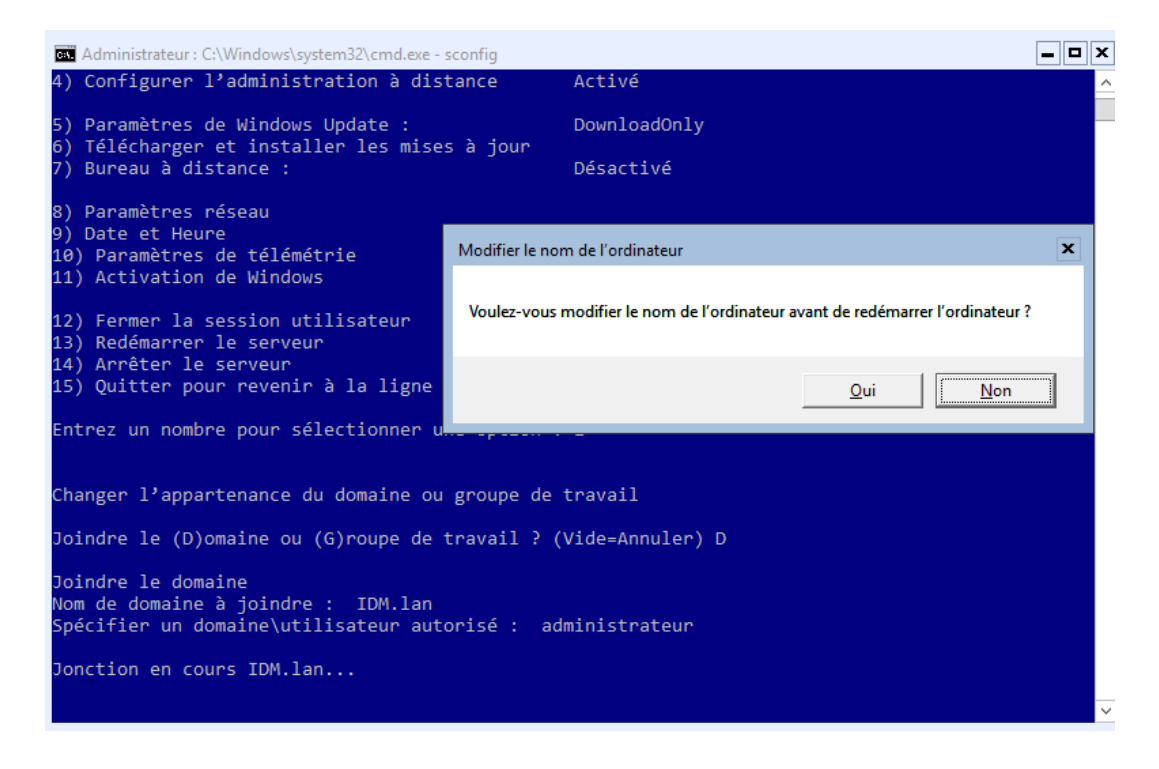

Maintenant nous allons créer le rôle AD-DS et DNS en mode réplication, pour pouvoir procéder à cela il faut :

- Avoir ajouté 3 Disques durs de 4Go chacun et les avoirs initialisé (même procédure que pour le DC1).

Pour pouvoir créer un serveur de réplication nous allons le faire de façon graphique en utilisant l'outil RSAT. Il faut juste ajouter le DC2 sur le « Server Manager » du client RSAT.

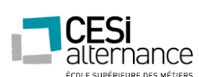

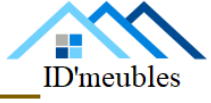

A présent nous allons installer les rôles en suivant les captures suivantes :

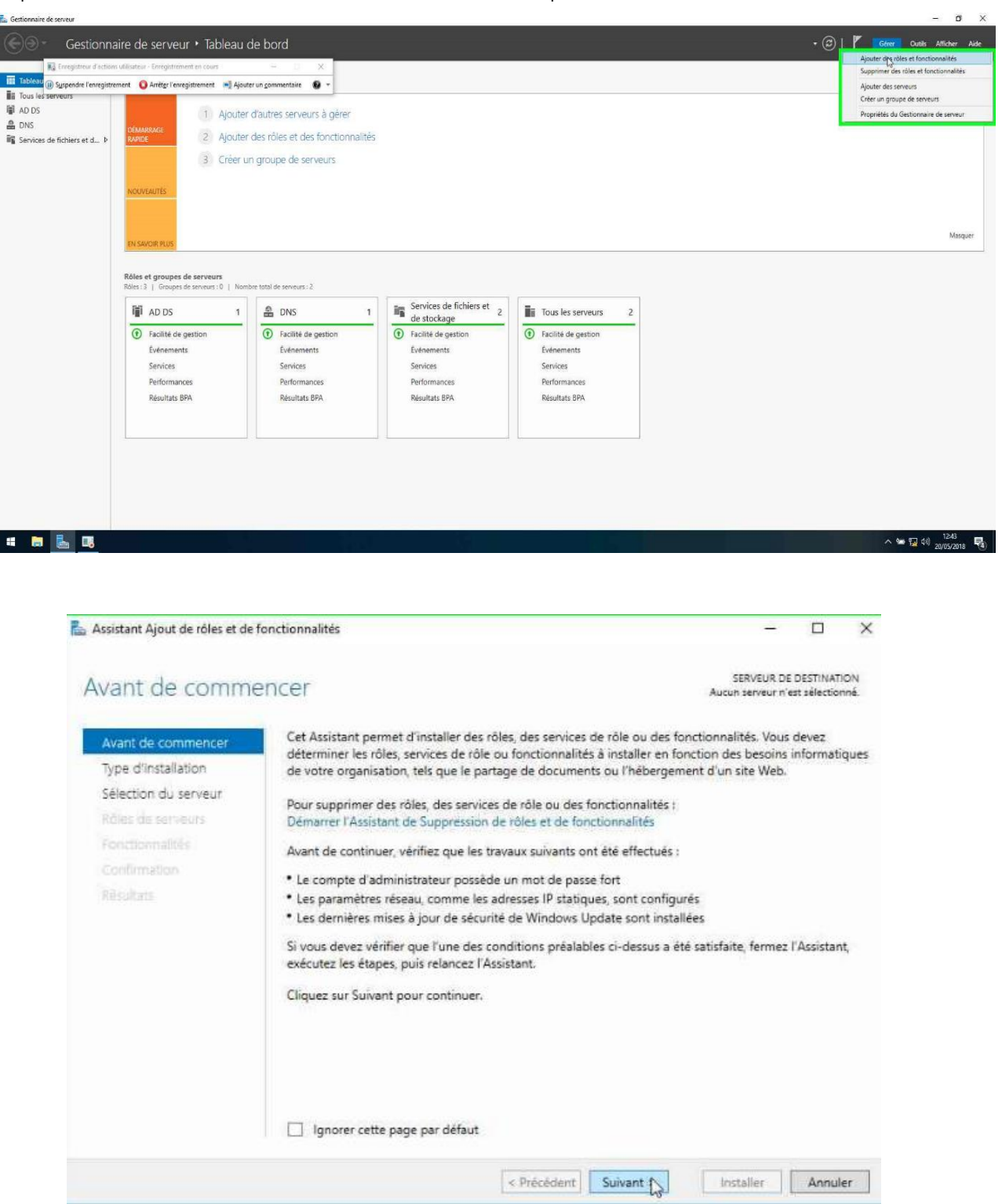

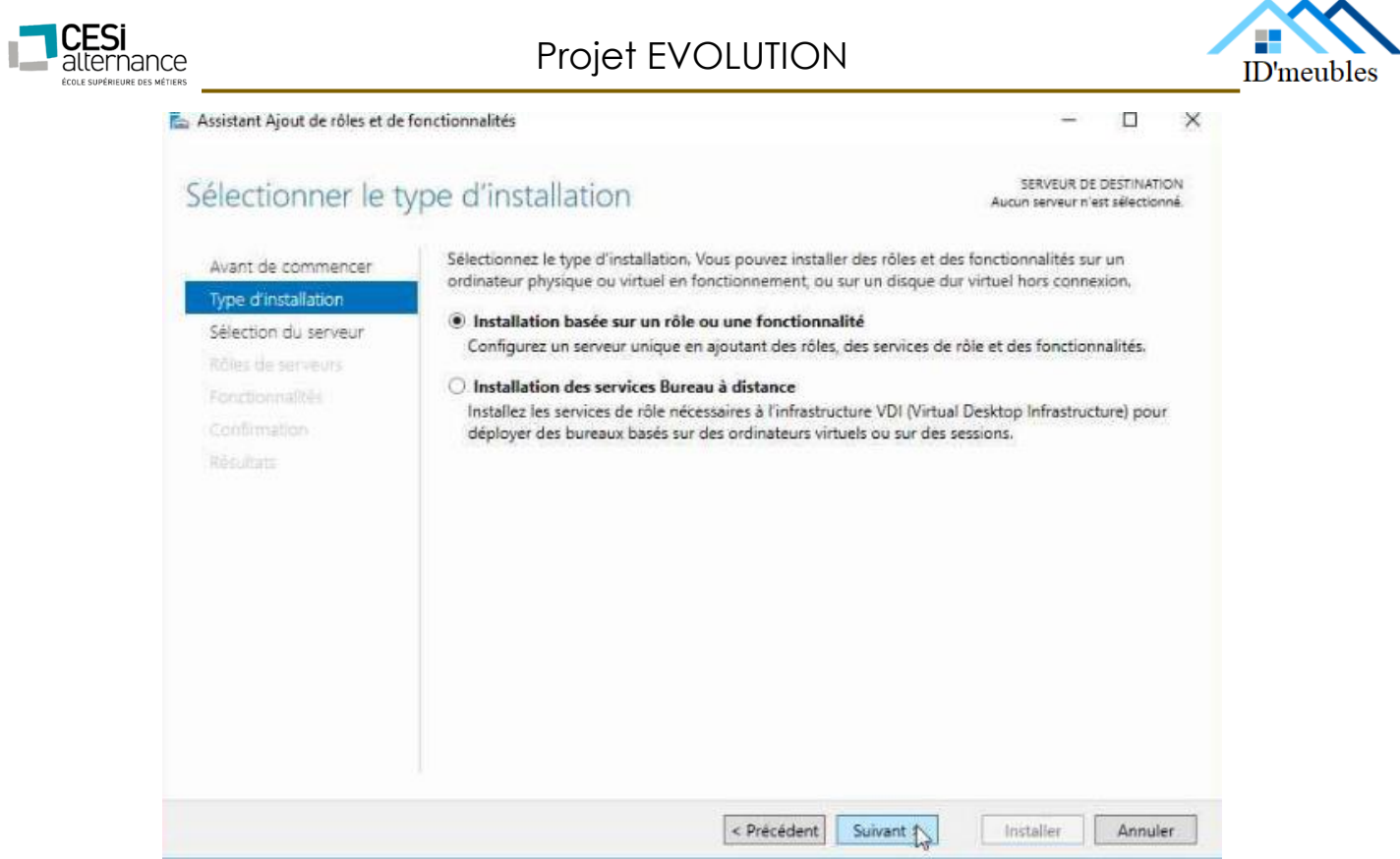

A cette étape l'assistant nous demande sur quel serveur installer les rôles. Nous sélectionnons le DC2.

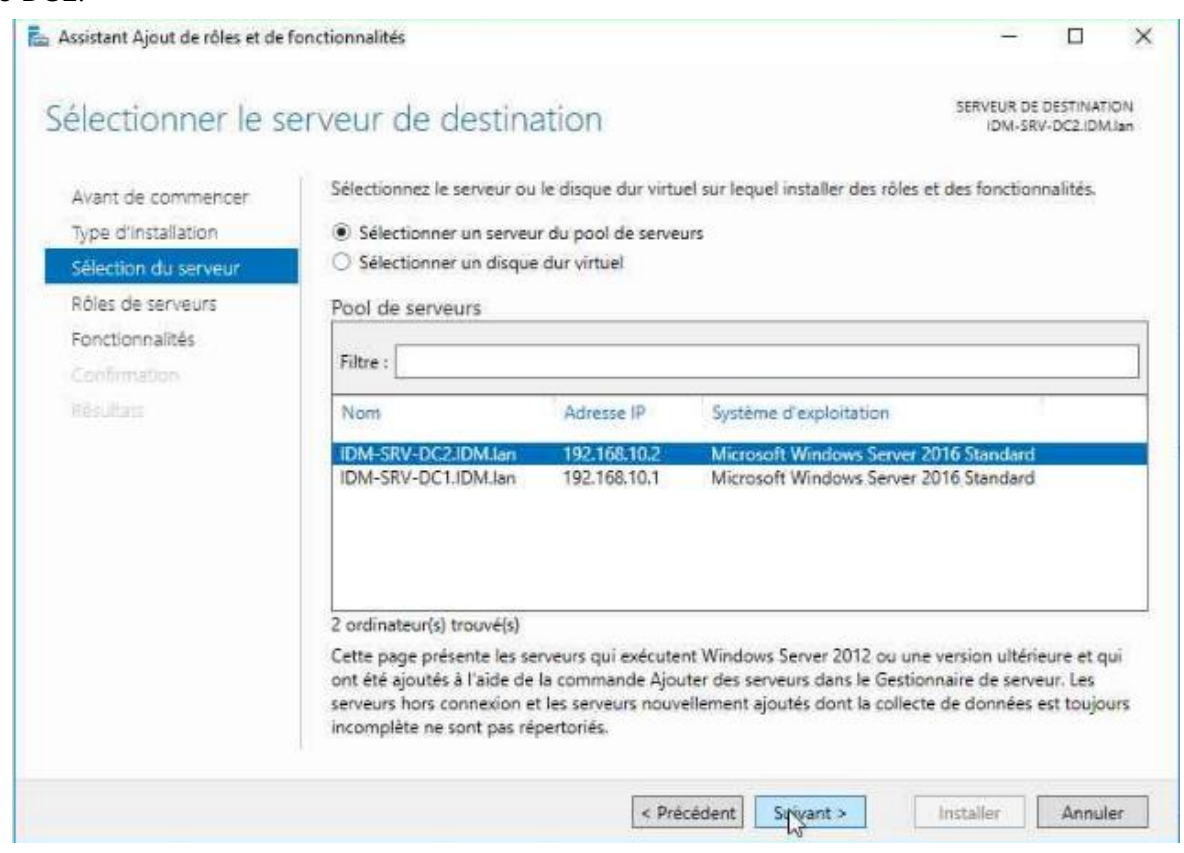

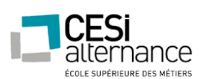

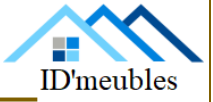

 $\Box$ 

 $\times$ 

### Maintenant nous allons sélectionner les rôles à ajouter nous sélectionnons donc AD-DS.

#### Assistant Ajout de rôles et de fonctionnalités

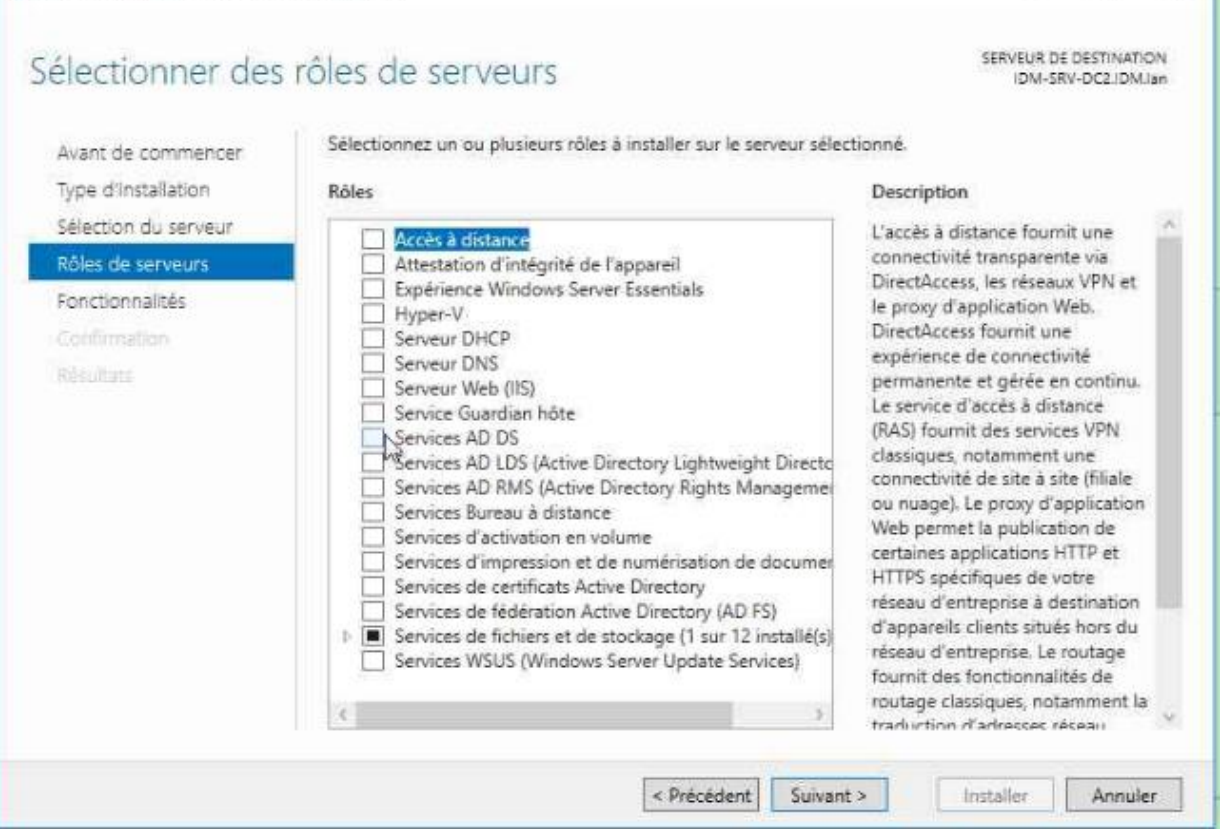

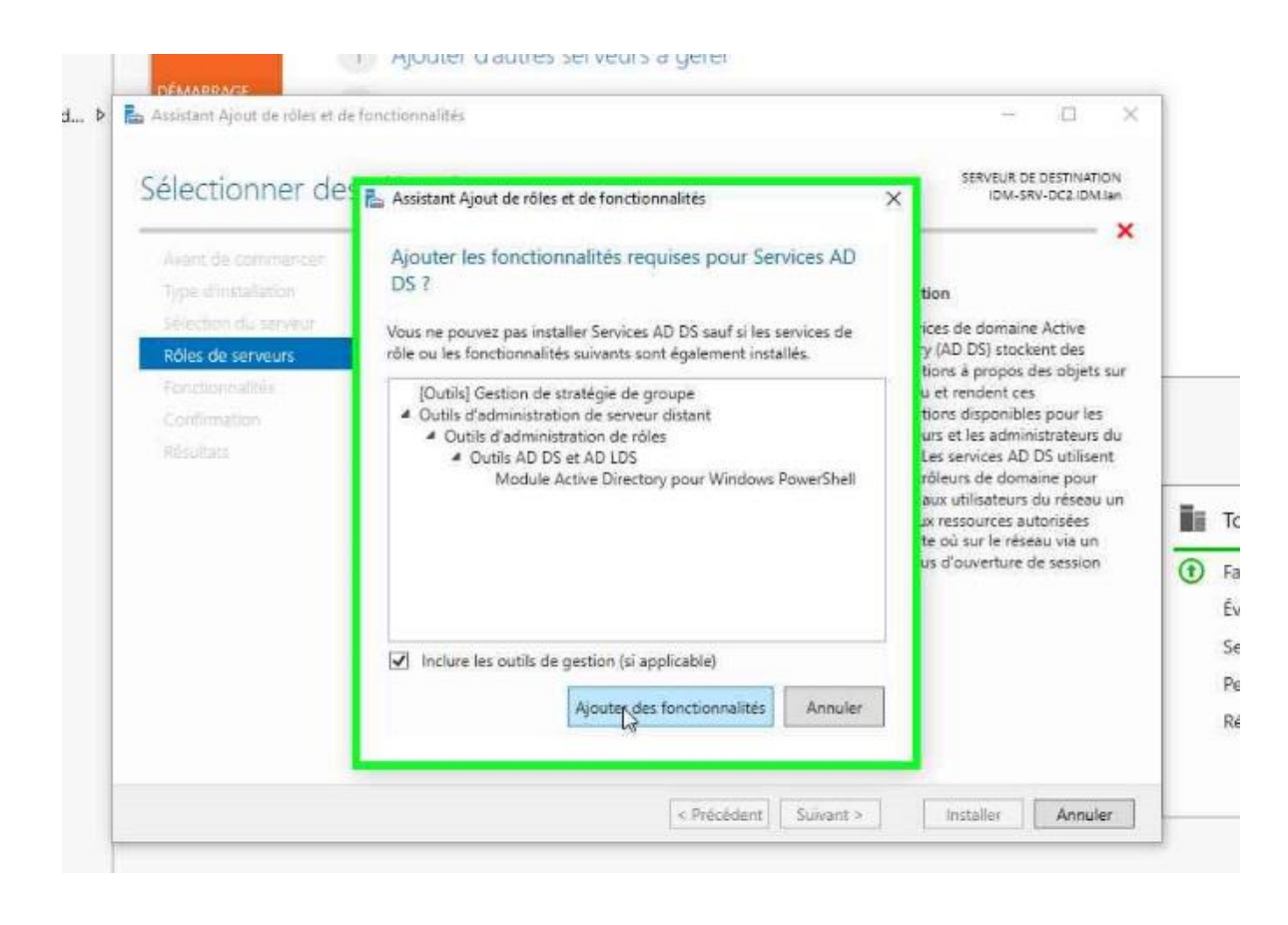

### ID'meubles – 05.45.89.64.25 – Fax : 05.45.89.64.30 – 35 Rue de Sillac, 16000 Angoulême

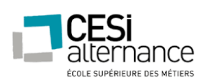

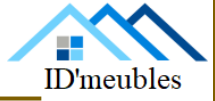

### Et le rôle DNS et validons avec « Suivant ».

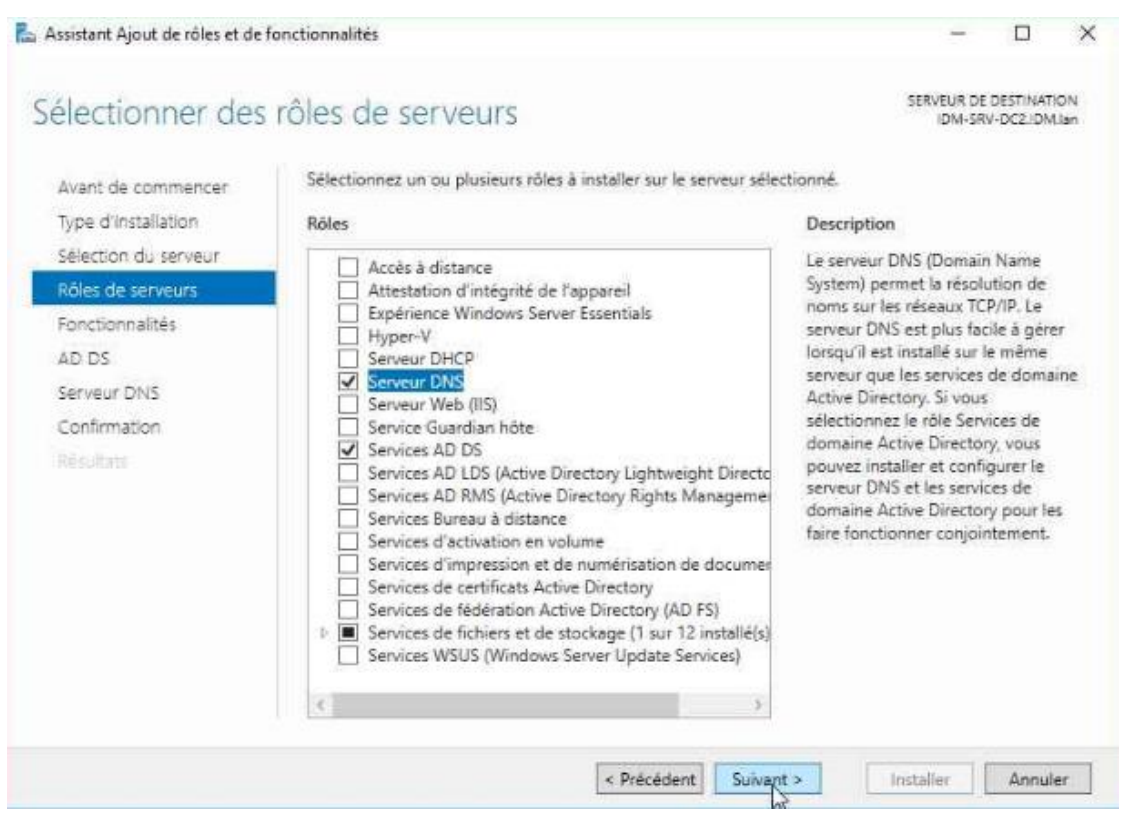

### Cet écran nous explique le rôle et les fonctions d'un Active Directory

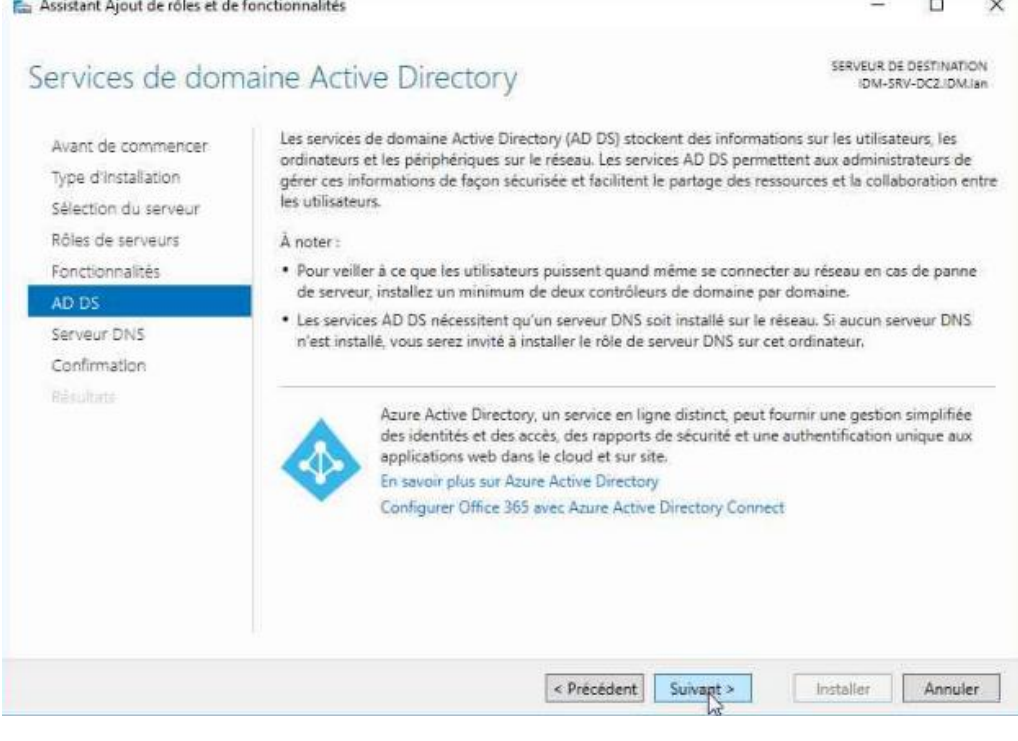

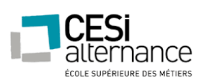

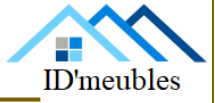

### Cet écran nous explique le rôle et les fonctions d'un DNS.

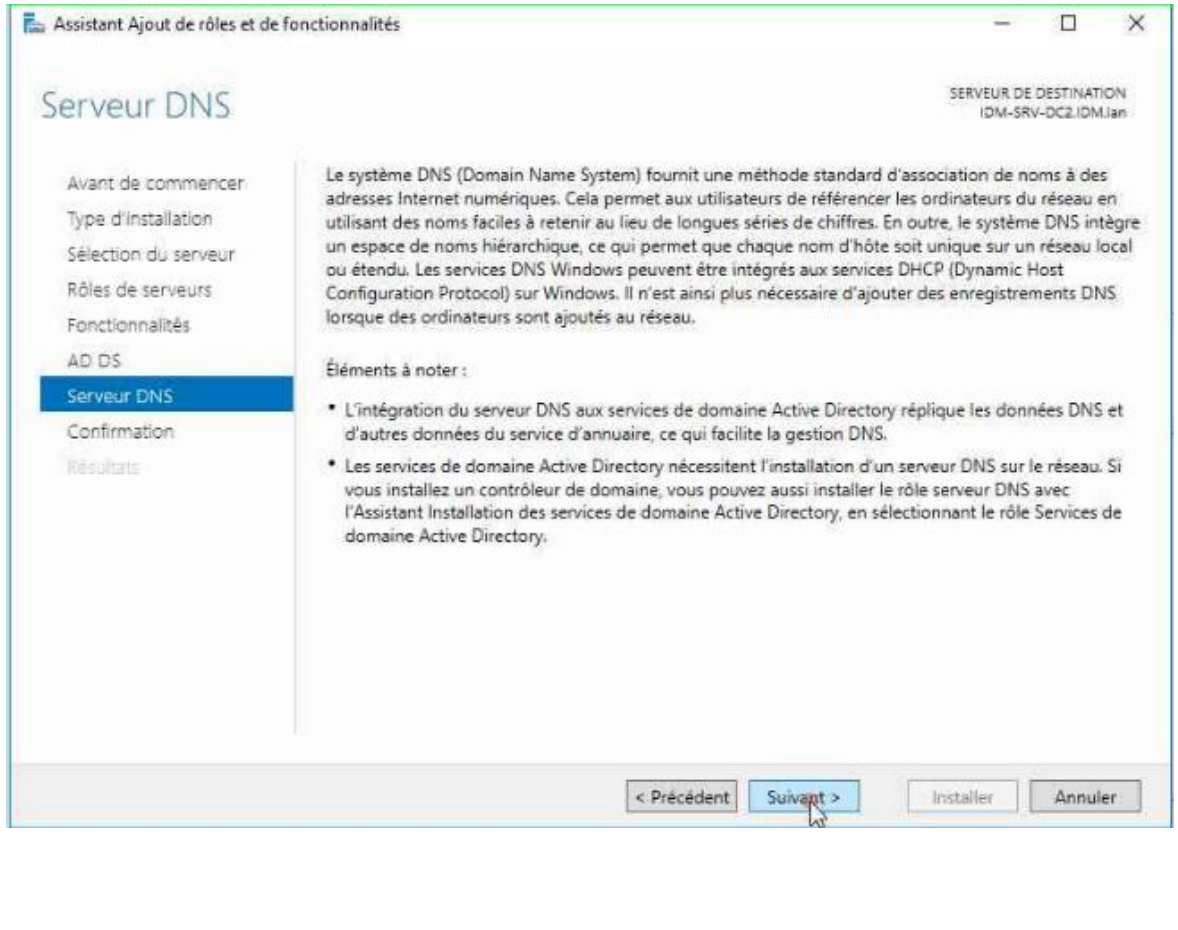

#### Et nous pouvons valider l'installation.

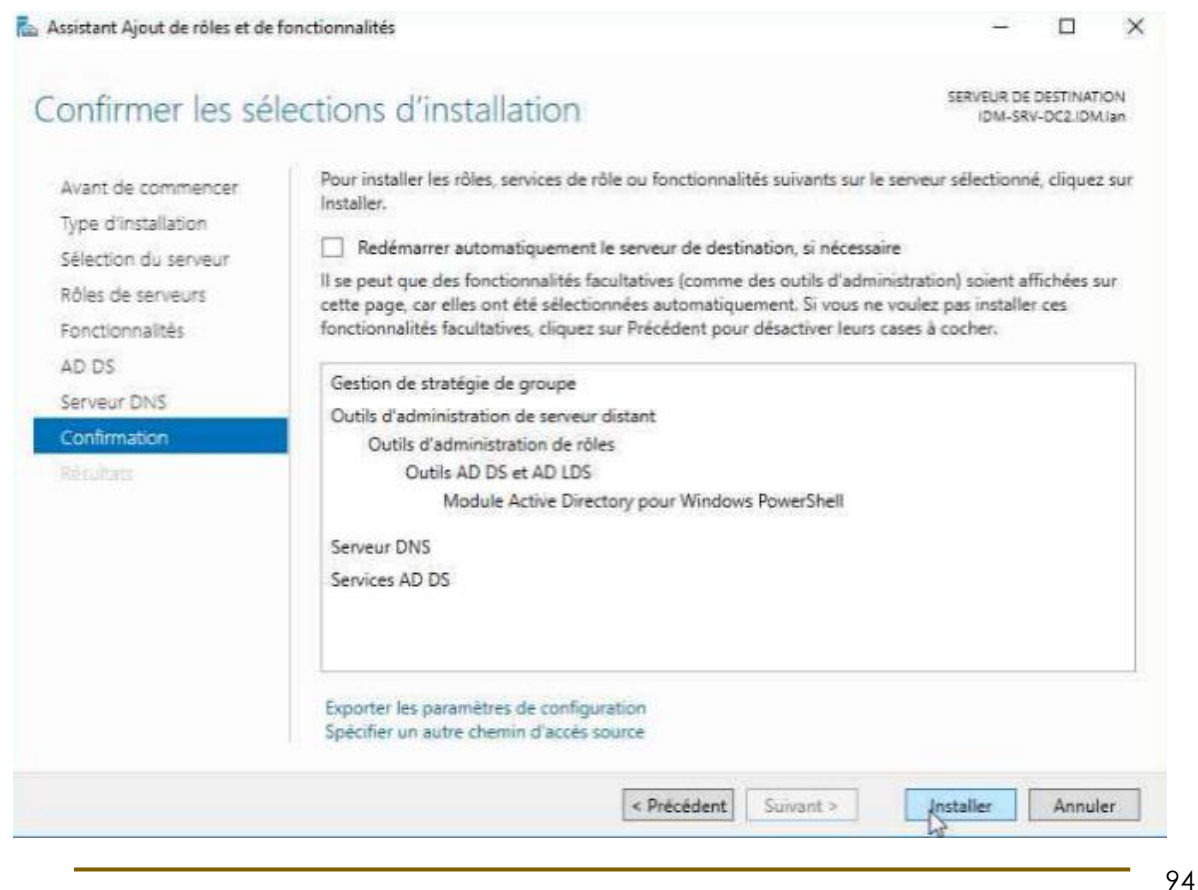

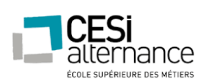

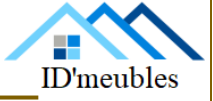

A présent nous allons paramètrer la réplication. Pour cela il suffit de suivre les étapes

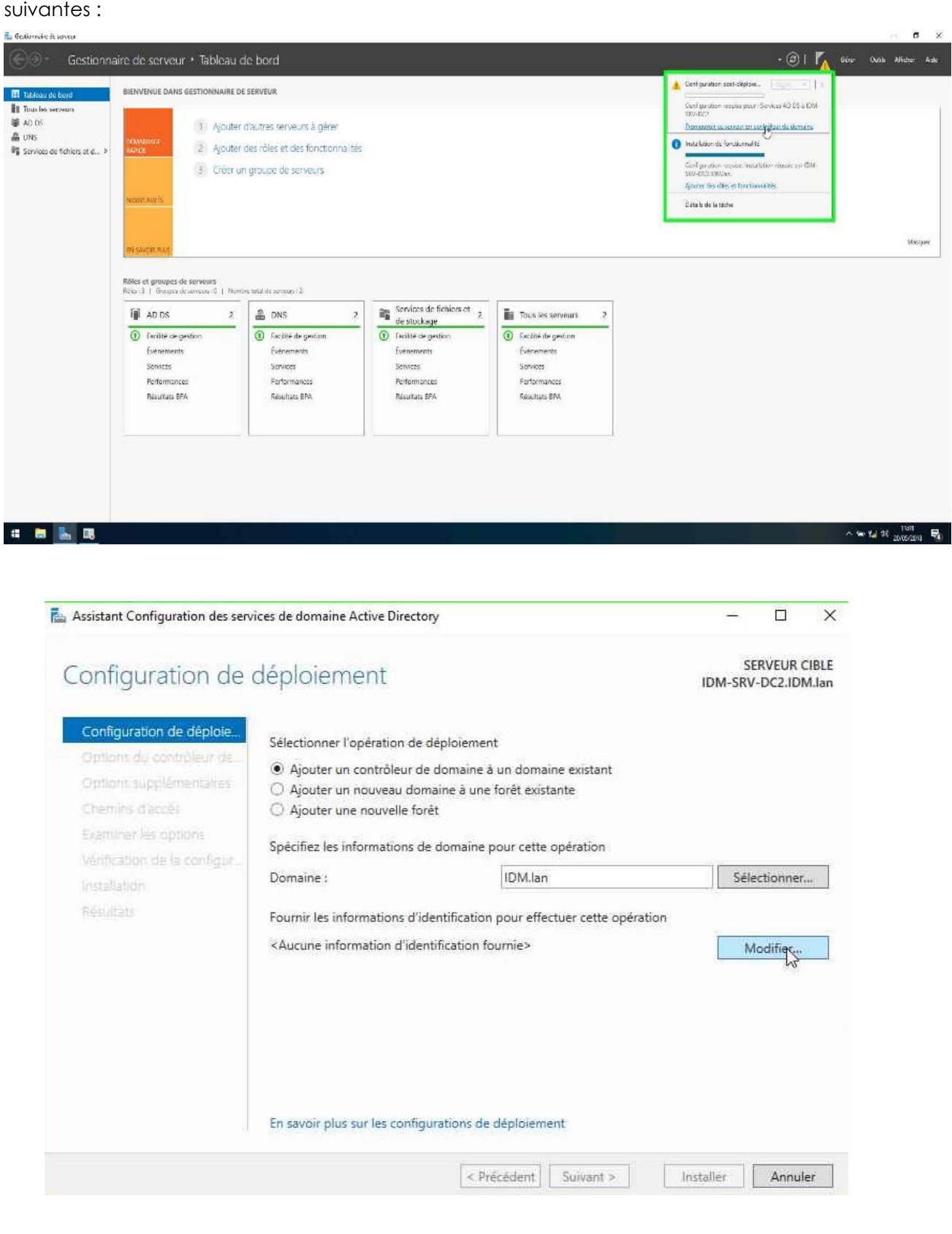

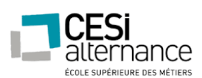

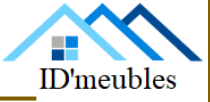

### A ce moment il faut renseigner le mot passe Administrateur de l'AD à répliquer.

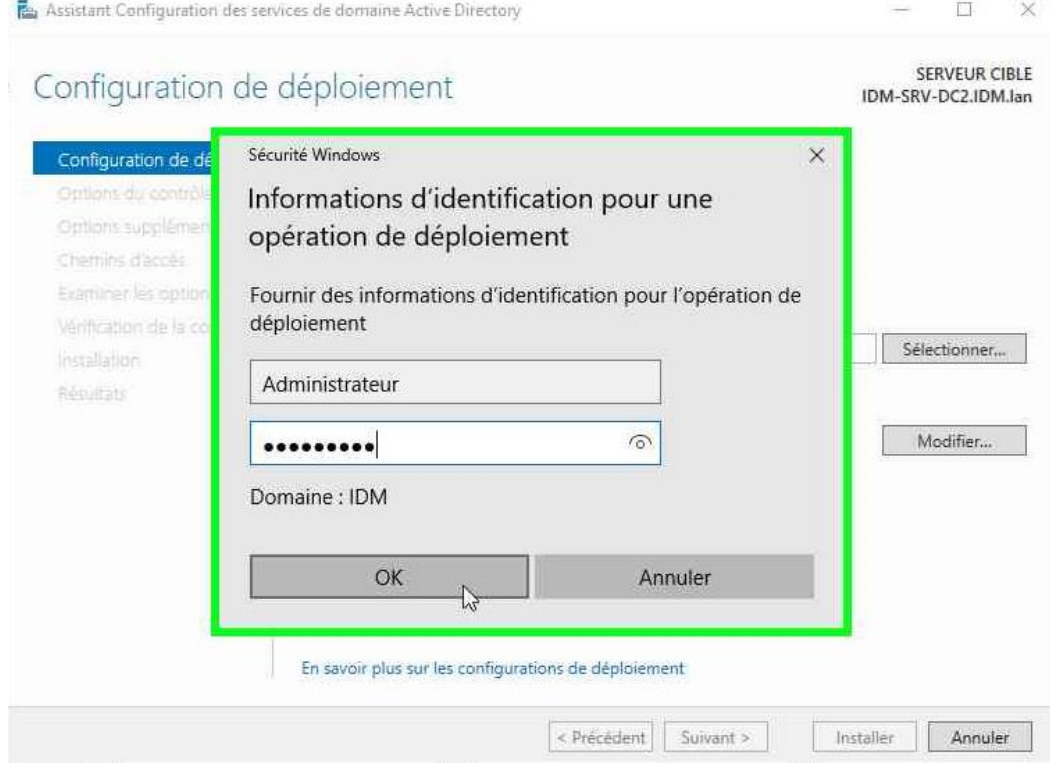

### Puis de cliquer sur « Suivant »

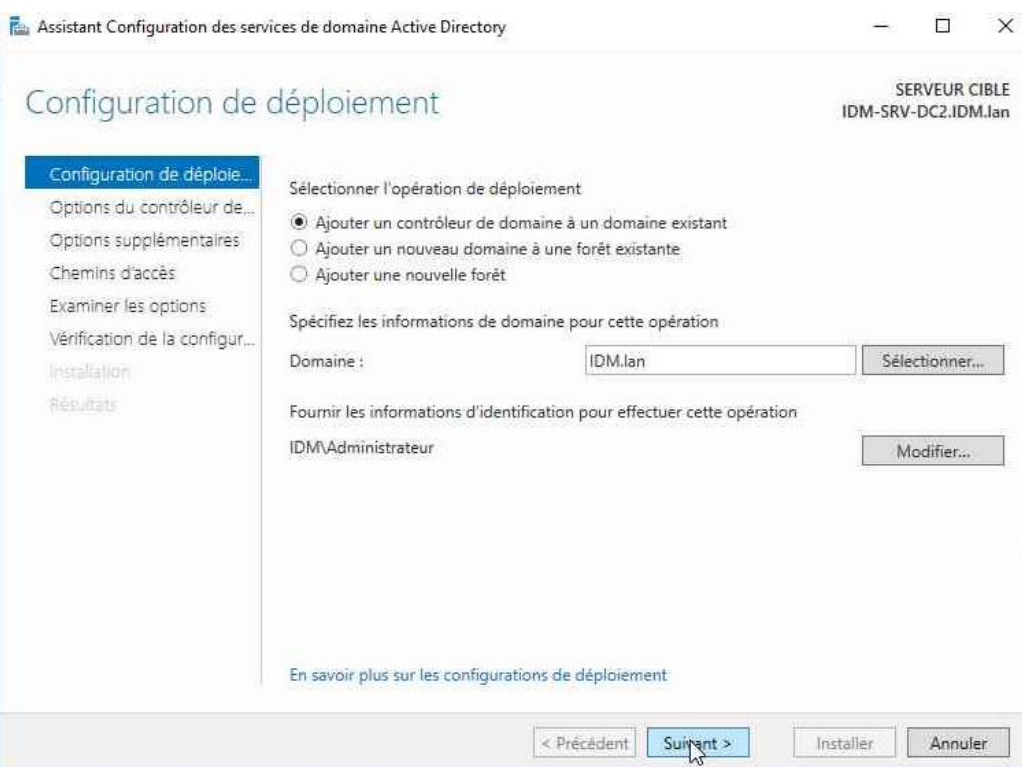

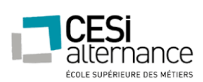

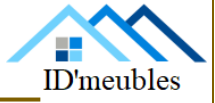

A présent renseignez le mot de passe de restauration de L'AD créée lors de la mise en service

### sur le DC1.

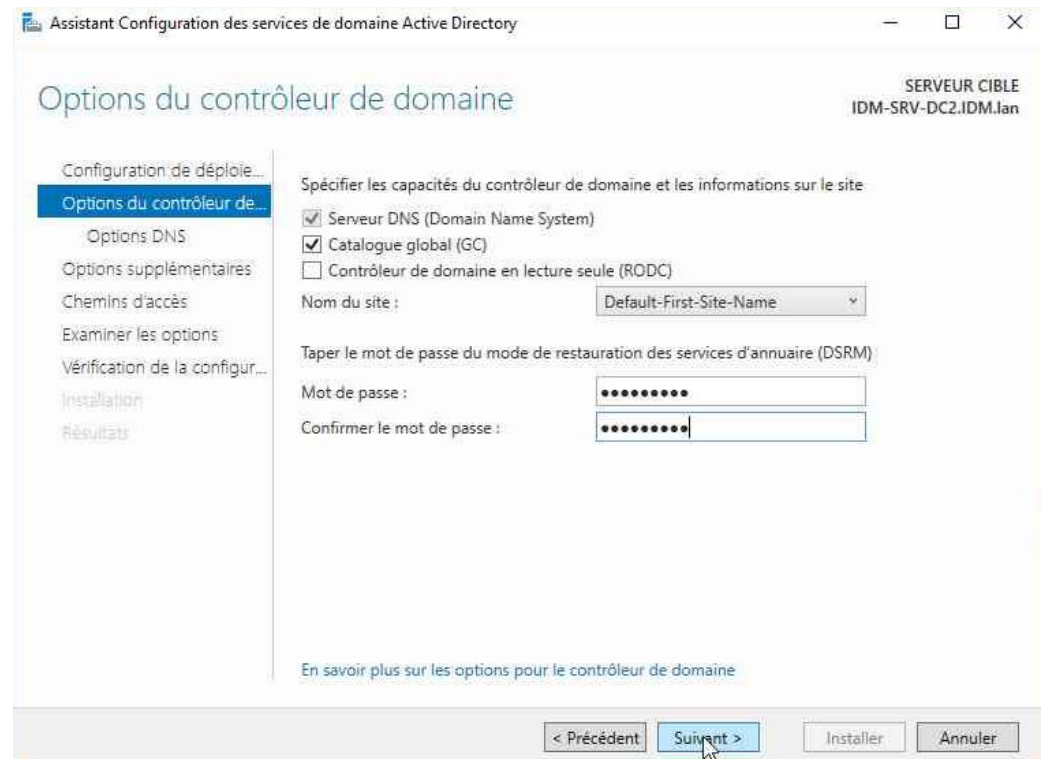

L'assistant nous informe que déjà un DNS et en service et qu'il n'est pas possible de créer un second.

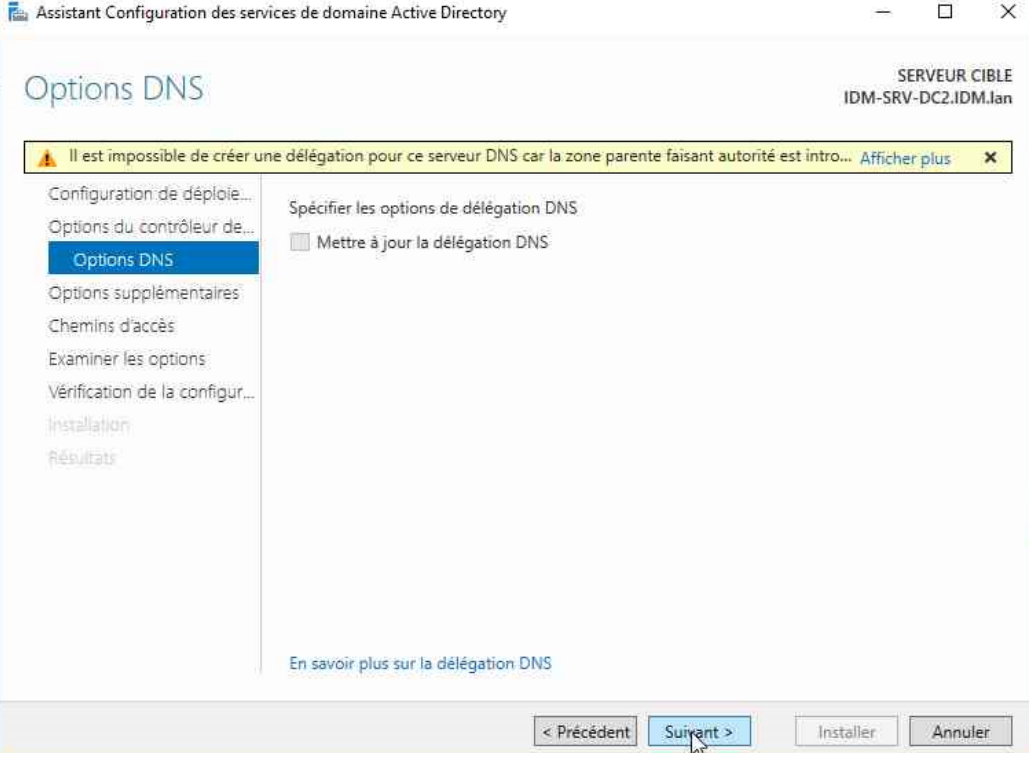

ID'meubles – 05.45.89.64.25 – Fax : 05.45.89.64.30 – 35 Rue de Sillac, 16000 Angoulême

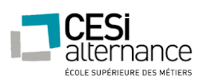

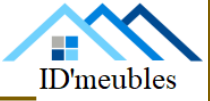

L'étape des chemins et très important il faut remplacer les chemins par les disques crée

### précédemment :

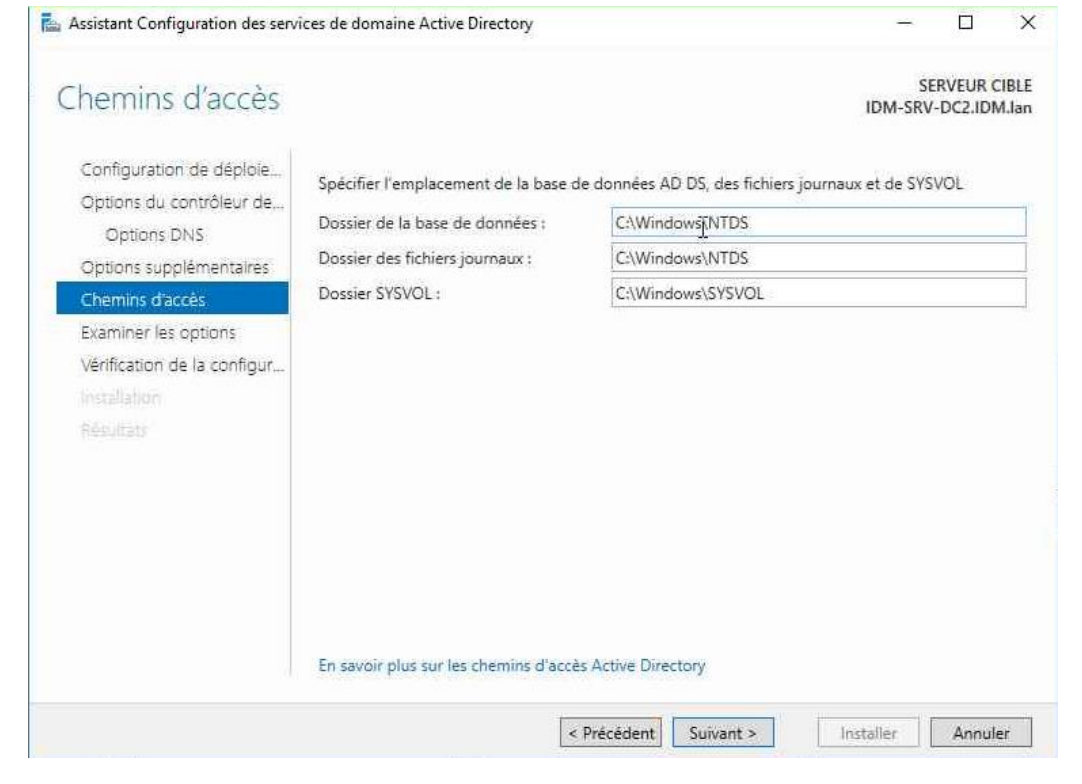

### Cela doit donner :

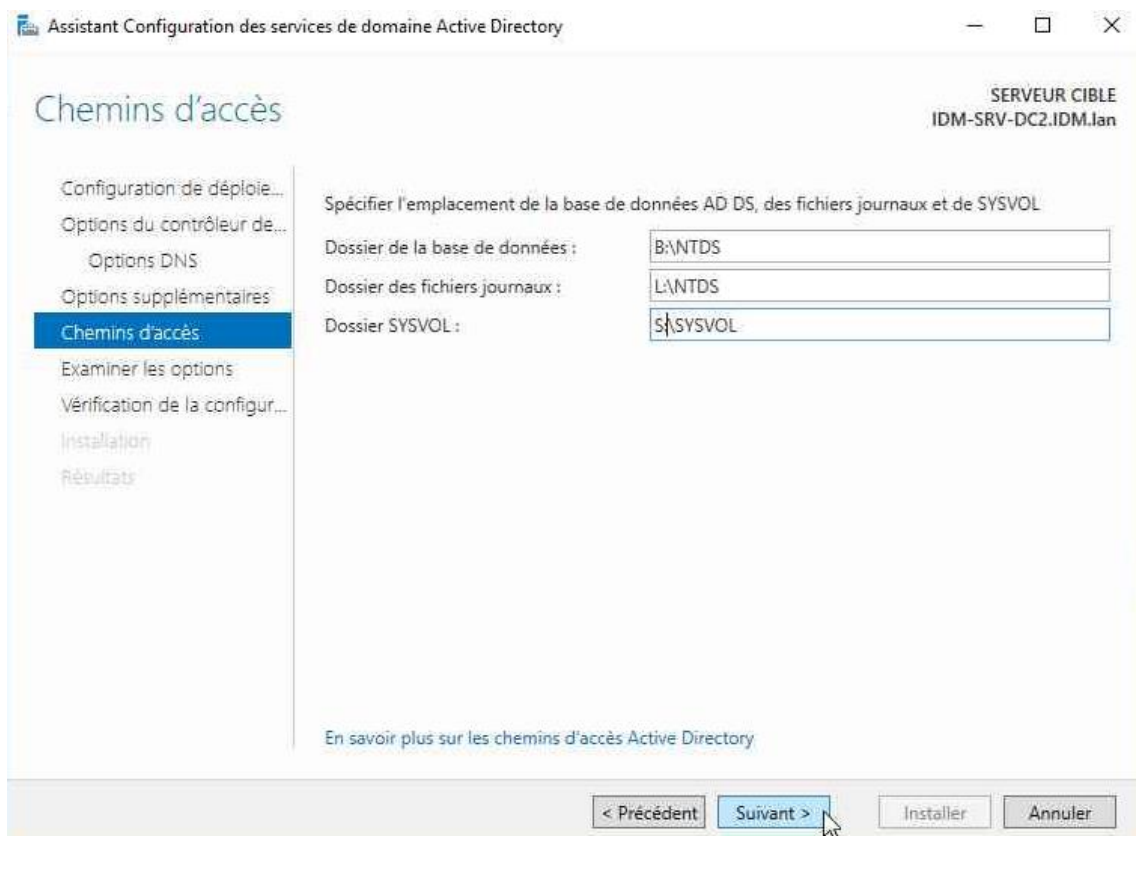

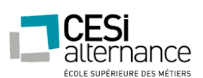

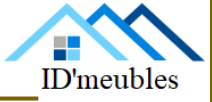

### Ceci est un résumé du paramétrage si tout semble correct, validez.

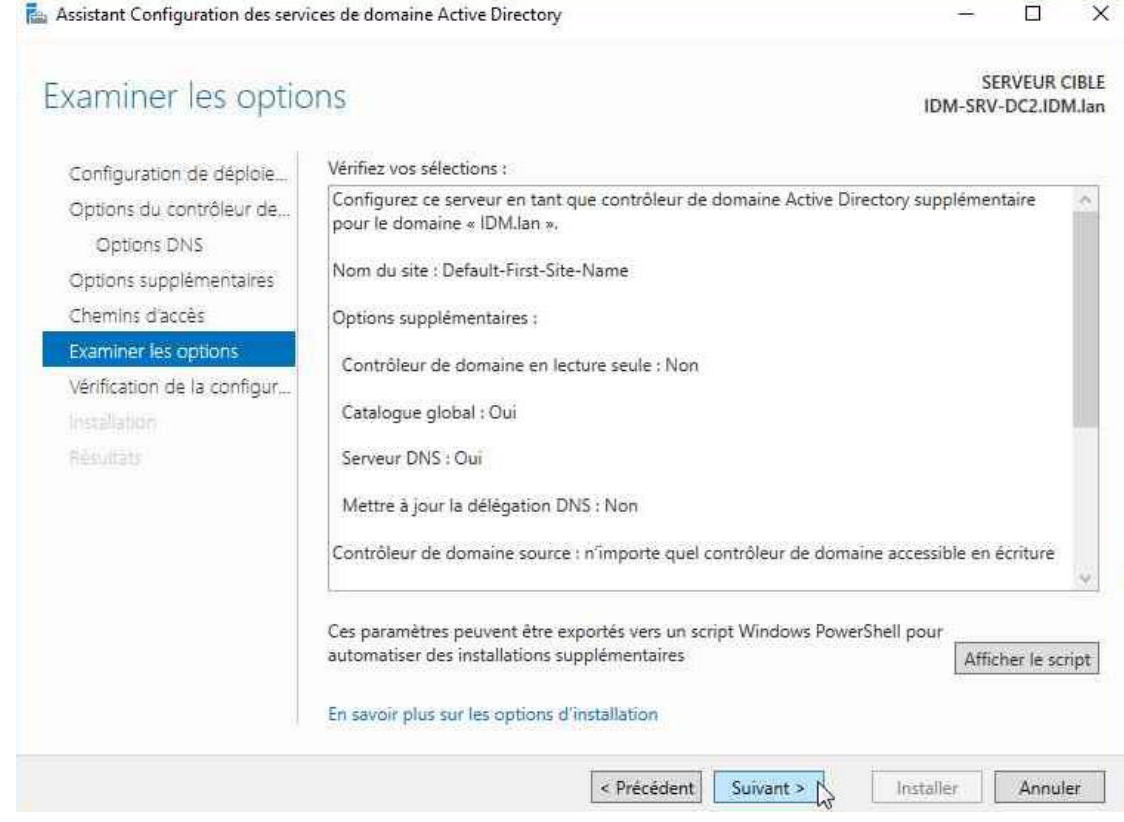

### Puis lancez l'installation

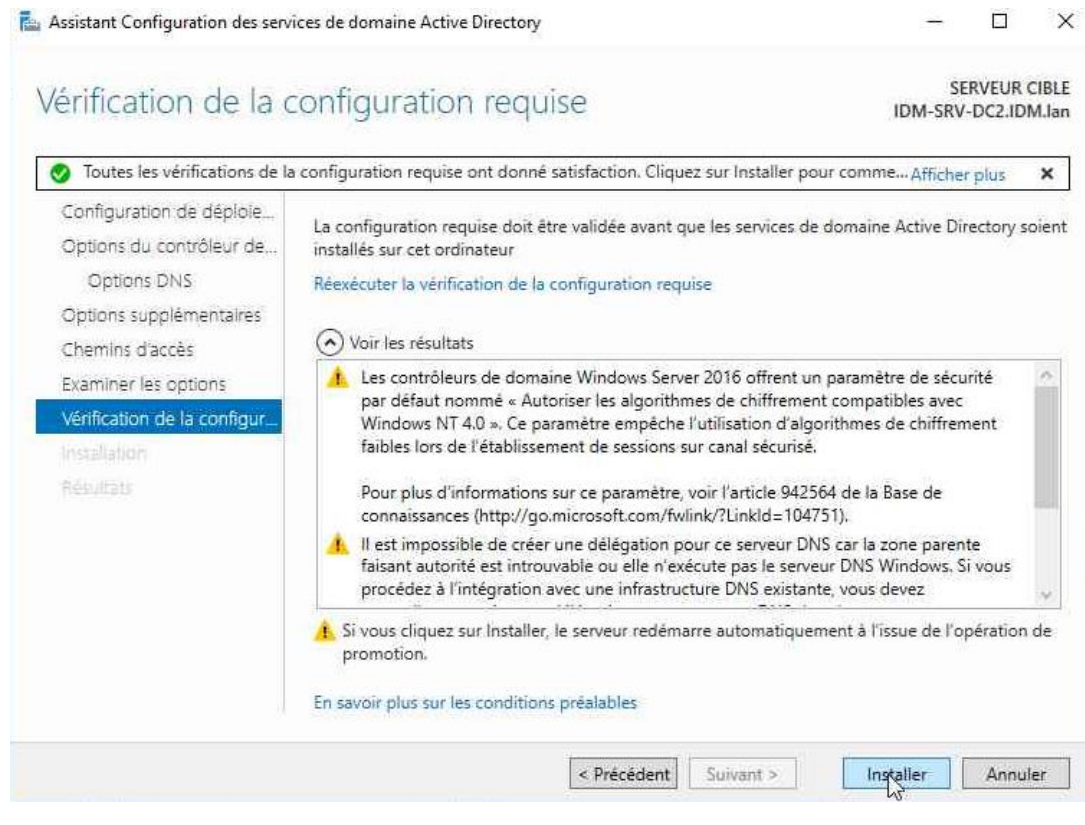

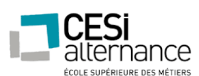

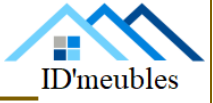

Pour cela lorsque votre serveur manager est lancé, cliquez sur « Manage » puis « Add roles and features ». Lorsque que vous arriverez dans la partie « server role », dérouler l'onglet « file and Storage » puis « File and ISCI services », puis cochez les cases suivantes : « DFS réplication », « DFS namespaces » puis « data deduplication ». Une fois cela fait, continuez de cliquer sur « next » jusqu'à l'installation du rôle.

### **Configuration de DFS**

Sur un des serveurs où vous avez installé le rôle. Revenez sur le server manager, puis cliquez sur Tools et DFS management. Vous devriez tomber sur une interface comme ceci :

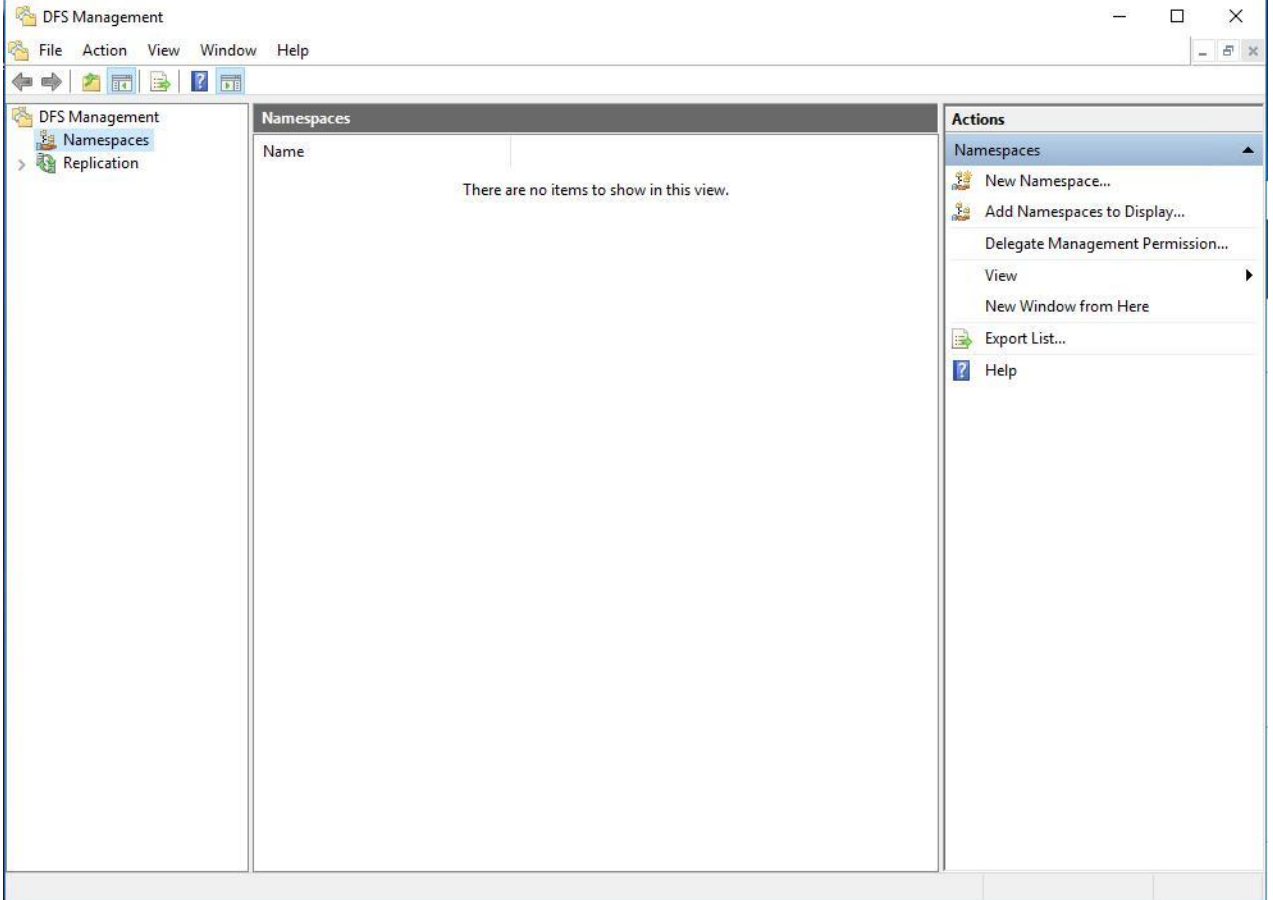

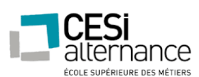

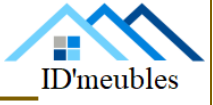

Ensuite, allez dans la partie réplication, faites un clic droit sur réplication puis sur new replication group. Cette interface va apparaître :

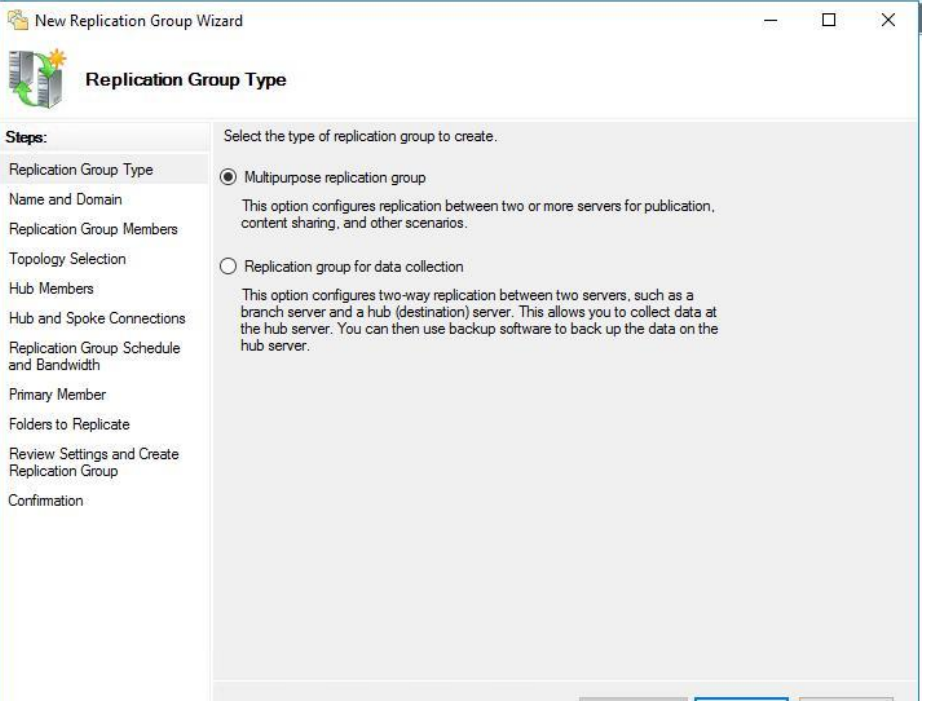

Laissez le choix par défaut puis cliquez sur next. Ensuite, renseignez un nom pour le groupe de réplication puis cliquez sur Next.

Ajoutez les différents serveurs qui vont devenir membre du groupe de réplication.

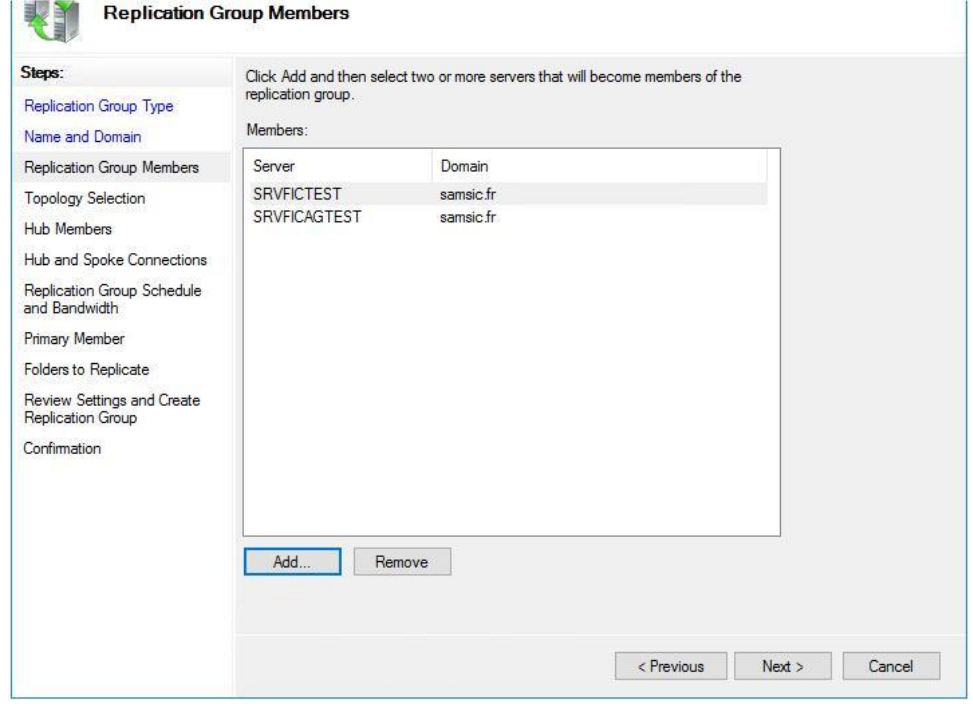

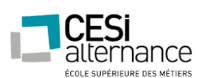

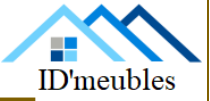

Pour la topologie du type de connections pour les membres du groupe de réplication laissez par défaut en full mesh.

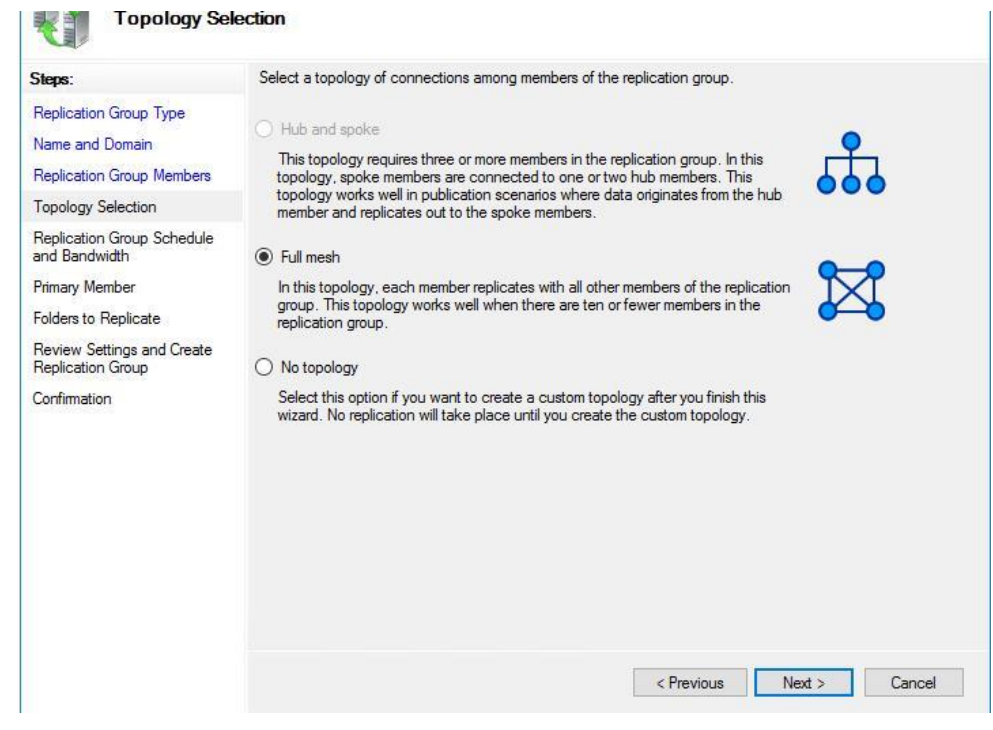

Ensuite, il s'agit de déterminer si vous voulez une réplication en temps réel de vos données ou bien appliqué un intervalle de réplication en spécifiant des jours spécifiques pour effectuer la réplication où bien un horaire précis. Dans mon cas j'ai laissé la réplication en temps réel.

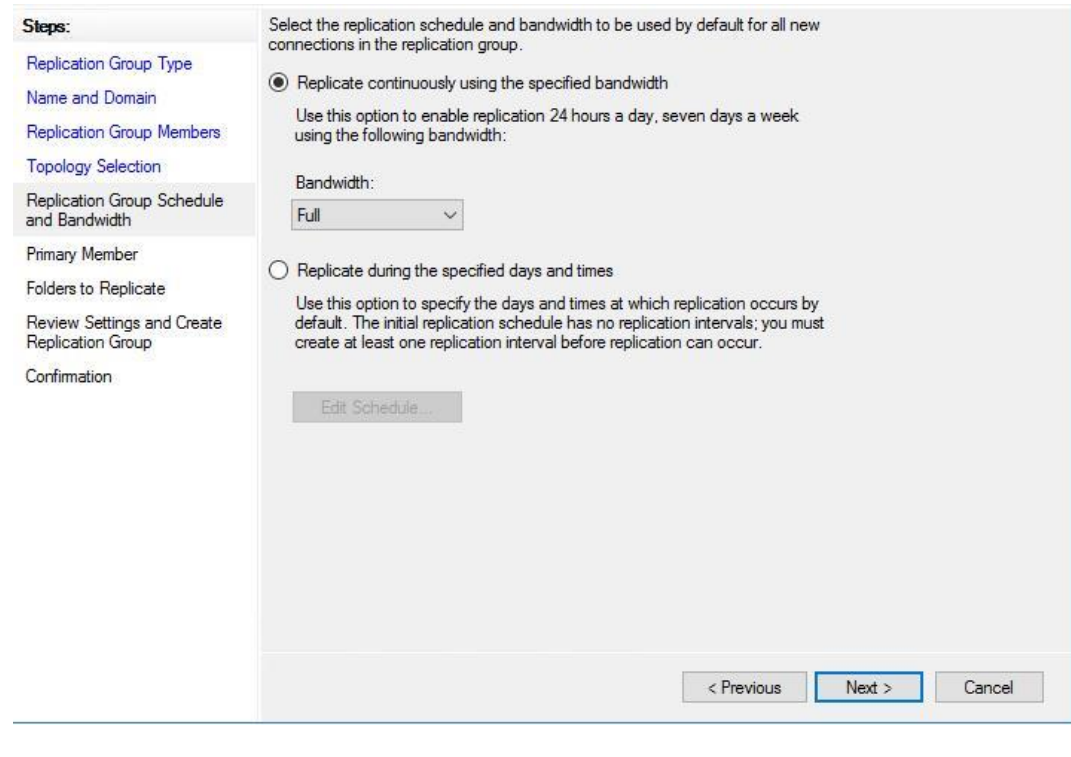

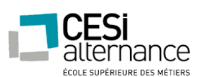

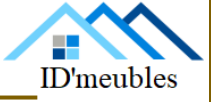

Dans cette partie, il s'agira de renseigner votre serveur qui contient les données que vous souhaitez répliquez.

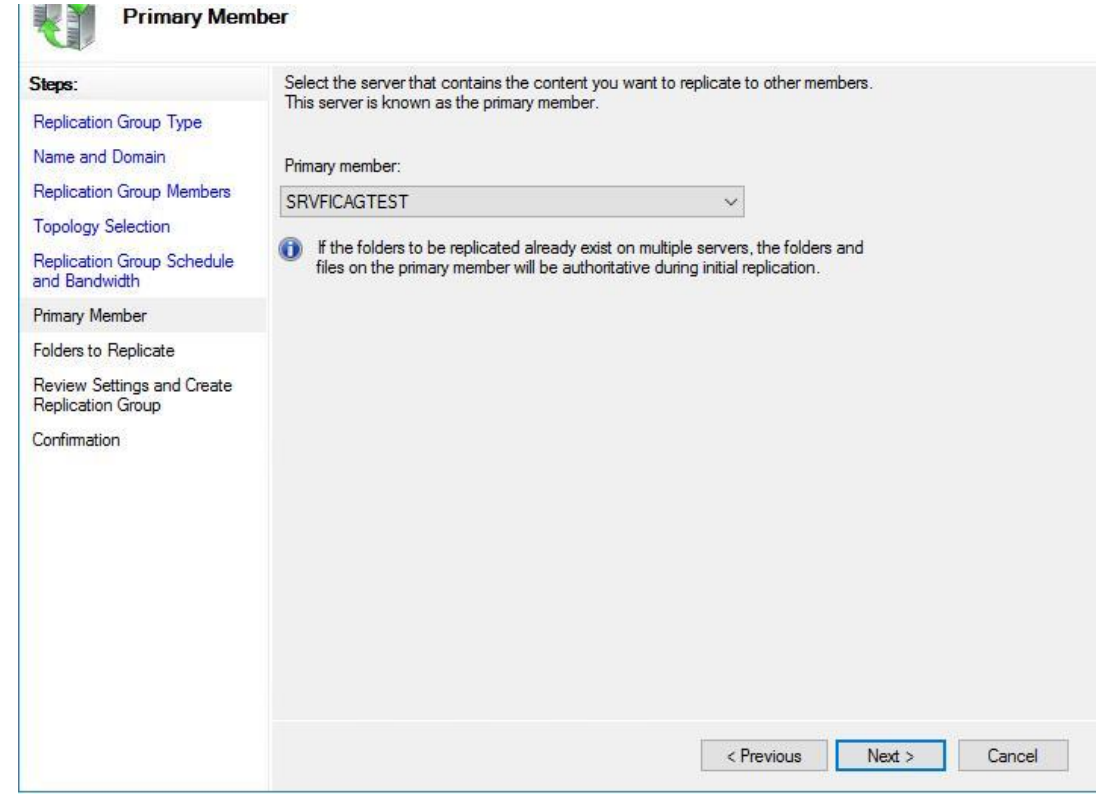

Vous devrez également renseigner le path du dossier qui va être répliqué.

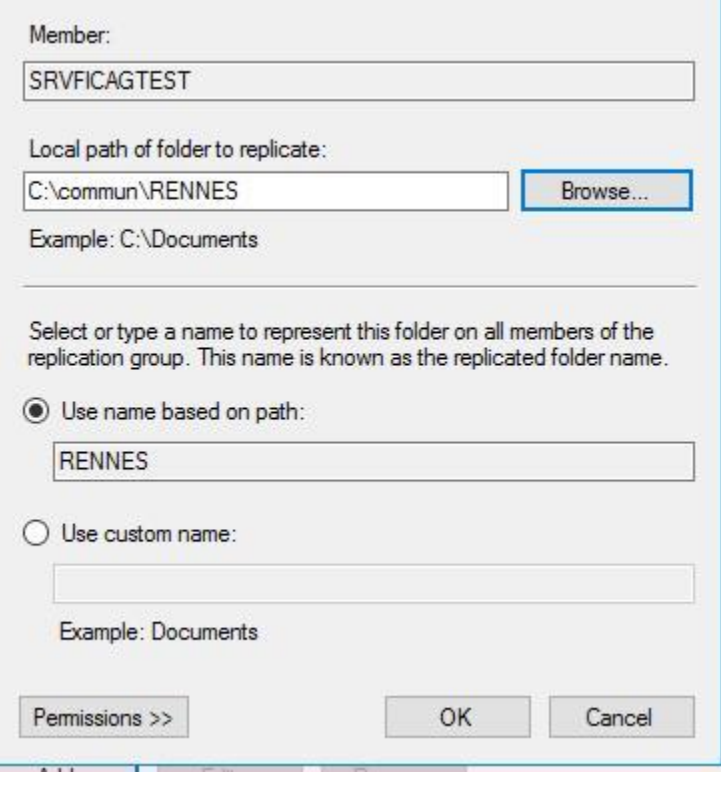

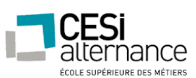

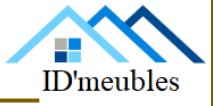

Après avoir cliqué sur next, vous verrez directement l'autre serveur. Faites un doubleclic dessus afin d'ouvrir une nouvelle console afin d'éditer les paramètres de celui-ci. Cliquez sur enabled puis renseignez le path du dossier qui sera synchronisé avec l'autre serveur. Cochez la case Make the selected replicated folder on this member read-only, cela empêchera les utilisateurs de supprimer des dossiers, d'ajouter de nouveaux dossiers etc...

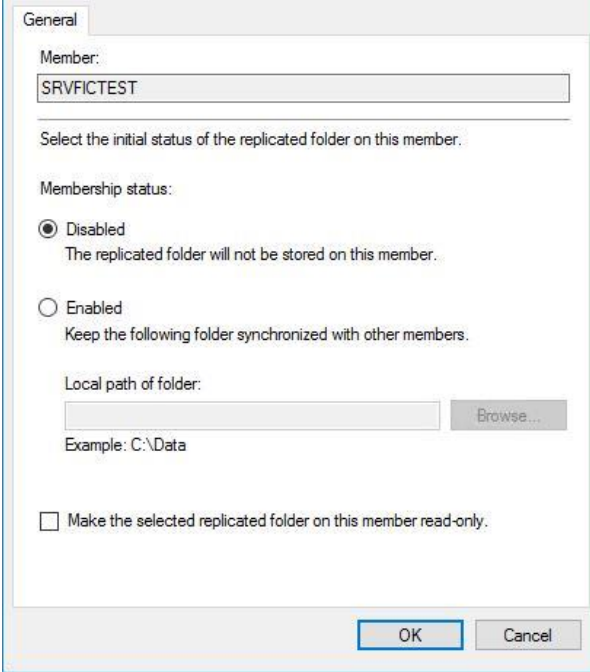

Une fois tout ceci fait vous allez donc avoir un review de ce qui va être créé pour votre réplication puis cliquez sur create afin de la mettre en place.

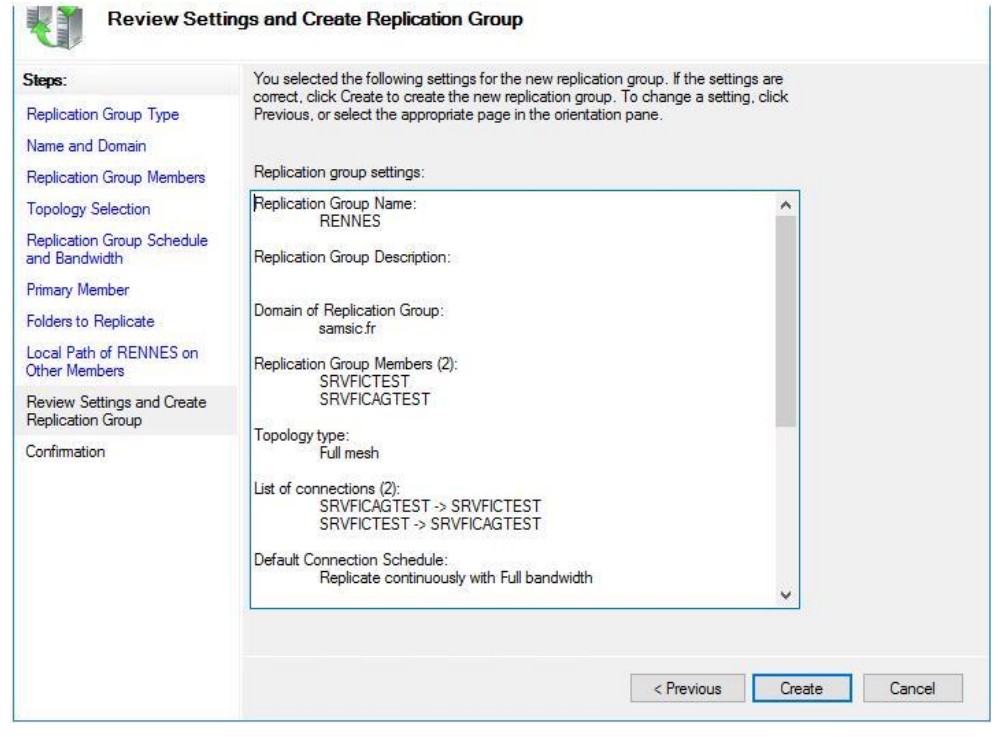

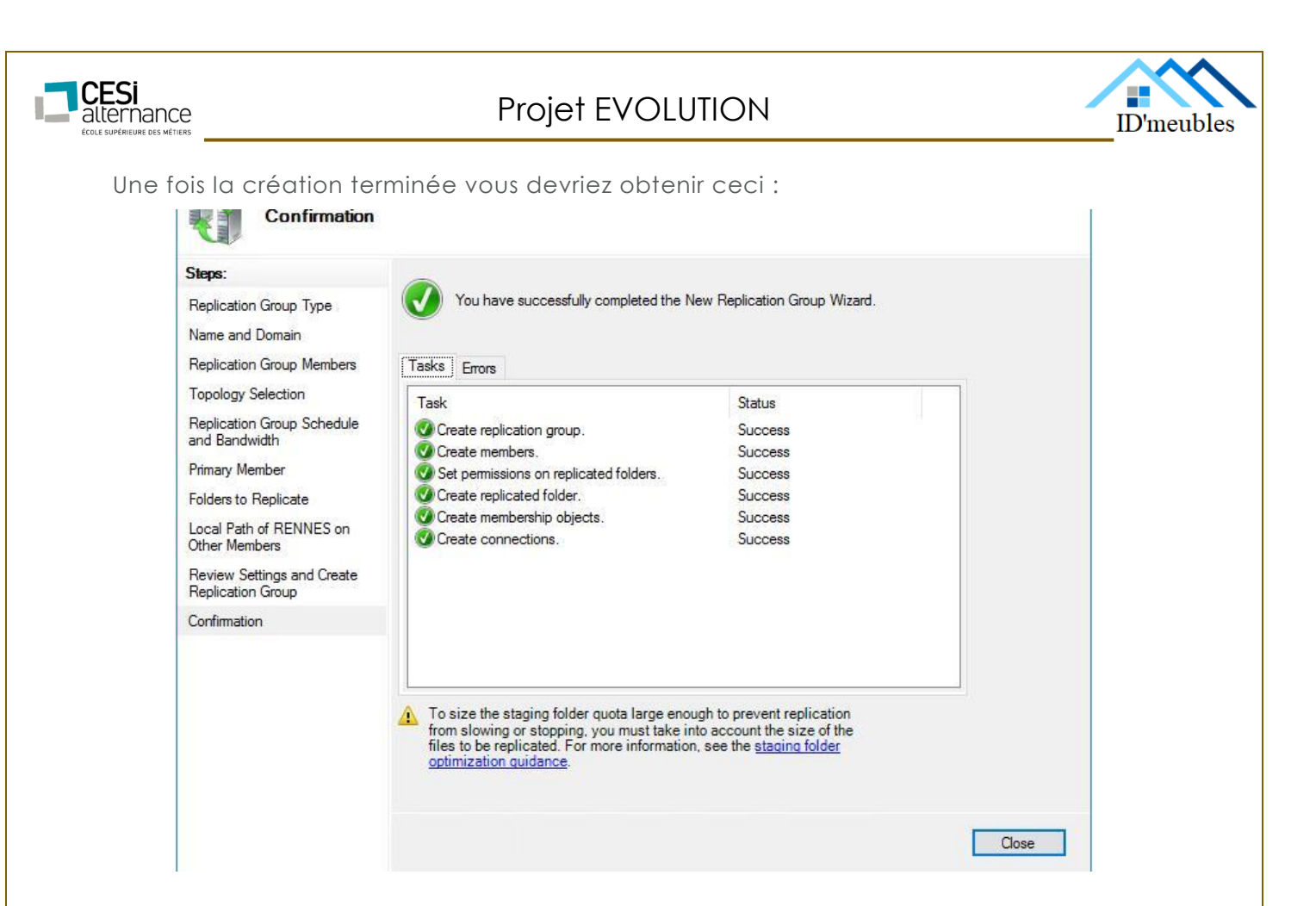

Une fois la création de la réplication terminée vous allez être de retour sur la console DFS avec cette fois-ci dans la partie réplication vous verrez afficher le nom de votre groupe de réplication. Cliquez ensuite sur le nom de votre groupe de réplication dans mon cas il s'agira de Rennes. Dans la partie membership vous retrouvez vos serveurs qui sont membres du groupe de réplication.

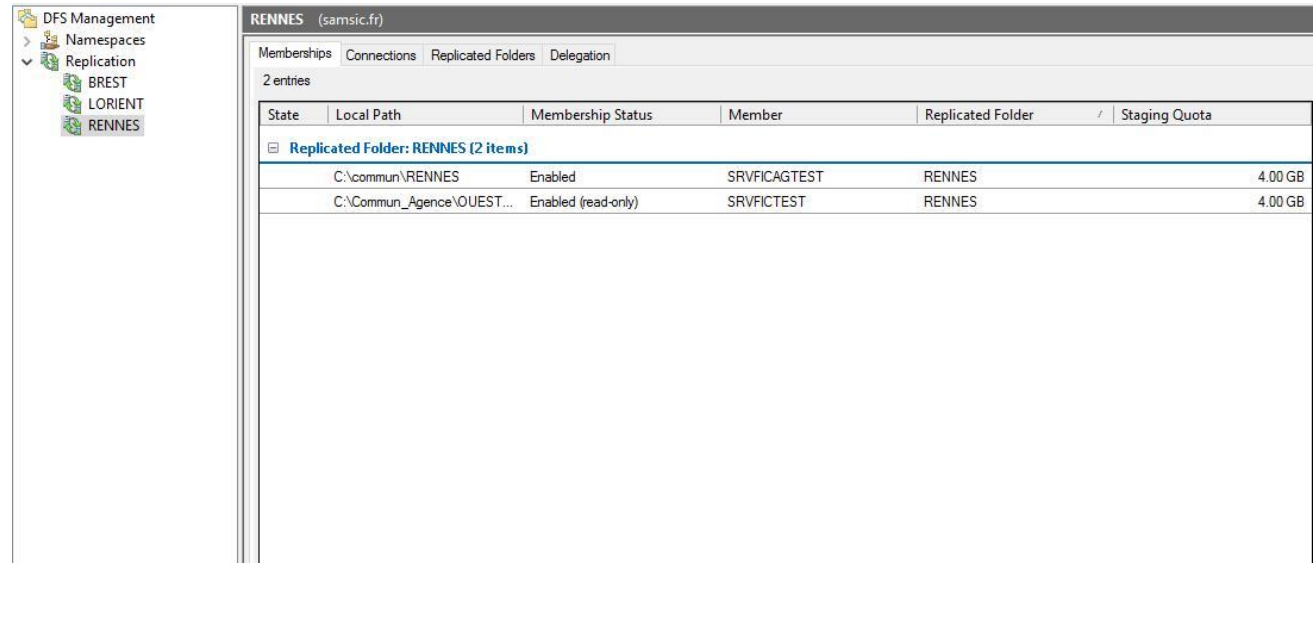

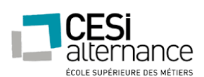

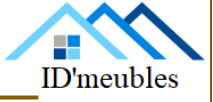

# INSTALLATION DU SERVEUR D'IMPRESSION

Nous allons à présent installer le rôle « Serveur d'impression ».

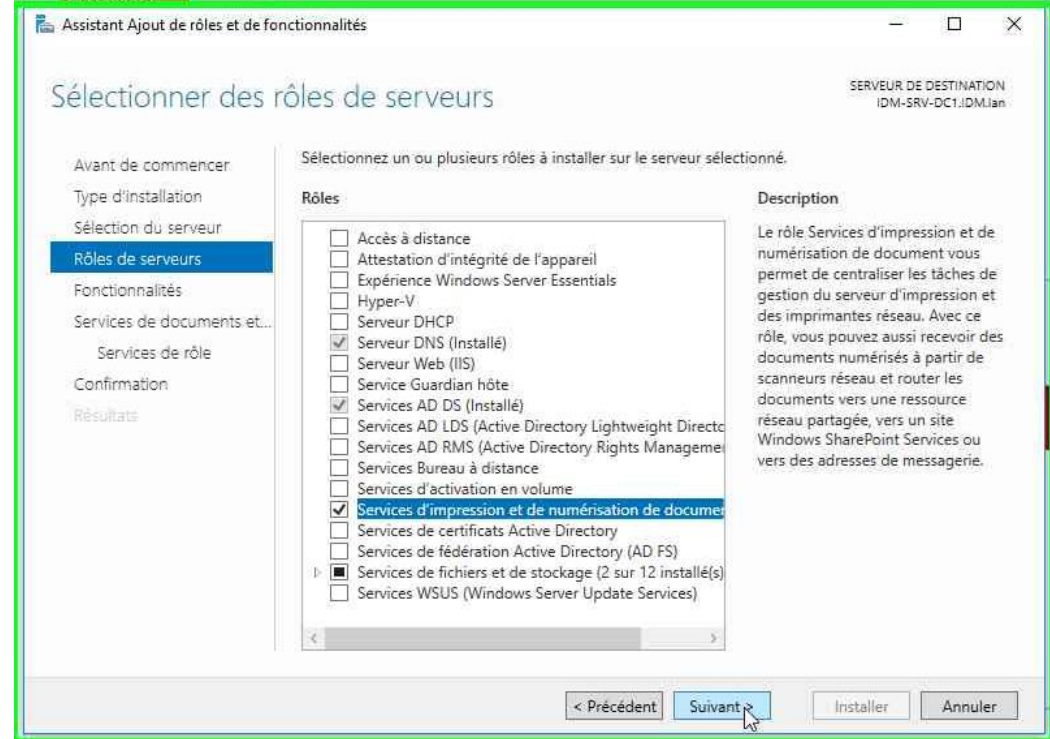

Nous allons installer le Service LPD qui permettra aux personnes utilisant Linux d'imprimer.

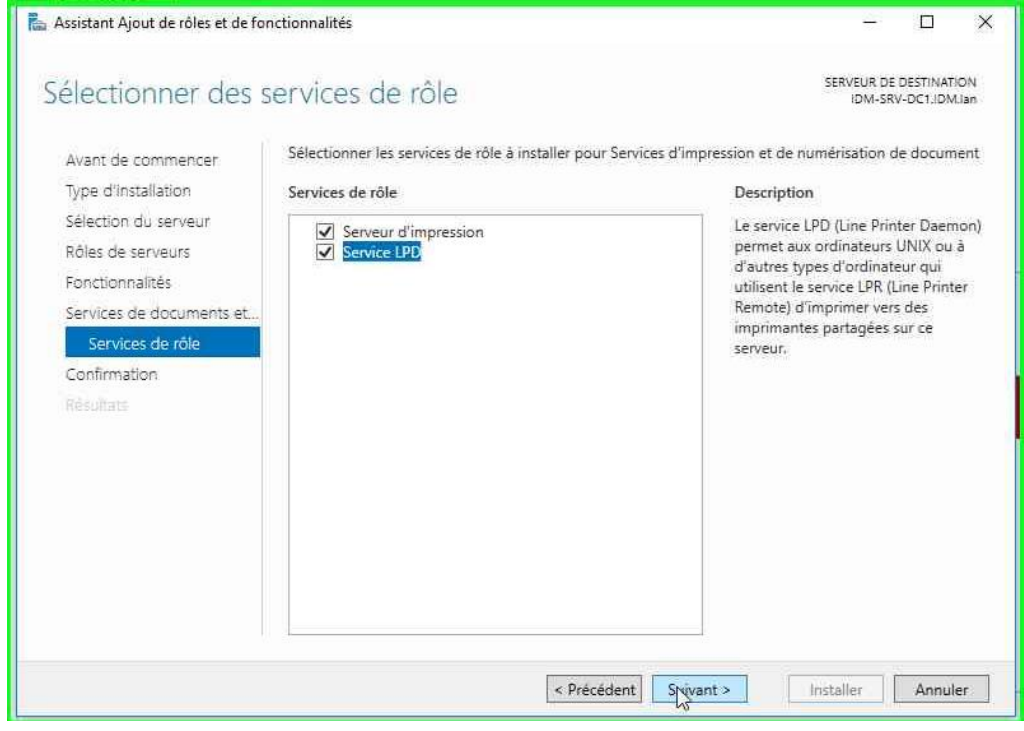

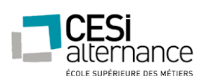

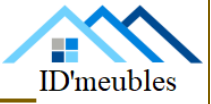

### Il nous suffit juste de lancer l'installation

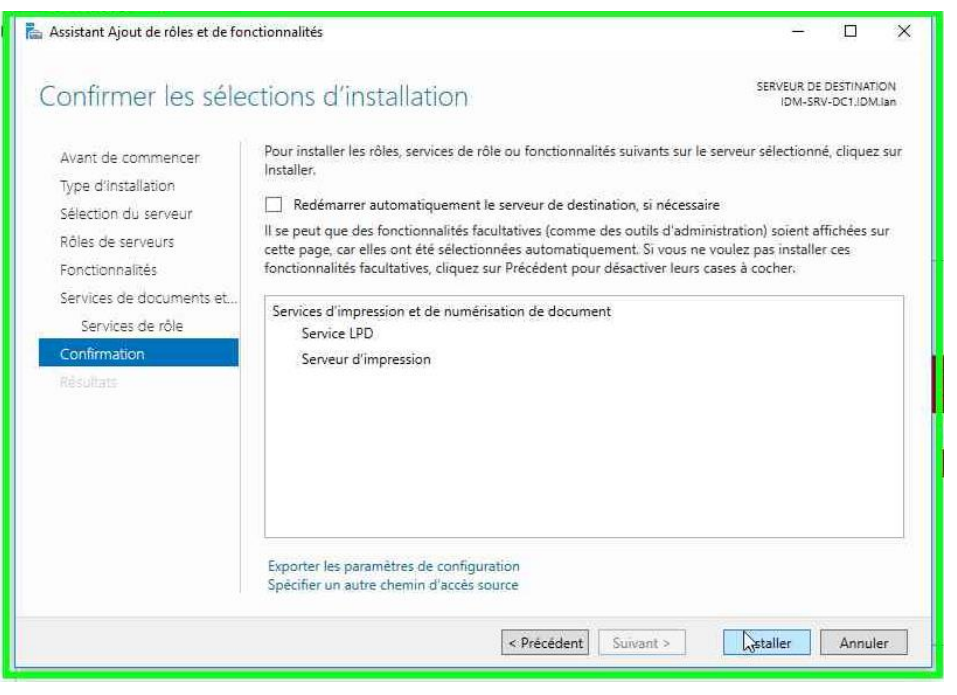

### **Configuration du serveur d'impression**

Nous allons ajouter les imprimantes dans notre serveur

Nous allons dans « Outils » puis Gestion de l'impression

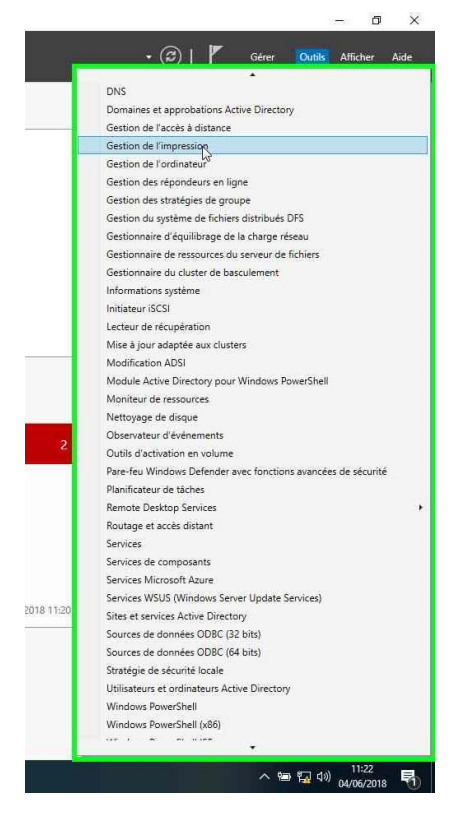

ID'meubles – 05.45.89.64.25 – Fax : 05.45.89.64.30 – 35 Rue de Sillac, 16000 Angoulême

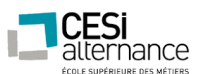

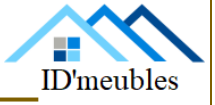

Puis dans notre serveur, sélectionnez imprimante, faites clique droit, puis ajouter une imprimante.

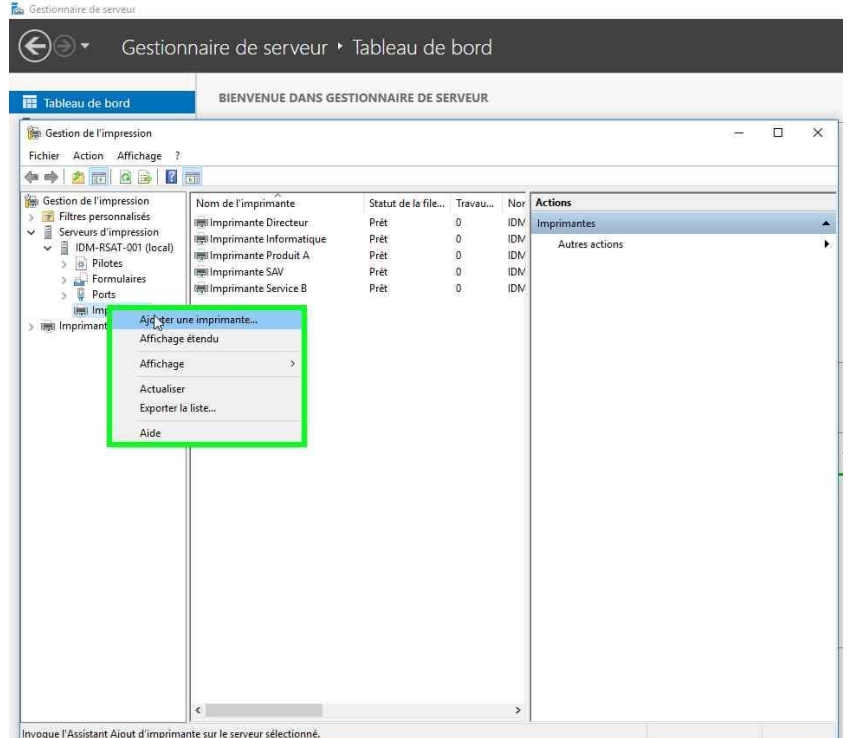

Nous allons sélectionner TCP/IP puis y renseigner l'adresse IP de notre imprimante

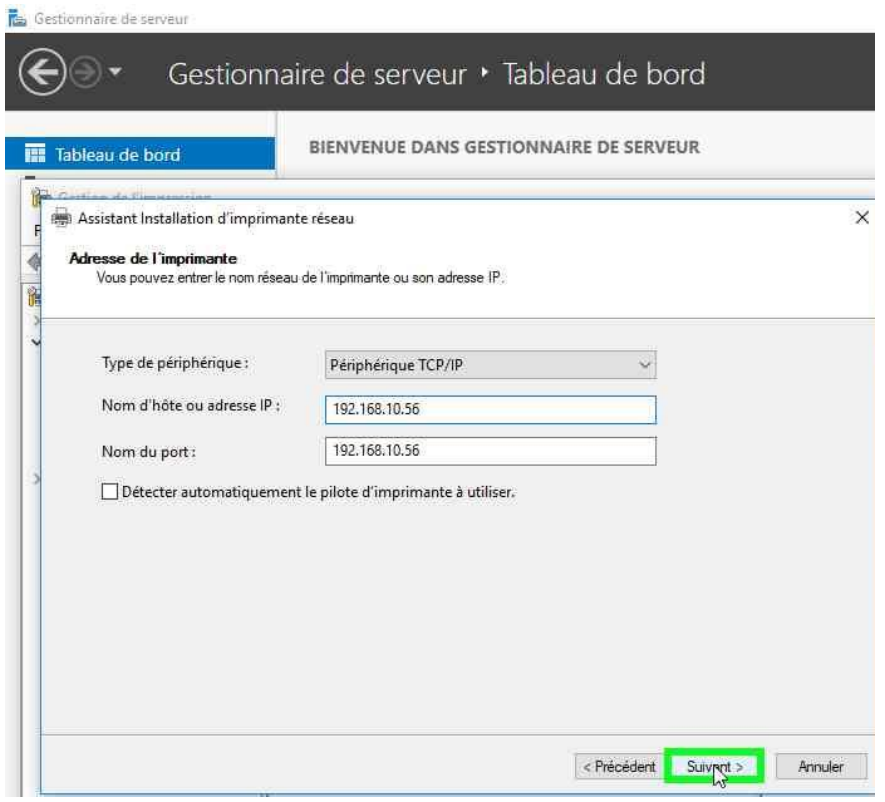
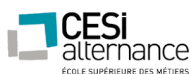

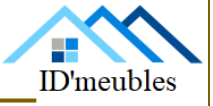

L'imprimante a donc été détectée par le serveur, et il suffit de sélectionner le pilote d'impression adapté et valider.

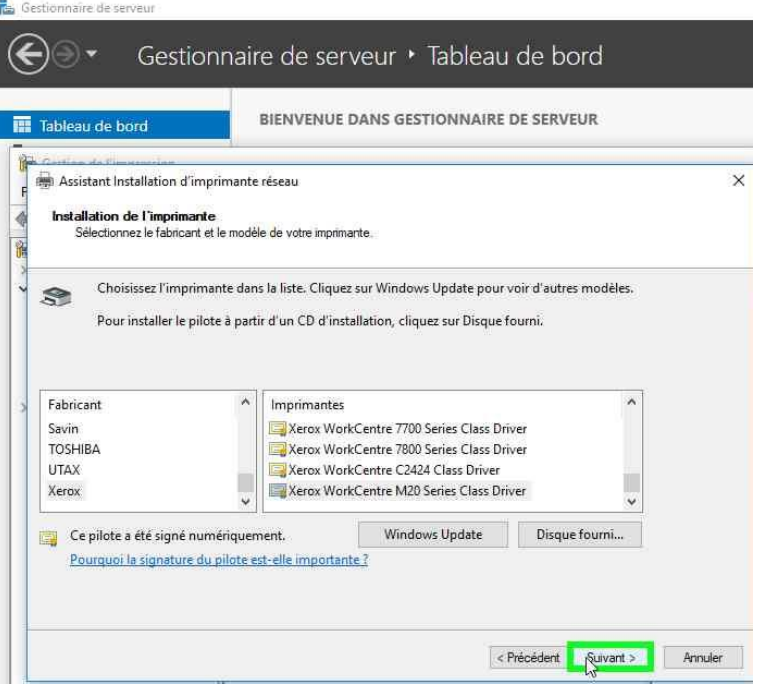

Nommer est validé puis cliquer sur terminer.

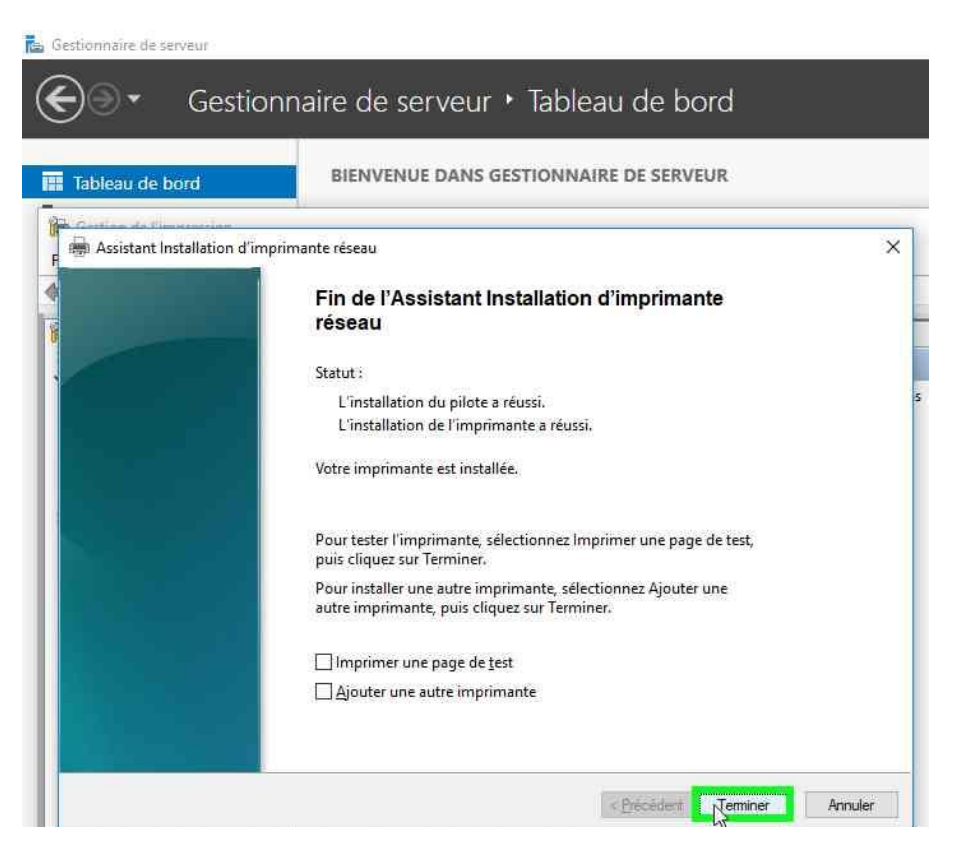

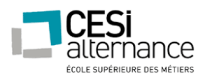

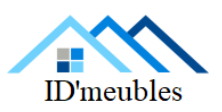

## SCRIPTS POWERSHELL COMPLETS

Script de la création des objets AD :

```
####
 \mathbf{1}Set-ExecutionPolicy unrestricted
 \overline{z}Import-module ActiveDirectory
  3
      Import-module GroupPolicy
 \overline{4}-5
 6
       ###### CREATION DES VARIABLES GLOBALES #######
 8
      $oubase=Read-host " Votre OU de base ? "
 \mathbf{q}$NomDomaine=Get-ADDomain |select -ExpandProperty distinguishedname<br>$chemingroupes="OU=GROUPE,"+$chemindebase
1011$cheminimps="0U=IMPRIMANTES,"+$chemindebase
12Scheminings= 00=IMPKIMANTES, +Scheminidebase<br>$cheminusers="00=UTILISATEURS,"+$chemindebase<br>$cheminordis="00=ORDINATEURS,"+$chemindebase
1314$dfspath=(get-dfsnroot).path
15
      $Dossierperso=$dfspath+"\Perso\"
16
      $Dossierservice=$dfspath+"\Service\"
171819
20 \sqcaptry {
21
       New-ADOrganizationalUnit -name $oubase
             -path $NomDomaine
22
             -ProtectedFromAccidentalDeletion $false
23
             -Verbose
24
             } catch{}
25
26
            $csv=Import-csv ".\liste.csv" -delimiter ";" -Encoding UTF8<br>$Chemindebase= "OU="+$oubase+","+$NomDomaine<br>$chemingroupes="OU=GROUPES,"+$chemindebase<br>$cheminimps="OU=IMPRIMANTES,"+$chemindebase<br>$cheminusers="OU=UTILISATEURS,
27
28
29
30
31
32
             write-host "C'est ca : "SChemindebase
33
34
35
36
```
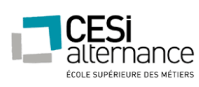

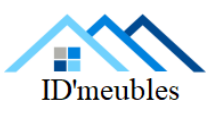

```
37
     ##################################
38
    ######### Menu GENERAL ###########
39
40
    ##################################
41
    function menu ()
42
43 \Box44
            write-host "
                            Script pour la creation des obiets AD
            45
             write-host "*------------- Menu General ------------------*"
46
             47
48
             write-host " Choix 1 : Creation d'Unités d'Organisation"
            write-host " Choix 2 : Creation des Groupes"
49
            write-host " Choix 3 : Creation des Users"
50
            write-host " Choix 4 : Creation des dossiers"
51
52
             write-host " choix 5 : Creation permissions"
53
             $choix=Read-Host "Saisissez votre choix"
54
55
             switch ($choix)
56
57
             1{Creation_OUs;menu}
            2{Creation_Groupes;menu}
58
             3{Creation_Users:menu}
59
60
             4 Creation dossiers: menul
61
             5{Creation_permissions;menu}
62
             0{exit}
63
             default {menu}
64
65
             -3
66
    \Box\epsilon7
67
68
    ############## CREATTON UNTTE ORGANTSATTON #################
69
70
    function Creation OUs ()
71 \quad \text{m}72
        New-ADOrganizationalUnit -name "GROUPES" -path $Chemindebase -ProtectedFromAccidentalDeletion $false -verbose `
73
        New-ADOrganizationalUnit -name "IMPRIMANTES" -path $Chemindebase -ProtectedFromAccidentalDeletion $false -verbose
74
75New-ADOrganizationalUnit -name "ORDINATEURS" -path SChemindebase -ProtectedFromAccidentalDeletion Sfalse -verbose
76
77
        New-ADOrganizationalUnit -name "UTILISATEURS" -path $Chemindebase -ProtectedFromAccidentalDeletion $false -verbose
78
79
    foreach ($i in $csv)
80
   Ė
81
        sou = s_i. service. toupper()
        New-ADOrganizationalUnit -name $ou -path $chemingroupes -ProtectedFromAccidentalDeletion $false -verbose
82
        New-ADOrganizationalUnit -name Sou -path Scheminimps -ProtectedFromAccidentalDeletion Sfalse -verbose
83
84
        New-ADOrganizationalUnit -name $ou -path $cheminusers -ProtectedFromAccidentalDeletion $false -verbose
85
86
        New-ADOrganizationalUnit -name $ou -path $cheminordis -ProtectedFromAccidentalDeletion $false -verbose
87
88
   \mathbb{R}89
```
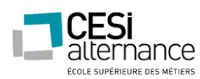

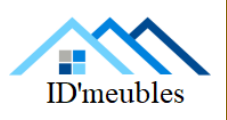

############### CREATTON GROUPES ################## 91 92 93 function Creation\_Groupes () 94  $\Box$ 95 foreach (\$i in \$csv) 96 Ė 97  $s$ service= $s$ i.service.toupper() sservice-si:service.comp<br>\$GG="GG\_"+\$service<br>\$GU="GU\_"+\$service<br>\$GDL\_R="GDL\_R\_"+\$service 98 99 100 101 102 103 104 105 New-ADGroup -Name \$GG -path \$chemingroup 106 107 -GroupCategory Security 108 -GroupScop Global -verbose 109 110 New-ADGroup -Name \$GU -path \$chemingroup 111 112 -GroupCategory Security -GroupScop universal -verbose 113 114 New-ADGroup -Name \$GDL\_R 115 -path \$chemingroup 116 -GroupCategory Security 117 -GroupScop DomainLocal -verbose 118 119 120 New-ADGroup -Name \$GDL\_RW -path \$chemingroup 121 122 -GroupCategory Security -GroupScop DomainLocal -verbose 123 124 New-ADGroup -Name \$GDL\_F 125 -path \$chemingroup 126 -GroupCategory Security 127 -GroupScop DomainLocal -verbose 128 129 130 Add-ADGroupMember \$GU -Members \$GG Add-ADGroupMember \$GDL\_R -Members \$GU 131 Add-ADGroupMember \$GDL\_RW -Members \$GU 132 Add-ADGroupMember \$GDL\_F -Members \$GU 133 134 135 ₹ 136

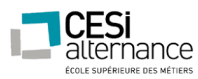

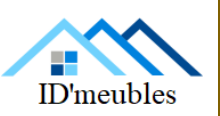

137 ############### CRFATTON UTTI TSATFURS ################# 138 139 140 function Creation Users () 141  $\Box$ foreach (\$i in \$csv) 142  $143$   $\Box$ 144  $$Nom= $i \n\rceil$ . nom. Toupper()  $$$ Prenom=\$i.prenom.substring(0,1).Toupper()+\$i.prenom.substring(1).tolower() 145 ShowComplet=Shom+" "+\$Prenom<br>\$NomComplet=Shom+" "+\$Prenom<br>\$Login=\$Prenom.tolower()+"."+\$Nom.tolower() 146 147 \$Upn=(\$login+"@"+\$env:userdnsdomain).Tolower() 148 \$Description=\$s description 149 SFonction=\$i fonction 150 \$Service=\$i.service 151 \$Chemin="0U="+\$Service+","+\$cheminusers 152 \$Groupe="GG\_"+\$Service 153 \$Pass=convertTo-SecureString("Angouleme1") -AsPlainText -Force 154 155 156 New-ADUser -name \$NomComplet -GivenName \$Prenom -Surname \$Nom 157 -DisplayName \$NomComplet 158 -SamAccountName \$Login 159 -UserPrincipalName \$Upn 160 161 -Path \$Chemin -Department \$Service 162 -Description \$Description 163 -AccountPassword \$Pass 164 -Title \$Fonction 165 -ChangePasswordAtLogon \$true 166 -Enabled \$true 167 -EmailAddress \$Upn 168 169 170 Add-ADGroupMember \$Groupe -Members \$Login 171 172 ₹ 173  $\mathbf{R}$ 174 175

ID'meubles – 05.45.89.64.25 – Fax : 05.45.89.64.30 – 35 Rue de Sillac, 16000 Angoulême

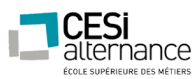

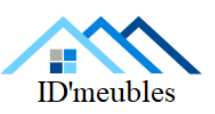

175 176 ############## CREATION DOSSIERS ################# 177 178 function Creation\_dossiers()  $179$   $\Box$ 180 181 foreach (\$i in \$csv) 182  $183$   $\Box$  $\cdot$ 184  $$Nom= $i \n\rceil$ .nom.Toupper() 185  $$$ Prenom=\$i.prenom.substring(0,1).Toupper()+\$i.prenom.substring(1).tolower()  $$Login = $Prenom. to lower() + "." + $Nom. to lower()$ 186 \$Service=\$i.service 187 188 New-item -name \$login -itemtype Directory -path \$dossierperso 189 190 191 try  $\{$ 192 new-item -name \$service -itemtype Directory -path \$dossierservice 193  $catch <sub>f</sub>$ 194 write-host "Les dossier" + \$dossierservice + "existe deja" 195 196 197 R 198  $|3$ 199 200 201 202 203 function creation permissions 204  $\boxminus \{$  $\frac{20}{5}$ \$listedossierperso=get-childitem -Directory -Path \$Dossierperso 206 \$listedossierservice=get-childitem -directory -path \$Dossierservice 207 208 209 foreach (\$dossier in \$listedossierperso) 210 - 63 211 \$chemindossier=\$dossier.fullname 212 \$acl=(get-item \$chemindossier).GetAccessControl('Access') 213 \$username=\$dossier.name 214 \$ar=New-Object security.accesscontrol.filesystemaccessrule(\$username,'modify','containerinherit,objectinherit','none','allow') 215 \$acl.SetAccessRule(\$ar) set-acl -path \$chemindossier -aclobject \$acl 216 217 218 219 220 foreach (\$dossier in \$listedossierservice) 221 白 222 \$chemindossier=\$dossier.fullname 223 \$acl=(get-item \$chemindossier).GetAccessControl('Access') 224 \$username="GDL\_RW\_"+\$dossier.name 225 \$ar=New-Object security.accesscontrol.filesystemaccessrule(\$username,'modify','containerinherit,objectinherit','none','allow') 226<br>227 \$acl.SetAccessRule(\$ar) set-acl -path \$chemindossier -aclobject \$acl 228 229  $\mathbb{R}$ 230 231 menu

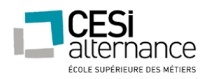

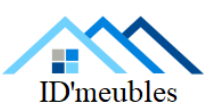

Script concernant la connexion aux lecteurs réseau :

```
\frac{1}{2}$servicepath=(get-dfsnroot) path +"\service"
 \overline{3}New-PSDrive -Name "S" -PSProvider "FileSystem" -Root $servicepath -persist
 \overline{4}5
 \overline{6}$persopath=(get-dfsnroot).path +"\PERSO\"+$env:USERNAME
 \overline{7}New-PSDrive -Name "P" -PSProvider "FileSystem" -Root $persopath -persist
 8
 9
10
     $communpath=(get-dfsnroot).path +"\commun"
11
     New-PSDrive -Name "T" -PSProvider "FileSystem" -Root $communpath -persist
12
```
ID'meubles – 05.45.89.64.25 – Fax : 05.45.89.64.30 – 35 Rue de Sillac, 16000 Angoulême

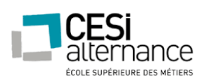

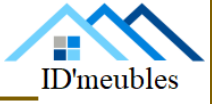

Pour une question de stabilité, de robustesse et de sécurité nous avons fait le choix de la distribution Debian Stretch.

Nous choisissons l'installation minimale pour économiser les ressources du serveur.

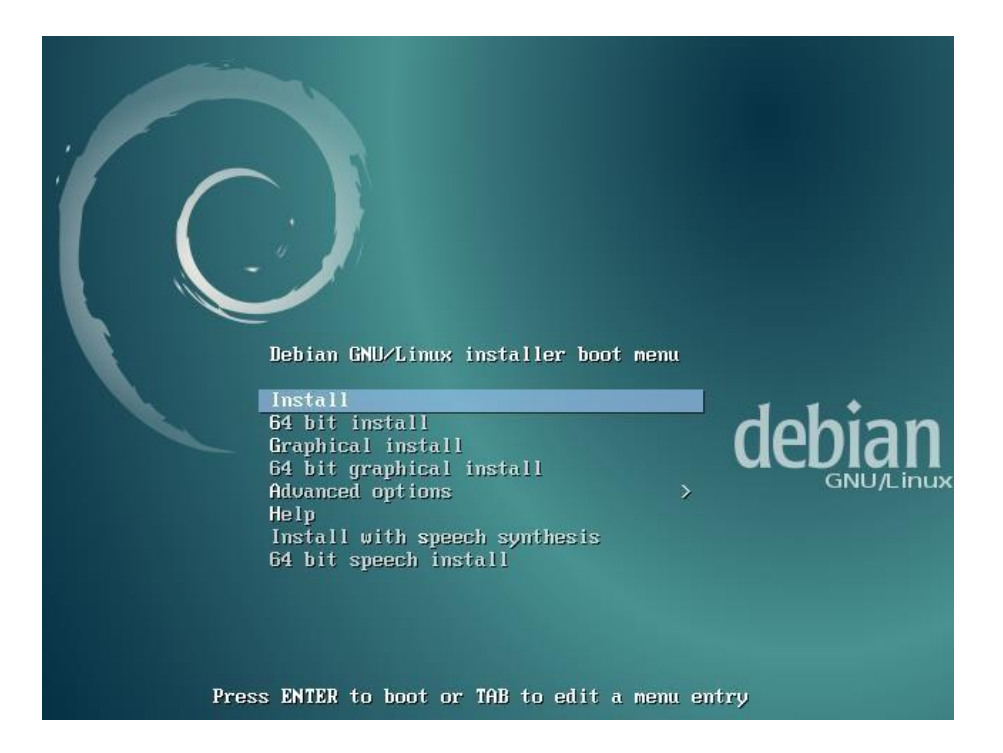

Nous choisissons la langue par défaut du système

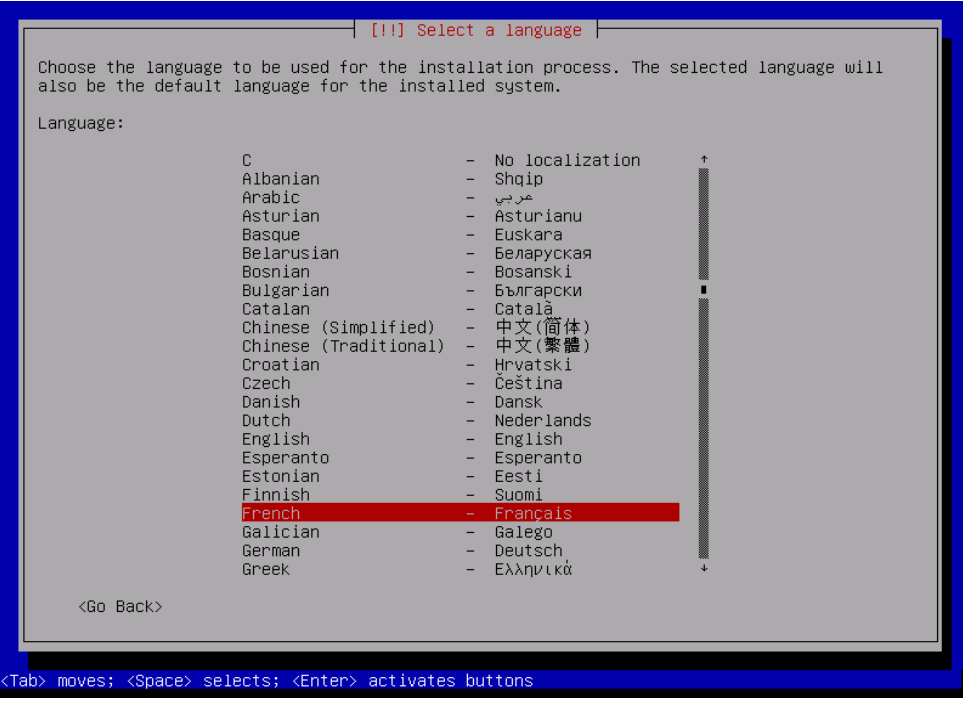

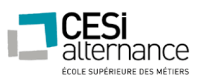

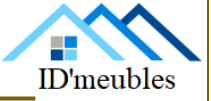

Nous configurons ensuite le domaine.

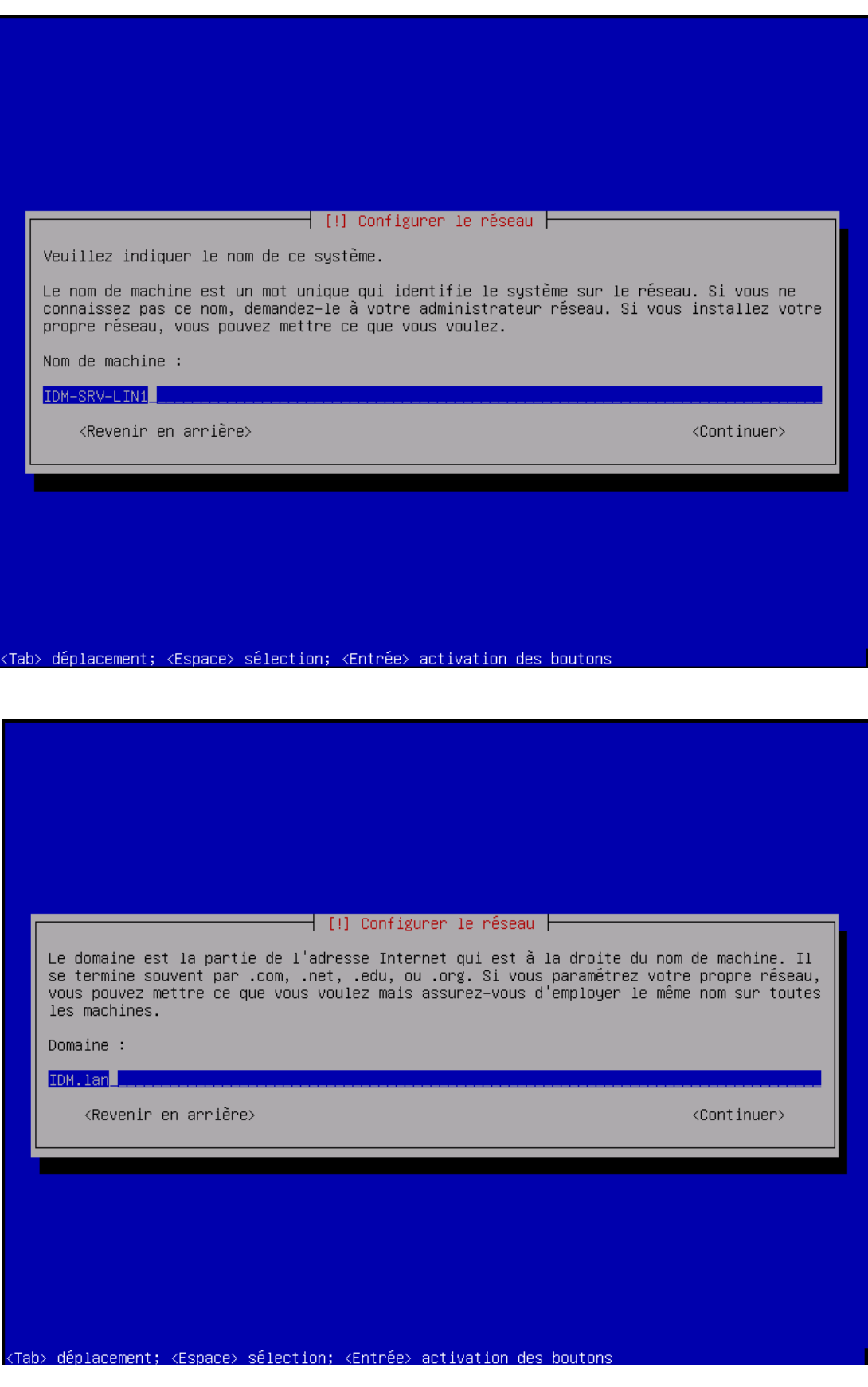

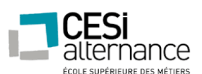

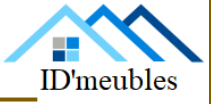

Il faut maintenant créer le mot de passe pour le super user.

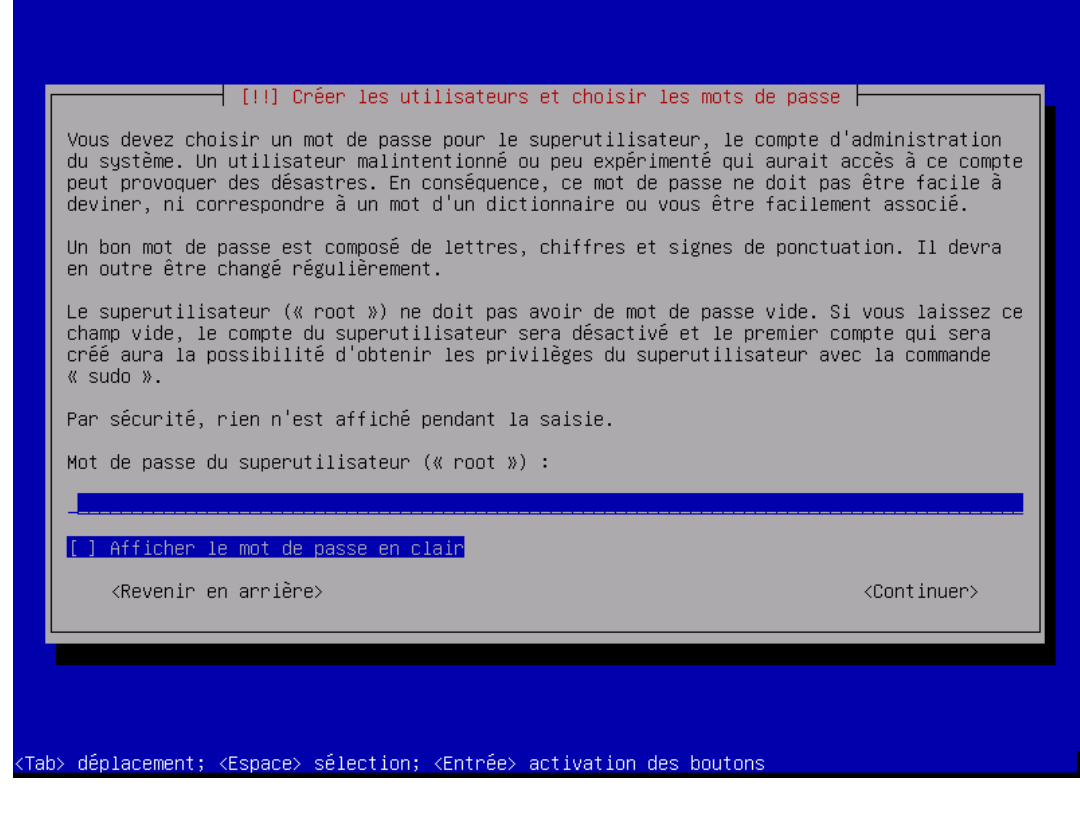

Nous créons un User.

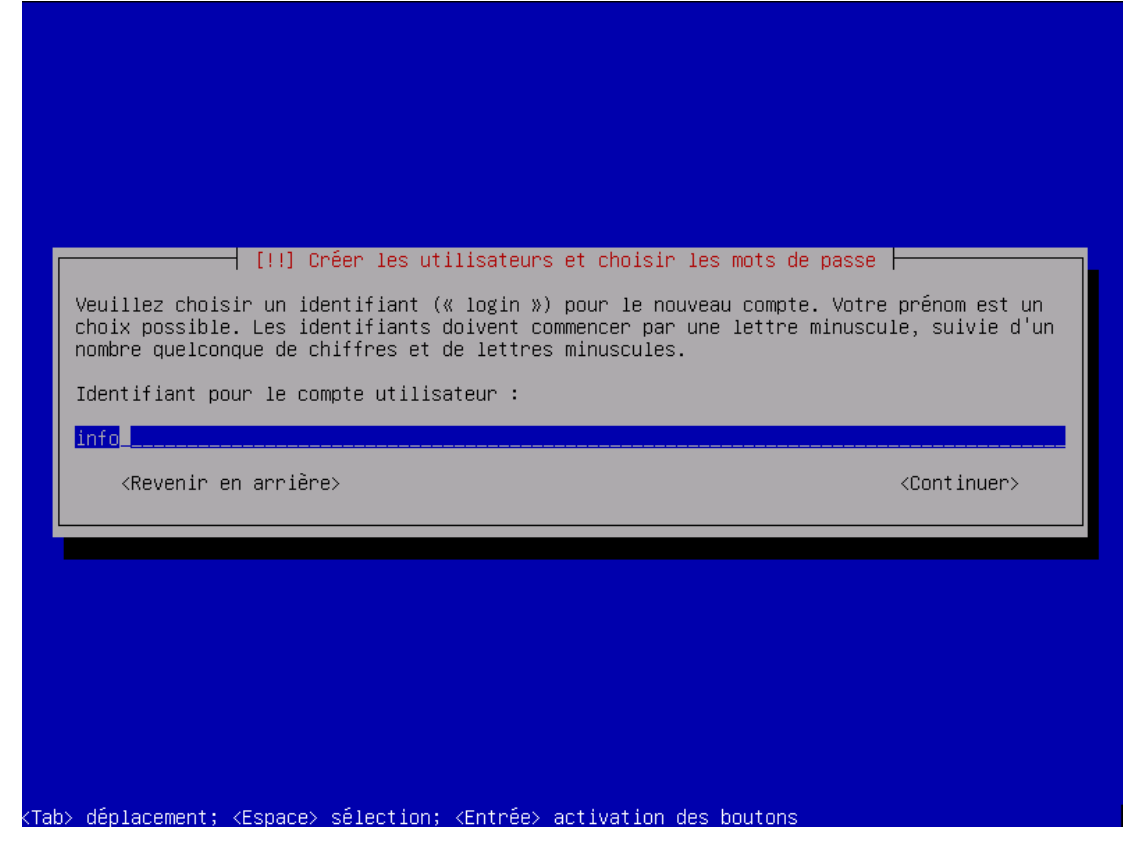

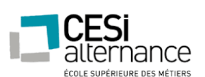

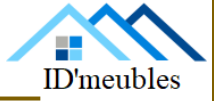

Nous partitionnons maintenant nos disques :

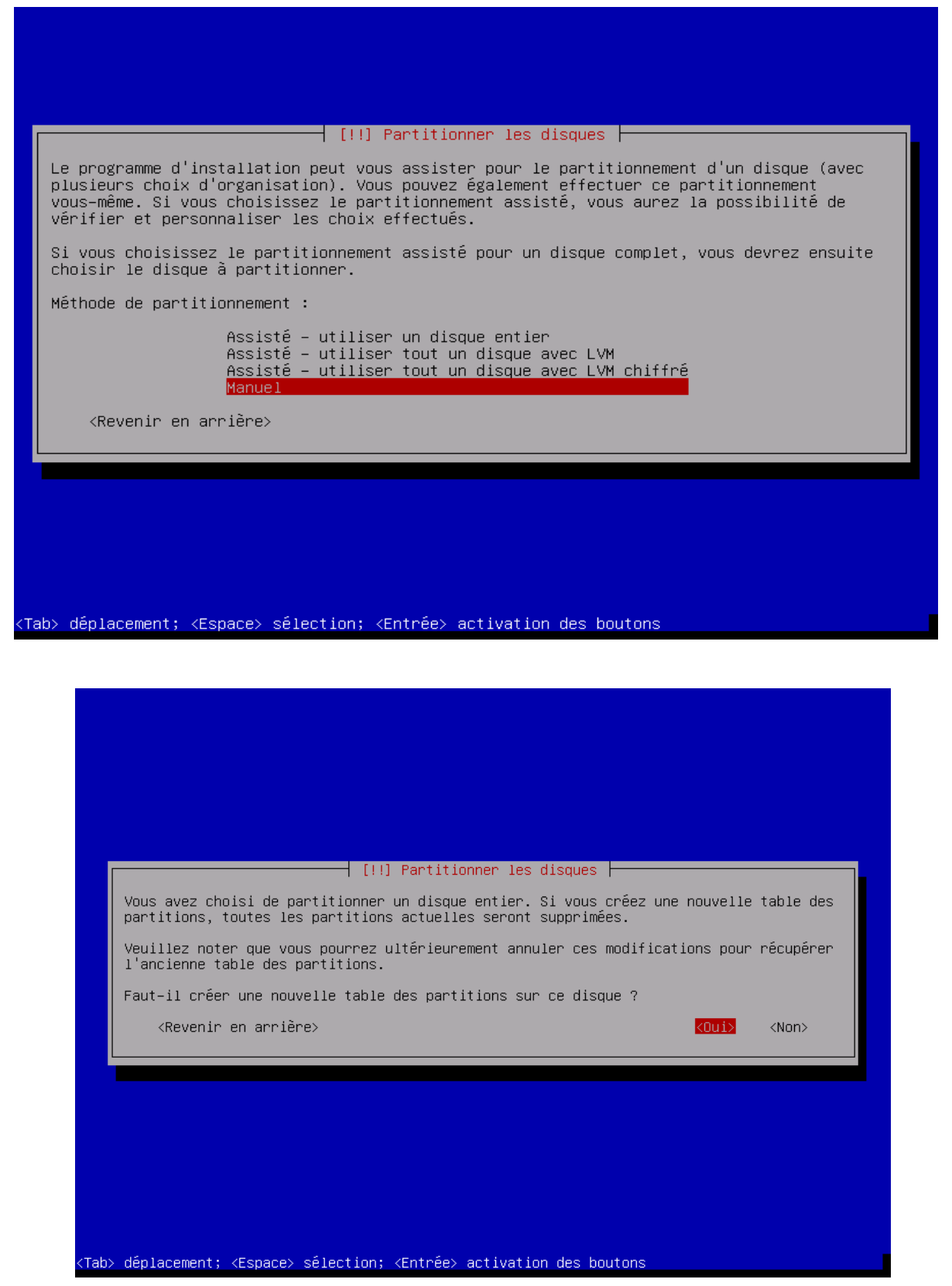

ID'meubles – 05.45.89.64.25 – Fax : 05.45.89.64.30 – 35 Rue de Sillac, 16000 Angoulême

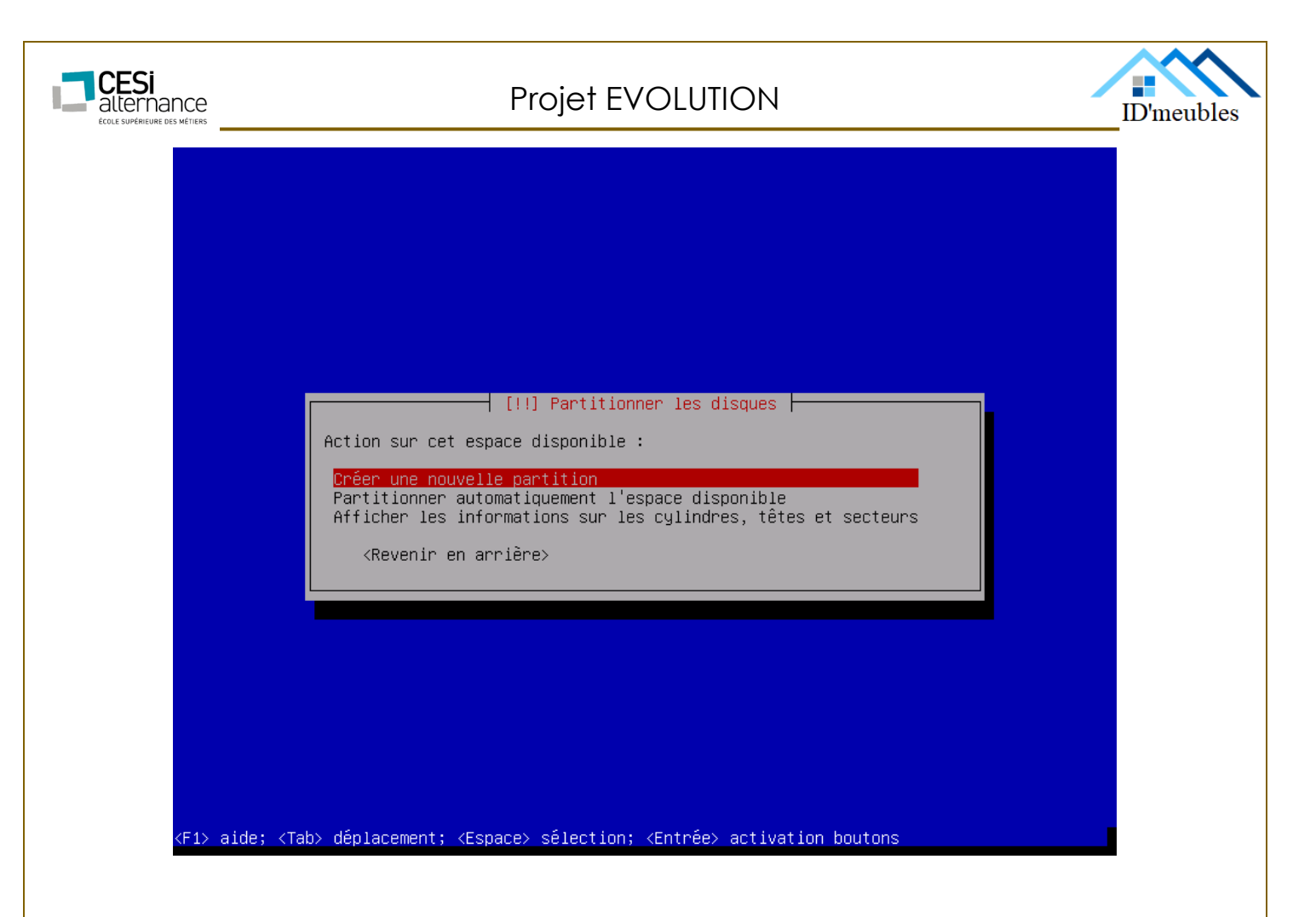

![](_page_119_Picture_31.jpeg)

![](_page_120_Picture_0.jpeg)

![](_page_120_Picture_2.jpeg)

![](_page_120_Picture_40.jpeg)

(Tab> déplacement; <Espace> sélection; <Entrée> activation des boutons

![](_page_120_Picture_5.jpeg)

![](_page_121_Picture_0.jpeg)

![](_page_121_Picture_1.jpeg)

![](_page_122_Picture_0.jpeg)

![](_page_122_Picture_2.jpeg)

**Paramétrage réseau :**

Maintenant que notre serveur linux est prêt à être utilisé, nous commençons par paramétrer notre carte réseau en tapant la commande suivante :

#### root@IDM-SRV-LIN1:~# nano /etc/network/interfaces

Cela va nous ouvrir la page de configuration et il nous restera plus qu'à la remplir de la manière suivante :

![](_page_122_Picture_7.jpeg)

Nous enregistrons notre fichier modifié et pour finir nous effectuons la commande suivante pour que nos modifications soient prises en compte :

root@IDM-SRV-LIN1:~# service networking restart

![](_page_123_Picture_0.jpeg)

![](_page_123_Picture_2.jpeg)

#### **Mise en place des différents disques et partitionnement :**

Chaque service disposera d'un disque dur qui lui sera propre pour éviter que celui-ci n'empiète sur le système.

Nous créons tout d'abord les fichiers /FTP /samba /nfs, puis nous créons nos partitions en tapant la commande suivante :

root@IDM-SRV-LIN1:~# fdisk /dev/sd(lettre du disque)

Ensuite choisir « n » et laisser les paramètres par défaut pour créer la partition primaire Notre partition étant maintenant crée nous allons la formater au format ext4.

root@IDM-SRV-LIN1:~# mkfs.ext4 /dev/sd(lettre du disque)1

Maintenant nous attachons la partition à notre dossier crée précédemment.

root@IDM-SRV-LIN1:~# mount /dev/sd(lettre du disque)1 /samba

Pour que ce disque reste actif au redémarrage du serveur il nous faut modifier le fichier « fstab » comme ci-dessous :

![](_page_123_Picture_80.jpeg)

![](_page_124_Picture_0.jpeg)

![](_page_124_Picture_2.jpeg)

### **Installer VsFTPd :**

L'installation est l'étape la plus rapide.

aptitude install vsftpd

Notez que par défaut le serveur est immédiatement lancé. Comme nous allons le configurer, on peut l'arrêter le temps de tout préparer.

service vsftpd stop

### **Configurer VsFTPd :**

Tout se passe dans un seul fichier : /etc/vsftpd.conf. Première chose à faire, toujours, faire une copie du fichier d'origine pour garder une configuration saine en cas de problème de paramétrage.

cp /etc/vsftpd.conf /etc/vsftpd.conf.ori

Et maintenant on peut éditer notre fichier.

nano /etc/vsftpd.conf

Le fichier de configuration de VsFTPd est bien commenté. Je vais donc me contenter de présenter les options à modifier.

listen\_ipv6=YES

Si vous avez [désactivé ipv6](https://www.memoinfo.fr/tutoriels-linux/desactiver-ipv6-sur-debian/) vous pouvez laisser cette option commentée. Sinon décommentez là.

anonymous\_enable=NO

On ne veut pas accepter les connexions sans identification ou d'utilisateurs inconnus pour le moment. Donc on passe l'option à « NO ».

local enable=YES

Activez cette option à « YES » pour que les utilisateurs ayant un compte sur la machine puissent se connecter en FTP

write\_enable=YES

Cette option permet aux utilisateurs connectés de pouvoir écrire des fichiers. Si l'option est à « NO » ils pourront uniquement télécharger des fichiers mais pas en envoyer.

![](_page_125_Picture_0.jpeg)

![](_page_125_Picture_2.jpeg)

local umask=022

Nous passons par le UMASK à 022 au lieu de 077 par défaut. De cette façon les fichiers seront créés avec des permissions 644 au lieu de 600. Cela reste tout à fait sécurisé et permet plus de flexibilité en cas de déplacement de fichiers ailleurs dans l'arborescence.

#### xferlog\_file=/var/log/vsftpd.log

Activer les logs est recommandé pour savoir ce qu'il se passe. Choisissez le chemin de destination que vous souhaitez mais l'emplacement par défaut est satisfaisant.

idle\_session\_timeout=600

On définit ici le timeout en cas d'inactivité.

### **Le chroot des utilisateurs sur VsFTPd :**

« Chrooter » un utilisateur signifie « l'enfermer » dans son dossier racine. Dossier que nous pouvons définir. Cela veut dire que l'utilisateur ne pourra jamais sortir, ou remonter plus haut que son dossier initial.

Sans chroot, l'utilisateur pourra remonter l'arborescence pour accéder à /home puis à /. Et de là se balader dans n'importe quel dossier du serveur.

Avec le chroot, l'utilisateur aura cette fois pour racine « virtuelle » non pas /home/admin mais / qui symbolise /home/admin.

Donc il se trouve déjà à la racine et ne plus se déplacer au-dessus ou en dehors de ce point. Il est en quelque sorte emprisonné.

Configurer le chroot de VsFTPd

Pour configurer le chroot il faut activer les options suivantes

chroot\_local\_user=YES

chroot\_list\_enable=YES

chroot\_list\_file=/etc/vsftpd.chroot\_list

Ces trois options signifient que 1/ nous chrootons tous les utilisateurs, 2/ que nous allons faire une liste d'utilisateurs pour la gestion du chroot, et 3/ que cette liste est disponible à tel endroit dans tel fichier.

VsFTPd a une gestion particulière de sa « chrootlist ». Si on active globalement le chroot avec notre première option, la chrootlist listera des utilisateurs qui ne DEVRONT PAS être chrootés. Tous nos utilisateurs seront chrootés.

![](_page_126_Picture_0.jpeg)

![](_page_126_Picture_2.jpeg)

A l'inverse si je n'active pas globalement le chroot pour mes 50 utilisateurs mais que « admin » doit être, lui, chrooté, j'irai mettre son nom dans la liste. Cette fois-ci, si chroot\_localuser=NO, le comportement de la chrootlist s'inverse et on indiquera alors à l'intérieur les utilisateurs qui DEVRONT être chrootés.

Pour résumer, la chrootlist gère les exceptions du paramétrage global. Si globalement OUI -> chrootlist = NON Si globalement NON -> chrootlist = OUI.

### **Démarrer le serveur VsFTPd :**

Notre configuration est maintenant terminée, il n'y a plus qu'à démarrer le serveur.

service vsftpd start

S'il y a un problème de configuration VsFTPd ne démarrera pas.

Testez votre FTP les permissions que vous avez ou pas et ajustez les paramètres en conséquence.

#### **Le client FTP :**

Pour se connecter au FTP, l'utilisateur va avoir besoin d'un logiciel appelé « client FTP ». Un des plus connus et usité est Filezilla. Qui plus est, il est open source.

![](_page_127_Picture_0.jpeg)

![](_page_127_Picture_2.jpeg)

Dans un premier temps nous devons l'installer :

### root@IDM-SRV-LIN1:~# apt-get install smbclient samba-common

Puis, nous téléchargeons le nécessaire pour intégrer notre serveur au domaine.

#### root@IDM-SRV-LIN1:~# apt-get install winbind libnss-winbind libpam-winbind

Nous installons ensuite « ntp » pour synchroniser la date et l'heure du serveur AD.

### root@IDM-SRV-LIN1:~# apt-get install ntp

Nous installons Kerberos pour l'authentification à l'AD.

#### root@IDM-SRV-LIN1:~# apt-get install libpam-krb5 krb5-user

Après avoir installés tous les paquets nécessaires au bon fonctionnement de Samba nous nous attaquons maintenant à la configuration de celui-ci, dans un premier temps nous synchronisons la date et l'heure de notre serveur Linux à l'AD. Pour cela nous modifions le fichier comme ci-dessous :

![](_page_127_Picture_13.jpeg)

ID'meubles – 05.45.89.64.25 – Fax : 05.45.89.64.30 – 35 Rue de Sillac, 16000 Angoulême

![](_page_128_Picture_0.jpeg)

![](_page_128_Picture_2.jpeg)

Une fois notre serveur de temps configuré nous passons à configuration de Kerberos en ajoutant les lignes suivantes :

![](_page_128_Picture_69.jpeg)

![](_page_128_Picture_5.jpeg)

![](_page_129_Figure_0.jpeg)

Nous configurons maintenant Samba :

![](_page_129_Picture_2.jpeg)

![](_page_130_Picture_0.jpeg)

![](_page_130_Picture_2.jpeg)

Notre Samba étant terminé d'être configuré nous vérifions que notre « resolv.conf » est lui aussi bien configuré :

![](_page_130_Picture_79.jpeg)

Nous pouvons maintenant rejoindre le domaine :

### root@IDM-SRV-DC1:~# net join IDM-SRV-DC1.idm.lan -U administrateur

Pour vérifier que l'intégration s'est bien effectuée nous faisons un :

#### root@IDM-SRV-DC1:~# wbinfo –u

Afin de lister tous les users de l'AD.

![](_page_131_Picture_0.jpeg)

![](_page_131_Picture_2.jpeg)

Suivez les instructions ci-dessous pour le configurer.

Mettez à jour vos références de package :

apt update

Installez le paquet du serveur NFS nfs-kernel-server :

apt install nfs-kernel-server

Installez le portmap package Portmapper:

apt-get install portmap

Créez un répertoire dans votre système de fichiers local à utiliser comme emplacement racine du partage NFS :

mkdir /var/nfsroot

Affectez la propriété appropriée à la racine du partage NFS:

chown nobody:nogroup /var/nfsroot/

Ajoutez la ligne suivante au fichier /etc/exports , en remplaçant example\_IP par l'adresse IPv4 privée du client Linux. Assurez-vous qu'il n'y a pas d'espace entre la parenthèse ouvrante / 17 et la ligne vide à la fin du fichier.

/ etc / exports

1 /var/nfsroot example\_IP/17 ( rw,root\_squash,subtree\_check )

Mettez à jour la table des systèmes de fichiers exportés avec la commande suivante:

sudo exportfs -ra

![](_page_132_Picture_0.jpeg)

![](_page_132_Picture_2.jpeg)

Redémarrez le service NFS sur le serveur pour que vos modifications prennent effet:

sudo systemctl restart nfs-kernel-server

Vous avez maintenant un serveur NFS de base sur votre serveur, configuré pour servir le répertoire /var/nfsroot à votre deuxième serveur.

### **Options du serveur NFS**

Ces options peuvent être spécifiées dans l'entrée /etc/exports :

rw : Système de fichiers en lecture / écriture.

ro : Force les clients à se connecter uniquement en mode de système de fichiers en lecture seule.

no\_root\_squash : Le compte root sur la machine client aura le même niveau de privilège que la racine sur la machine serveur. Cette option a des implications de sécurité ; N'utilisez pas, sauf si vous êtes sûr que vous en avez besoin. D'un autre côté, root\_squash fait que le client racine a le même type d'accès que personne sur le serveur - empêchant ainsi les clients root de diffuser des fichiers indésirables aux autres.

no\_subtree\_check : Désactive l'emplacement des fichiers vérifie les exportations de volume partiel. Cette option accélérera les transferts sur les exportations en volume.

sync : Force tous les transferts à fonctionner en mode synchrone, de sorte que tous les clients attendent que leurs opérations soient terminées. Cela peut éviter la corruption de données en cas de panne du serveur.

![](_page_133_Picture_0.jpeg)

![](_page_133_Picture_2.jpeg)

Il faut installer les paquets nécessaires sur les serveurs Unix. Faisons une mise à jour des paquets puis on installe « isc-dhcp-server » via le paquet « dhcp3-server ».

apt-get update

apt-getinstall dhcp3-server

Le fichier de configuration du service DHCP est le suivant :

/etc/dhcp/dhcpd.conf

Renommez le fichier de configuration afin de le garder par sécurité. Nous partirons d'un fichier de configuration vierge :

mv /etc/dhcp/dhcpd.conf /etc/dhcp/dhcpd.conf.old

touch /etc/dhcp/dhcpd.conf

La [base de données](https://www.it-connect.fr/cours-tutoriels/administration-systemes/stockage/bdd/) de gestion des adresses IP et des baux est située dans le fichier suivant :

/var/lib/dhcp/dhclient.leases

En ce qui concerne la gestion du service, pour le démarrer, le redémarrer et l'arrêter on procède comme ceci :

service isc-dhcp-serverstart | restart | stop

#### **La directive MCLT**

Cette directive qui signifie « Max Client Lead Time » et qui est présente lors de la configuration du service DHCP en mode « failover » correspond au temps maximum, pendant lequel le serveur peer peut renouveler des requêtes après avoir perdu contact avec son partenaire.

![](_page_134_Picture_0.jpeg)

![](_page_134_Picture_2.jpeg)

### **La directive SPLIT**

La directive « SPLIT » est également présente dans la configuration du service DHCP en mode « failover » tout comme la directive MCLT. Elle permet de « splitter » c'est-à-dire de diviser la plage d'adresses IP disponible en deux parties, afin de répartir la charge sur les deux serveurs.

Lorsque cette directive a la valeur « 128 », on part sur une répartition 50%/50%, c'est-à-dire que chaque serveur gère 50% de la plage d'adresses disponible.

#### **Configuration du serveur DHCP Master**

Commençons par configurer le serveur DHCP Master, c'est-à-dire le serveur actif et maitre. Stoppez le service DHCP le temps de la configuration puis éditez le fichier de configuration vierge « dhcpd.conf » que nous avons créé.

Commencez par ajouter ceci à votre fichier de configuration :

# Paramétrage du failover du DHCP Master

failoverpeer "idm" {

primary ;  $\qquad$   $\qquad$   $\qquad$  # Déclare ce serveur comme master. address 192.168.10.10 ; # Adresse du serveur master. port 520 ; # Port d'écoute du serveur master. peeraddress 192.168.10.11 ; # Adresse du serveur slave. peer port 520 ; # Port d'écoute du serveur slave. max-response-delay 60 ; # Temps de non réponse du slave. max-unacked-updates 10 ; mclt 3600 ; split 128 ; # Répartition des plages d'adresses. load balance max seconds 3;

}

Le bloc de configuration ci-dessus, permet de configurer la paire de failover appelée « idm ».

Le port d'écoute peut être changé comme vous le souhaitez mais vous devez être cohérent dans la façon dont vous allez configurer le second serveur selon le numéro de port indiqué dans la configuration du premier serveur.

![](_page_135_Picture_0.jpeg)

![](_page_135_Picture_2.jpeg)

La seule directive qui permet d'indiquer que ce serveur est le master/primaire est la présence de la ligne « primary » qui sera remplacée par « secondary » sur le serveur slave/secondaire. De plus, les directives « split » et « mclt » sont présentes uniquement sur le serveur maitre.

Noss postes clients se verront attribuer une adresse sur la plage d'adresses IP allant de 192.168.10.100 à 192.168.10.199 soit 100 adresses disponibles. La passerelle par défaut sera 192.168.10.1, le serveur DNS 192.168.10.1 et le bail quant à lui sera 6 heures pouvant être prolongé jusqu'à 10 heures si besoin.

subnet 192.168.10.0 netmask 255.255.255.0 {

```
pool{
```
failoverpeer "idm"; # Indique la configuration du failover optionrouters 192.168.10.1; # Passerelle par défaut optiondomain-name-servers 192.168.10.1; # Serveur DNS range 192.168.10.100 192.168.10.199; # Plage d'adresses IP default-lease-time 21600 ; # Bail de 6 heures par défaut max-lease-time 36000 ; # Bail pouvant aller jusqu'à 10 heures

```
}
```
}

Pour finir, on ajoute la directive « authoritative » en début de fichier pour indiquer que ce serveur DHCP fait autorité sur ce subnet.

En résumé on obtient ceci sur le serveur Master :

authoritative;

```
# Paramétrage du failover du DHCP Master
```
failoverpeer "idm" {

primary ; # Déclare ce serveur comme master.

address 192.168.10.10 ; # Adresse du serveur master.

port 520 ;  $\qquad \qquad \#$  Port d'écoute du serveur master.

peeraddress 192.168.10.11 ; # Adresse du serveur slave.

peer port 520 ; # Port d'écoute du serveur slave.

max-response-delay 60 ; # Temps de non réponse en secondes.

max-unacked-updates 10 ;

![](_page_136_Picture_75.jpeg)

}

![](_page_137_Picture_0.jpeg)

![](_page_137_Picture_2.jpeg)

### **Configuration du serveur DHCP Slave**

Passons maintenant à la configuration du serveur DHCP Slave, on se base sur la configuration du serveur DHCP Master. En effet, la configuration est quasiment identique sur les deux serveurs. Pensez à inverser les adresses IP indiquant l'adresse du serveur master et celle du slave, remplacer « primary » par « secondary » et supprimer les directives « mcIt » et « split ». Pour le reste, rien ne change.

# Paramétrage du failover du DHCP Slave

failoverpeer "idm" {

![](_page_137_Picture_135.jpeg)

# Paramétrage de la configuration à distribuer aux postes clients

subnet 192.168.10.0 netmask 255.255.255.0 {

pool{

failoverpeer "idm"; # Indique la configuration du failover optionrouters 192.168.10.1; # Passerelle par défaut optiondomain-name-servers 19200.168.10.1; # Serveur DNS range 192.168.10.100 192.168.10.199; # Plage d'adresses IP default-lease-time 21600 ;  $\qquad \qquad \qquad \qquad \qquad \qquad \qquad \qquad \text{Bail de 6 heures par défaut}$ max-lease-time 36000 ;  $\qquad$  # Bail pouvant aller jusqu'à 10 heures }

}

![](_page_138_Picture_0.jpeg)

![](_page_138_Picture_2.jpeg)

## **Démarrez le service**

Nous pouvons désormais passer le service en phase de test, démarrez-le sur chacun de vos serveurs en commençant par le démarrer sur le serveur master puis sur le slave.

service isc-dhcp-server start

ID'meubles – 05.45.89.64.25 – Fax : 05.45.89.64.30 – 35 Rue de Sillac, 16000 Angoulême

![](_page_139_Picture_0.jpeg)

![](_page_139_Picture_2.jpeg)

#### Résumé de quelques commandes MySQL importantes

![](_page_139_Picture_32.jpeg)

![](_page_140_Picture_0.jpeg)

**DEVIS No.196865** 

![](_page_140_Picture_2.jpeg)

Voici les deux devis qui n'ont pas été retenus :

![](_page_140_Picture_5.jpeg)

Date du devis Référence du devis Numéro de client Date de validité du devis Modalité de paiement Emis par Contact client

15/06/2018 196865 51584 15/07/2018 30 jours Marie creuse ID'Meuble

**Destinataire:** ID'Meuble 35 rue de sillac 16000

Angouleme

#### Infos additionnelles

Merci d'avoir choisi Ingram La livraison sera effectuée dans les 4 semaines après réception de la confirmation de la commande ;

![](_page_140_Picture_94.jpeg)

Signature du client (précédée de la mention « Bon pour accord »)

![](_page_141_Picture_0.jpeg)

![](_page_141_Picture_2.jpeg)

![](_page_141_Picture_3.jpeg)

## **DEVIS No.1569865**

Date du devis 15/06/2018 Référence du devis 1569865 Numéro de client 51584 Date de validité du devis 15/07/201<br>Modalité de paiement 30 jours .<br>Emis par Contact client ID'Meuble

15/07/2018 Jeanne Lamesse **Destinataire:** ID'Meuble 35 rue de sillac 16000 Angouleme

#### Infos additionnelles

Merci d'avoir choisi Ingram

La livraison sera effectuée dans les 4 semaines après réception de la confirmation de la commande ;

![](_page_141_Picture_75.jpeg)

Signature du client (précédée de la mention « Bon pour accord »)

![](_page_142_Picture_0.jpeg)

![](_page_142_Picture_2.jpeg)

## SOURCES

https://www.supinfo.com

https://fr.wikipedia.org

https://support.microsoft.com

http://speedweb1.free.fr

https://wikiclic.com

http://www.clemanet.com

http://speedweb1.free.fr

https://fr-new.ingrammicro.com

https://www.inmac-wstore.com

https://www.picata.fr

debian.org

rootusers.com